**Toshiba Personal Computer TECRA M5 Maintenance Manual** 

# **TOSHIBA CORPORATION**

**File Number 960-542** 

 *[CONFIDENTIAL]*

## **Copyright**

© 2006 by Toshiba Corporation. All rights reserved. Under the copyright laws, this manual cannot be reproduced in any form without the prior written permission of Toshiba. No patent liability is assumed with respect to the use of the information contained herein.

Toshiba Personal Computer TECRA M5 Maintenance Manual

First edition January 2006

#### **Disclaimer**

The information presented in this manual has been reviewed and validated for accuracy. The included set of instructions and descriptions are accurate for the TECRA M5 at the time of this manual's production. However, succeeding computers and manuals are subject to change without notice. Therefore, Toshiba assumes no liability for damages incurred directly or indirectly from errors, omissions, or discrepancies between any succeeding product and this manual.

#### **Trademarks**

IBM is a registered trademark and IBM PC is a trademark of International Business Machines Corporation.

Intel, Intel SpeedStep, Intel Core and Centrino are trademarks or registered trademarks of Intel Corporation or its subsidiaries in the United States and other countries/regions. Windows and Microsoft are registered trademarks of Microsoft Corporation.

Photo CD is a trademark of Eastman Kodak.

Sonic RecordNow! is a registered trademark of Sonic Solutions.

Bluetooth is a trademark owned by its proprietor and used by TOSHIBA under license.

i.LINK is trademark and registered trademark of Sony Corporation.

InterVideo and WinDVD are registered trademarks of InterVideo Inc. WinDVD Creator is trademark of InterVideo Inc.

Other trademarks and registered trademarks not listed above may be used in this manual.

## **Preface**

This maintenance manual describes how to perform hardware service maintenance for the Toshiba Personal Computer TECRA M5.

The procedures described in this manual are intended to help service technicians isolate faulty Field Replaceable Units (FRUs) and replace them in the field.

## **SAFETY PRECAUTIONS**

Four types of messages are used in this manual to bring important information to your attention. Each of these messages will be italicized and identified as shown below.

*DANGER: "Danger" indicates the existence of a hazard that could result in death or serious bodily injury, if the safety instruction is not observed.* 

*WARNING: "Warning" indicates the existence of a hazard that could result in bodily injury, if the safety instruction is not observed.* 

*CAUTION: "Caution" indicates the existence of a hazard that could result in property damage, if the safety instruction is not observed.* 

*NOTE: "Note" contains general information that relates to your safe maintenance service.* 

Improper repair of the computer may result in safety hazards. Toshiba requires service technicians and authorized dealers or service providers to ensure the following safety precautions are adhered to strictly.

- $\Box$  Be sure to fasten screws securely with the right screwdriver. If a screw is not fully fastened, it could come loose, creating a danger of a short circuit, which could cause overheating, smoke or fire.
- $\Box$  If you replace the battery pack or RTC battery, be sure to use only the same model battery or an equivalent battery recommended by Toshiba. Installation of the wrong battery can cause the battery to explode.

The manual is divided into the following parts:

- Chapter 1 Hardware Overview describes the TECRA M5 system unit and each FRU. Chapter 2 Troubleshooting Procedures explains how to diagnose and resolve FRU problems. Chapter 3 Test and Diagnostics describes how to perform test and diagnostic operations for maintenance service. Chapter 4 Replacement Procedures describes the removal and replacement of the FRUs. Appendices The appendices describe the following: **□** Handling the LCD module ■ Board layout  $\Box$  Pin assignments  $\Box$  Keyboard scan/character codes  $\Box$  Key layout □ Wiring diagrams **BIOS** rewrite procedures  $\Box$  EC/KBC rewrite procedures
	- **Q** Reliability

## **Conventions**

This manual uses the following formats to describe, identify, and highlight terms and operating procedures.

## *Acronyms*

On the first appearance and whenever necessary for clarification acronyms are enclosed in parentheses following their definition. For example:

Read Only Memory (ROM)

### *Keys*

Keys are used in the text to describe many operations. The key top symbol as it appears on the keyboard is printed in **boldface** type.

### *Key operation*

Some operations require you to simultaneously use two or more keys. We identify such operations by the key top symbols separated by a plus (+) sign. For example, **Ctrl + Pause (Break)** means you must hold down **Ctrl** and at the same time press **Pause (Break)**. If three keys are used, hold down the first two and at the same time press the third.

## *User input*

Text that you are instructed to type in is shown in the boldface type below:

## **DISKCOPY A: B:**

#### *The display*

Text generated by the computer that appears on its display is presented in the type face below:

```
Format complete 
System transferred
```
# **Table of Contents**

## **Chapter 1 Hardware Overview**

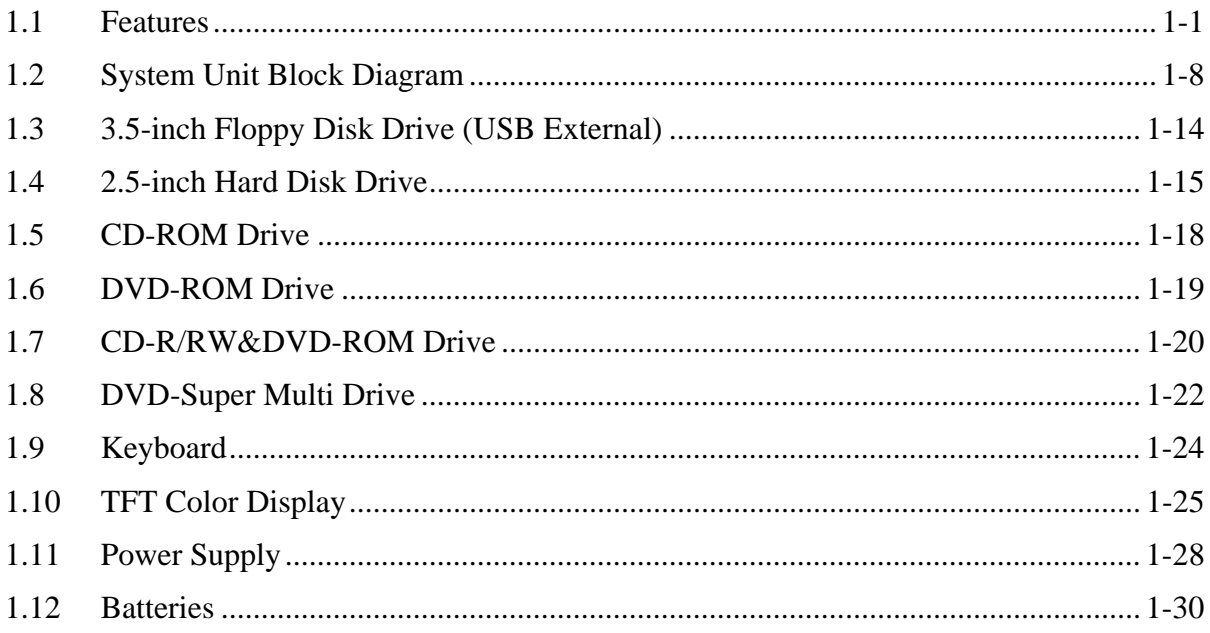

## **Chapter 2 Troubleshooting Procedures**

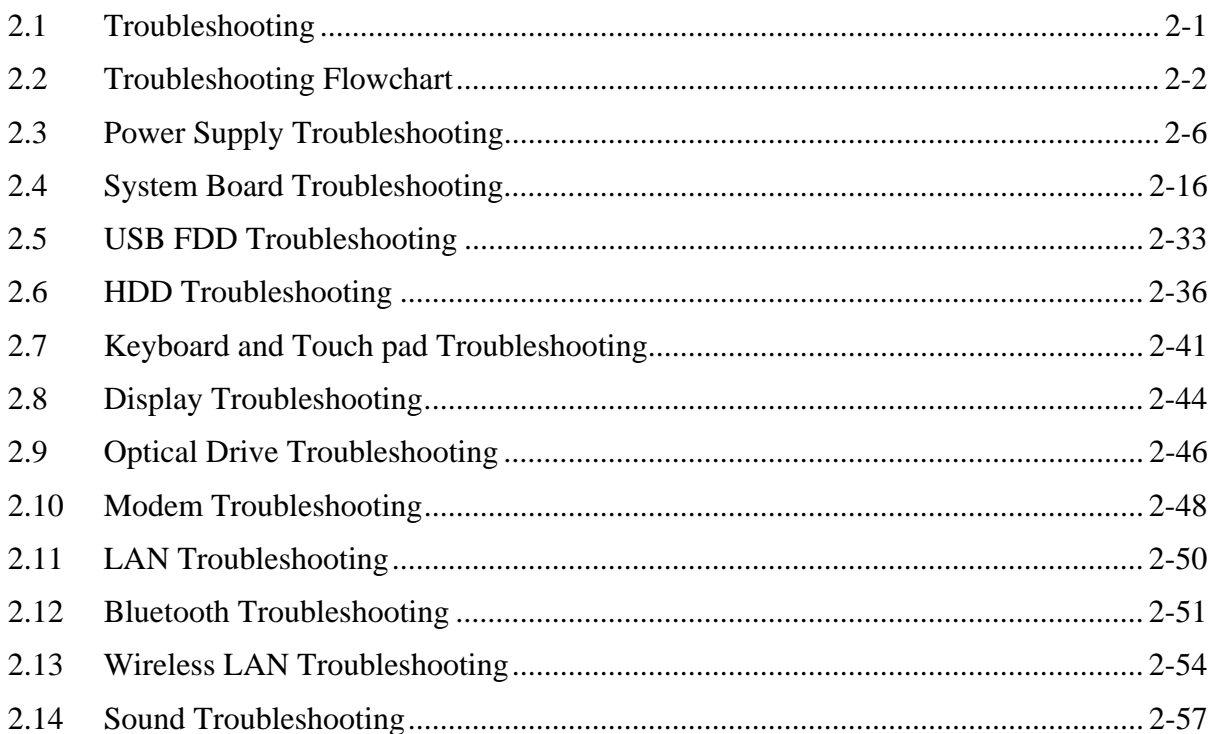

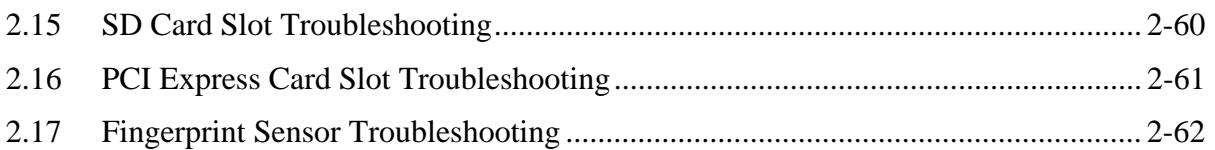

# **Chapter 3 Tests and Diagnostics**

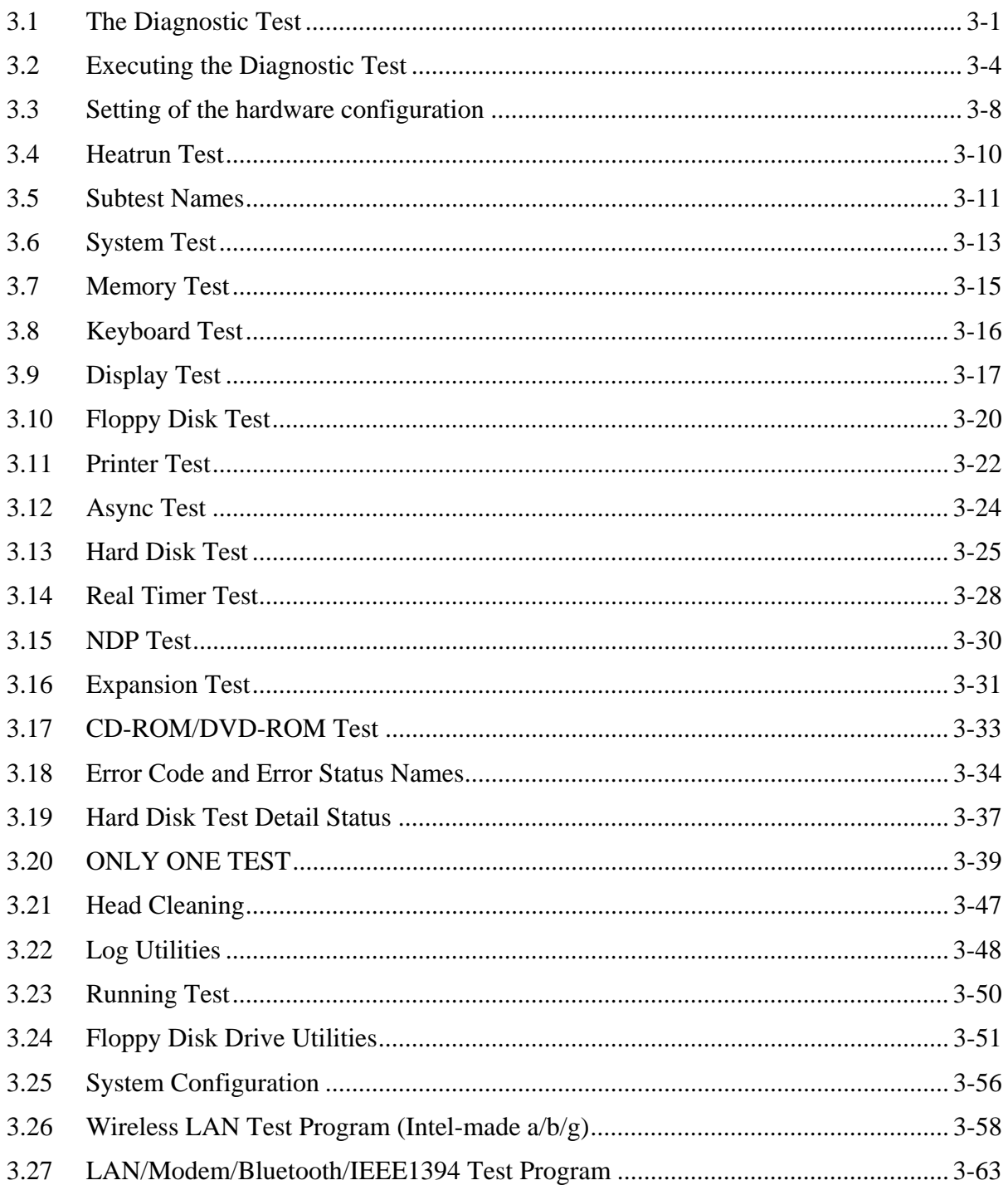

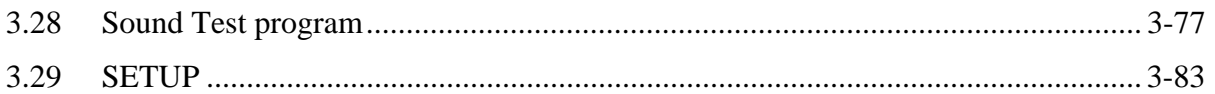

# **Chapter 4 Replacement Procedures**

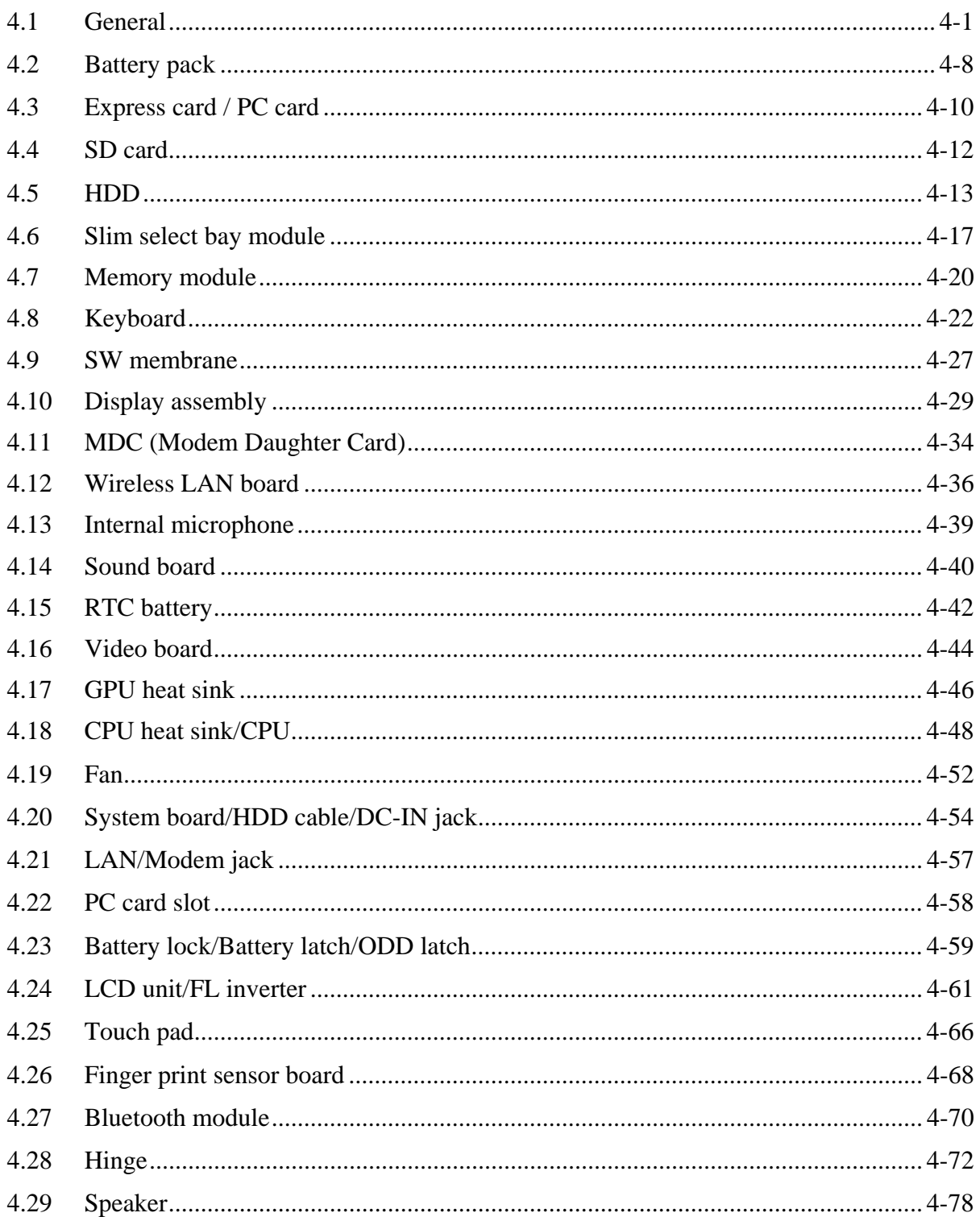

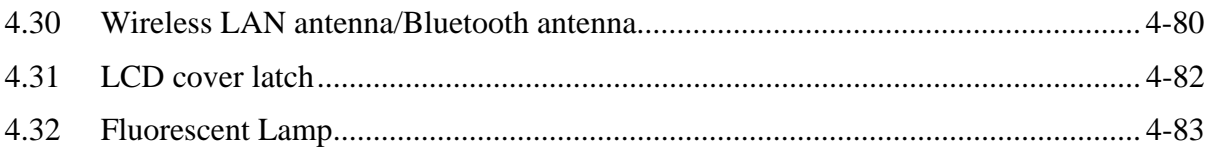

# **Appendices**

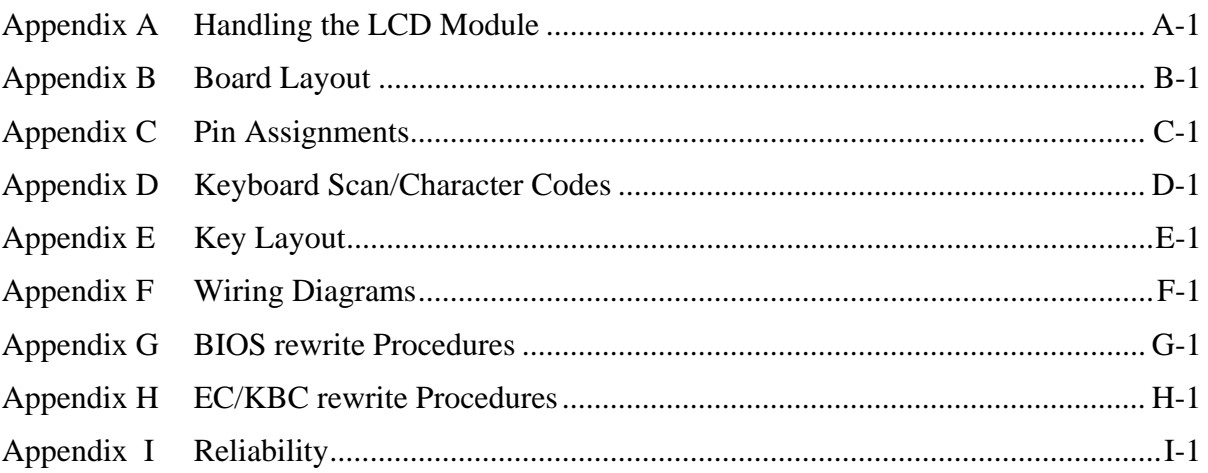

# **Chapter 1**

# **Hardware Overview**

#### Chapter 1 **Contents**

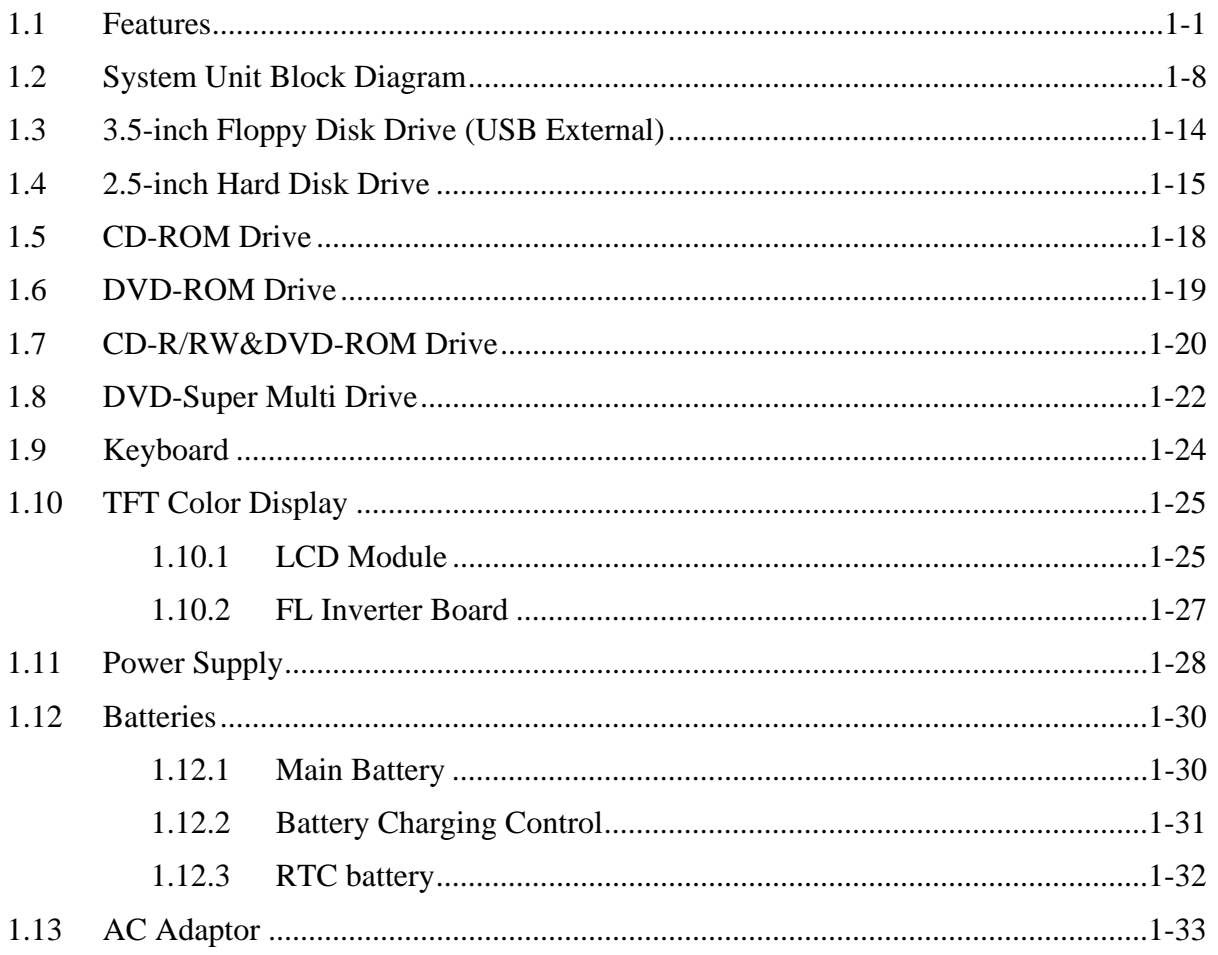

# **Figures**

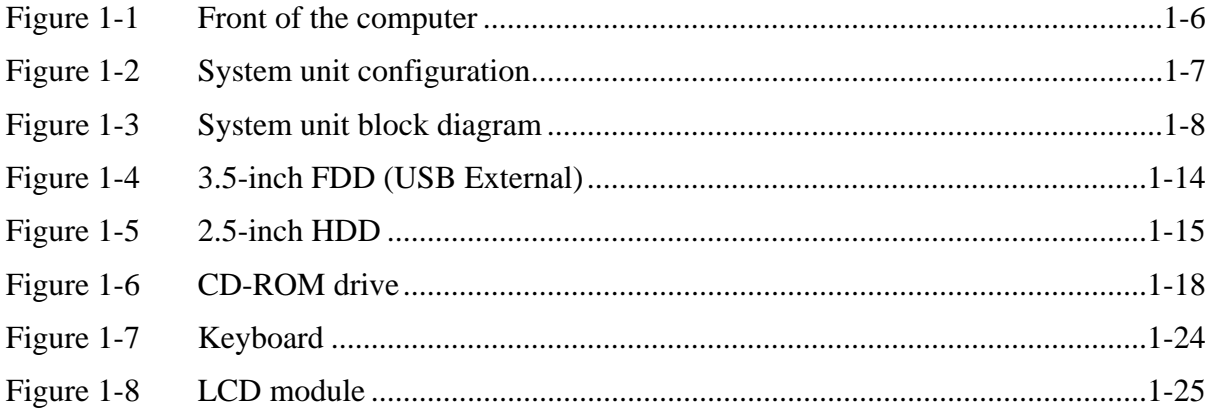

## **Tables**

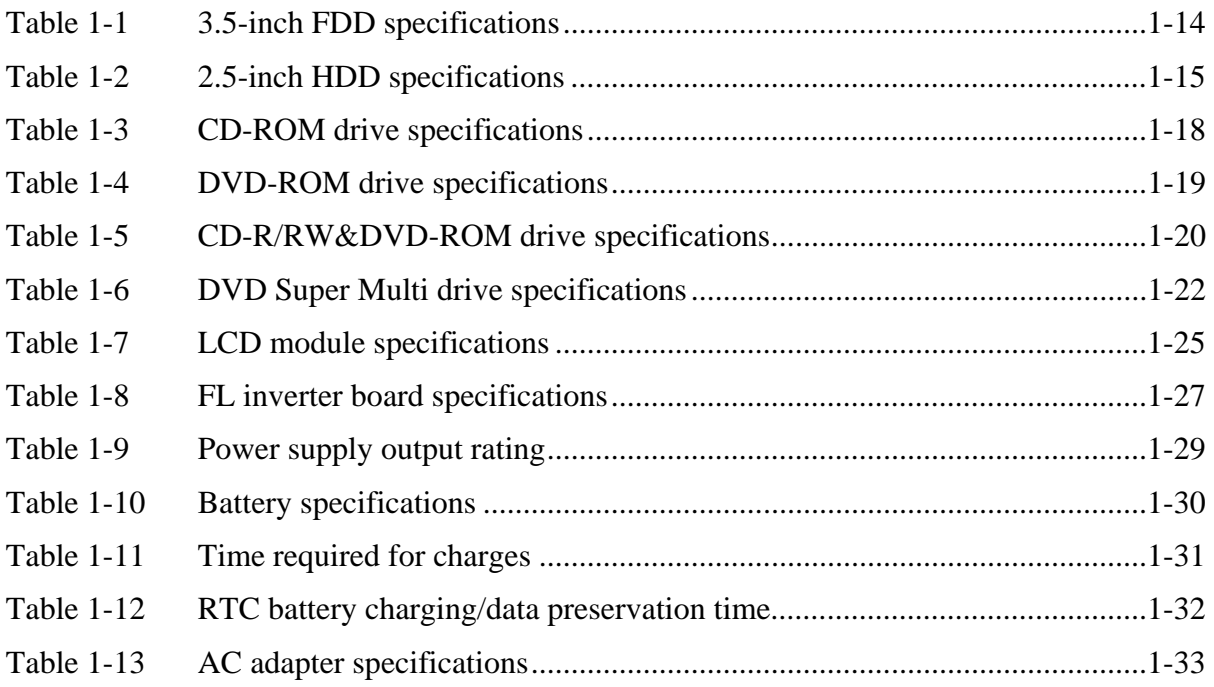

## **1.1 Features**

The Toshiba TECRA M5 Personal Computer uses extensive Large Scale Integration (LSI), and Complementary Metal-Oxide Semiconductor (CMOS) technology extensively to provide compact size, minimum weight, low power usage and high reliability. This computer incorporates the following features.

There some models and options. Refer to the Parts List for the configuration of each model and options.

**Microprocessor** 

The TECRA M5 computer is equipped with an Intel<sup>®</sup> Core<sup>TM</sup> Duo Processor or Intel<sup>®</sup> Core<sup>TM</sup> Solo Processor. These processors incorporate a math co-processor, a 2MB L2 cache memory.

The PC comes in with one of the following speeds:

Intel® CoreTM Duo Processor

• 1.66GHz (T2300) /1.83GHz (T2400)/2.00GHz (T2500)/2.16GHz (T2600)

Intel® CoreTM Solo Processor

• 1.66GHz (T1300)

These processors operate at 667MHz bus clock.

□ Chipset

The TECRA M5 is equipped with Intel 945PM, Intel ICH7-M (82801GBM) and TI PCI7412ZHK.

 $\Box$  GPU (Graphics Processing Unit)

An nVIDIA Quadro NVS 110M (G72) Graphics Processing Unit is used as for a GPU.

**Q** Memory

The computer comes with two DDR2 SO-DIMM slots. Two memory modules of 256GB, 512MB, 1GB (1,024MB) or 2GB (2,048MB) can be installed.

## **Q** HDD

The computer has a 2.5-inch SATA HDD. The following capacities are available.

• 40/60/80/100/120 GB

## USB FDD

A 3.5-inch USB FDD accommodates 2HD (1.44MB) or 2DD (720KB) disks.

## □ Slim Bay

An Optical drive,  $2<sup>nd</sup> HDD$  or  $2<sup>nd</sup>$  Battery pack can be installed in the Slim Bay.

## $\Box$  Optical Drive

A CD-ROM drive, DVD-ROM drive, CD-R/W&DVD-ROM drive or DVD Super Multi drive can be installed in the Slim Bay.

## $\Box$  Display

The PC comes in with one of the following two types:

- 14.1" XGA-TFT color display, resolution 1,024×768
- 14.1" SXGA+TFT color display, resolution 1,400×1,050

A video controller and a 128MB VRAM enables an external monitor to display 16M colors at a resolution of  $1,024 \times 768$  pixels or  $1,400 \times 1,050$  pixels.

## □ Keyboard

An-easy-to-use 85(US)/87(UK)-key keyboard provides a numeric keypad overlay for fast numeric data entry or for cursor and page control. The keyboard also includes two keys that have special functions in Microsoft<sup>®</sup> Windows<sup>®</sup> 2000/XP. It supports software that uses a 101- or 102-key enhanced keyboard.

## **TOSHIBA Dual Pointing Device**

The TOSHIBA Dual Pointing Device consists of Touch Pad and AccuPoint. The touch pad and control buttons enable control of the on-screen pointer and scrolling of windows. The pointer control stick and AccuPoint enables convenient control of the cursor.

## $\Box$  Batteries

The computer has two batteries: a rechargeable Lithium-Ion main battery pack and RTC battery (that backs up the Real Time Clock and CMOS memory).

□ Universal Serial Bus (USB2.0)

Three USB ports are provided. The ports comply with the USB2.0 standard, which enables data transfer speeds 40 times faster than USB1.1 standard. USB1.1 is also supported.

### $\Box$  IEEE 1394 port

The computer comes with one IEEE 1394 port. It enables high-speed data transfer directly from external devices such as digital video cameras.

#### $\Box$  Serial port

The serial port enables connection of serial devices such as an external modem, serial mouse or serial printer.

External monitor (RGB) port

The port enables connection of an external monitor, which is recognized automatically by Video Electronics Standards Association (VESA) Display Data Channel (DDC) 2B compatible functions.

#### □ PC card and ExpressCard slot

A PC card slot and an ExpressCard slot are provided. The PC card slot (PCMCIA) accommodates one Type II card and the ExpressCard slot accommodates an ExpressCard.

## □ SD Card slot

The SD Card Slot can accommodate Secure Digital flash memory cards with various capacities. SD cards let you easily transfer data from devices, such as digital cameras and Personal Digital Assistants, which use SD Card flash-memory.

#### $\Box$  Fingerprint sensor

The computer is equipped with a fingerprint sensor and fingerprint authentication utility. They enable only person who has registered his/her fingerprint to use the computer.

### $\Box$  Docking interface port

The docking interface port enables connection of an optional Advanced Port Replicator III Plus. It provides additional features as follows:

- RJ45 LAN jack
- RJ11 Modem jack
- External monitor port
- Parallel port
- Serial port
- PS/2 mouse port
- PS/2 keyboard port
- DC IN 15V jack
- Security lock slot
- Audio line-in, line-out jacks
- Universal Serial Bus 2.0 port (four)
- LINK (IEEE 1394) port
- DVI port

## □ Sound system

The sound system is equipped with the following features:

- $\bullet$ Stereo speakers
- $\bullet$ Built-in microphone
- $\bullet$ Volume control knob
- Stereo headphone jack
- External microphone jack
- $\bullet$ Supports VoIP

## $\Box$  Video-out jack

The video jack enables to transfer NTSC or PAL data to external devices connected with S-Video cable.

## $\Box$  Internal modem

The computer contains a MDC, enabling data and fax communication. It supports ITU-T V.90 (V.92). The transfer rates are 56 Kbps for data reception, 33.6 Kbps for data transmission, and 14,400 bps for fax transmission. However, the actual speed depends on the line quality. The RJ11 modem jack is used to accommodate a telephone line. Both of V.90 and V.92 are supported only in USA, Canada and Australia. Only V.90 is available in other regions.

## $\Box$  Internal LAN

The computer is equipped with LAN circuits that support Gigabit Ethernet LAN (1000 megabits per second, 1000BASE-T). It also supports Wakeup on LAN (WOL), Magic Packet and LED.

#### **ε** Wireless LAN

The computer is equipped with PCI-Ex MiniCard type wireless LAN board that supports 802.11 a/b/g in the PCI-Ex MiniCard slot. This function can be switched on and off by a switch on the computer.

#### **Q** Bluetooth

The computer is equipped with Bluetooth (V2.0+EDR) communications standard enable wireless connection between electronic devices such as computers and printers. It supports wireless communication switch.

#### $\Box$  Presentation button

This button switches the display between internal display, external display, simultaneous display and multi-monitor display.

#### **TOSHIBA** Assist button

When this button is pressed during power-on, the PC is connected to "Toshiba Assist". When this button is pressed during power-off, the PC is turned on and connected to "Toshiba Assist".

The front of the computer is shown in figure 1-1.

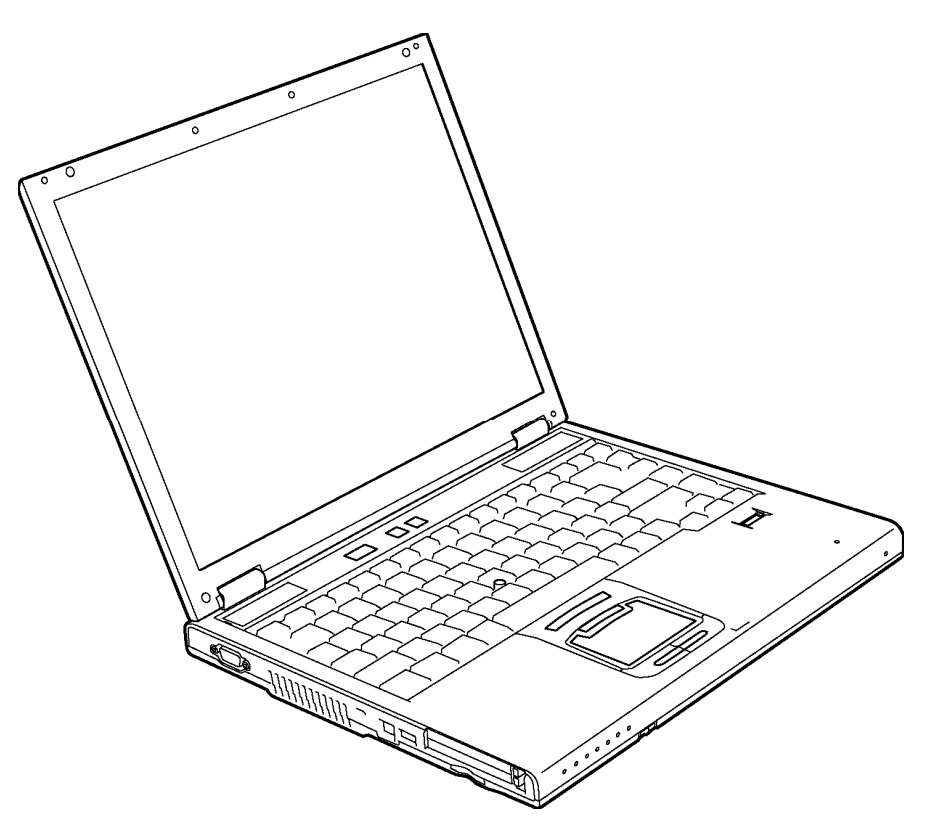

*Figure 1-1 Front of the computer* 

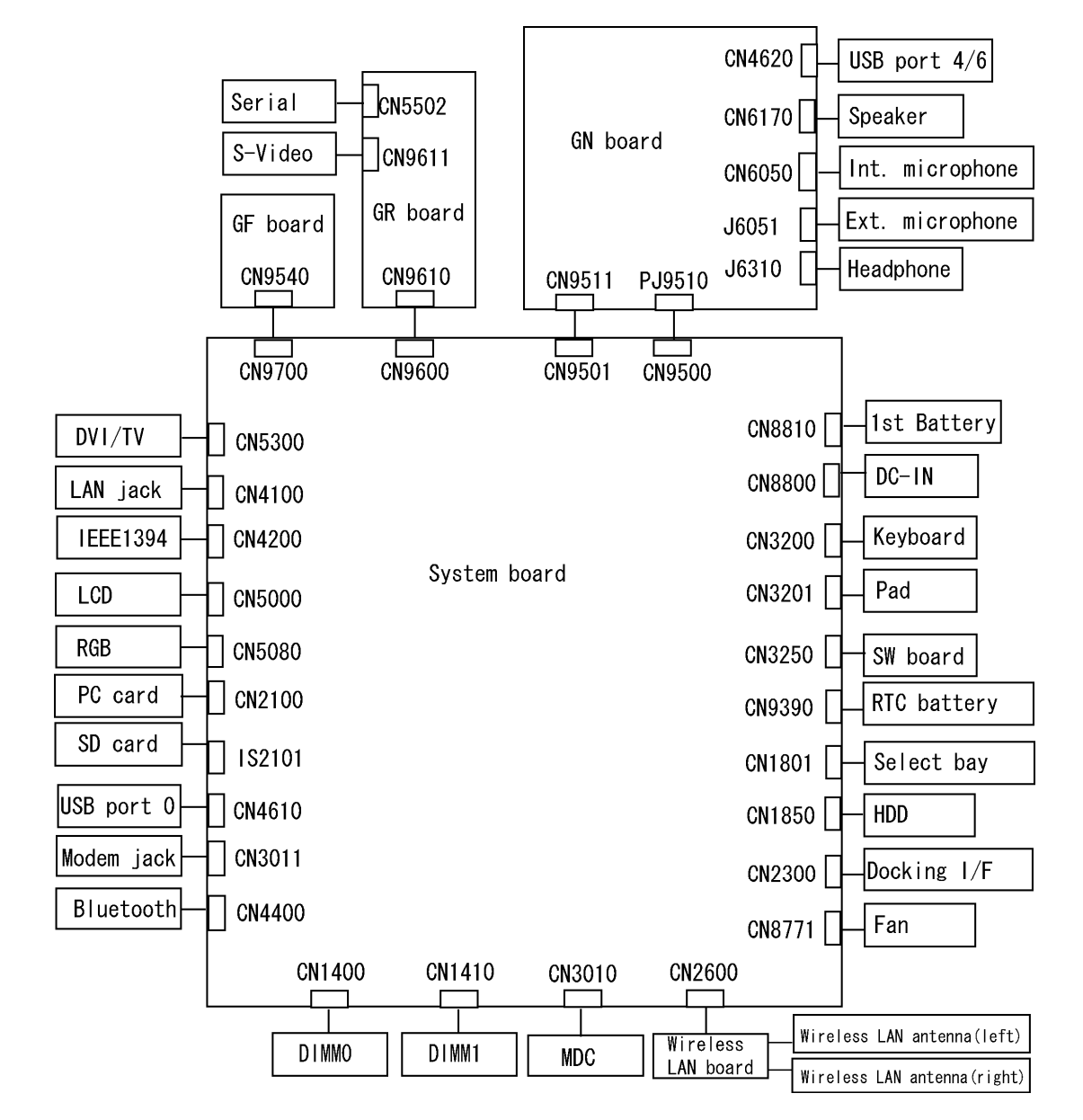

The system unit configuration is shown in figure 1-2.

*Figure 1-2 System unit configuration* 

# **1.2 System Unit Block Diagram**

Figure 1-3 is a block diagram of the system unit.

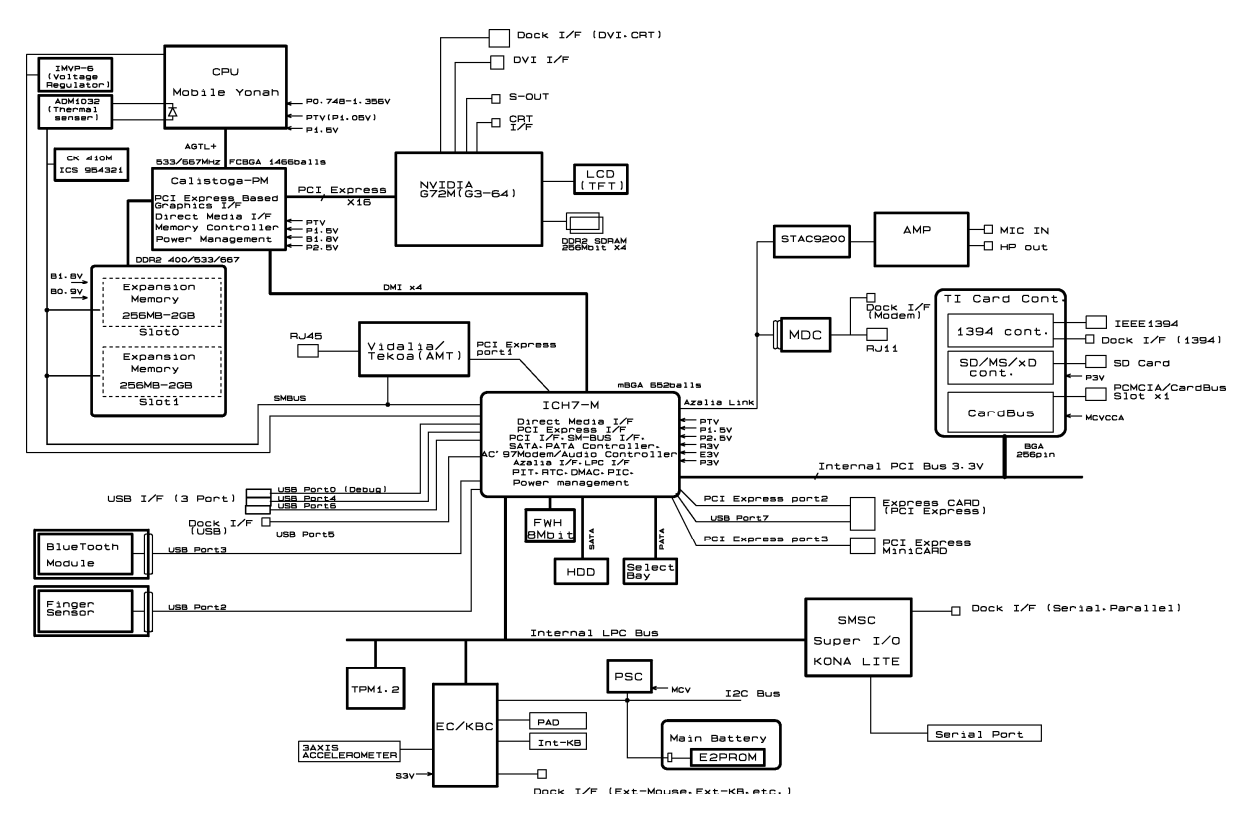

*Figure 1-3 System unit block diagram* 

The system unit is composed of the following major components:

### **D** Processor

- Intel<sup>®</sup> Core<sup>TM</sup> Duo Processor (dual core) or Intel<sup>®</sup> Core<sup>TM</sup> Solo Processor (single core)
- Core speed: Dual core: 1.66GHz (T2300) /1.83GHz (T2400)/2.00GHz (T2500)/ 2.16GHz (T2600) Single core 1.66GHz (T1300) ( ): Processor Number
	- Processor bus speed: 667MHz
	- Core voltage: 0.50 to 1.30V
	- Integrated L2 cache memory of 2MB
	- Integrated NDP
	- 478-pin Micro FC-PGA package

#### **Q** Memory

Two memory slots are provided. Expansion up to 4GB (4,096MB) is available.

Memory

- DDR2-SDRAM
- 667/533MHz
- 1.8 volt operation
- FBGA

Memory Module

- 240 pin, SO Dual In-line Memory Module (SO-DIMM)
- PC 5300/PC4300
- 256MB/512MB/1GB (1,024MB)/2GB (2,048MB)
- $\Box$  Intel GMCH (North Bridge)
	- One Intel 945PM is used.
	- Features:
		- Supports Yonah Processor System Bus
		- System Memory Interface
		- Memory Control: supports DDR2-400 / DDR2-533 / DDR2-667, 4GB max.
		- DMI(Direct Media Interface)
		- Supports ICH.
		- $-1466$ -ball 37.5×37.5×2.56mm FC-BGA package
- $\Box$  Intel ICH7-M (South Bridge)
	- One Intel 82801 is used.
	- Features:
		- DMI(Direct Media Interface)
		- PCI Express I/F (4 ports)
		- PCI Bus I/F Rev2.3 (6 PCI REQ/GNT Pairs)
		- Integrated Serial ATA Host Controller (2 Prots,150MB/S)
		- Integrated IDE Controller (Ultra ATA  $100/66/33$ )
		- $AC'972.3$  codecs
		- Intel High Definition controller (Azalia)
		- USB 1.1/2.0 Controller 8 ports
		- Built-in LAN controller (WfM 2.0 & IEEE 802.3 compliance)
		- Power Management (ACPI 2.0 compliance)
		- SMBus2.0 controller
		- FWH interface (BIOS)
		- LPC interface (EC/KBC, Super I/O)
		- IRQ controller
		- Serial Interrupt Function
		- Suspend/Resume control
		- Built –in RTC
		- GPIO
- 652-ball 31×31×2.51mm BGA Package
- $\Box$  Firmware Hub (FWH)
	- One STMicro M50FW080NB is used.
	- 8Mbits of flash memory are used.
		- 288KB for System BIOS
		- 64KB for LAN BIOS
		- 64KB for VGA BIOS
		- 64KB for Finger Print PBA
		- 40KB for Logo & Hibernation
		- 32KB for Option Log
		- Others
- LED support Card controller (TI PCI7412ZHK)
	- − PCI I/F
	- − CardBus / Ultra media Controller (1 socket)
	- − SD/MMC, Memory Stick, XD Card Controller
	- − 1394 Controller (2 ports)
	- − 288-ball, 16×16×1.4mm, BGA Package
- **Q** GPU

nVIDIA Quadro NVS 110M (G72)

- − VRAM DDR2 128MB
- − PCI Express Interface
- − LCD Interface
- − S-Video
- − 533-ball, 23×23×2.35mm, BGA Package
- Sound Controller
	- Azalia Link (Intel High Definition Audio I/F) built in the Intel GMCH + STAC9200
	- Amplifier: Mathushita made AN12941A
	- Supports VoIP.
- EC/KBC (Embedded Controller/Keyboard Controller)
	- One Mitsubishi M306KA micon chip functions as both EC and KBC.
- **Q** PSC (Power Supply Controller)
	- One TMP86FS49AUG chip is used.
	- This controller controls the power sources.
- □ Clock Generator
	- One ICS L954321 is used.
	- This device generates the system clock.
- Modem Controller
	- One MDC is used.
	- This controller has the following functions:
		- One RJ11 port
		- V.92 (V.90) 56K Modem/FAX
		- Ring wake up support
- □ Internal LAN Controller
	- Intel made GigaBit Ether (Vidalia) is used.
	- This controller has the following functions:
		- PCI-Ex connection
		- Supports Gigabit Ethernet
		- One RJ45 port
		- WOL support
		- Magic Packet support
		- LED support
- **Q** Wireless LAN
	- One PCI-Ex MiniCard
	- Intel Golan a/b/g
- $\Box$  Super I/O
	- One LPC47N217 chip is used.
	- This gate array has the following features:
		- Floppy Disk Controller
		- Infrared Communications Controller
		- Parallel Port Controller

## $\Box$  IEEE1394

• One TI PCI7412 is used.

**Q** Sensor

- Thermal Sensor: One ADM1032ARMZ chip is used.
- LCD Sensor: One NRS-701-1015T chip is used.
- Acceleration Sensor: One ST Micro-made LIS3L02AQ chip is used.

# **1.3 3.5-inch Floppy Disk Drive (USB External)**

The 3.5-inch FDD is a thin, high-performance reliable drive that supports 720KB (formatted) 2DD and 1.44MB (formatted) 2HD disks.

The FDD is shown in figure 1-4. The specifications for the FDD are listed in Table 1-1.

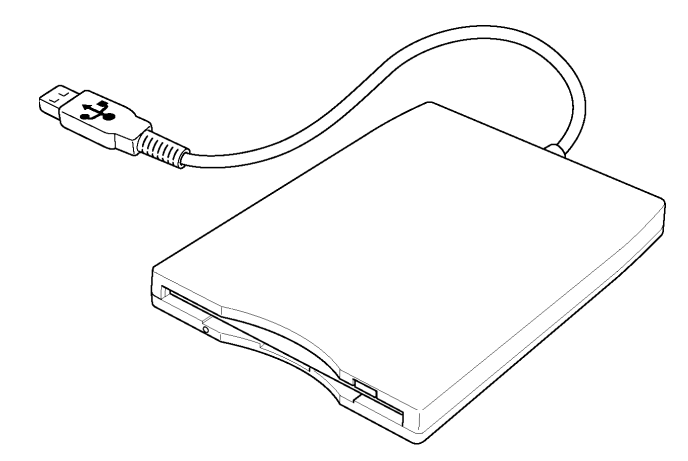

*Figure 1-4 3.5-inch FDD (USB External)* 

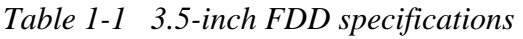

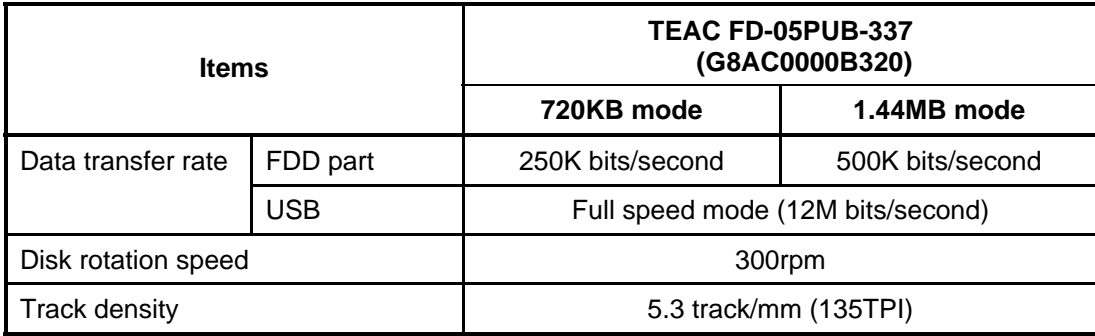

## **1.4 2.5-inch Hard Disk Drive**

The removable HDD is a random access non-volatile storage device. It has a non-removable 2.5-inch magnetic disk and mini-Winchester type magnetic heads.

The computer supports a 40GB, 60GB, 80GB or 100GB.

The HDD is shown in figure 1-5. Specifications are listed in Table 1-2.

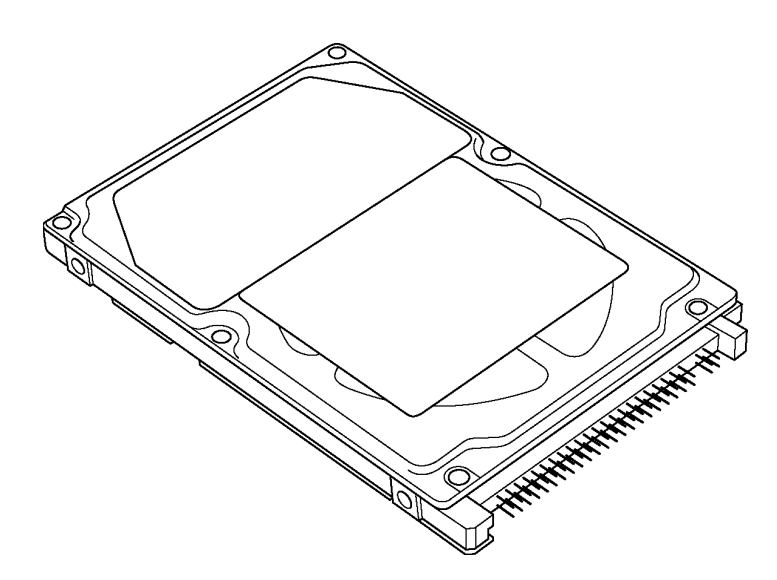

*Figure 1-5 2.5-inch HDD* 

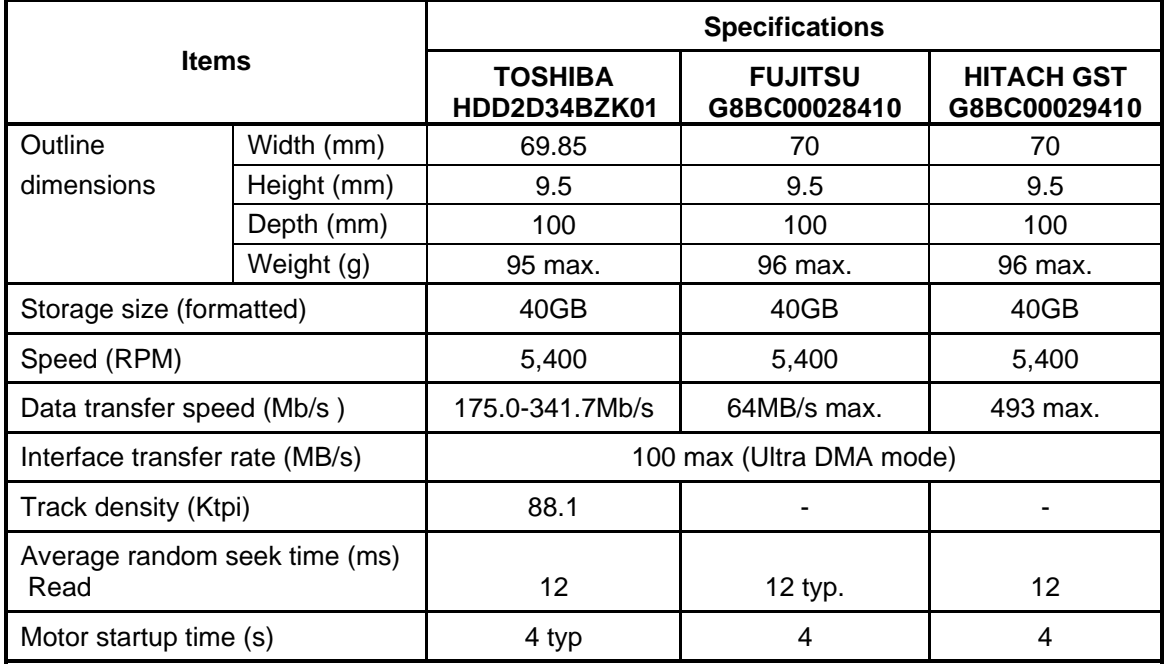

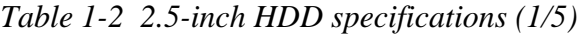

| <b>Items</b>                               |             | <b>Specifications</b>          |                                   |                                |
|--------------------------------------------|-------------|--------------------------------|-----------------------------------|--------------------------------|
|                                            |             | <b>FUJITSU</b><br>G8BC00028610 | <b>HITACH GST</b><br>G8BC00029610 | <b>TOSHIBA</b><br>HDD2D35BZK01 |
| Outline                                    | Width (mm)  | 70                             | 69.85                             | 69.85                          |
| dimensions                                 | Height (mm) | 9.5                            | 9.5                               | 9.5                            |
|                                            | Depth (mm)  | 100                            | 102 max.                          | 100                            |
|                                            | Weight (g)  | 102 max.                       | 95                                | 97 typ.                        |
| Storage size (formatted)                   |             | 60GB                           | 60GB                              | 60GB                           |
| Speed (RPM)                                |             | 5,400                          | 5,400                             | 5,400                          |
| Data transfer rate<br>To/From media (Mb/s) |             | 64.0MB/s max.                  | 493 max.                          | 244.7-474.7                    |
| Interface transfer rate (MB/s)             |             | 100(Ultra DMA mode)            |                                   |                                |
| Data buffer size (MB)                      |             | 8                              | 8                                 | 8                              |
| Average seek time (ms)<br>Read             |             | 12 typ.                        | 12                                | 12                             |
| Motor startup time (s)                     |             | 4                              | 4                                 | 3.5 typ.                       |

 *Table 1-2 2.5-inch HDD specifications (2/5)* 

*Table 1-2 2.5-inch HDD specifications (3/5)* 

| <b>Items</b>                   |             | <b>Specifications</b>          |                                |                                    |
|--------------------------------|-------------|--------------------------------|--------------------------------|------------------------------------|
|                                |             | <b>TOSHIBA</b><br>HDD2D32BZK01 | <b>FUJITSU</b><br>G8BC00028810 | <b>HITACHI GST</b><br>G8BC00029810 |
| Outline                        | Width (mm)  | 69.85                          | 70.0                           | 69.85±0.25                         |
| dimensions                     | Height (mm) | 9.5                            | 9.5                            | $9.5 \pm 0.2$                      |
|                                | Depth (mm)  | 100                            | 100                            | $100.2 \pm 0.25$                   |
|                                | Weight (g)  | 102 max.                       | $101$ max                      | 102 max.                           |
| Storage size (formatted)       |             | 80GB                           | 80GB                           | 80GB                               |
| Speed (RPM)                    |             | 5,400                          | 5,400                          | 5,400                              |
| Data transfer speed (Mb/s)     |             | 218-429                        | 64.0MB/s                       | 493max                             |
| Data buffer size (MB/s)        |             | 8                              | 8                              | 8                                  |
| Average seek time (ms)<br>Read |             | 12                             | 12 typ                         | 12 typ.                            |
| Motor Startup time (s)         |             | 4                              | 4 typ.                         | 3.5                                |

| <b>Items</b>                   |             | <b>Specifications</b>          |                                |                                    |
|--------------------------------|-------------|--------------------------------|--------------------------------|------------------------------------|
|                                |             | <b>TOSHIBA</b><br>HDD2D30BZK01 | <b>FUJITSU</b><br>G8BC00028A10 | <b>HITACHI GST</b><br>G8BC00029A10 |
| Outline                        | Width (mm)  | 69.85                          | 70                             | $69.85 \pm 0.25$                   |
| dimensions                     | Height (mm) | 9.5                            | 9.5                            | $9.5 \pm 0.2$                      |
|                                | Depth (mm)  | 100                            | 100                            | $100.2 \pm 0.25$                   |
|                                | Weight (g)  | 102 max.                       | 101 max.                       | 102 max.                           |
| Storage size (formatted)       |             | 100GB                          | 100GB                          | 100GB                              |
| Speed (RPM)                    |             | 5,400                          | 5,400                          | 5,400                              |
| Data transfer speed (Mb/s)     |             | 236.1-456.0                    |                                | 493max                             |
| Data buffer size (MB/s)        |             | 16                             | 8                              | 8                                  |
| Average seek time (ms)<br>Read |             | 12                             | 12                             | 12 typ.                            |
| Motor startup time (s)         |             | 4                              | 4                              | 3.5                                |

*Table 1-2 2.5-inch HDD specifications (4/5)* 

*Table 1-2 2.5-inch HDD specifications (5/5)* 

| <b>Items</b>                            |             | <b>Specifications</b>          |                                    |                                    |
|-----------------------------------------|-------------|--------------------------------|------------------------------------|------------------------------------|
|                                         |             | <b>TOSHIBA</b><br>HDD2D31BZK01 | <b>HITACHI GST</b><br>G8BC0002N810 | <b>HITACHI GST</b><br>G8BC0002NA10 |
| Outline                                 | Width (mm)  | 69.85                          | 69.85±0.25                         | 69.85±0.25                         |
| <b>Dimensions</b>                       | Height (mm) | 9.5                            | $9.5 \pm 0.2$                      | $9.5 \pm 0.2$                      |
|                                         | Depth (mm)  | 100                            | $100.2 \pm 0.25$                   | $100.2 \pm 0.25$                   |
|                                         | Weight (g)  | 101 typ.                       | 115 max.                           | 115 max.                           |
| Storage size (formatted)                |             | 120GB                          | 80GB                               | 100GB                              |
| Speed (RPM)                             |             | 5,400                          | 7,200                              | 7,200                              |
| Data transfer speed (Mb/s)              |             | 244.7-474.7                    | 267-629                            | 267-629                            |
| Interface transfer rate (MB/s)          |             | 100 (MAX Ultra DMA mode)       |                                    |                                    |
| Track density (Ktpi)                    |             | 125                            | 127                                | 127                                |
| Average seek time (ms)<br>Read<br>Write |             | 12                             | 10<br>11                           | 10<br>11                           |
| Motor startup time (s)                  |             | $3.5$ typ                      | 4                                  | 4                                  |

# **1.5 CD-ROM Drive**

The CD-ROM drive accommodates either 12 cm (4.72-inch) or 8 cm (3.15-inch) CDs. They provide high-performance, 24-speed plays on a maximum (reads 3,600 KB per second).

The CD-ROM drive is shown in figure 1-6. Specifications are listed in Table 1-3.

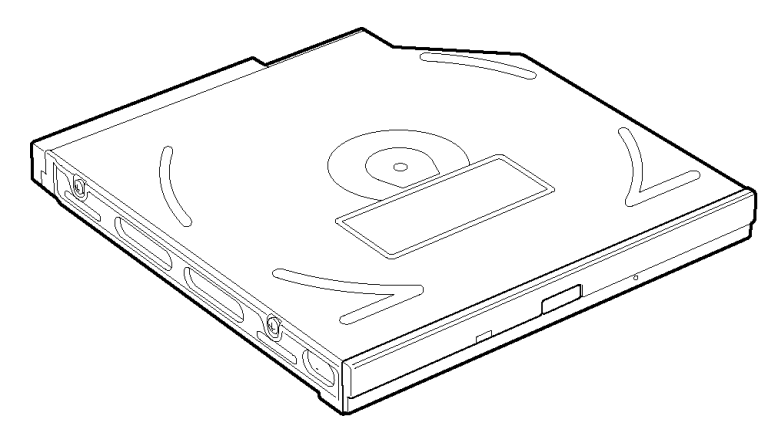

*Figure 1-6 CD-ROM drive* 

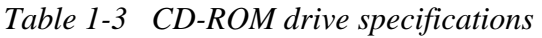

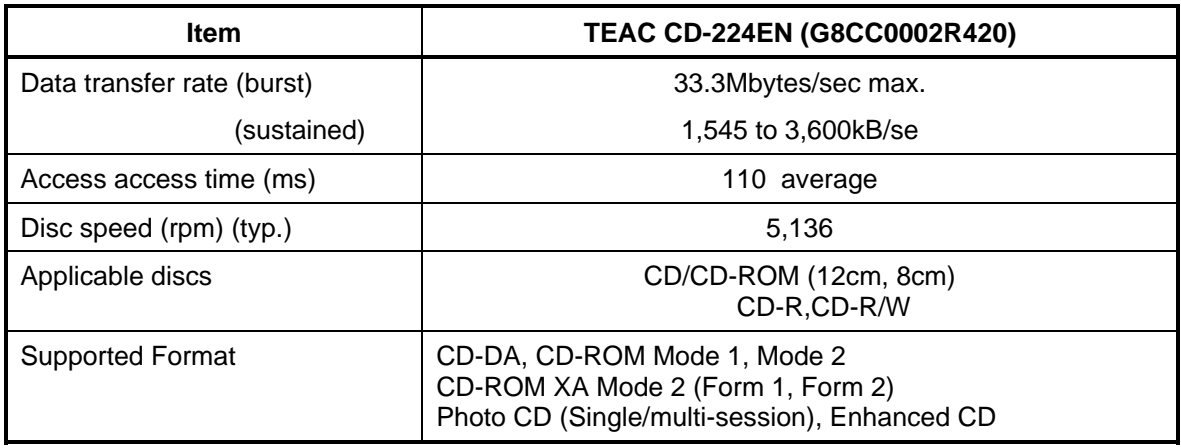

# **1.6 DVD-ROM Drive**

The DVD-ROM drive accommodates either 12cm (4.72-inch) or 8cm (3.15-inch) DVDs. This drive plays DVDs at maximum 8-speed and reads CDs at maximum 24-speed.

The specifications for the DVD-ROM drive are described in table 1-4.

| <b>Item</b>                | <b>TSST DV-28EN (G8CC0002E410)</b>                                                                                                    |
|----------------------------|----------------------------------------------------------------------------------------------------|
| Data transfer rate (burst) | 33.3 Mbytes/sec max                                                                                                    |
| Average access time (ms)   | 120 (CD-ROM), 130 (DVD-ROM),<br>(average TEAC standards)                                                                                                    |
| Disc speed (rpm)           | 5,090 (24x CAV speed mode) approx.                                                                                                    |
| Starting time (sec)        | 19 max.                                                                                                    |
| Readable discs             | CD/CD-ROM (12cm, 8cm), CD-R (Recorded),<br>CD-RW (Recorded), DVD-ROM, DVD-R (Recorded)<br>DVD-RW (Recorded), DVD-RAM (Recorded)<br>DVD+R (Recorded), DVD+R (Recorded)                                                                                                    |
| Applicable Format          | CD<br>CD-DA<br>CD-ROM Mode1, Mode2<br>CD-ROM XA, Mode 2 (Form1, Form2)<br>Photo-CD, Enhanced CD, CD-TEXT,<br>Multisession CD<br>Addressing method 2<br><b>DVD</b><br>DVD-ROM.<br>DVD-R (General, Authoring, Single/Multi-border)<br>DVD-RW (Single/Multi-border, Packet)<br>DVD-Video, DVD-RAM (4.7GB, 2.6GB)<br>DVD-R/RW (Single/Multi-border, Packet) |

*Table 1-4 DVD-ROM drive specifications* 

# **1.7 CD-R/RW&DVD-ROM Drive**

The CD-R/RW&DVD-ROM drive accommodates either 12 cm (4.72-inch) or 8 cm (3.15 inch) CDs, CD-R/RW and DVDs. It is a high-performance drive that reads CD-ROM at maximum 24-speed, DVD-ROM at maximum 8-speed and writes CD-R at maximum 24 speed, CD-RW at maximum 4-speed.

The specifications are listed in Table 1-5.

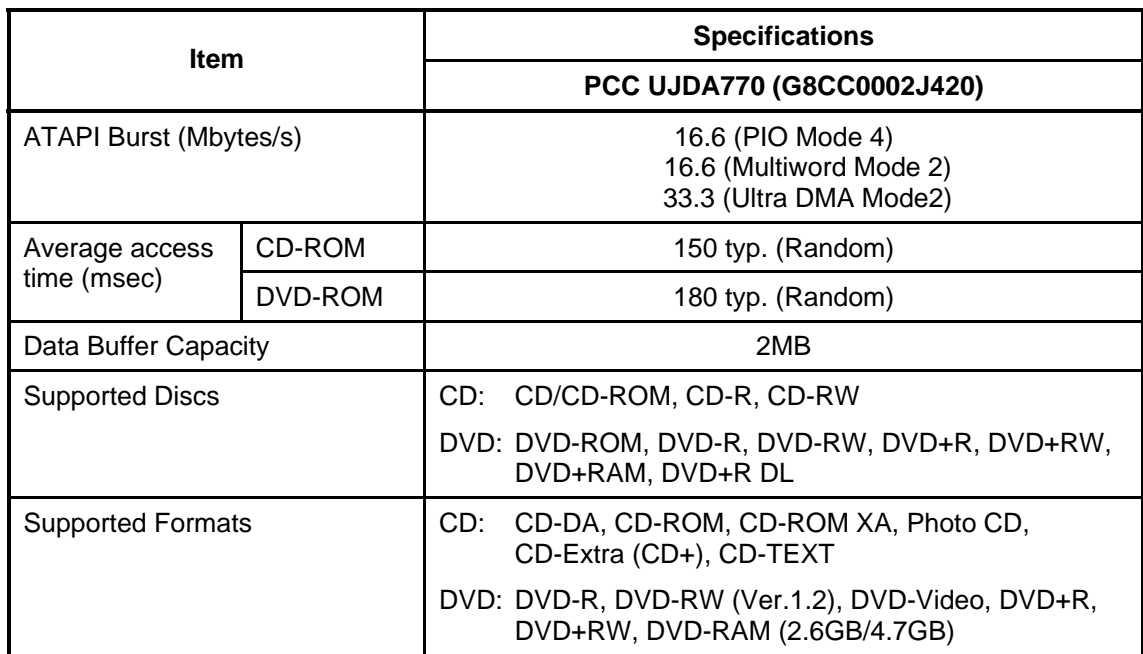

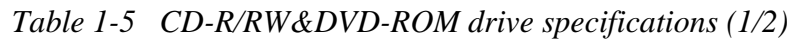

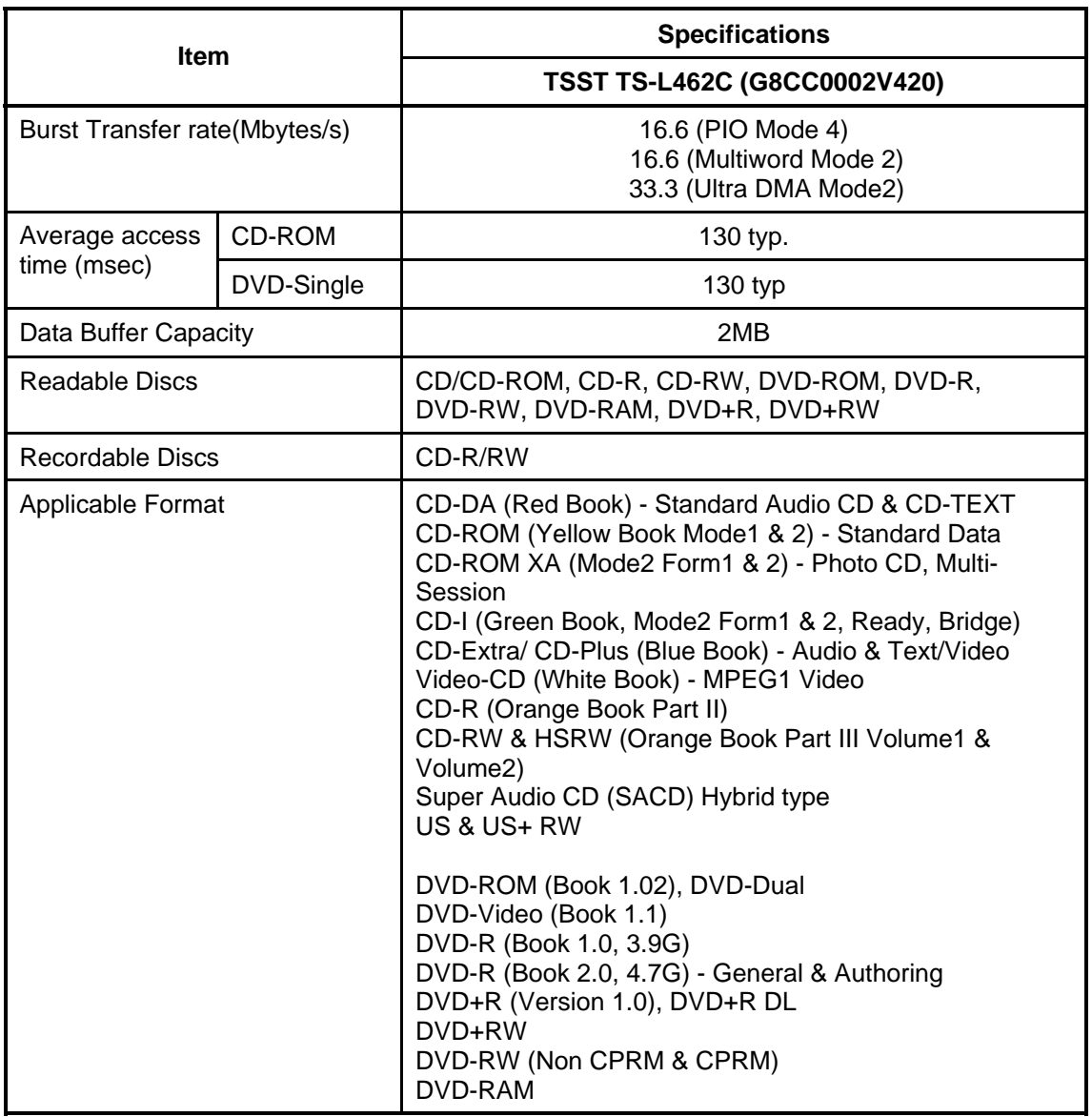

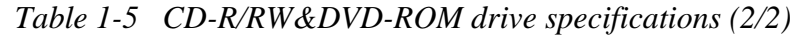

# **1.8 DVD-Super Multi Drive**

This drive is a combination of DVD-ROM and DVD±R/±RW/-RAM Drive. It is full-size and runs either 12cm (4.72-inch) or 8cm (3.15-inch) DVD/CDs without an adaptor. It reads DVDs at maximum 8-speed and CDs at maximum 24-speed. It also writes CD-R at maximum 24-speed, CD-RW at maximum 24-speed, DVD-R at maximum 8-speed, DVD-RW at maximum 8-speed, DVD+R at maximum 8-speed, DVD +RW at maximum 8-speed and DVD-RAM at maximum 5-speed.

The specifications are listed in Table 1-6.

| <b>Item</b>                   | <b>Pioneer DVR-K16</b><br>(G8CC0002U420)                                                                                                    |
|-------------------------------|----------------------------------------------------------------------------------------------------|
| <b>IDE Data Transfer Mode</b> | PIO Mode 4, Multi Word DMA Mode 2,<br>Ultra DMA Mode2                                                                                                    |
| ATAPI Interface               | SFF-8020, SFF-8090 Ver. 5                                                                                                    |
| Data buffer (MB)              | 2                                                                                                    |
| Supported format (Read)       | KODAK Photo CD Single and Multi-session<br>CD Extra (CD PLUS)<br>Video CD<br>CD text data (Read / Write)<br>CD-R discs (Read/Write)<br>CD-RW discs (Read/ Write)<br>DVD-ROM<br>DVD-R Ver.2.00 for General(Read/Write)<br>DVD-R DL Ver.3.0 (Read/Write)<br>DVD-RW Ver.1.0 &1.1 &1.2(Read/ Write)<br>DVD+R Ver.1.0 & 1.11& 1.2 (Read/Write)<br>DVD+RDL Ver1.0(Read / Write)<br>DVD+RW Ver.1.1& 1.2 (Read/Write)<br>DVD+RW high speed Ver.1.0 (Read/Write)<br>DVD-RAM Ver.2.0 & 2.1 (Read/Write) |

*Table 1-6 DVD Super Multi drive specifications(1/2)*
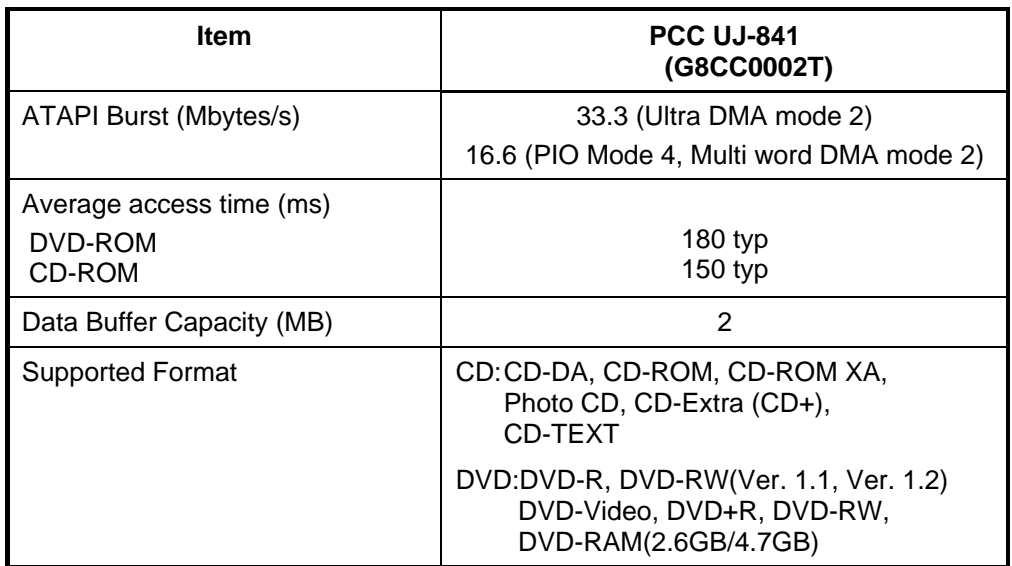

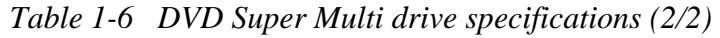

## **1.9 Keyboard**

The keyboard is mounted 85(US)/87(UK) keys that consist of character key and control key, and in conformity with JIS. The keyboard is connected to membrane connector on the system board and controlled by the keyboard controller.

Figure 1-7 is a view of the keyboard.

See Appendix E about a layout of the keyboard.

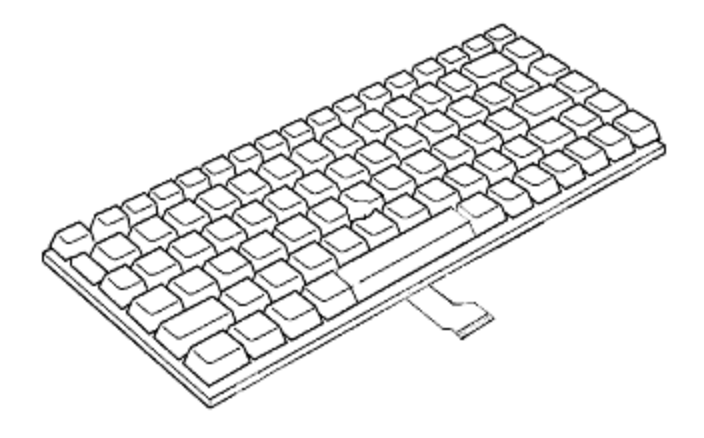

*Figure 1-7 Keyboard* 

## **1.10 TFT Color Display**

The TFT color display consists of 14.1-inch XGA/SXGA+ LCD module and FL inverter board.

#### **1.10.1 LCD Module**

The LCD module used for the TFT color display uses a backlight as the light source and can display a maximum of 262,144 colors with 1,024 x 768 or 1,400 x 1,050 resolution. The nVIDIA Quadro NVS 110M (G72) can control internal and external XGA or SXGA+ support displays simultaneously.

Figure 1-8 shows a view of the LCD module and Table 1-7 lists the specifications.

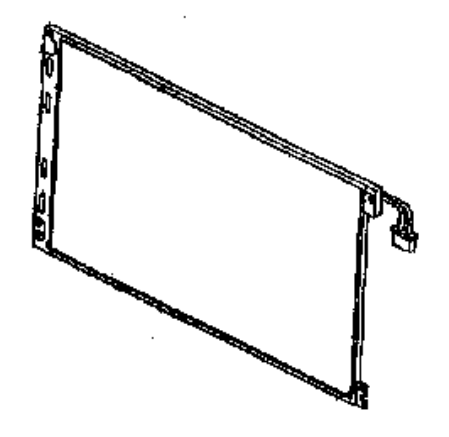

*Figure 1-8 LCD module* 

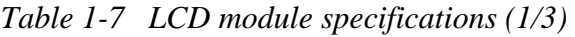

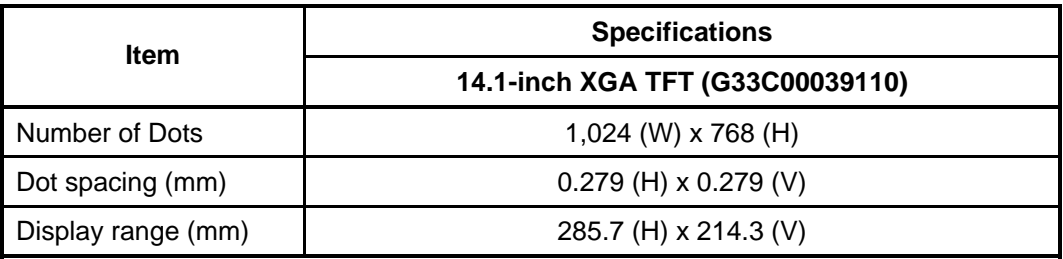

*Table 1-7 LCD module specifications (2/3)* 

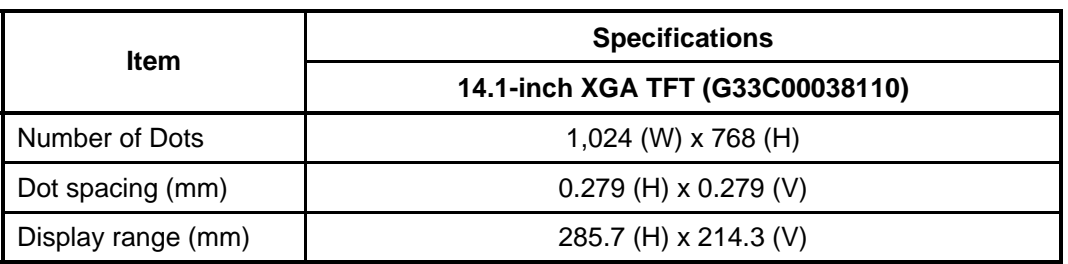

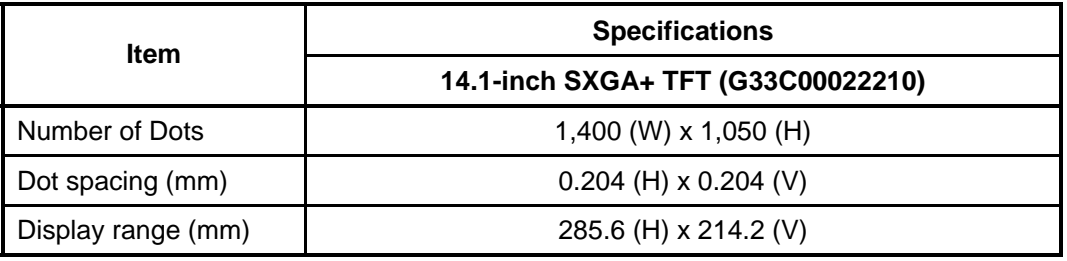

*Table 1-7 LCD module specifications (3/3)* 

#### **1.10.2 FL Inverter Board**

The FL inverter board supplies a high frequency current to illuminate the LCD module.

Table 1-8 lists the FL inverter board specifications.

| <b>Item</b> |              | <b>Specifications</b> |  |
|-------------|--------------|-----------------------|--|
|             |              | G71C00011221          |  |
| Input       | Voltage (V)  | DC 5                  |  |
|             | Power (W)    | 7                     |  |
| Output      | Voltage (V)  | 750                   |  |
|             | Current (mA) | 6.00                  |  |
|             | Power (mA)   | 5W/7VA                |  |

*Table 1-8 FL inverter board specifications* 

## **1.11 Power Supply**

The power supply supplies many different voltages to the system board and performs the following functions:

- 1. Judges that the DC power supply (AC adapter) is connected to the computer.
- 2. Detects DC output and circuit malfunctions.
- 3. Controls the battery icon, and DC IN icon.
- 4. Turns the battery charging system on and off and detects a fully charged battery.
- 5. Turns the power supply on and off.
- 6. Provides more accurate detection of a low battery.
- 7. Calculates the remaining battery capacity.
- 8. Controls the transmission of the status signal of the main battery.

The power supply output rating is specified in Table 1-9.

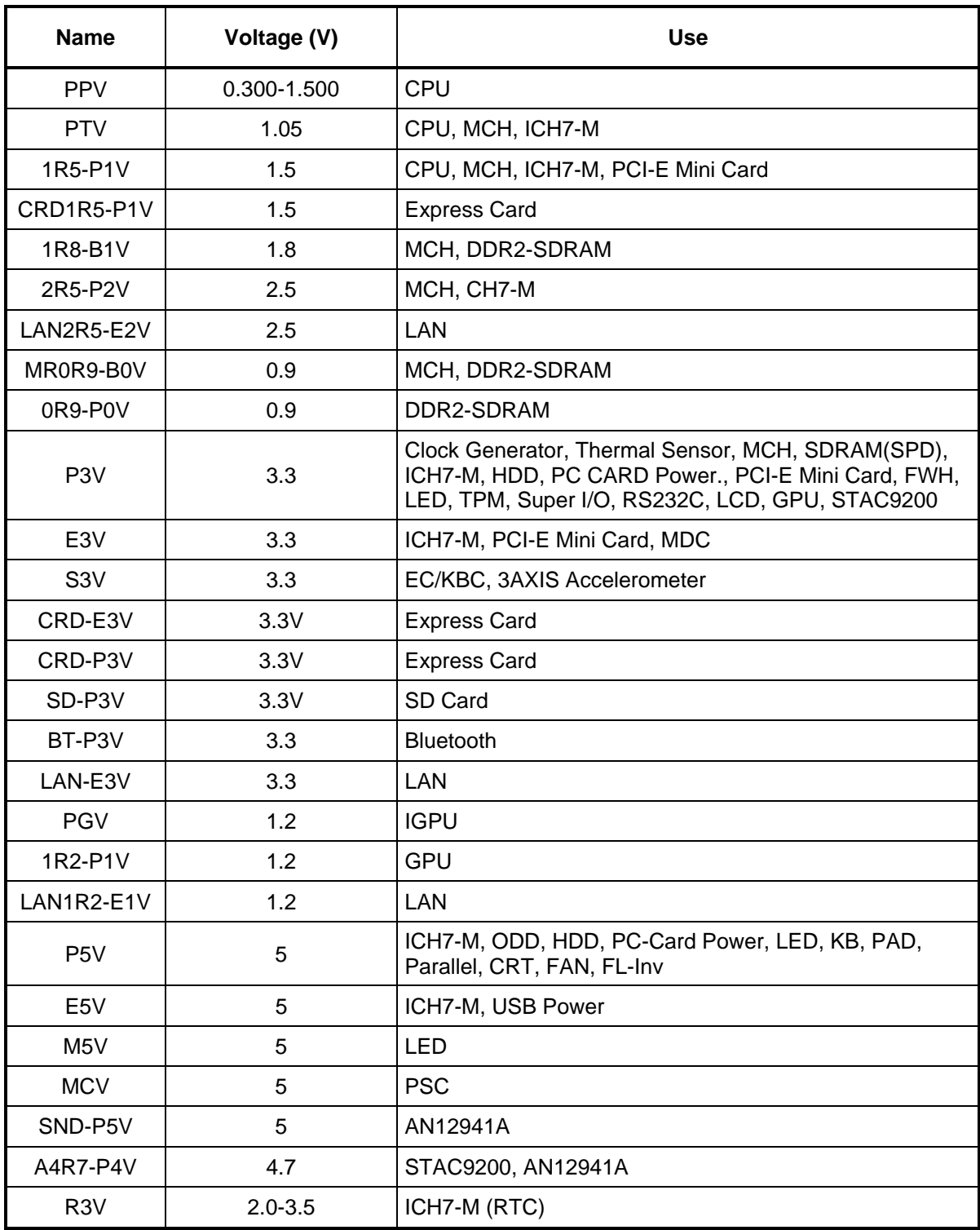

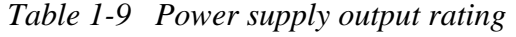

### **1.12 Batteries**

The computer has three types of batteries as follows:

- $\Box$  Main battery pack
- **Q** RTC battery
- □ Secondary battery pack (optional slim select bay module)

The battery specifications are listed in Table 1-10.

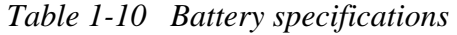

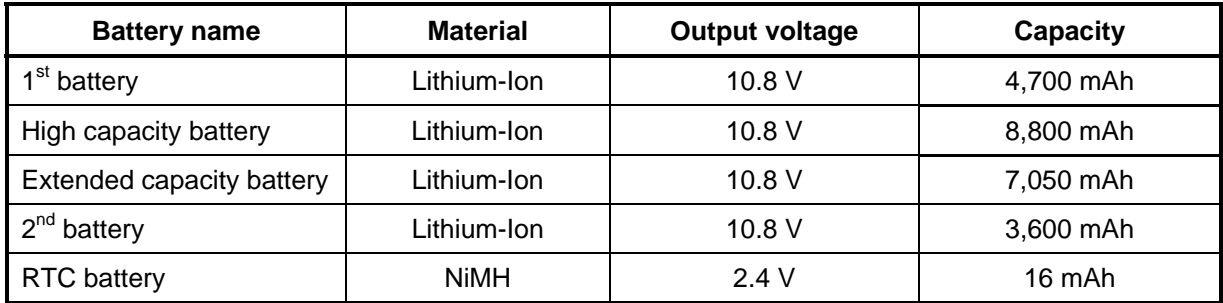

#### **1.12.1 Main Battery**

The removable main battery pack is the computer's main power source when the AC adaptor is not attached. The main battery maintains the state of the computer when the computer enters in resume mode.

#### **1.12.2 Battery Charging Control**

Battery charging is controlled by a power supply microprocessor. The microprocessor controls whether the charge is on or off and detects a full charge when the AC adaptor and battery are attached to the computer. The system charges the battery.

Battery Charge

When the AC adaptor is attached, there are two types of charge: When the system is powered off and when the system is powered on. Table 1-11 lists the charging time required for charges.

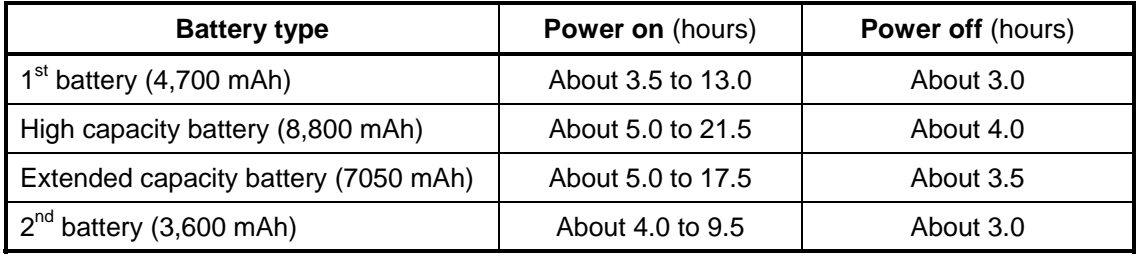

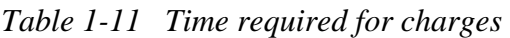

If any of the following occurs, the battery charge process stops.

- 1. The battery becomes fully charged.
- 2. The AC adaptor or battery is removed.
- 3. The battery or output voltage is abnormal.
- $\Box$  Detection of full charge

A full charge is detected only when the battery is charging at charge. A full charge is detected under any of the following conditions:

- 1. The current in the battery charging circuit drops under the predetermined limit.
- 2. The charging time exceeds the fixed limit.

*NOTE: The time required when the system is powered on is affected by the amount of power the system is consuming. Use of the fluorescent lamp and frequent disk access diverts power and lengthens the charge time.* 

#### **1.12.3 RTC battery**

The RTC battery provides power to keep the current date, time and other setup information in memory while the computer is turned off. Table 1-12 lists the charging time and data preservation period of the RTC battery.

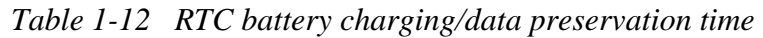

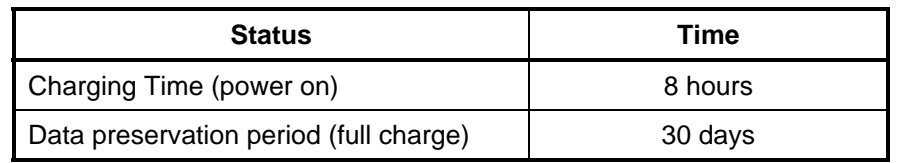

## **1.13 AC Adapter**

The AC adapter is also used to charge the battery.

Table 1-13 lists the AC adapter specifications.

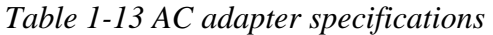

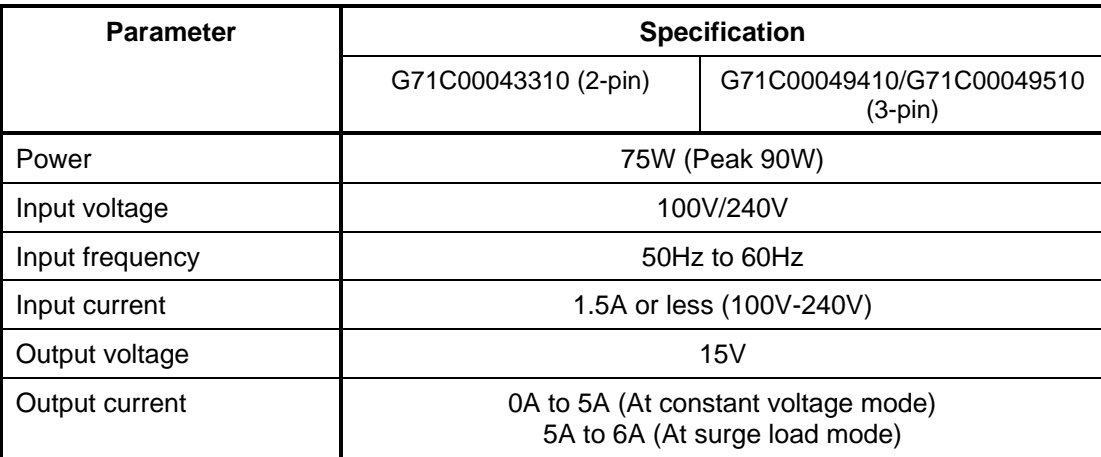

# **Chapter 2**

## **Troubleshooting Procedures**

 *[CONFIDENTIAL]* 

## **Chapter 2 Contents**

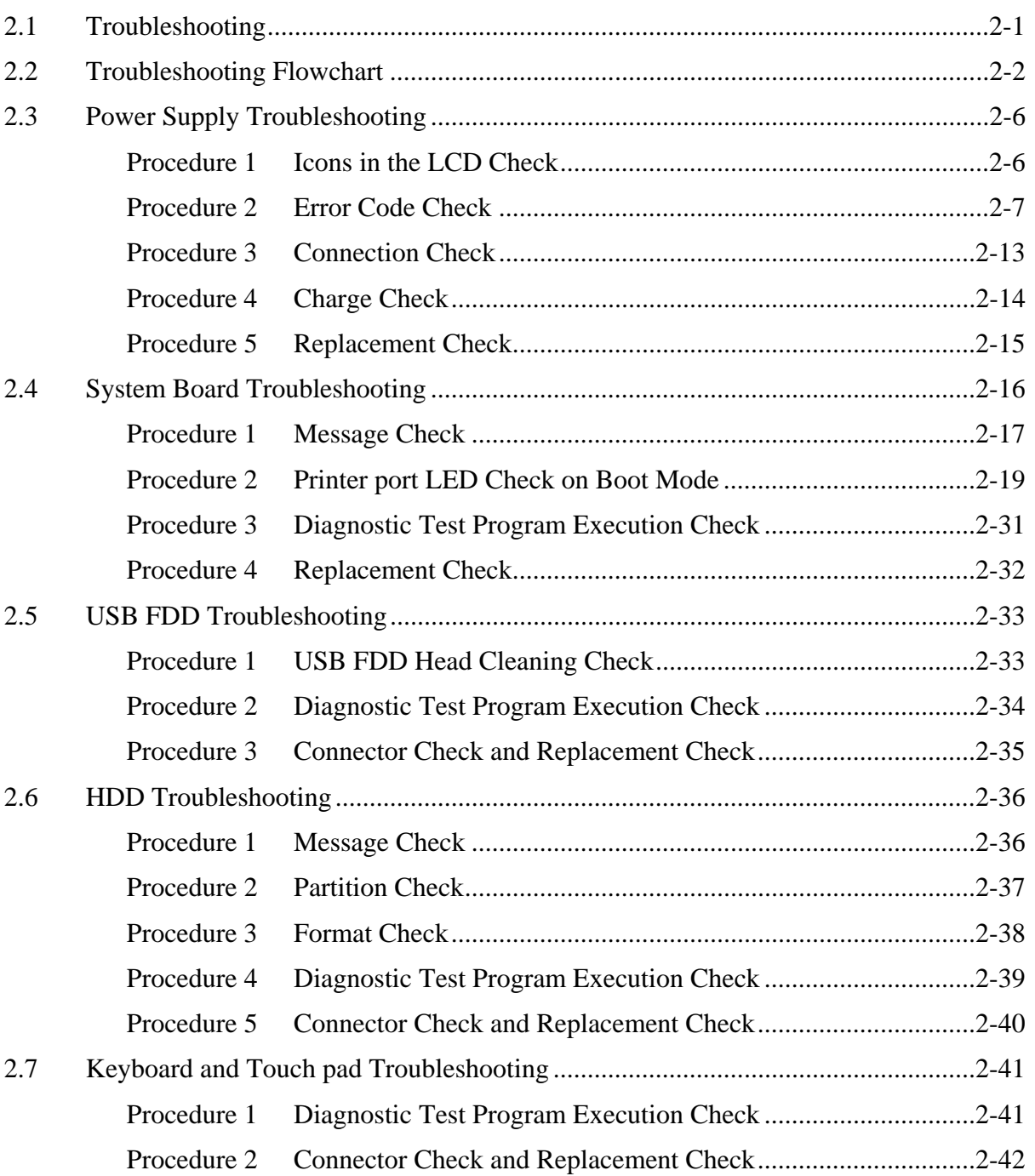

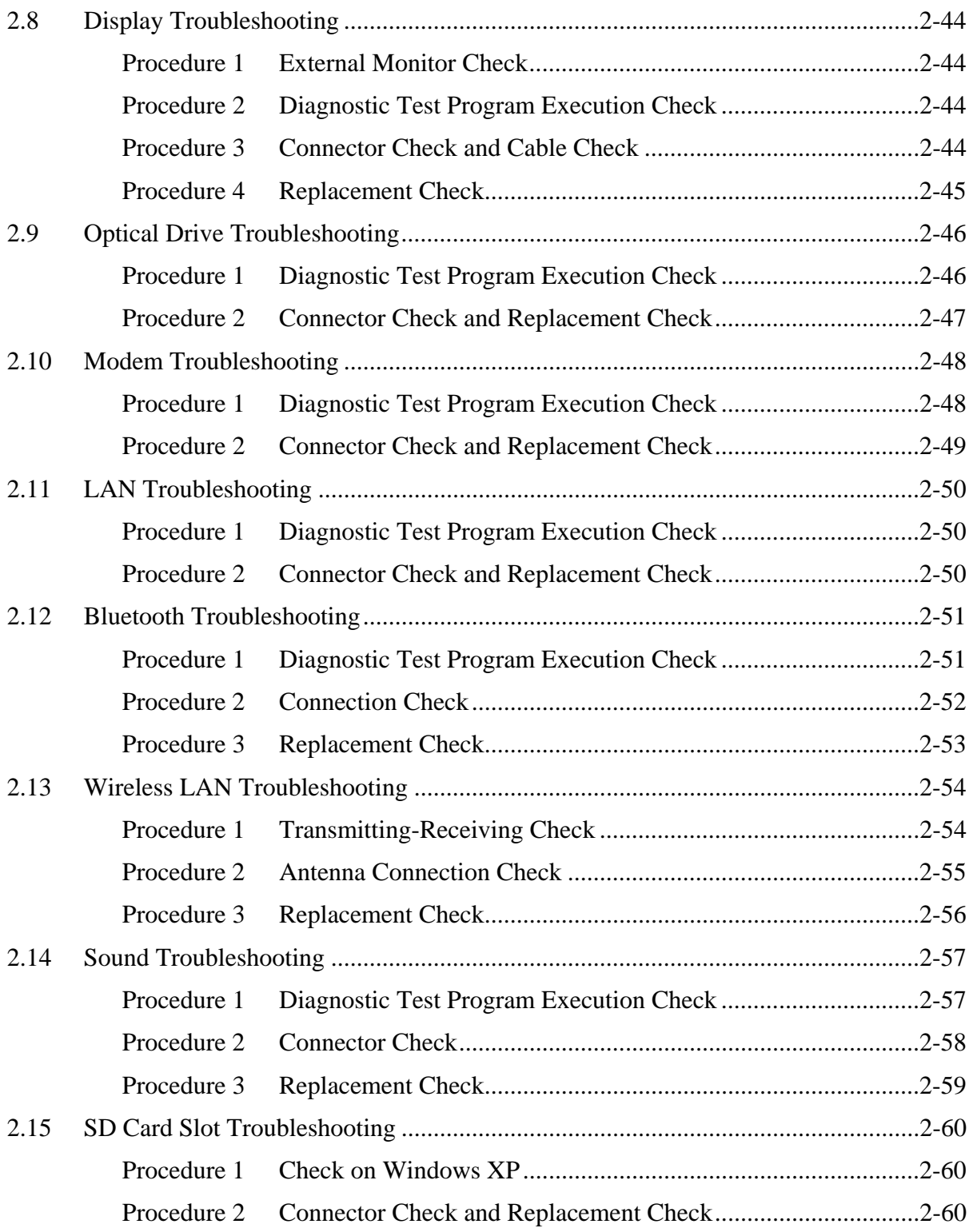

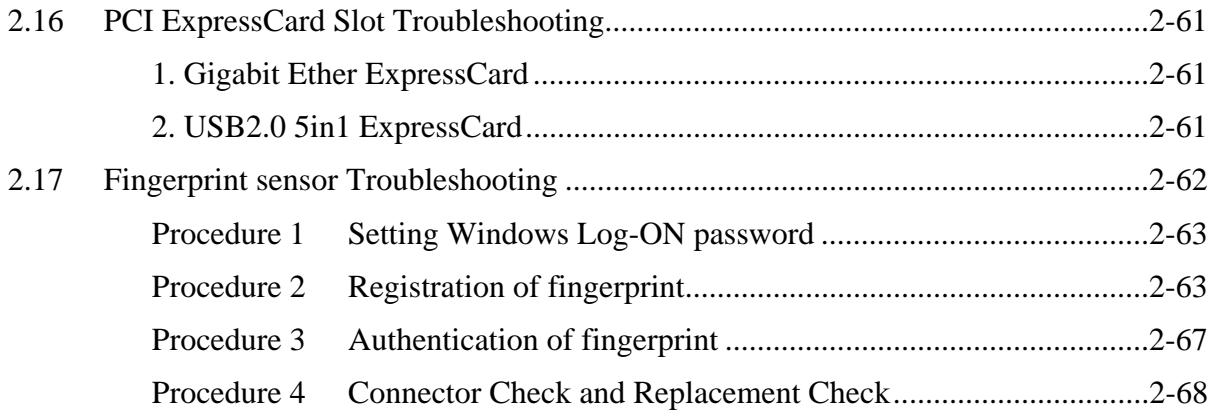

## **Figures**

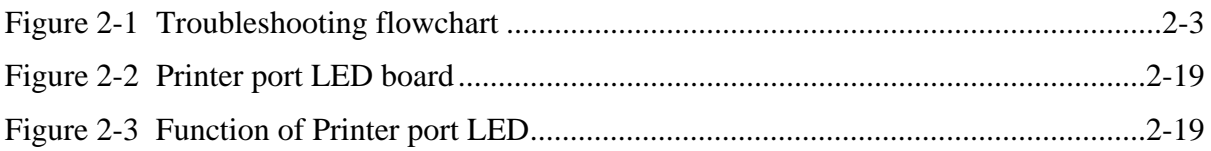

## **Tables**

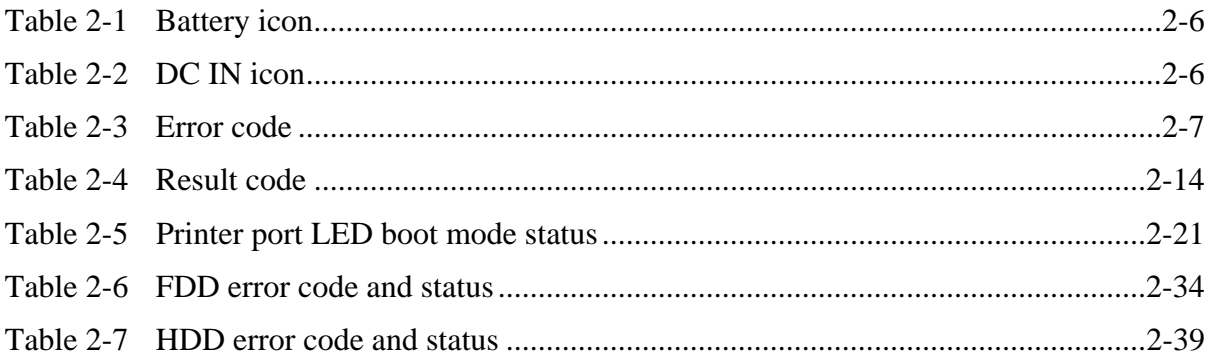

## **2.1 Troubleshooting**

Chapter 2 describes how to determine if a Field Replaceable Unit (FRU) in the computer is causing the computer to malfunction. The FRUs covered are:

- 1. Power Supply 6. Display 11. Wireless LAN
- 2. System Board 7. Optical Drive 12. Sound components
- 3. USB Floppy Disk Drive 8. Modem 13. SD Card Slot
- 4. Hard Disk Drive 9. LAN 14. PCI ExpressCard Slot
- 
- 5. Keyboard/Touch pad 10. Bluetooth 15. Fingerprint sensor

The Diagnostics Disk operations are described in Chapter 3. Detailed Replacement Procedures are given in Chapter 4, *Replacement Procedures*.

The following tools are necessary for implementing the troubleshooting procedures:

The following tools are necessary for implementing the Diagnostics procedures: For tools required for executing the Test Program, refer to the Chapter3. For tools required for disassembling/assembling, refer to the Chapter 4.

- 1. A set of tools for debugging port test (test cable, test board, RS-232C cross cable, display, D port FD)
- 2. A PC with a serial port (for displaying debug port test result)
- 3. Toshiba MS-DOS system FD
- 4. An external CRT display(for Display trouble shooting)
- 5. A SD card(for SD card slot trouble shooting)
- 6. An external microphone(for Sound trouble shooting)
- 7. Headphone(for Sound trouble shooting)

- - - -
			-
- 
- 
- 

## **2.2 Troubleshooting Flowchart**

Use the flowchart in Figure 2-1 as a guide for determining which FRU malfunctions. Before going through the flowchart steps, check the following:

- $\Box$  Ask the user if a password is registered and, if it is, ask him or her to enter the password.
- $\Box$  Make sure that Toshiba Windows<sup>®</sup> XP is installed on the hard disk. Non-Toshiba operating systems can cause the computer malfunction.
- $\Box$  Make sure all optional equipment is removed from the computer.
- $\Box$  Make sure the USB FDD and optical drive are empty.

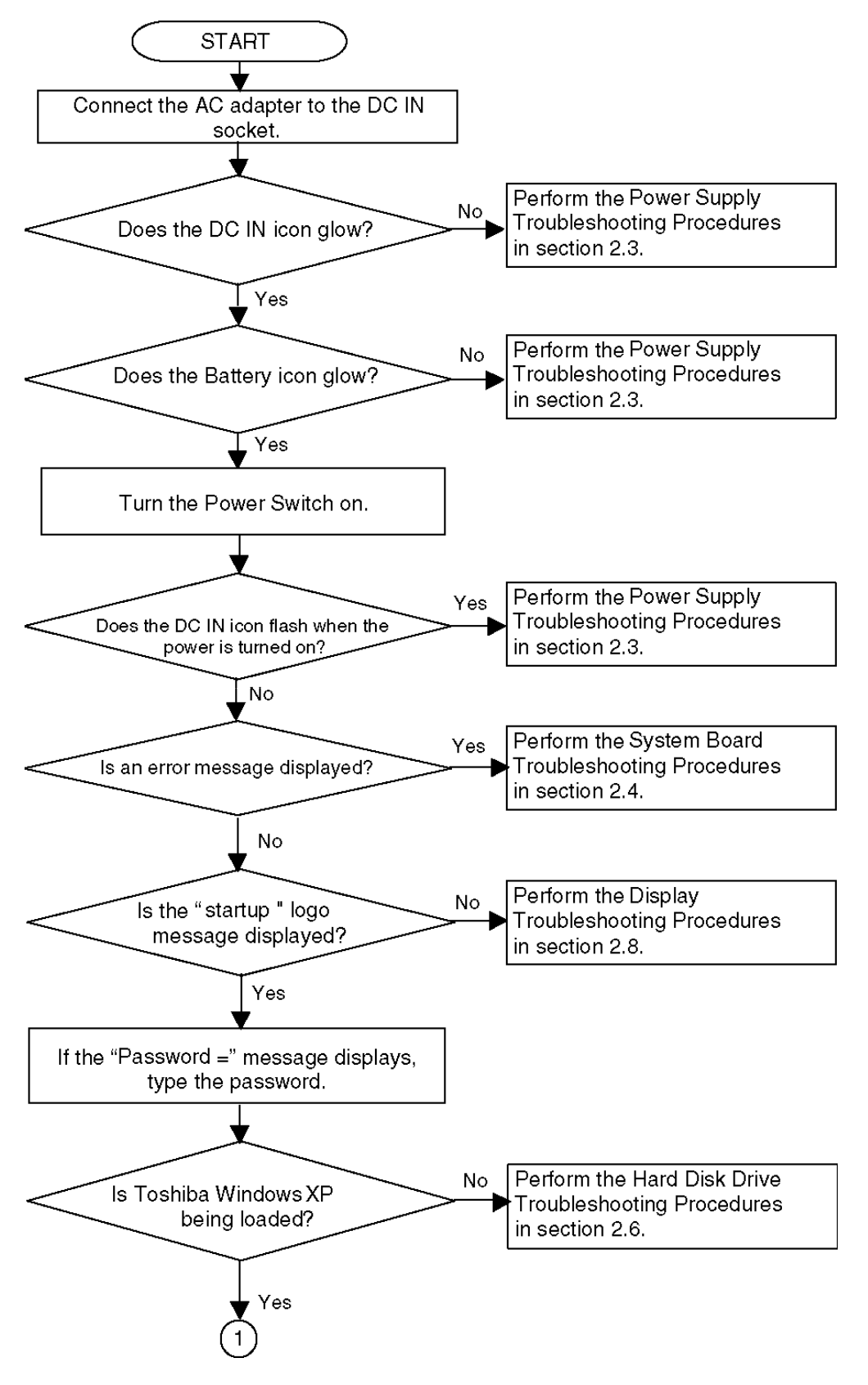

*Figure 2-1 Troubleshooting flowchart (1/2)* 

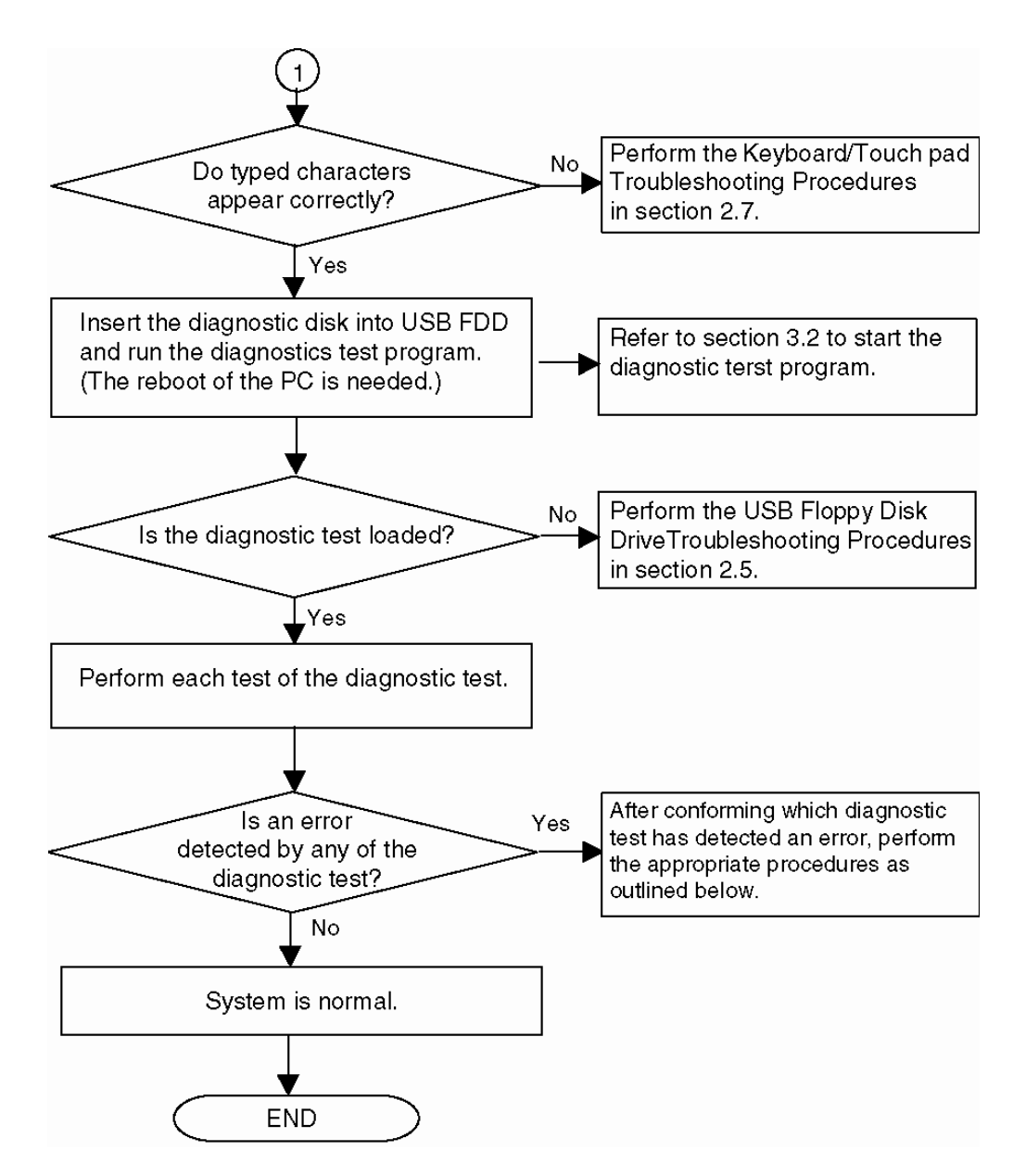

*Figure 2-1 Troubleshooting flowchart (2/2)* 

If the diagnostics program cannot detect an error, the problem may be intermittent. The Running Test program should be executed several times to isolate the problem. Check the Log Utilities function to confirm which diagnostic test detected an error, then perform the appropriate troubleshooting procedures as follows:

- 1. If an error is detected on the system test, memory test, real timer test, perform the System Board Troubleshooting Procedures in Section 2.4.
- 2. If an error is detected on the floppy disk test, perform the USB FDD Troubleshooting Procedures in Section 2.5.
- 3. If an error is detected on the hard disk test, perform the HDD Troubleshooting Procedures in Section 2.6.
- 4. If an error is detected on the keyboard test, perform the Keyboard and Touch pad Troubleshooting Procedures in Section 2.7.
- 5. If an error is detected on the display test, perform the Display Troubleshooting Procedures in Section 2.8.
- 6. If an error is detected on the CD-ROM/DVD-ROM test, perform the Optical Drive Troubleshooting Procedures in Section 2.9.
- 7. If an error is detected on the modem test, perform the Modem Troubleshooting Procedures in Section 2.10.
- 8. If an error is detected on the LAN test, perform the LAN Troubleshooting Procedures in Section 2.11.
- 9. If an error is detected on the Bluetooth test, perform the Bluetooth Troubleshooting Procedures in Section 2.12.
- 10. If an error is detected on the Wireless LAN test, perform the Wireless LAN Troubleshooting Procedures in Section 2.13.
- 11. If an error is detected on the sound test, perform the Sound Troubleshooting Procedures in Section 2.14.
- 12. If an error is detected on SD card, perform the SD Card Slot Troubleshooting Procedures in Section 2.15.
- 13. If an error is detected on PCI ExpressCard, perform the PCI ExpressCard Slot Troubleshooting Procedures in Section 2.16.
- 14. If an error is detected on Fingerprint sensor, perform the Fingerprint sensor Troubleshooting Procedures in Section 2.17.

## **2.3 Power Supply Troubleshooting**

The power supply controls many functions and components. To determine if the power supply is functioning properly, start with Procedure 1 and continue with the other Procedures as instructed. The procedures described in this section are:

> Procedure 1: Icons in the LCD Check Procedure 2: Error Code Check Procedure 3: Connection Check Procedure 4: Charge Check Procedure 5: Replacement Check

#### **Procedure 1 Icons in the LCD Check**

The following Icons in the LCD indicate the power supply status:

- $\Box$  Battery icon
- $\Box$  DC IN icon

The power supply controller displays the power supply status through the Battery icon and the DC IN icon in the LCD as listed in the tables below. To check the power supply status, install a battery pack and connect an AC adaptor.

| <b>Battery icon</b> | <b>Power supply status</b>                                                          |
|---------------------|-------------------------------------------------------------------------------------|
| Lights orange       | Battery has been charging and AC adapter is connected.                              |
| Lights green        | Battery is fully charged and AC adapter is connected.                               |
| Flashes orange      | Battery charge is low. The AC adaptor must be connected to recharge<br>the battery. |
| Doesn't light       | Any condition other than those above.                                               |

*Table 2-1 Battery icon* 

#### *Table 2-2 DC IN icon*

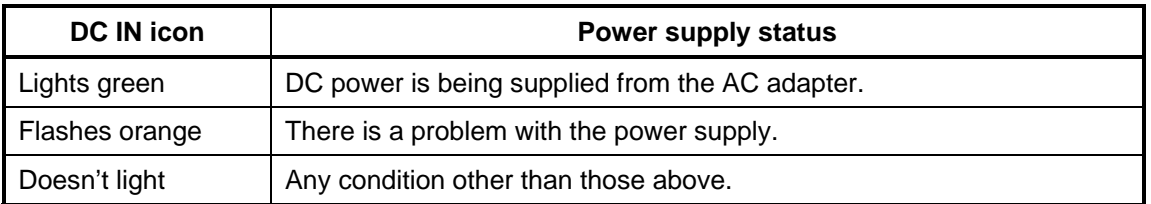

#### **Procedure 2 Error Code Check**

If the power supply microprocessor detects a malfunction, it indicates the error code as shown below.

The error code begins with the least significant digit.

| Error code | <b>Where Error occurs</b> |
|------------|---------------------------|
| $1*h$      | <b>AC Adaptor</b>         |
| $2*h$      | 1st battery               |
| $3*h$      | 2nd Battery               |
| $4*h$      | S3V output (P60)          |
| $5*h$      | E5V output (P61)          |
| $6*h$      | E3V output (P62)          |
| $7^*h$     | 1R5-E1V output (P63:CH0)  |
| $8^*h$     | 1R8-B1V output (P64:CH0)  |
| $9*h$      | PPV output (P65:CH0)      |
| $A^*h$     | PTV output (P66:CH0)      |
| B*h        | 1R5-E1V output (P63:CH1)  |
| $C^*h$     | 1R8-B1V output (P64:CH1)  |
| D*h        | PPV output (P65:CH1)      |
| E*h        | PTV output (P66:CH1)      |

*Table 2-3 Error code* 

Check 1 Compare the patterns in the hexadecimal error code to the tables below.

#### □ AC Adaptor

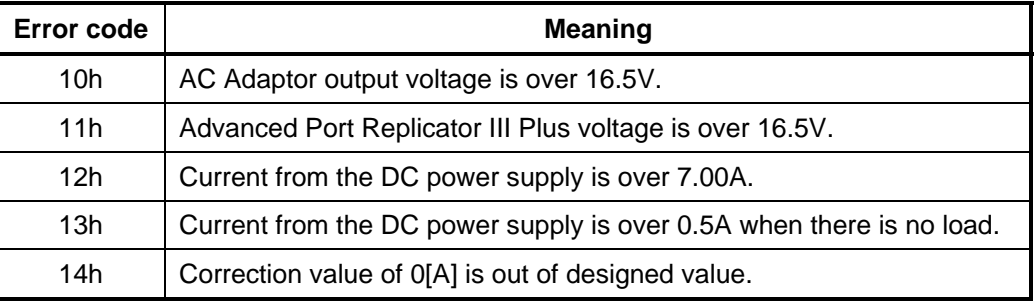

#### $\Box$  1st Battery

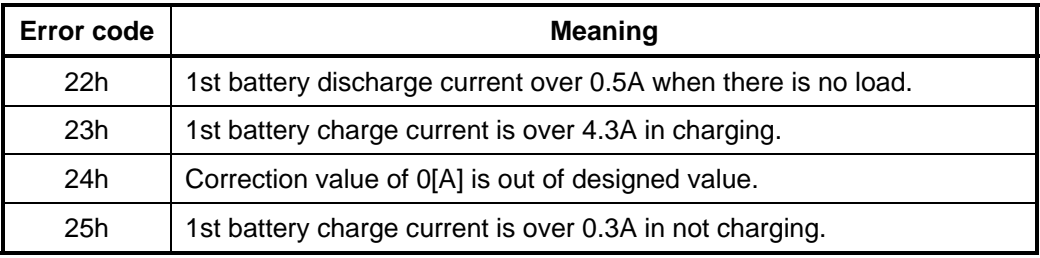

#### □ 2nd Battery

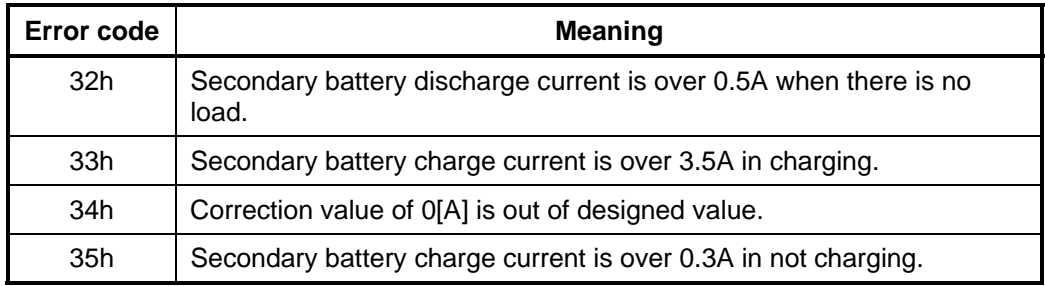

#### $\Box$  S3V output (P60)

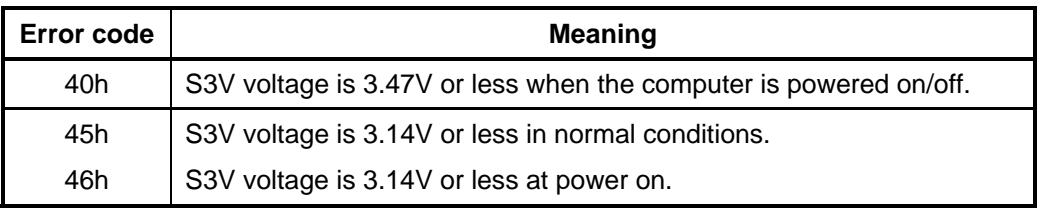

#### E5V output (P61)

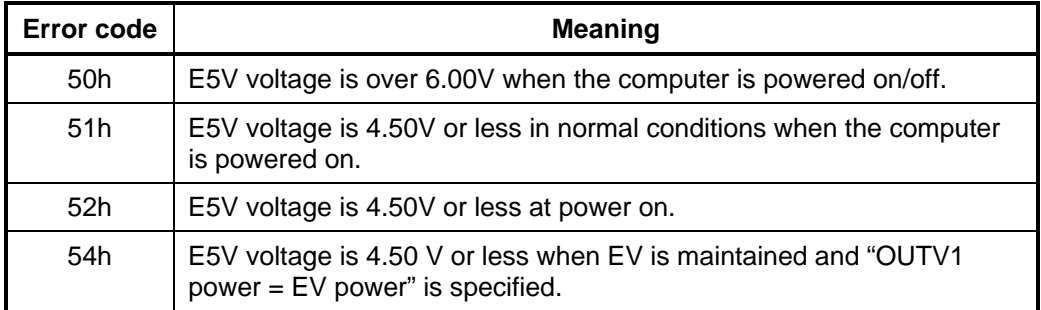

#### E3V output (P62)

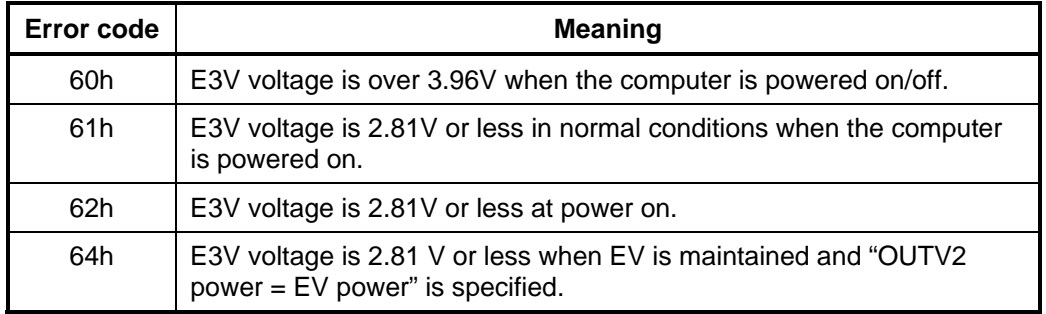

#### 1R5-E1V output (P63:CH0)

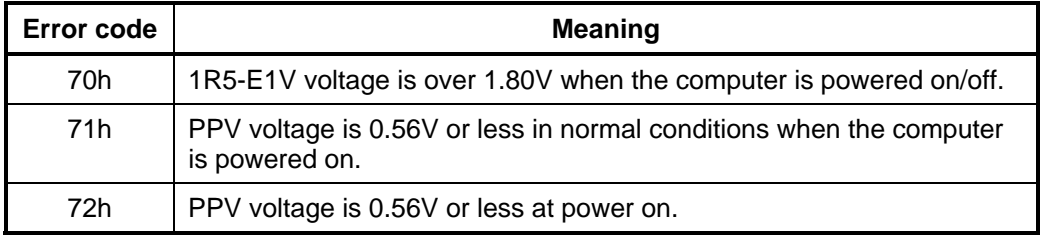

#### $\Box$  1R8-B1V output (P64:CH0)

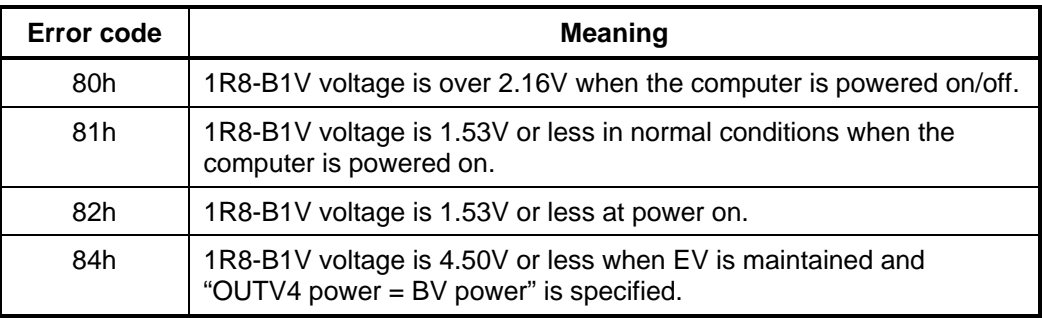

#### **PPV** output (P65: CH0)

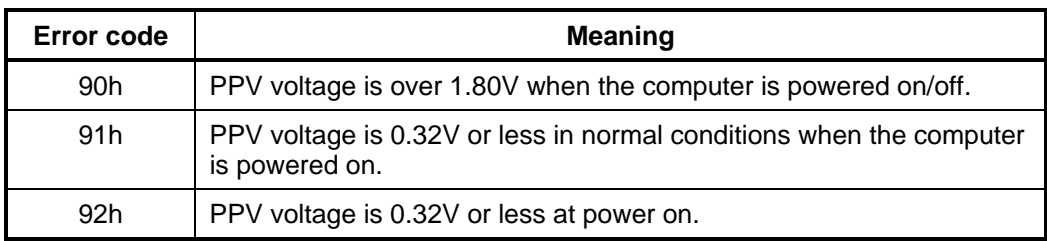

#### PTV output (P66:CH0)

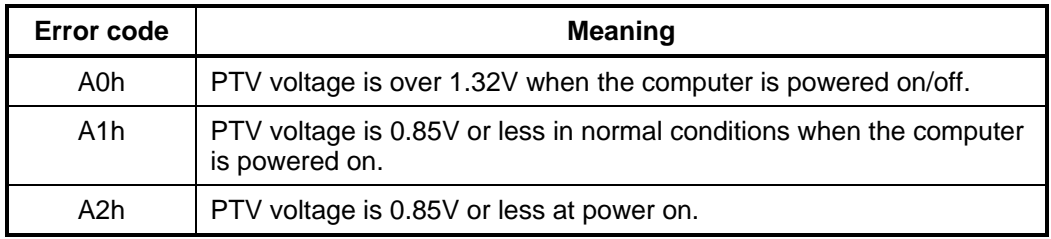

#### 1R5-E1V output (P63:CH1)

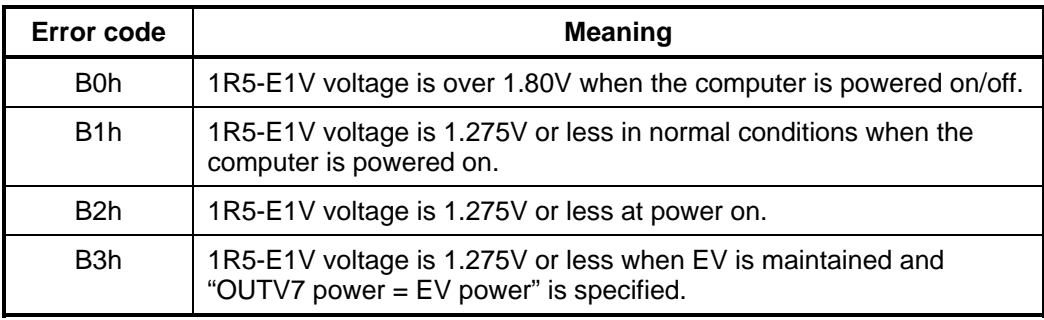

#### 1R8-B1V output (P64:CH1)

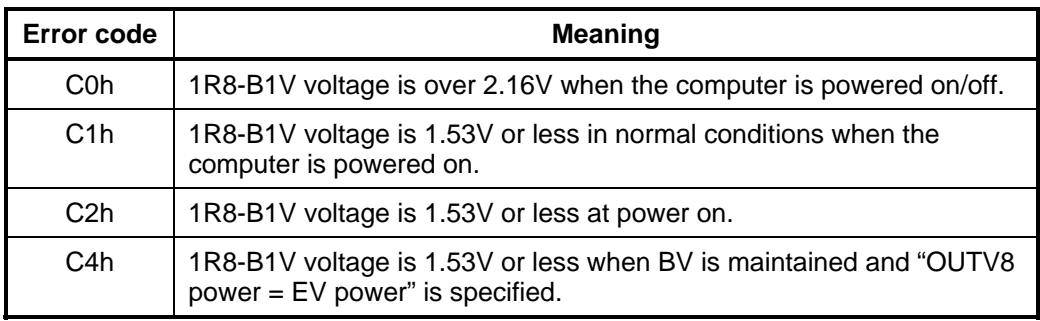

#### **PPV** output (P65:CH1)

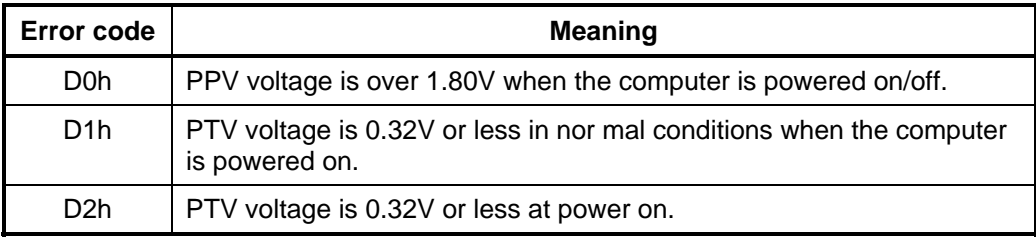

#### **D** PTV output (P66:CH1)

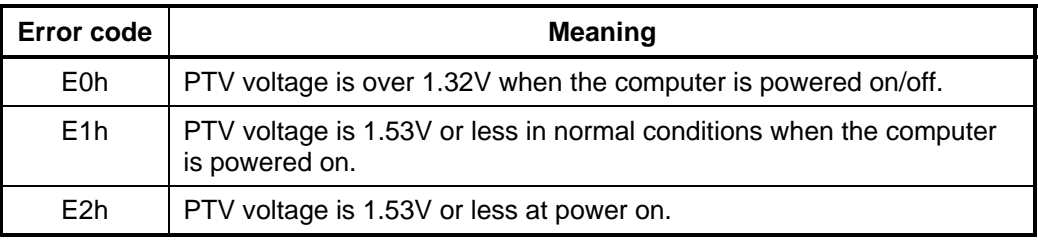

- Check 2 In the case of error code 10h or 12h:
	- $\Box$  Make sure the AC adaptor cord and AC power cord are firmly plugged into the DC IN 15 V socket and wall outlet. If the cables are connected correctly, go to the following step:
	- □ Connect a new AC adaptor and/or AC power cord, if necessary. If the error still exists, go to Procedure 5.
- Check 3 In the case of error code 2Xh:
	- $\Box$  Make sure the battery pack is correctly installed in the computer. If the battery pack is correctly installed, go to the following step:
	- $\Box$  Replace the battery pack with a new one. If the error still exists, go to Procedure 5.
- Check 4 For any other error, go to Procedure 5.

#### **Procedure 3 Connection Check**

The power supply wiring diagram is shown below:

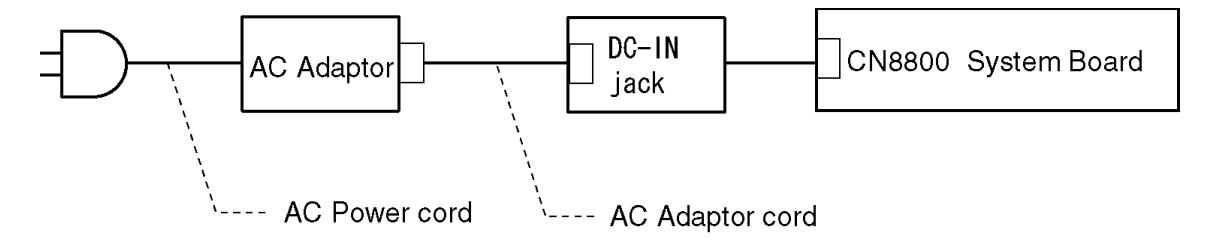

Any of the connectors may be disconnected. Perform Check 1.

- Check 1 Disconnect the AC power cord from the wall outlet. Check the power cable for breaks. If the power cord is damaged, connect a new AC power cord. If there is no damage, go to Check 2.
- Check 2 Make sure the AC adaptor cord and AC power cord are firmly plugged into the DC-IN jack socket and AC adaptor inlet/wall outlet, respectively. If these cables are connected correctly, go to Check 3.
- Check 3 Make sure the DC IN jack is firmly connected to the connector CN8800 on the system board.
	- If the DC IN jack is not firmly connected, go to Procedure 5.
	- If it is connected, go to Check 4.
- Check 4 Use a multimeter to make sure the AC adaptor output voltage is close to 15 V. If the output is several percent lower than 15 V, go to Check 5. If the output is close to 15 V, go to Check 6.
- Check 5 Connect a new AC adaptor or AC power cord.
	- If the DC IN icon does not light, go to Procedure 5.
	- If the battery icon does not light, go to Check 6.
- Check 6 Make sure the battery pack is installed in the computer correctly. If the battery is properly installed and the battery icon still does not light, go to Procedure 4.

#### **Procedure 4 Charge Check**

The power supply may not charge the battery pack. Perform the following procedures:

- 1. Reinstall the battery pack.
- 2. Attach the AC adaptor and turn on the power. If you cannot turn on the power, go to Procedure 5.
- 3. Run the Diagnostic test, go to System test and execute subtest 04 (Quick charge) described in Chapter 3.
- 4. When charge is complete, the diagnostics test displays the result code. Check the result code against the table below and perform any necessary check.

| <b>Result code</b> | <b>Contents</b>                                | <b>Check items</b> |
|--------------------|------------------------------------------------|--------------------|
| 0                  | The battery is charging normally.              | Normal             |
| 1                  | The battery is fully charged.                  | Normal             |
| 2                  | The AC adaptor is not attached.                | Check 1            |
| 3                  | The AC adaptor's output voltage is not normal. | Check 1            |
| 4                  | The battery is not installed.                  | Check 2            |
| 5                  | The battery's output voltage is not normal.    | Check 3            |
| 6                  | The battery's temperature is not normal.       | Check 4            |
| 7                  | A bad battery is installed.                    | Check 2            |
| 8                  | Any other problems.                            | Check 5            |

*Table 2-4 Result code* 

- Check 1 Make sure the AC adaptor and AC power cord are firmly plugged into the DC IN socket and the wall outlet. If these cables are connected correctly, replace the AC adaptor (and/or AC power cord, if necessary).
- Check 2 Make sure the battery is properly installed. If the battery is properly installed, go to Check 3.
- Check 3 The battery pack may be completely discharged. Wait a few minutes to charge the battery pack. If the battery pack is still not charged, go to Check 4.
- Check 4 The battery's temperature is too hot or cold. Return the temperature to a normal operating condition. If the battery pack still is not charged, go to Check 5.
- Check 5 Replace the battery pack with a new one. If the battery pack still is not charged, go to Procedure 5.

#### **Procedure 5 Replacement Check**

The system board processor module may be disconnected or damaged. Disassemble the computer following the steps described in Chapter 4, *Replacement Procedures*. Check the connection between the AC adaptor and system board and connection. After checking the connections, perform the following Check 1:

- Check 1 Replace the AC adaptor with a new one. If the AC adaptor is still not functioning properly, perform Check 2.
- Check 2 Replace the system board with a new one following the steps described in Chapter 4, *Replacement Procedures*.

## **2.4 System Board Troubleshooting**

This section describes how to determine if the system board and CPU are defective or not functioning properly. Start with Procedure 1 and continue with the other procedures as instructed.

The procedures described in this section are:

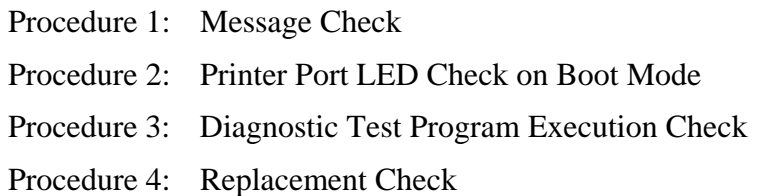

#### **Procedure 1 Message Check**

When the power is turned on, the system performs the Initial Reliability Test (IRT) installed in the BIOS ROM. The IRT tests each IC on the system board and initializes it.

- $\Box$  If an error message is shown on the display, perform Check 1.
- $\Box$  If there is no error message, go to Procedure 2.
- $\Box$  If Toshiba MS-DOS or Windows XP is properly loaded, go to Procedure 3.
- Check 1 If one of the following error messages appears on the screen, press **F1** as the message instructs. These errors occur when the system configuration preserved in the RTC memory (CMOS type memory) is not the same as the actual configuration or when the data is lost.

If you press **F1** as the message instructs, returns all system settings to their default values. Then the system reboots.

 If error message (b) appears often when the power is turned on, replace the RTC battery. If any other error message displays, perform Check 2.

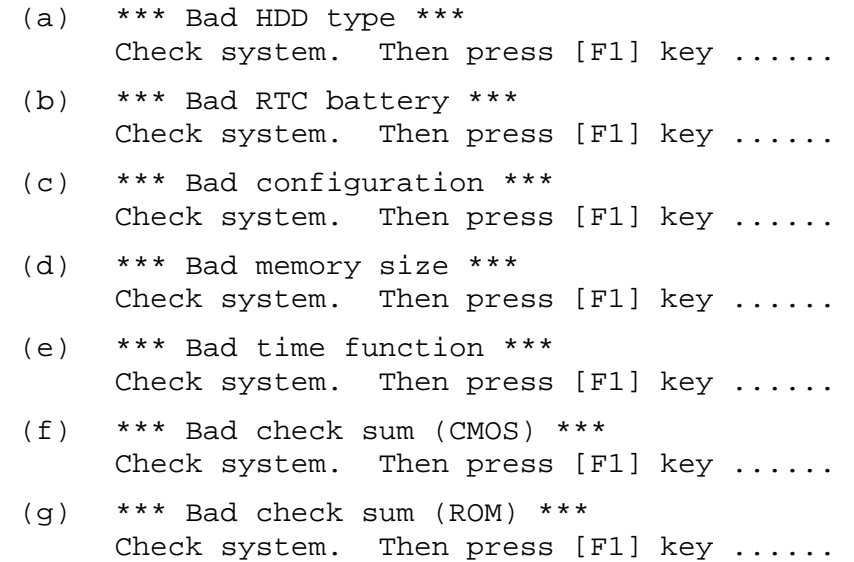

Check 2 The IRT checks the system board. When the IRT detects an error, the system stops or an error message appears.

> If one of the following error messages (1) through (17), (22) or (23) appears, go to Procedure 4.

> If the error message (18) appears, go to the Keyboard Troubleshooting Procedures in Section 2.7.

If the error message (19), (20) or (21) appears, go to the HDD Troubleshooting Procedures in Section 2.6.

If the error message (21) appears, go to the Optical Drive Troubleshooting Procedures in Section 2.9.

- (1) PIT ERROR
- (2) MEMORY REFRESH ERROR
- (3) TIMER CH.2 OUT ERROR
- (4) CMOS CHECKSUM ERROR
- (5) CMOS BAD BATTERY ERROR
- (6) FIRST 64KB MEMORY ERROR
- (7) FIRST 64KB MEMORY PARITY ERROR
- (8) VRAM ERROR
- (9) SYSTEM MEMORY ERROR
- (10) SYSTEM MEMORY PARITY ERROR
- (11) EXTENDED MEMORY ERROR
- (12) EXTENDED MEMORY PARITY ERROR
- (13) DMA PAGE REGISTER ERROR
- (14) DMAC #1 ERROR
- (15) DMAC #2 ERROR
- (16) PIC #1 ERROR
- (17) PIC #2 ERROR
- (18) KBC ERROR
- (19) HDC ERROR
- (20) Built-in HDD ERROR
- (21) Select Bay ERROR
- (22) TIMER INTERRUPT ERROR
- (23) RTC UPDATE ERROR
## **Procedure 2 Printer Port LED Check on Boot Mode**

The printer port LED displays the IRT status and test status by turning lights on and off as an eight-digit binary value for boot mode. Figure 2-2 shows the printer port LED.

*NOTE: You need Advanced Port Replicator III Plus in this test.* 

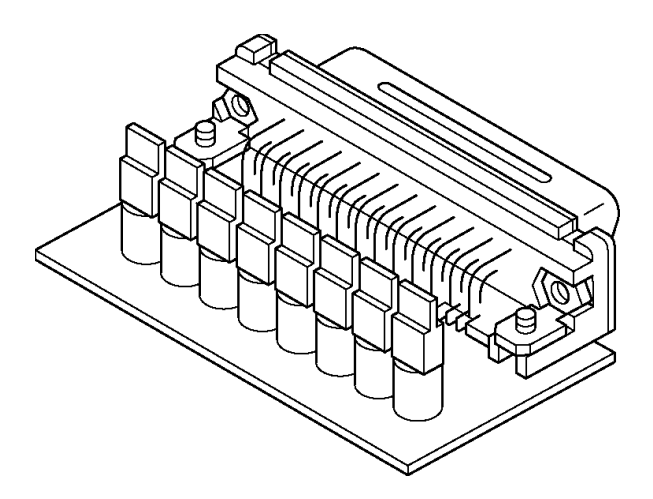

*Figure 2-2 Printer port LED board* 

Figure 2-3 shows the function of the printer port LED.

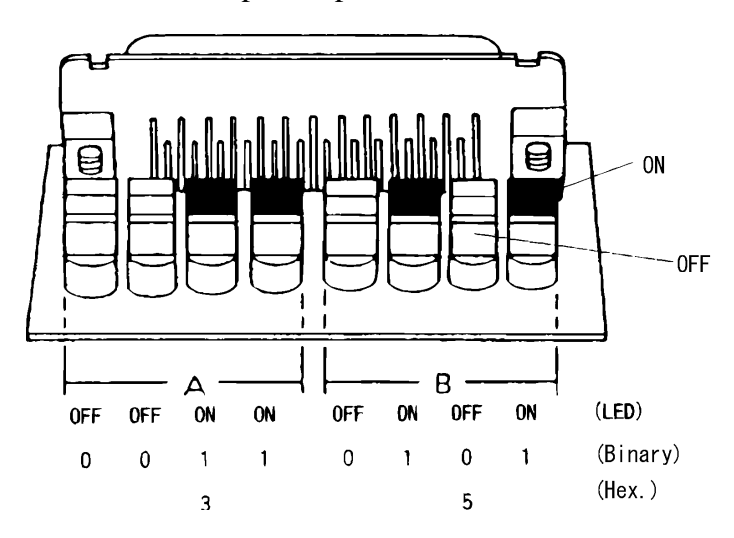

*Figure 2-3 Function of Printer port LED* 

To use the printer port LED, follow the steps below:

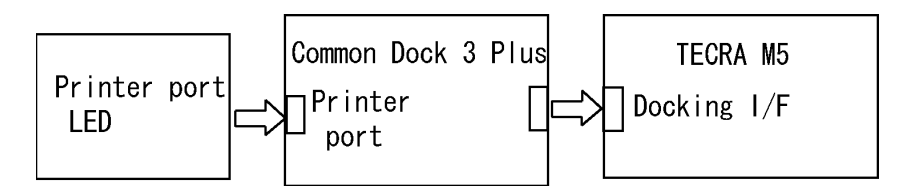

- 1. Turn on the computer's power and set it to boot mode.
- 2. Turn off the computer's power.
- 3. Connect Advanced Port Replicator III Plus to PC and plug the printer port LED into the parallel port of Advanced Port Replicator III Plus.
- 4. While holding down the space bar, turn on the computer's power.
- 5. Read the LED status from left to right.
- 6. Convert the status from binary to hexadecimal notation.
- 7. If the final LED status is FFh (normal status), go to Procedure 4.
- 8. If the final LED status matches any of the test status values in Table 2-3, perform Check 1.

*NOTE: If an error condition is detected by the IRT test, the printer port LED displays the status for the last test item which ended correctly. For example, when the printer port LED displays 0Ch and halts, the IRT test has already completed the Vector initialization. In this instance, the IRT indicates an error has been detected during the NDP initialization.* 

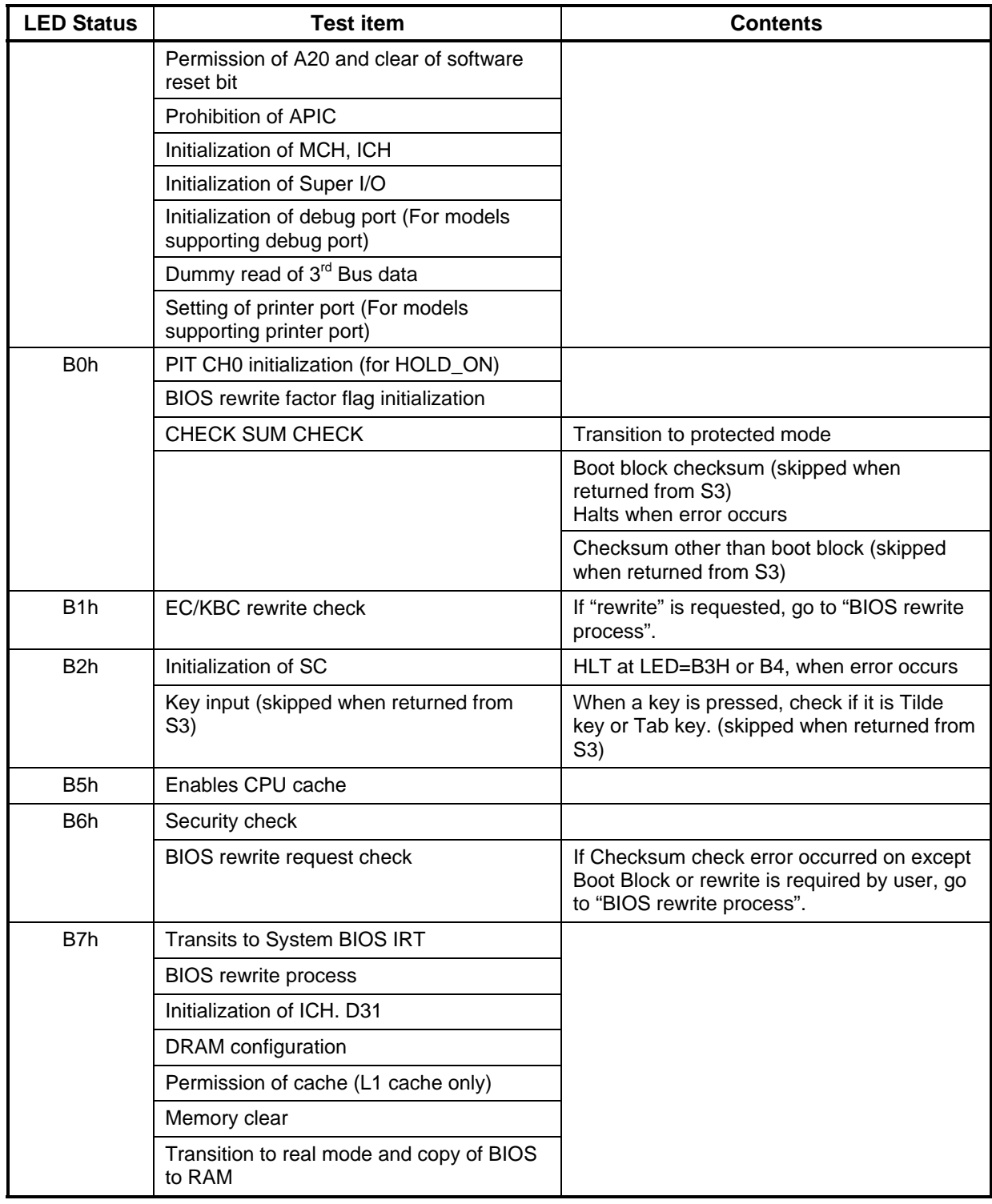

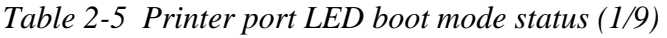

| <b>LED Status</b> | <b>Test item</b>                            | <b>Contents</b>                                                                            |
|-------------------|---------------------------------------------|--------------------------------------------------------------------------------------------|
| B9h               | Saving of key scan code                     |                                                                                            |
|                   | Setting of TASK_1ms_TSC                     |                                                                                            |
|                   | <b>FAN</b> control                          |                                                                                            |
|                   | Sound initialization (for BEEP sound)       | Cancel of sound mute                                                                       |
|                   |                                             | Setting of volume to max (model that can<br>control volume)                                |
|                   | When BIOS, EC/KBC rewriting is<br>requested | Blinks green (cycle:2s, on:1s, off:1s)                                                     |
|                   | When BIOS renewal is prohibited             | Blinks orange (cycle:8s, on:4s, off:4s) HLT<br>after BEEP is sounded for 30s (LED=BBH))    |
|                   | When BIOS ROM is abnormal                   | Blinks orange (cycle:2s, on:1s, off:1s)                                                    |
|                   | Key input                                   | Prohibition of USB                                                                         |
|                   |                                             | <b>BEEP</b>                                                                                |
|                   |                                             | Waiting for Key input                                                                      |
|                   | Reading of<br>CHGBIOSA.EXE/CHGFIRMA.EXE     | <b>FDC RESET</b>                                                                           |
|                   |                                             | Setting of parameters for 2HD (1.44MB)                                                     |
|                   |                                             | Reading of first sector, If it is the data of<br>1.44MB (2HD), the media type is definite. |
|                   |                                             | Setting of parameters for 2DD (720KB)                                                      |
|                   |                                             | Retrieval of "CHGBIOSA.EXE" from the<br>root directory.                                    |
|                   |                                             | Calculation of directory start head and<br>sector                                          |
|                   |                                             | Read 1 sector of the root directory                                                        |
|                   |                                             | Retrieval of entry of "CHGBIOSA.EXE"<br>/"CHGFIRMA.EXE" from the sector<br>read.           |
|                   |                                             | Reading of EXE header of<br>"CHGBIOSA.EXE" and "CHGFIRMA.EXE"                              |
|                   |                                             | Key input when error occurred                                                              |
|                   |                                             | Execution of "CHGBIOSA.EXE" and<br>"CHGFIRMA.EXE"                                          |

*Table 2-5 Printer port LED boot mode status (2/9)* 

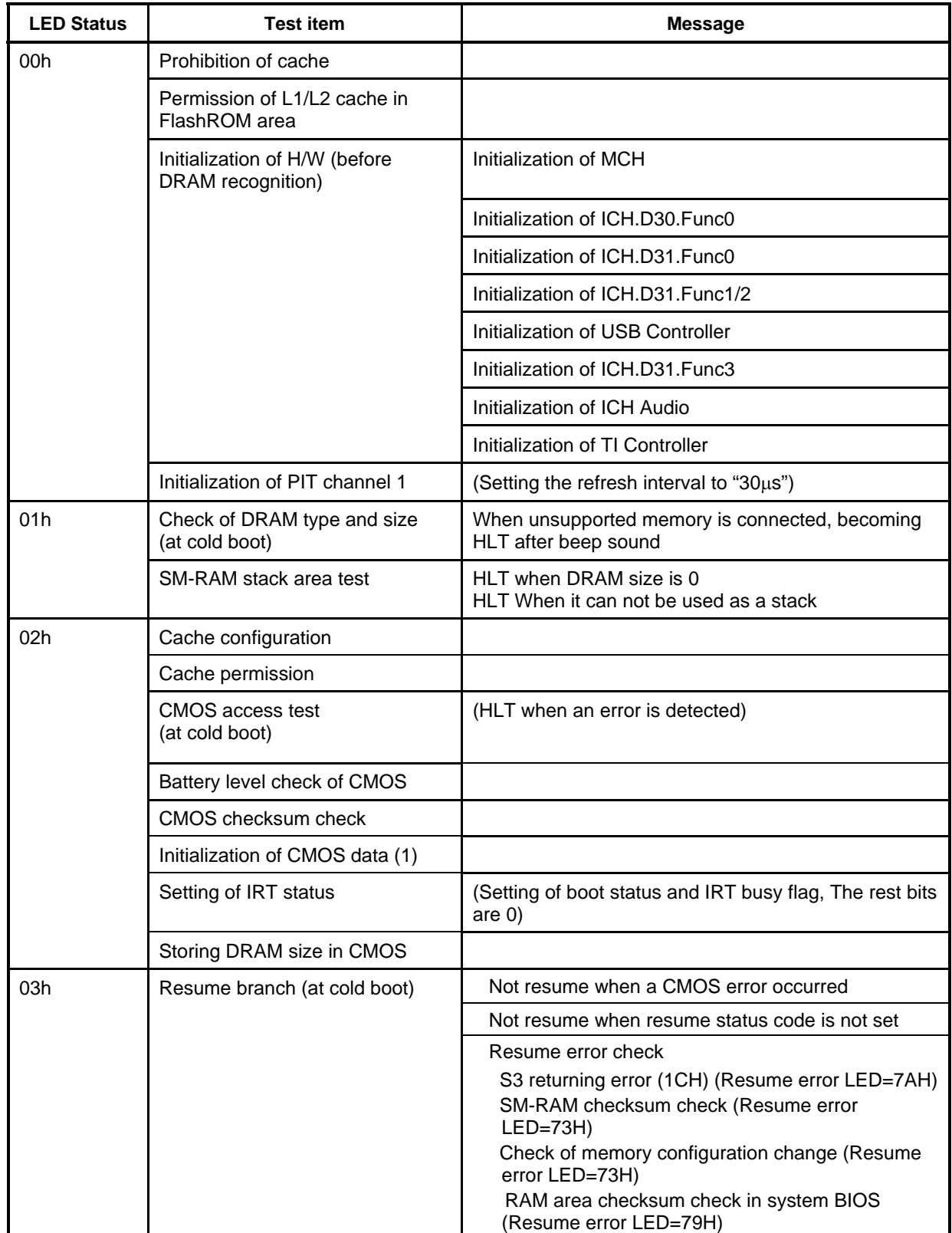

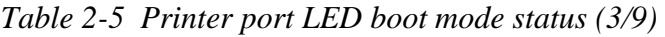

| <b>LED Status</b> | <b>Test item</b>                                                                      | <b>Contents</b>                                                                                                    |
|-------------------|---------------------------------------------------------------------------------------|----------------------------------------------------------------------------------------------------|
| (03h)             |                                                                                       | Expansion memory checksum check<br>resume error (Resume error LED=76H)                                                                       |
|                   |                                                                                       | PnP RAM checksum check (Resume<br>error LED=77H)                                                                                             |
|                   |                                                                                       | <b>Transition to RESUME-MAIN</b>                                                                                                    |
|                   | Resume error process                                                                  | Reset of CPU clock to low                                                                                                    |
|                   |                                                                                       | Prohibition of all SMI                                                                                                    |
|                   |                                                                                       | Clearance of resume status                                                                                                    |
|                   |                                                                                       | Return to ROM                                                                                                    |
|                   |                                                                                       | Turning area of C0000h to EFFFFh to PCI<br>(Prohibition of DRAM)                                                                             |
|                   |                                                                                       | Setting of resume error request                                                                                                    |
|                   | Copying ROM/RAM of system BIOS                                                        | (HLT, when error occurs)                                                                                                    |
| 04h               | Security check                                                                        |                                                                                                    |
| 05h               | SMRAM initialization                                                                  |                                                                                                    |
|                   | <b>APIC</b> initialization                                                            |                                                                                                    |
|                   | WakeUp factor check                                                                   |                                                                                                    |
|                   | SMRAM base rewriting and CPU state<br>map saving for BIOS                             |                                                                                                    |
|                   | Permission of SMI based on ASMI                                                       |                                                                                                    |
| 06h               | Initialization of devices which need<br>initialization before PCI bus initialization. | PIT test (Cold boot only) and initialization                                                                                                 |
|                   |                                                                                       | Setting of test pattern to channel 0 of<br>PIT#0                                                                                             |
|                   |                                                                                       | Check whether the set test pattern can be<br>read                                                                                            |
|                   |                                                                                       | Initialization of PIT channel 0, Setting of<br>timer interruption interval to 55ms                                                           |
|                   |                                                                                       | Initialization of PIT channel 2, Setting of<br>the sound generator frequency to 664Hz                                                        |
|                   |                                                                                       | Test of PIT channel 1 (Check whether the<br>refresh signal works normally in 30 micro-<br>s refresh interval.) HLT, when the time is<br>out. |
|                   |                                                                                       | Test of PIT channel 2 (Check whether the<br>speaker gate works normally.)                                                                    |
|                   |                                                                                       | CPU clock measurement                                                                                                    |
|                   |                                                                                       | Check of parameter block A                                                                                                    |
|                   |                                                                                       | Permission of SMI except auto-off function                                                                                                   |
|                   |                                                                                       | Judging of destination (Japan or except<br>Japan) based on DMI data                                                                          |

*Table 2-5 Printer port LED boot mode status (4/9)* 

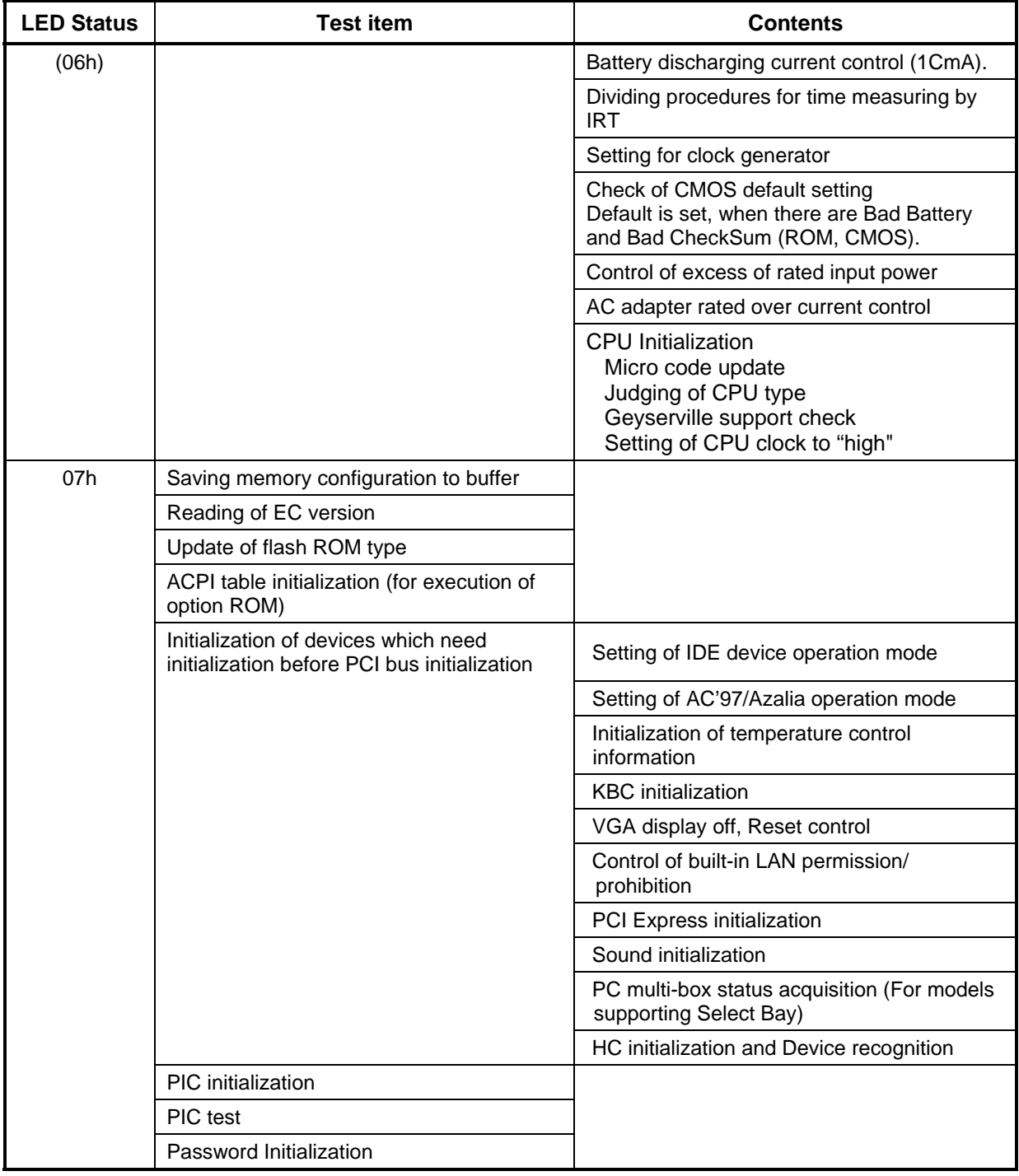

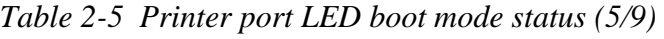

| <b>LED Status</b> | <b>Test item</b>                                              | <b>Contents</b>                                                      |
|-------------------|---------------------------------------------------------------|----------------------------------------------------------------------|
| 08h               | PCI bus initialization (connection of DS<br>Bus)              |                                                                      |
|                   | Initialization of LAN information                             |                                                                      |
|                   | WakeUp factor check                                           |                                                                      |
| 09h               | Task generation for waiting INIT_PCI<br>completion            |                                                                      |
|                   | CMOS data initialization (2)                                  |                                                                      |
|                   | PnP initialization                                            |                                                                      |
|                   | Setting of setup items                                        |                                                                      |
|                   | Waiting for the completion of Multi-box<br>status check       |                                                                      |
|                   | H/W setting based on resource                                 |                                                                      |
| 0Ah               | Task generation for waiting PnP resource<br>making completion |                                                                      |
|                   | PnP H/W initialization                                        | PC card slot initialization                                          |
|                   |                                                               | SIO initialization (For models supporting<br>SIO)                    |
|                   |                                                               | FIR initialization (For models supporting FIR)                       |
|                   | PCI automatic configuration                                   | Making of work for automatic configuration                           |
|                   |                                                               | Acquisition of PCI IRQ                                               |
|                   |                                                               | Configuration                                                        |
|                   |                                                               | Saving of VGA configuration result                                   |
| 0Bh               |                                                               | Task generation for waiting<br>PCI_CONFIGURATION completion          |
|                   | Initialization of H/W needed after PCI<br>configuration       | Printer port setting (model supporting Printer<br>port)              |
|                   |                                                               | HDD initialization sequence start                                    |
|                   |                                                               | FDD initialization sequence start (model<br>supporting built-in FDD) |
|                   | Enabling power off                                            |                                                                      |
|                   | Output code generation                                        |                                                                      |
| 0Ch               | FIRST_64KB_CHECK                                              | (Check of first 64KB memory)                                         |
| 0Dh               | INIT_INT_VECTOR                                               | (Initialization of vectors)                                          |
| 0Eh               | INIT_NDP                                                      | (Initialization of NDP)                                              |

*Table 2-5 Printer port LED boot mode status (6/9)* 

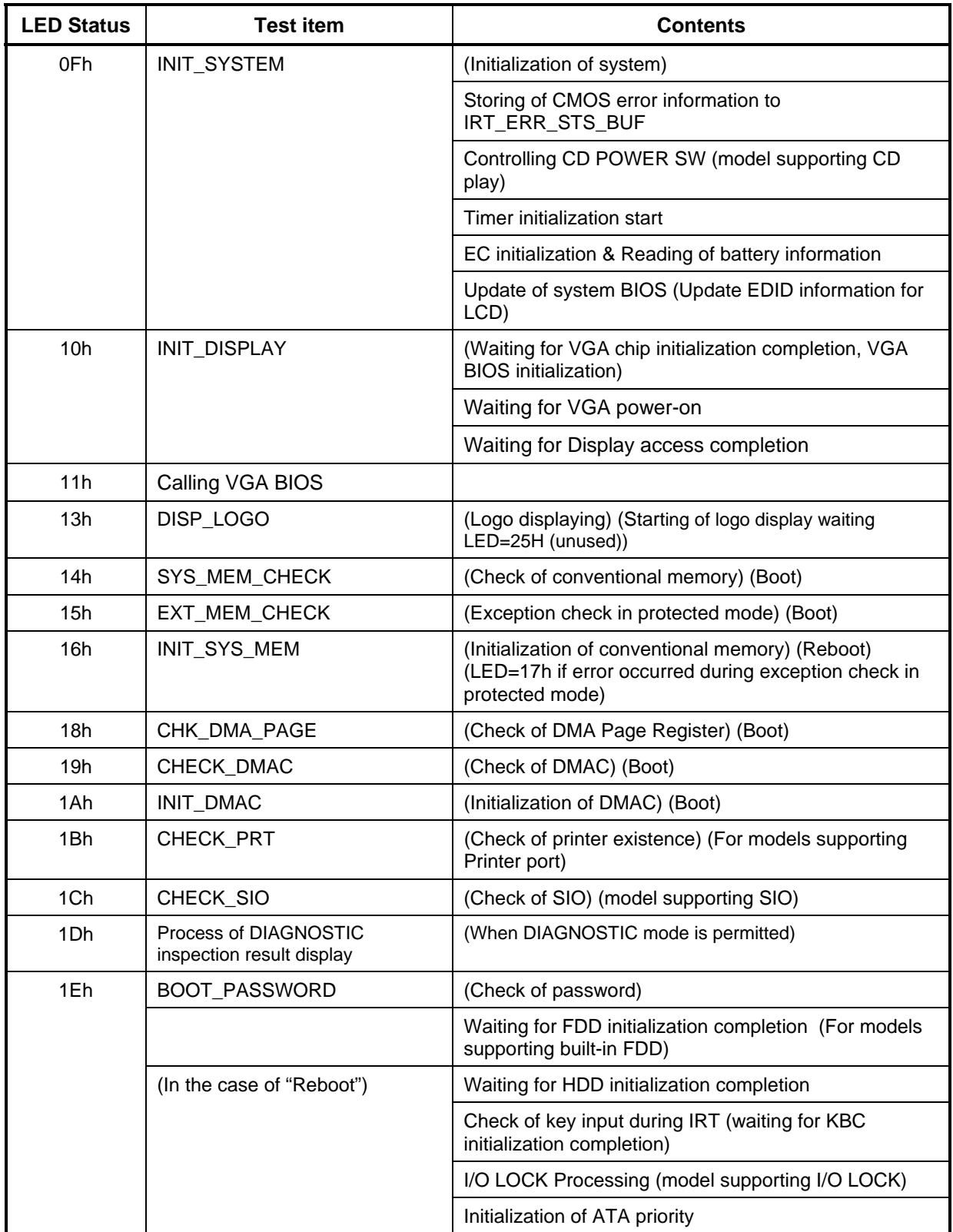

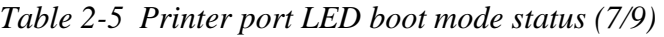

| <b>LED Status</b> | <b>Test item</b>        | <b>Contents</b>                                                                         |
|-------------------|-------------------------|-----------------------------------------------------------------------------------------|
| (1Eh)             | (In the case of "Boot") | Check of key input during IRT (waiting for KBC<br>initialization completion)            |
|                   |                         | Input of password (waiting for HDD initialization<br>completion)                        |
|                   |                         | I/O LOCK Processing (For models supporting I/O LOCK)                                    |
|                   |                         | TPM Initialization (model supporting TPM)                                               |
| 1Fh               | EX_IO_ROM_CHECK         | (Check of option I/O ROM)                                                               |
| 20h               | PRE_BOOT_SETUP          | Saving of value in 40:00h (For SIO saving/restoring)                                    |
|                   |                         | Setting of font address for resume password                                             |
|                   |                         | Setting of repeat parameter for USB KB                                                  |
|                   |                         | Acquisition of keys pressed during IRT                                                  |
|                   |                         | Storing of T_SHADOW_RAM_SIZE                                                            |
|                   |                         | Update of system resource before boot                                                   |
|                   |                         | Rewriting of memory map data of INT15h E820h<br>function                                |
|                   |                         | Waiting for AC-Link initialization completion (For models<br>supporting AC-Link)        |
|                   |                         | Updating of table for DMI                                                               |
|                   |                         | Copy of ACPI table to top of expansion memory                                           |
|                   |                         | Waiting for writing of PSC version to BIOS completion                                   |
|                   |                         | Waiting for clock generator setting completion<br>When error occurred, halts at LED=21H |
|                   |                         | Waiting for serial port initialization completion (For<br>models supporting SIO)        |
|                   |                         | Cancel of NMI Mask                                                                      |
|                   |                         | Taking out TIT check sum                                                                |
|                   |                         | Clear of the IRT flag on Runtime side                                                   |
|                   |                         | Update of check sum on Runtime side                                                     |
|                   |                         | Hibernation branch (For models supporting BIOS<br>Hibernation)                          |
|                   |                         | Initialization of Bluetooth (For models supporting<br>Bluetooth)                        |
|                   |                         | Check of existence of object maintenance cards                                          |
|                   |                         | Prohibition of unused PC cards                                                          |
|                   |                         | Setting Wakeup status data for ACPI                                                     |

*Table 2-5 Printer port LED boot mode status (8/9)* 

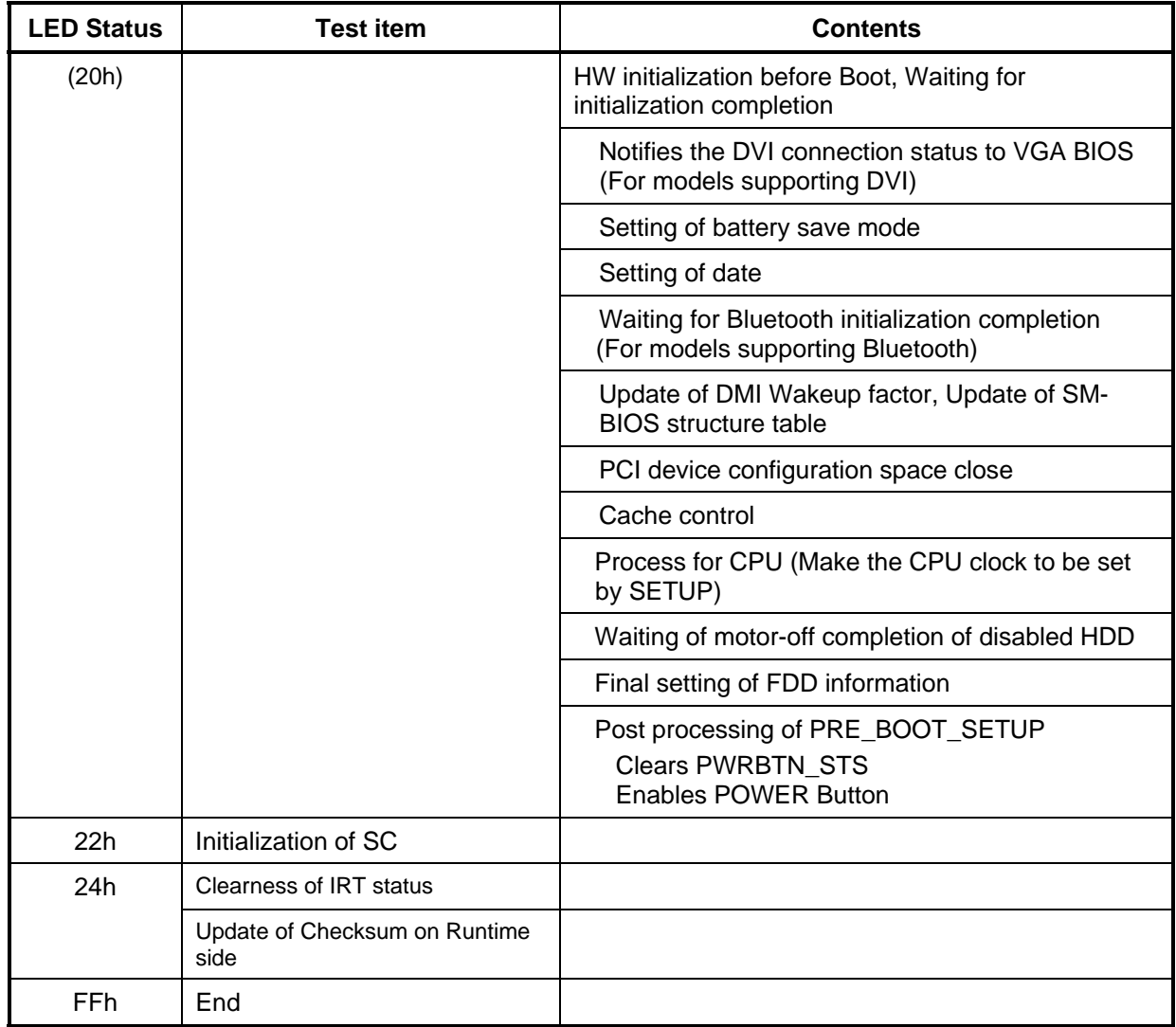

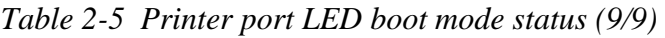

- Check 1 If error code 1Eh or 20h is displayed, go to the following Sections: Section 2.6 HDD Troubleshooting"
- Check 2 If the final status of the LED are the followings, perform Procedure 4.

Printer port LED error status

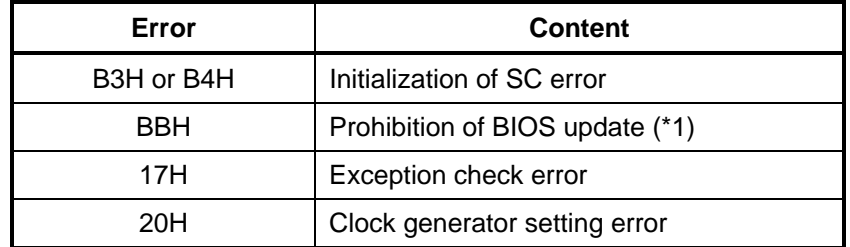

(\*1) Check the situation of security because the setting of security may prohibit the renewal of BIOS when the LED status is BBh.

## **Procedure 3 Diagnostic Test Program Execution Check**

Execute the following tests from the Diagnostic Test Menu. Refer to Chapter 3, *Tests and Diagnostics,* for more information on how to perform these tests.

- 1. System test
- 2. Memory test
- 3. Keyboard test
- 4. Display test
- 5. Floppy Disk test
- 6. Async test
- 7. Hard Disk test
- 8. Real Timer test
- 9. NDP test
- 10. Expansion test
- 11. CD-ROM/DVD-ROM test
- 12. Wireless LAN test
- 13. Sound test
- 14. LAN/Modem/Bluetooth/IEEE1394 test

If an error is detected during these tests, go to Procedure 4.

#### **Procedure 4 Replacement Check**

The system board connectors may be disconnected. Disassemble the computer following the steps described in Chapter 4, *Replacement Procedures* and perform Check 1.

Check 1 Visually check for the following:

- a) Cracked or broken connector housing
- b) Damaged connector pins

If their connectors are in good condition, but there is still a problem, go to Check 2.

Check 2 The system board may be damaged. Replace the system board with a new one following the steps described in Chapter 4, *Replacement Procedures*.

## **2.5 USB FDD Troubleshooting**

This section describes how to determine if the USB FDD is functioning properly. Perform the steps below starting with Procedure 1 and continuing with the other procedures as required.

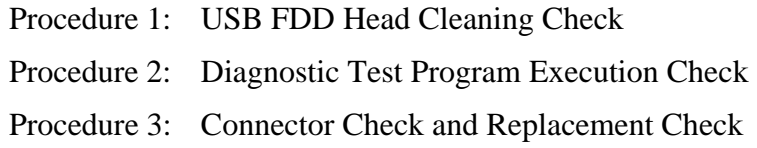

## **Procedure 1 USB FDD Head Cleaning Check**

USB FDD head cleaning operation details are given in Chapter 3, *Tests and Diagnostics*.

Insert the Diagnostics Disk in the computer's floppy disk drive, turn on the computer and run the test. Clean the USB FDD heads using the cleaning kit. If the USB FDD still does not function properly after cleaning, go to Procedure 2.

If the test program cannot be executed, go to Procedure 3.

## **Procedure 2 Diagnostic Test Program Execution Check**

Insert the Diagnostics Disk in the USB FDD, turn on the computer and run the test. Refer to Chapter 3, *Tests and Diagnostics,* for more information about the diagnostics test procedures.

Floppy disk drive test error codes and their status names are listed in Table 2-6. Make sure the floppy disk is formatted correctly and that the write protect tab is disabled. If any other errors occur while executing the FDD diagnostics test, go to Check 1.

| Code            | <b>Status</b>          |
|-----------------|------------------------|
| 01h             | Bad command error      |
| 02 <sub>h</sub> | Address mark not found |
| 03h             | Write protected        |
| 04h             | Record not found       |
| 06h             | Media removed          |
| 08h             | DMA overrun error      |
| 09h             | DMA boundary error     |
| 10h             | <b>CRC</b> error       |
| 20h             | FDC error              |
| 40h             | Seek error             |
| 60h             | Not drive error        |
| 80h             | Time out error         |
| EEh             | Write buffer error     |

*Table 2-6 FDD error code and status* 

Check 1 If the following message appears, disable the write protect tab on the floppy disk. If any other message appears, perform Check 2.

Write protected

Check 2 Make sure the floppy disk is formatted correctly. If it is, go to Procedure 3.

## **Procedure 3 Connector Check and Replacement Check**

The USB FDD is connected to the System Board.

Check 1 When using the USB port, make sure the USB FDD cable is firmly connected to CN4620 on the GN board or CN4610 on the System Board and the cable is firmly connected to CN9501 on the system board and CN9511 on the GN board.

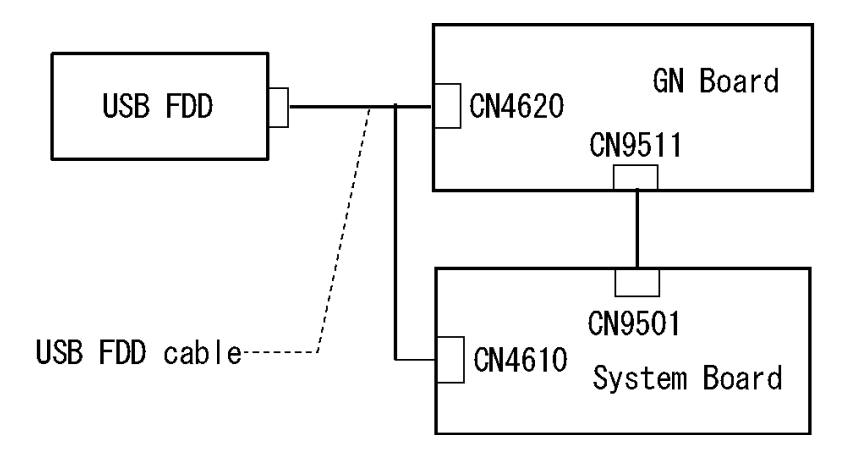

If any of the connections are loose, reconnect firmly and repeat Procedure 2. If any of the connections is damaged, or there is still an error, go to Check 2.

- Check 2 The USB FDD or USB FDD cable may be defective or damaged. Replace it with a new one. If the USB FDD is still not functioning properly, perform Check 3.
- Check 3 The GN board or GN cable may be defective or damaged. Replace it with a new one following the steps in Chapter 4, *Replacement Procedures*. If the USB FDD is still not functioning properly, perform Check 4.
- Check 4 Replace the System board with a new one following the steps in Chapter 4, *Replacement Procedures*.

## **2.6 HDD Troubleshooting**

This section describes how to determine if the HDD is functioning properly. Perform the steps below starting with Procedure 1 and continuing with the other procedures as required.

> Procedure 1: Message Check Procedure 2: Partition Check Procedure 3: Format Check Procedure 4: Diagnostic Test Program Execution Check Procedure 5: Connector Check and Replacement Check

*CAUTION: The contents of the hard disk will be erased when you execute the HDD troubleshooting procedures. Transfer the contents of the hard disk to floppy disks or other storage media.* 

#### **Procedure 1 Message Check**

When the computer's HDD does not function properly, some of the following error messages may appear on the display. Start with Check 1 below and perform the other checks as instructed.

Check 1 If any of the following messages appear, go to Procedure 5. If the following messages do not appear, perform Check 2.

> HDC ERROR (After 5 seconds this message will disappear.) or IDE #0 ERROR (After 5 seconds this message will disappear.) or IDE #1 ERROR (After 5 seconds this message will disappear.)

Check 2 If either of the following messages appears, go to Procedure 2. If the following messages do not appear, perform Check 3.

> Insert system disk in drive Press any key when ready ..... or Non-System disk or disk error Replace and press any key

Check 3 Make sure the Hard Disk option is set to not used. If it is set to not used, choose another setting and restart the computer. If the problem still exists, go to Procedure 2.

#### **Procedure 2 Partition Check**

Insert the Toshiba MS-DOS system disk and restart the computer with U key holding down. Perform the following checks:

- Check 1 Type C: and press **Enter**. If you cannot change to drive C, go to Check 2. If you can change to drive C, go to Check 3.
- Check 2 Type FDISK and press **Enter**. Choose Display Partition Information from the FDISK menu. If drive C is listed, go to Check 3. If drive C is not listed, return to the FDISK menu and choose the option to create a DOS partition on drive C. Restart the computer from the Toshiba MS-DOS system disk. If the problem still exists, go to Procedure 3.
- Check 3 If drive C is listed as active in the FDISK menu, go to Check 4. If drive C is not listed as active, return to the FDISK menu and choose the option to set the active partition for drive C. Restart the computer and then go to Procedure 3.
- Check 4 Remove the FD and restart the computer. If the problem still exists, go to Procedure 3.
- Check 5 Using the **SYS** command on the Toshiba MS-DOS system disk, install system files on the HDD.

If the following message appears on the display, the system files have been transferred to the HDD. Restart the computer. If the problem still exists, go to Procedure 3.

System transferred

*NOTE: If the computer is running Windows 2000, OSR2 or higher and the hard disk has more than 512 MB capacity, the FDISK program will ask if you need support for a partition larger than 2GB. Select Y for large partition support; however, be sure to read the precaution regarding access by other operating systems.*

#### **Procedure 3 Format Check**

The computer's HDD is formatted using the low level format program and the MS-DOS FORMAT program. To format the HDD, start with Check 1 below and perform the other steps as required.

Check 1 Format the HDD and transfer system files using **FORMAT C:/S/U**. If the following message appears on the display, the HDD is formatted.

Format complete

If an error message appears on the display, refer to the Toshiba MS-DOS Manual for more information and perform Check 2.

Check 2 Using the Diagnostics Disk, format the HDD with a low level format option. Refer to Chapter 3, *Tests and Diagnostics* for more information about the diagnostic program.

> If the following message appears on the display, the HDD low level format is complete. Partition and format the HDD using the MS-DOS FORMAT command.

Format complete

If you cannot format the HDD using the Tests and Diagnostic program, go to Procedure 4.

## **Procedure 4 Diagnostic Test Program Execution Check**

The HDD test program is stored in the Diagnostics Disk. Perform all of the HDD tests in the Hard Disk Drive Test. Refer to Chapter 3, *Tests and Diagnostics,* for more information about the HDD test program.

If an error is detected during the HDD test, an error code and status will be displayed. Replace the HDD with a new one following the instructions in Chapter 4, *Replacement Procedures*. The error codes and statuses are listed in Table 2-7. If an error code is not generated or the problem still exists, go to Procedure 5.

| Code            | <b>Status</b>          |
|-----------------|------------------------|
| 01h             | Bad command error      |
| 02h             | Address mark not found |
| 04h             | Record not found       |
| 05h             | HDC not reset          |
| 07h             | Drive not initialized  |
| 08h             | Overrun error (DRQ ON) |
| 09h             | DMA boundary error     |
| 0Ah             | Bad sector error       |
| 0 <sub>Bh</sub> | Bad track error        |
| 10h             | <b>ECC</b> error       |
| 11h             | ECC recover enable     |
| 12h             | <b>DMA CRC error</b>   |
| 20h             | <b>HDC</b> error       |
| 40h             | Seek error             |
| 80h             | Time out error         |
| AAh             | Drive not ready        |
| <b>BBh</b>      | Undefined error        |
| CCh             | Write fault            |
| <b>E0h</b>      | Status error           |
| EEh             | Access time error      |
| <b>DAh</b>      | No HDD                 |

*Table 2-7 HDD error code and status* 

## **Procedure 5 Connector Check and Replacement Check**

The HDD may be disconnected, or the HDD or the system board may be damaged. Disassemble the computer following the steps described in Chapter 4, *Replacement Procedures* and perform the following checks:

Check 1 Make sure the HDD is firmly connected to CN1850 on the system board.

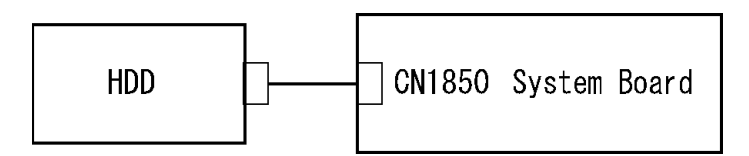

 If any of the connections are loose, reconnect firmly and repeat Procedure 1. If there is still an error, go to Check 2.

- Check 2 The HDD may be damaged. Replace it with a new one following the instructions in Chapter 4, *Replacement Procedures*. If the problem still exists, perform Check 3.
- Check 3 The System board may be damaged. Replace it with a new one following the instructions in Chapter 4, *Replacement Procedures*.

# **2.7 Keyboard and Touch pad Troubleshooting**

To determine if the computer's keyboard or touch pad is functioning properly, perform the following procedures. Start with Procedure 1 and continue with the other procedures as instructed.

Procedure 1: Diagnostic Test Program Execution Check

Procedure 2: Connector Check and Replacement Check

#### **Procedure 1 Diagnostic Test Program Execution Check**

Execute the Keyboard Test in the Diagnostic Program. Refer to Chapter 3, *Tests and Diagnostics*, for more information on how to perform the test program.

If an error occurs, go to Procedure 2. If an error does not occur, the keyboard is functioning properly.

## **Procedure 2 Connector Check and Replacement Check**

The keyboard, touch pad or sensor/switch board may be disconnected or damaged. Disassemble the computer following the steps described in Chapter 4, *Replacement Procedures*, and perform the following checks:

- 1. If the keyboard or AccuPoint malfunctions, start with Check 1.
- 2. If the touch pad malfunctions, start with Check 3.
- 3. If the power switch, InTouch button or Presentation button malfunctions, start with Check 5.
- Check 1 Make sure the keyboard cable is securely connected to CN3200 on the system board.

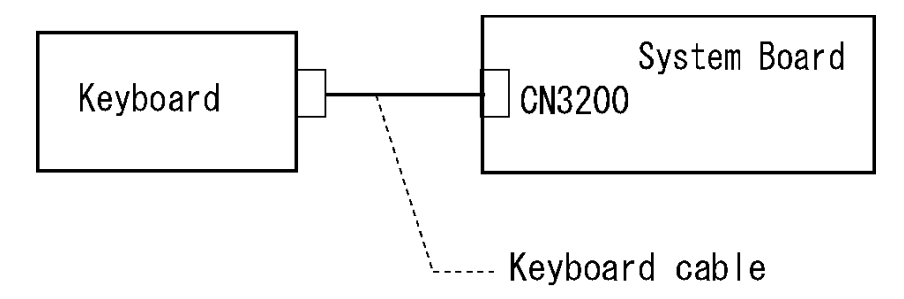

If the connection is loose, reconnect firmly. If there is still an error, go to Check 2.

- Check 2 The keyboard or its cable may be damaged. Replace it with a new one following the instructions in Chapter 4, *Replacement Procedures*. If the problem still exists, perform Check 5.
- Check 3 Make sure the touch pad cable is firmly connected to CN3201 on the system board.

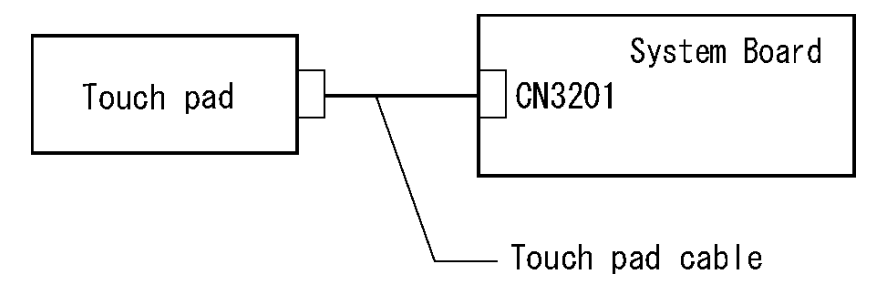

If the connection is loose, reconnect firmly. If there is still an error, go to Check 4.

Check 4 The touch pad or the touch pad cable may be damaged. Replace it with a new one following the instructions in Chapter 4, *Replacement Procedures*. If the problem still exists, perform Check 5.

Check 5 The system board may be damaged. Replace it with a new one following the instructions in Chapter 4, *Replacement Procedures*.

# **2.8 Display Troubleshooting**

This section describes how to determine if the computer's display is functioning properly. Start with Procedure 1 and continue with the other procedures as instructed.

> Procedure 1: External Monitor Check Procedure 2: Diagnostic Test Program Execution Check Procedure 3: Connector Check and Cable Check Procedure 4: Replacement Check

## **Procedure 1 External Monitor Check**

Connect an external monitor and tun on the computer. If there is no problem on it, the internal LCD may be defective. Go to Procedure 3. If there is any problem on the external monitor, the system board may be defective. Go to Procedure 2.

## **Procedure 2 Diagnostic Test Program Execution Check**

The Display Test program is stored on the computer's Diagnostics disk. This program checks the display controller on the system board. Insert the Diagnostics disk in the computer's floppy disk drive, turn on the computer and run the test. Refer to Chapter 3, *Tests and Diagnostics* for details. If an error is detected, go to Procedure 3.

## **Procedure 3 Connector Check and Cable Check**

Check 1 The LCD, FL, FL Inverter Board and System Board are connected by the HV cable and LCD/FL cable as shown bellow. Check the connections. The connectors may be disconnected or damaged. Disassemble the computer following the steps described in Chapter 4, *Replacement Procedures*.

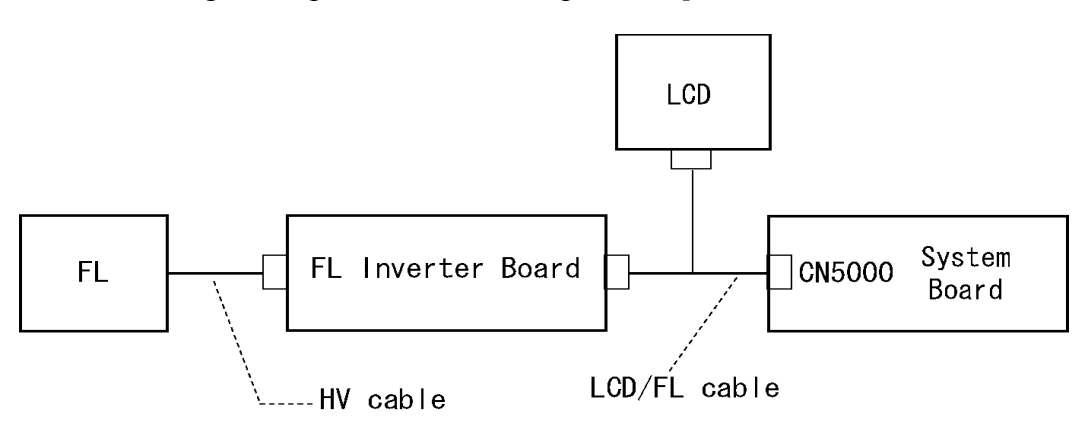

If the connection is loose, reconnect firmly and restart the computer. If there is still an error, go to Procedure 4.

#### **Procedure 4 Replacement Check**

The FL, FL inverter board, LCD module, and system board are connected to display circuits. Any of these components may be damaged. Refer to Chapter 4, *Replacement Procedures,* for instructions on how to disassemble the computer and then perform the following checks:

- 1. If the FL does not light, perform Check 1.
- 2. If characters or graphics are not displayed clearly, perform Check 1.
- 3. If some screen functions do not operate properly, perform Check 2.
- 4. If the FL remains lit when the display is closed, perform Check 4.
- Check 1 Replace the FL with a new one following the instructions in Chapter 4, *Replacement Procedures* and test the display again. If the problem still exists, perform Check2.
- Check 2 Replace the LCD module with a new one following the instructions in Chapter 4, *Replacement Procedures* and test the display again. If the problem still exists, perform Check 3.
- Check 3 Replace the display cable (FL cable and LCD cable) with a new one following the instructions in Chapter 4, *Replacement Procedures* and test the display again. If the problem still exists, perform Check 4.
- Check 4 The display controller on the system board may be damaged. Replace the system board with a new one following the instructions in Chapter 4, *Replacement Procedures*.

# **2.9 Optical Drive Troubleshooting**

This section describes how to determine if the optical drive (CD-ROM, DVD-ROM, CD-R/RW&DVD-ROM, DVD Super Multi drive) in the Slim Select Bay is functioning properly. Perform the steps below starting with Procedure 1 and continue with the other procedures as required.

Procedure 1: Diagnostic Test Program Execution Check

Procedure 2: Connector Check and Replacement Check

## **Procedure 1 Diagnostic Test Program Execution Check**

The CD-ROM/DVD-ROM test program is stored in the Diagnostics Disk.

For the test, prepare test Media.

Then insert the Diagnostics Disk in the computer's floppy disk drive, turn on the computer and run the test. Refer to Chapter 3, *Tests and Diagnostics,* for more information about the diagnostics test procedures.

If any errors occur while executing the CD-ROM/DVD-ROM test, go to Procedure 2.

### **Procedure 2 Connector Check and Replacement Check**

The optical drive (CD-ROM, DVD-ROM, CD-R/RW&DVD-ROM, DVD Super Multi drive) is connected to the system board. The connectors may be disconnected from the system board or may be damaged. Disassemble the computer following the steps described in Chapter 4, *Replacement Procedures* and perform the following checks:

Check 1 Make sure the drive to test is firmly connected to CN1801 on the system board.

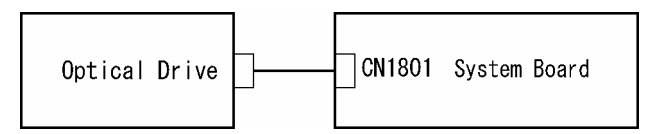

If the connection is loose, reconnect firmly and repeat Procedure 1. If there is still an error, go to Check 2.

- Check 2 The drive may be defective or damaged. Replace the drive with a new one. If there is still an error, go to Check 3.
- Check 3 Replace the system board with a new one following the steps in Chapter 4, *Replacement Procedures*.

## **2.10 Modem Troubleshooting**

This section describes how to determine if the computer's modem is functioning properly. Perform the steps below starting with Procedure 1 and continuing with the other procedures as required.

Procedure 1: Diagnostic Test Program Execution Check

Procedure 2: Connector Check and Replacement Check

#### **Procedure 1 Diagnostic Test Program Execution Check**

Insert the LAN/Modem/Bluetooth/IEEEE1394 test program in the USB floppy disk drive, turn on the computer and run the test. Refer to Chapter 3, *Tests and Diagnostics,* for more information about the diagnostics test procedures.

If any errors occur while executing the Sound/Modem/LAN test, go to Procedure 2.

## **Procedure 2 Connector Check and Replacement Check**

The Modem is installed as a MDC (Modem Daughter Card). If the modem malfunctions, there may be a bad connection between the MDC and the system board. Or the MDC, system board or their connectors might be damaged.

Disassemble the computer following the steps described in Chapter 4, *Replacement Procedures* and perform the following checks:

Check 1 Make sure the MDC is firmly connected to CN3010 on the system board, and the MDC cable is connected to CN3011 on the system board and the connector of the MDC.

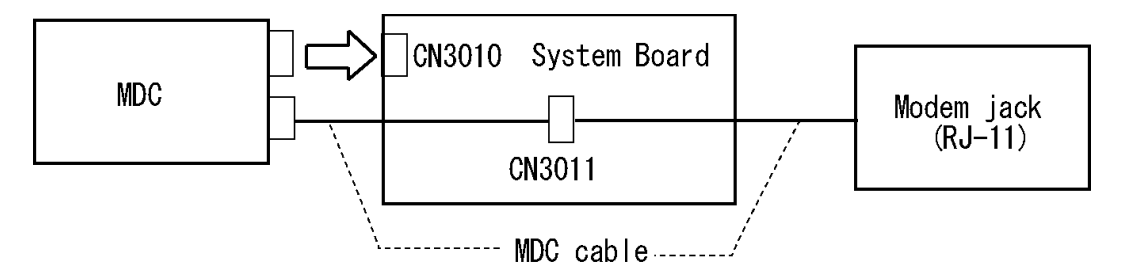

If a connector is disconnected, connect it firmly and repeat Procedure 1. If the modem is still not functioning properly, perform Check 2.

- Check 2 The MDC may be defective or damaged. Replace it with a new one following the steps in Chapter 4, *Replacement Procedures*. If the modem is still not functioning properly, perform Check 3.
- Check 3 The modem jack or MDC cable may be defective or damaged. Replace it with a new one following the steps in Chapter 4, *Replacement Procedures*. If the modem is still not functioning properly, perform Check 4.
- Check 4 The system board may be defective or damaged. Replace it with a new one following the steps in Chapter 4, *Replacement Procedures*.

## **2.11 LAN Troubleshooting**

This section describes how to determine if the computer's LAN is functioning properly. Perform the steps below starting with Procedure 1 and continue with the other procedures as required.

Procedure 1: Diagnostic Test Program Execution Check

Procedure 2: Connector Check and Replacement Check

#### **Procedure 1 Diagnostic Test Program Execution Check**

Execute the LAN test program available as part of the LAN/Modem/Bluetooth/IEEE1394 test program. Refer to Chapter 3, *Tests and Diagnostics* for more information on how to perform the test program.

If any error is detected by the test, go to Procedure 2.

## **Procedure 2 Connector Check and Replacement Check**

The RJ-45 jack with LAN cable is connected to the system board. If the LAN malfunctions, the system board might be damaged.

Disassemble the computer following the steps described in Chapter 4, *Replacement Procedures* and perform the following check:

Check 1 Make sure the RJ-45 jack is firmly connected to CN4100 on the system board.

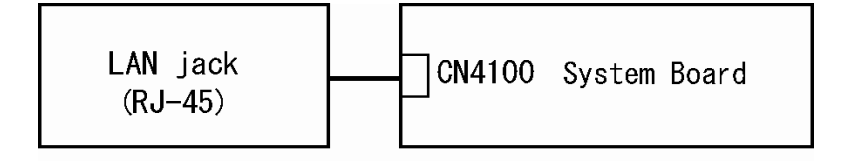

If the connector is disconnected, connect it firmly and repeat Procedure 1. If the LAN port is still not functioning properly, perform Check 2.

- Check 2 The RJ-45 jack may be defective or damaged. Replace the RJ-45 jack with a new one. If the LAN port is still not functioning properly, perform Check 3.
- Check 3 The system board may be defective or damaged. Replace the system board with a new one following the steps in Chapter 4, *Replacement Procedures*.

## **2.12 Bluetooth Troubleshooting**

This section describes how to determine if the computer's Bluetooth is functioning properly. Perform the steps below starting with Procedure 1 and continuing with the other procedures as required.

> Procedure 1: Diagnostic Test Program Execution Check Procedure 2: Connection Check Procedure 3: Replacement Check

#### **Procedure 1 Diagnostic Test Program Execution Check**

Make sure the wireless switch on the left side of the computer is turned "On". If it is not, slide the switch toward the back of the computer to turn it on.

- Check 1 Execute Bluetooth test program. Perform the test following the instructions described in Chapter 3, Bluetooth Test Program. You will need a second computer that can communicate by the Bluetooth. If the computer passes the test, the function is correctly working. If the computer does not pass the test, go to check 2.
- Check 2 The Bluetooth module may be defective or damaged. Replace it with a new one. Then perform the test program again. If the computer still does not pass the test, go to Procedure 2.

## **Procedure 2 Connection Check**

The Bluetooth function wiring diagram is shown below:

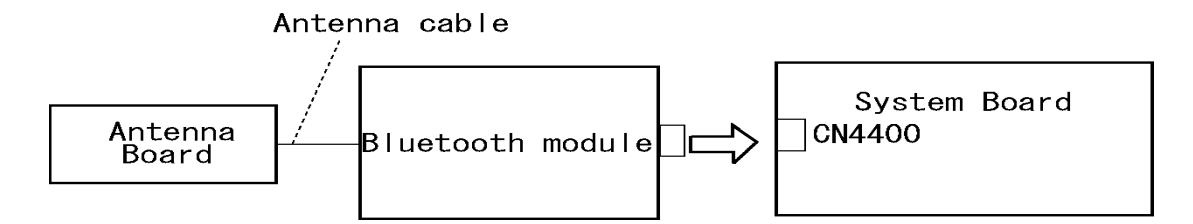

Any of the connections may be disconnected. Disassemble the computer following the steps described in Chapter 4, *Replacement Procedures*, and perform the following checks:

Check 1 Make sure the Bluetooth module is firmly connected to CN4400 on the sound board.

> If the connector is disconnected, connect it firmly. If the Bluetooth module is still not functioning properly, perform Check 2.

Check 2 Make sure the Bluetooth antenna cable is firmly connected to the Bluetooth module.

> If the Bluetooth antenna cable is disconnected, connect it firmly. If the Bluetooth module is still not functioning properly, go to Procedure 3.

#### **Procedure 3 Replacement Check**

The Bluetooth antenna, Bluetooth module, sound board and system board are connected to the circuits. Any of these components may be damaged. Refer to Chapter 4, *Replacement Procedures,* for instructions on how to disassemble the computer and then perform the following checks:

- Check 1 The Bluetooth module may be defective or damaged. Replace the Bluetooth module with a new one following the steps in Chapter 4, *Replacement Procedures*. If the Bluetooth is still not functioning properly, perform Check 2.
- Check 2 The Bluetooth antenna may be defective or damaged. Replace the Bluetooth antenna with a new one following the steps in Chapter 4, *Replacement Procedures*. If the Bluetooth is still not functioning properly, perform Check 3.
- Check 3 The system board may be defective or damaged. Replace the system board with a new one following the steps in Chapter 4, *Replacement Procedures*.

## **2.13 Wireless LAN Troubleshooting**

This section describes how to determine if the computer's Wireless LAN is functioning properly. Perform the steps below starting with Procedure 1 and continuing with the other procedures as required.

> Procedure 1: Transmitting-Receiving Check Procedure 2: Antenna Connection Check Procedure 3: Replacement Check

## **Procedure 1 Transmitting-Receiving Check**

Make sure the wireless switch on the left side of the computer is turned "On". If it is not, slide the switch toward the back of the computer to turn it on.

Refer to Chapter 3, *Tests and Diagnostics* for more information on how to perform the test program.

Check 1 Execute test program for the wireless LAN function to check the transmittingreceiving function of the wireless LAN. You will need a second computer that can communicate by the wireless LAN.

If the computer passes the test, the function is correctly working.

If the computer does not pass the test, perform Procedure 2.
# **Procedure 2 Antenna Connection Check**

The wireless LAN wiring diagram is shown below:

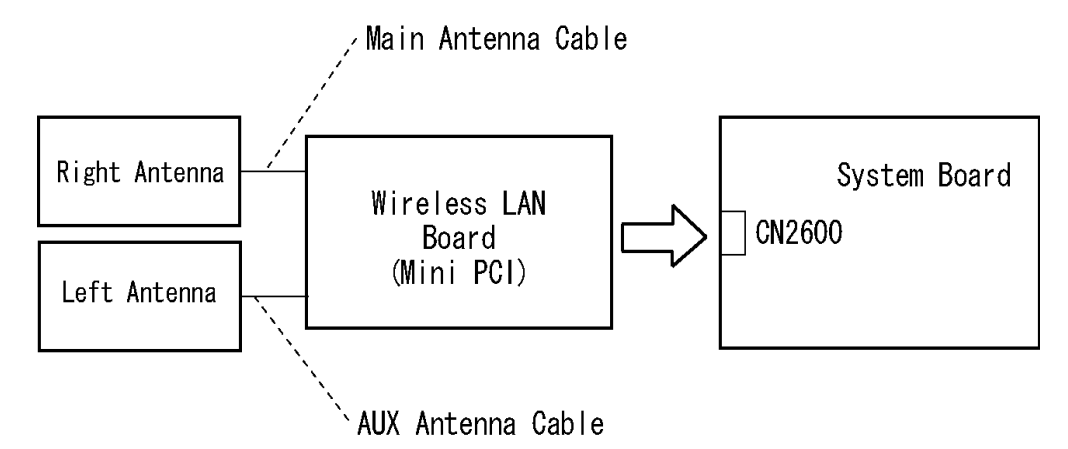

Any of the connections may be disconnected. Disassemble the computer following the steps described in Chapter 4, *Replacement Procedures*, and perform the following checks:

Check 1 Make sure the wireless LAN board is firmly connected to CN2600 on the system board.

> If the connector is disconnected, connect it firmly. If the wireless LAN board is still not functioning properly, perform Check 2.

Check 2 Make sure the wireless LAN antenna cables are firmly connected to the wireless LAN board.

> If the wireless LAN antenna cables are disconnected, connect them firmly. If the wireless LAN board is still not functioning properly, go to Procedure 3.

# **Procedure 3 Replacement Check**

The wireless LAN antenna, wireless LAN board and the system board are connected to the circuits. Any of these components may be damaged. Refer to Chapter 4, *Replacement Procedures,* for instructions on how to disassemble the computer and then perform the following checks:

- Check 1 The wireless LAN board may be defective or damaged. Replace the board with a new one following the steps in Chapter 4, *Replacement Procedures*. If the problem still exists, perform Check 2.
- Check 2 The wireless LAN antenna may be defective or damaged. Replace the antenna with a new one following the steps in Chapter 4, *Replacement Procedures*. If the problem still exists, perform Check 3.
- Check 3 The system board may be defective or damaged. Replace the board with a new one following the instructions in Chapter 4, *Replacement Procedures* and test the display again.

# **2.14 Sound Troubleshooting**

This section describes how to determine if the computer's sound functions are functioning properly. Perform the steps below starting with Procedure 1 and continuing with the other procedures as required.

> Procedure 1: Diagnostic Test Program Execution Check Procedure 2: Connecor Check Procedure 3: Replacement Check

## **Procedure 1 Diagnostic Test Program Execution Check**

Insert the Sound test program in the USB floppy disk drive, turn on the computer and run the test. Refer to Chapter 3, *Tests and Diagnostics*, for details.

If an error is detected, go to Procedure 2.

# **Procedure 2 Connector Check**

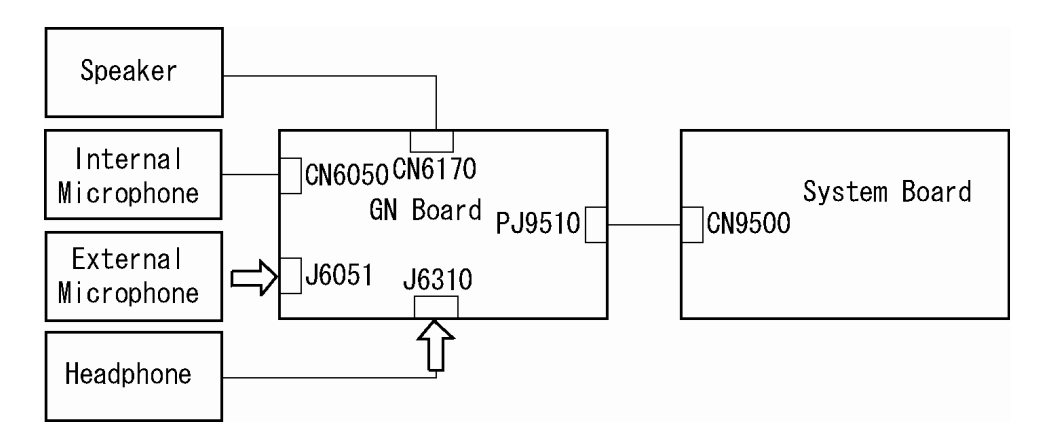

The sound function-wiring diagram is shown below:

Any of the connections may be disconnected. Disassemble the computer following the steps described in Chapter 4, *Replacement Procedures* and perform the following checks:

- 1. If the stereo speakers do not work correctly, perform Check 1.
- 2. If the headphone does not work correctly, perform Check 2.
- 3. If the microphones do not work correctly, perform Check 3.
- Check 1 If the stereo speakers do not work properly, the speaker cable may be disconnected. Make sure the speaker cable is firmly connected to CN6170 on the GN board. If the stereo speakers are still not functioning properly, go to Check 4.
- Check 2 If the headphone does not work properly, the headphone cable may be disconnected. Make sure the headphone cable is firmly connected to J6310 on the GN board. If the sound function still does not work properly, go to Check 4.
- Check 3 If the microphones do not work properly, the internal microphone cable or external microphone cable may be disconnected. When the internal microphone malfunctions, make sure the internal microphone cable is firmly connected to CN6050 on the GN board. When using the external microphone, make sure the external microphone cable is firmly connected to J6051 on the GN board. If the microphones are still not functioning properly, go to Check 4.
- Check 4 Make sure the GN board flexible cable is firmly connected to PJ9510 on the GN board and to CN9500 on the system board.

 If the GN board flexible cable is disconnected, connect it firmly. If the sound function is still not functioning properly, go to procedure 3.

## **Procedure 3 Replacement Check**

- Check 1 If the stereo speakers do not sound properly, the right or left speaker may be defective or damaged. Replace it with a new one. If the stereo speakers still do not work properly, go to Check 4.
- Check 2 If the headphone does not sound properly, the headphone jack may be defective or damaged. Replace it with a new one. If the sound function still does not work properly, go to Check 4.
- Check 3 If the microphones do not work properly, the microphone cable may be defective or damaged. Replace it with a new one. If the microphone still does not work properly, go to Check 4.
- Check 4 The GN board may be defective or damaged. Replace it with a new one. If the problem still exists, perform Check 5.
- Check 5 The system board may be defective or damaged. Replace it with a new one.

# **2.15 SD Card Slot Troubleshooting**

This section describes how to determine if the computer's SD card functions are functioning properly. Perform the steps below starting with Procedure 1 and continuing with the other procedures as required.

Procedure 1: Check on Windows XP

Procedure 2: Connector Check and Replacement Check

### **Procedure 1 Check on Windows XP**

Insert an SD card into the slot. Check if the installed Windows recognizes automatically the SD card and the data in the SD card can be read.

If the card is not recognized or data are not red, go to Procedure 2.

## **Procedure 2 Connector Check and Replacement Check**

The SD card is connected to IS2101 on the System Board.

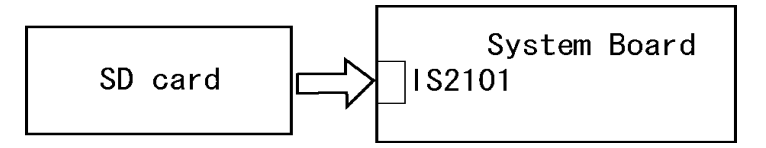

- Check 1 The SD card and the System Board may be disconnected. Make sure the SD card is firmly inserted to IS2101 on the System Board. If not, insert it firmly. If the SD card is still not functioning properly, perform Check 2.
- Check 2 The SD card may be faulty. Replace it with a new one following the step in Chapter 4 *Replacement Procedures*. If the problem continues, perform Check 3.
- Check 3 The System Board may be faulty. Replace it with a new one following the step in Chapter 4 *Replacement Procedures*.

# **2.16 PCI ExpressCard Slot Troubleshooting**

This section describes how to check PCI ExpressCard slot by inspecting a card with PCI Express interface and a card with USB 2.0 interface.

- 1. Gigabit Ether ExpressCard
- 2. USB2.0 5in1 ExpressCard

# **1. Gigabit Ether ExpressCard**

- (1) Insert the Gigabit Ether ExpressCard into the ExpressCard slot.
- (2) On Windows, open System Property  $\rightarrow$  Hardware  $\rightarrow$  Device Manager window.
- (3) Make sure that the following device is recognized on the Device Manager window.

Marvell Yukon 88E8053E PCI-E Gigabit Ethernet Controller #2

("#2" is displayed in the PC with a built-in LAN of Gigabit, because the controller is the same one. "#2" is not displayed in the PC with a built-in LAN of 10/100 Megabit.)

(4) After making sure, take a "Safety Remove" procedure and pull out the Gigabit Ether ExpressCard

# **2. USB2.0 5in1 ExpressCard**

- (1) Insert the USB2.0 5in1 ExpressCard into the ExpressCard slot.
- (2) On Windows, open System Property  $\rightarrow$  Hardware  $\rightarrow$  Device Manager window.
- (3) Make sure that the following device is recognized on the Device Manager window.

USB 2.0 5in1 ExpressCard USB Device

(4) After making sure, take a "Safety Remove" procedure and pull out the USB2.0 5in1 ExpressCard.

# **2.17 Fingerprint sensor Troubleshooting**

*CAUTION: To delete the account for confirming the fingerprint operation, it is necessary to log on by the account with the management authority. If the password has been set to log on, ask the Log-ON password to the user.* 

To check if the Fingerprint sensor works correctly or not, follow the troubleshooting procedures below as instructed.

When failed in Procedure 1 to Procedure 3, execute Procedure 4.

Procedure 1: Setting Windows Log-ON password

Procedure 2: Registration of fingerprint

Procedure 3: Authentication of fingerprint

Procedure 4: Connector Check and Replacement Check

*CAUTION: Scan your finger shown below.* 

- *1. Put your finger in parallel to the sensor.*
- *2. Put your finger on the centerline of the sensor.*
- *3. Make sure the first joint of your finger is on the sensor.*
- *4. Slide slowly your finger from the first joint to fingertip at constant speed. When not recognized, adjust the speed.*

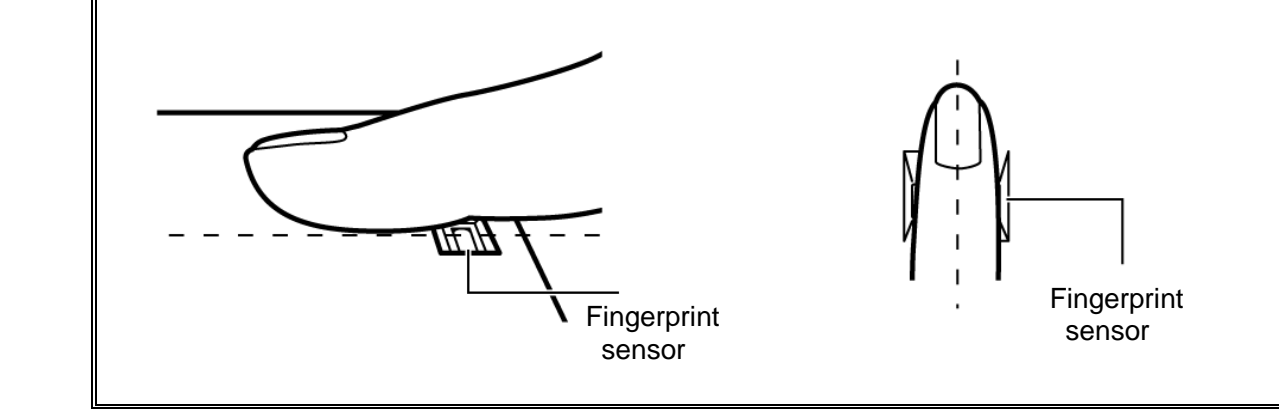

### **Procedure 1 Setting Windows Log-ON password**

- 1. Open [User Account] from [Control Panel].
- 2. Select "Create a new account" in [User Account].
- 3. Input the name of Account (e.g. "TOSHIBA") in [Name the new account] and click [NEXT] button.
- 4. Click "Create Account" button in the (default) condition that the "Computer administrator" is selected in [Pick an account type].
- 5. Select the icon of Account (e.g. "TOSHIBA") that has been made in item 2 to item 4 in [User Accounts] display.
- 6. Select "Create a password" after displaying [What do you want to change about \*\*\*\*'s account?].
- 7. Input a password (e.g. "password") in the box under the message of "Type a new password" and "Type the new password again to confirm" after displaying [Create a password for \*\*\*\*'s account]. Click [Create Password] button.
- 8. In the [Create a password for \*\*\*\*"'s account] display, click  $\boxed{\times}$  to close the window.

### **Procedure 2 Registration of fingerprint**

- 1. Open [Start]  $\rightarrow$  [All Programs]  $\rightarrow$  [Protector Suite QL]  $\rightarrow$  [User Enrollment].
- 2. After displaying [User Enrollment], click [Next].

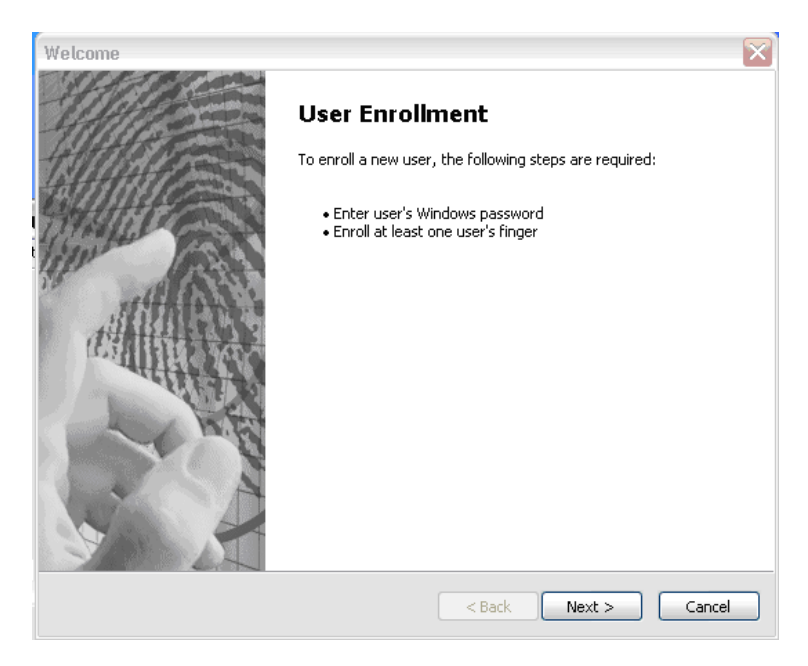

3. In the box of [Enter your password] on [User's Password] display, input the password (e.g. password) which has been input in item 7 of Procedure1. Click [Next].

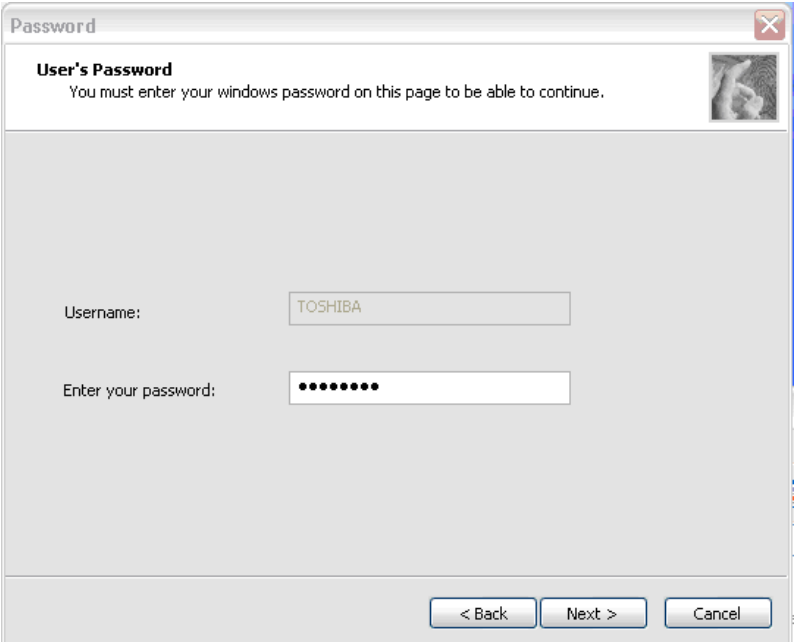

4. After displaying [Enrollment Hints], check off in the box of [Run interactive tutorial] (when proceeding without seeing Tutorial). The display of "if you want really skip or not the Tutorial" appears, and then click [Skip Tutorial].

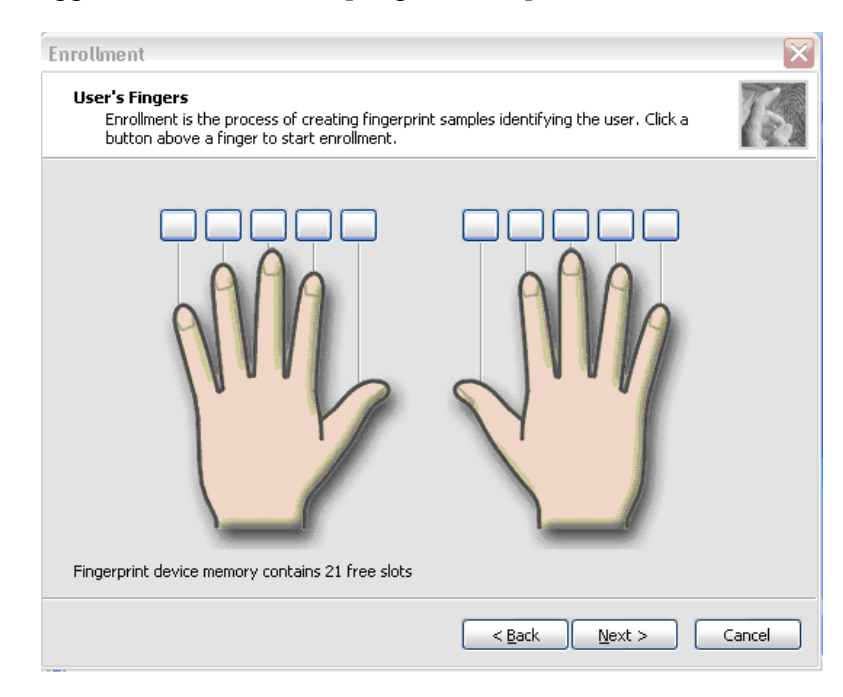

5. After displaying [User's Fingerprint], click the box of thumb of right hand. A small window of "Swipe finger" appears, then swipe three times.

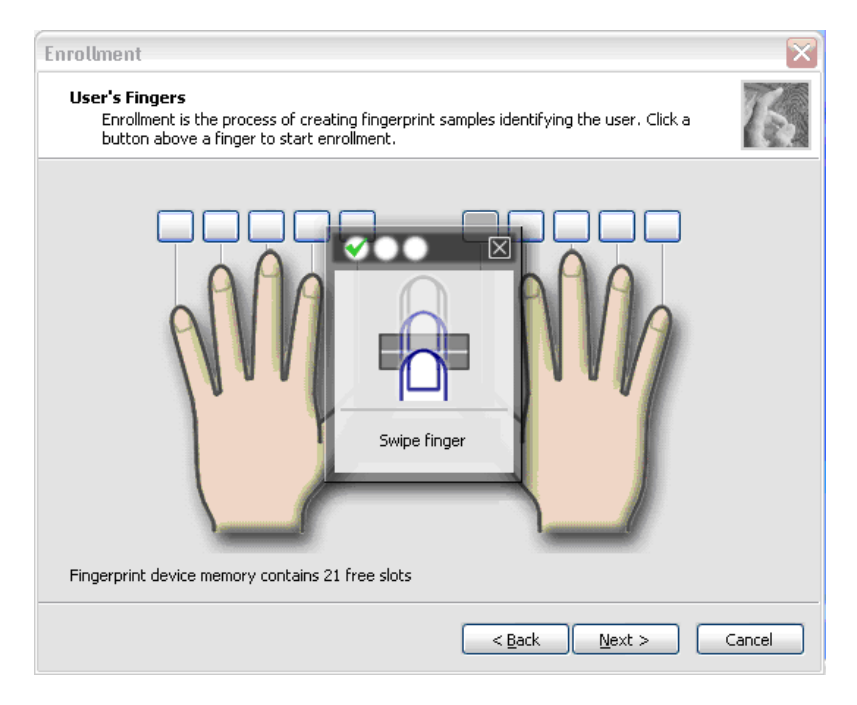

6. The display becomes as follows when the fingerprint is registered correctly. Click [Next].

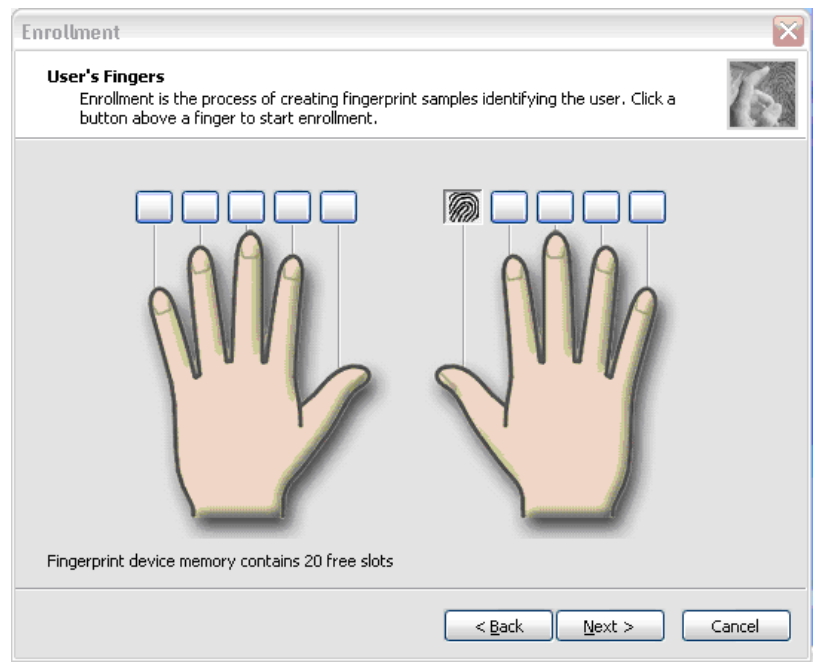

- 7. After displaying [User Enrollment] dialog, you are asked if you want to register one more finger. Click [No] when you do not want to register one more.
- 8. When [Advanced Security] is displayed, click [Next].

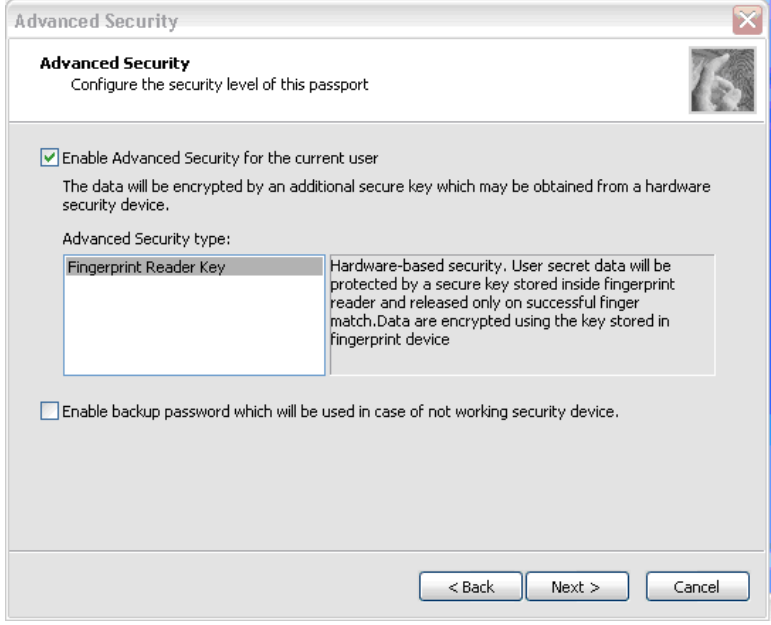

9. When [Finish] is displayed, click [Finish].

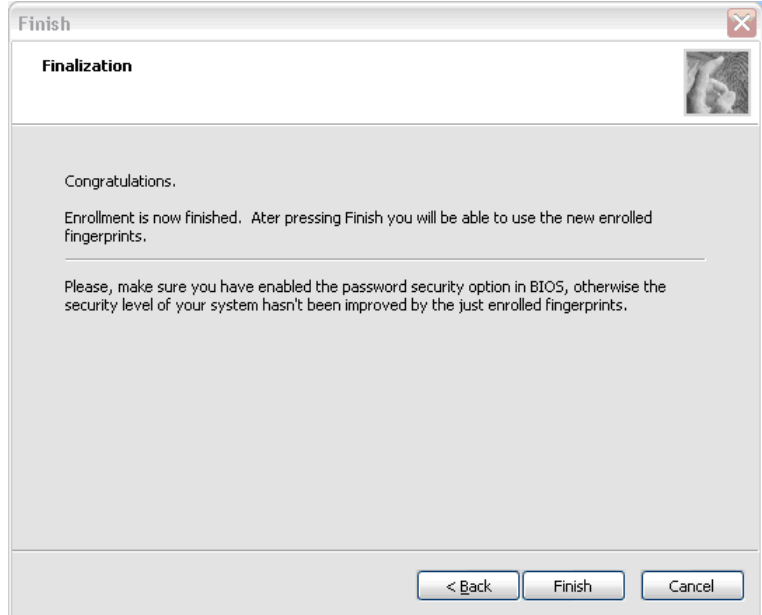

10. The display of "Protector Suite - QL Edition" appears in [Fingerprint Software] window, click [Close].

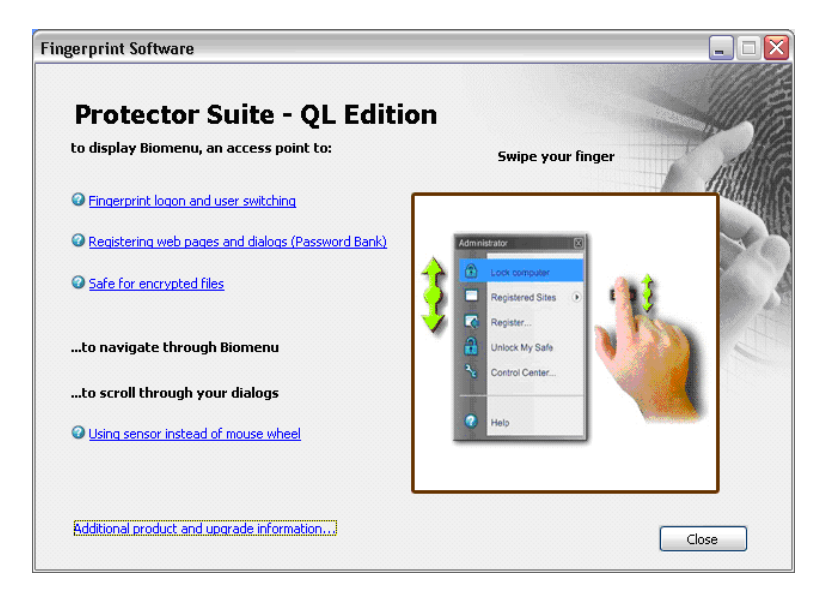

## **Procedure 3 Authentication of fingerprint**

- 1. Turn on the computer. Windows starts up.
- 2. In the Windows Log-ON window, scan the fingerprint of registered finger. Make sure that a green check mark is displayed in the box (It means you have logged on).

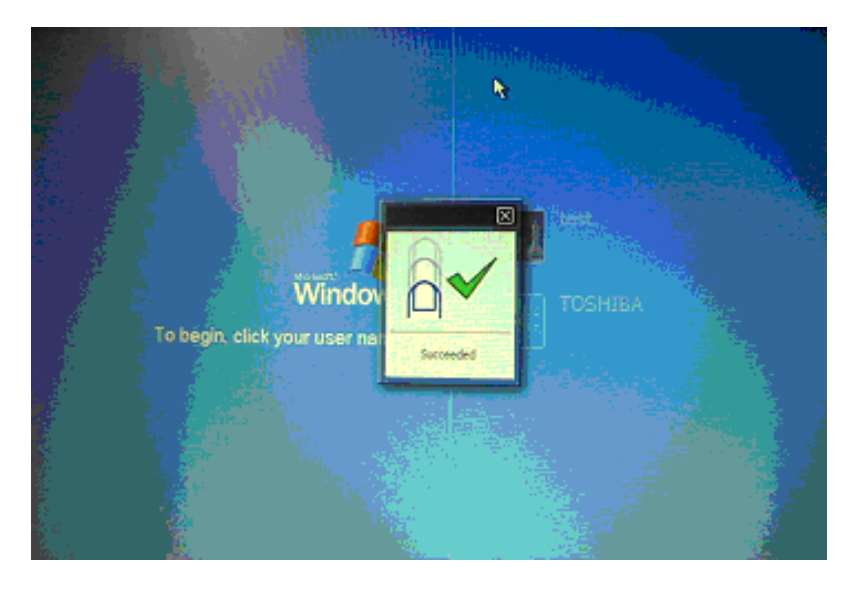

3. After starting Windows, make sure that the name of Account (e.g. "TOSHIBA"), which has been inputted in item 3 in Procedure 1 at the top of [Start].

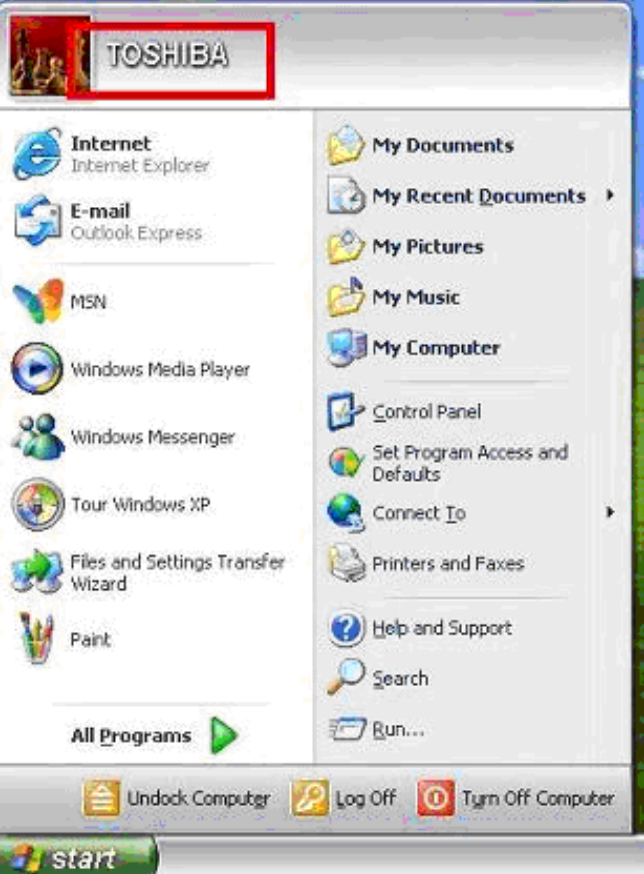

# **Procedure 4 Connector Check and Replacement Check**

The connector CN9540 on the GF board is connected to the connector CN9700 on the system board.

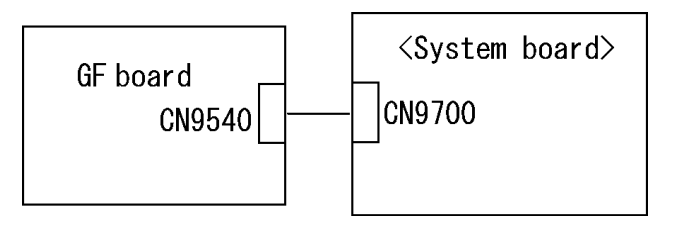

- Check 1 Check the GF cable is firmly connected to the connector CN9540 on the GF board and connector CN9700 on the system board. If not, connect it firmly. If the finger sensor is still not functioning properly, perform Check 2.
- Check 2 The GF cable may be faulty. Replace it with a new one. If the problem persists, perform Check 3.
- Check 3 The GF board may be faulty. Replace it with a new one. If the problem persists, perform Check 4.
- Check 4 The system board may be faulty. Replace it with a new one.

**Chapter 3** 

# **Tests and Diagnostics**

 *[CONFIDENTIAL]* 

#### Chapter 3 **Contents**

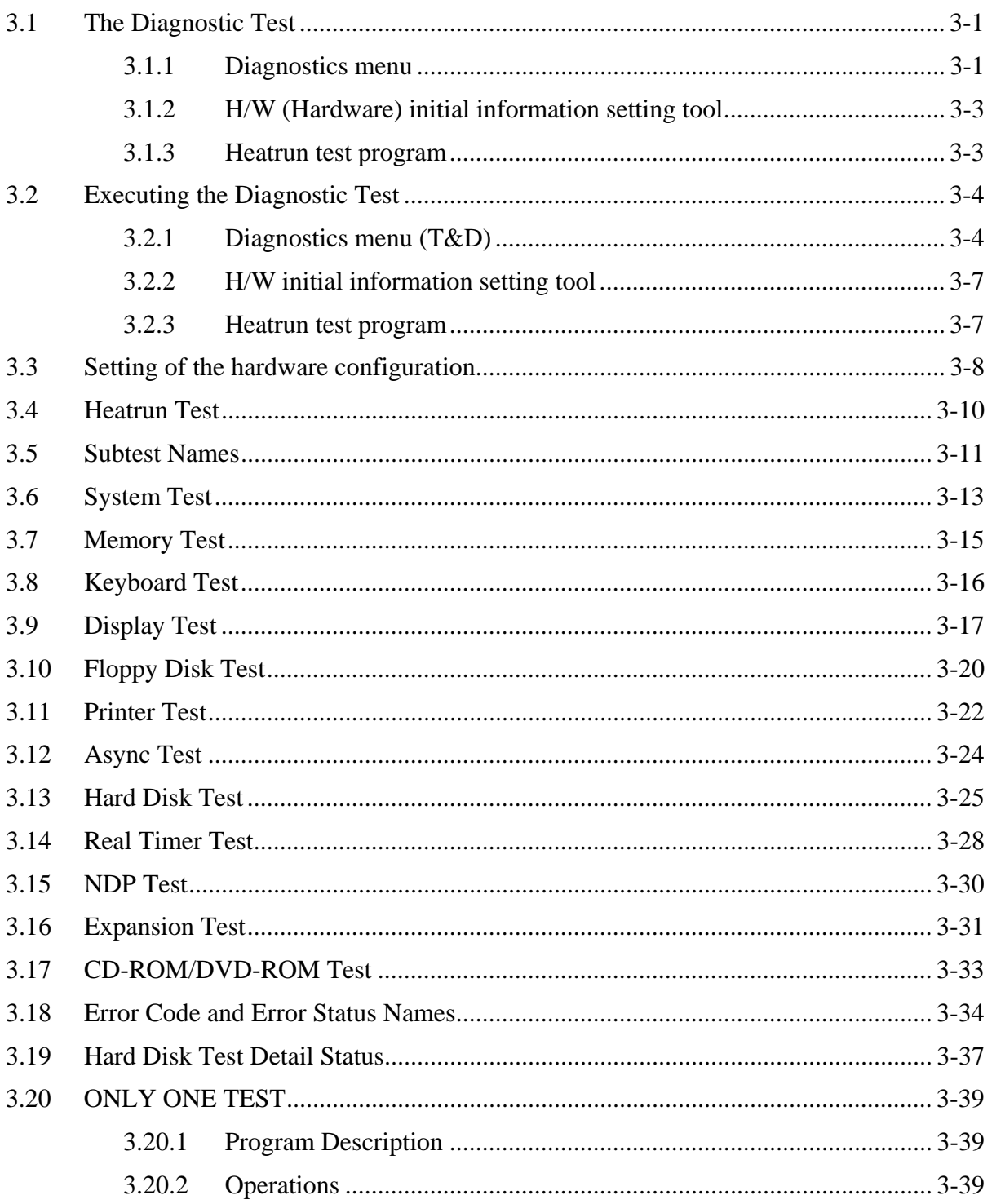

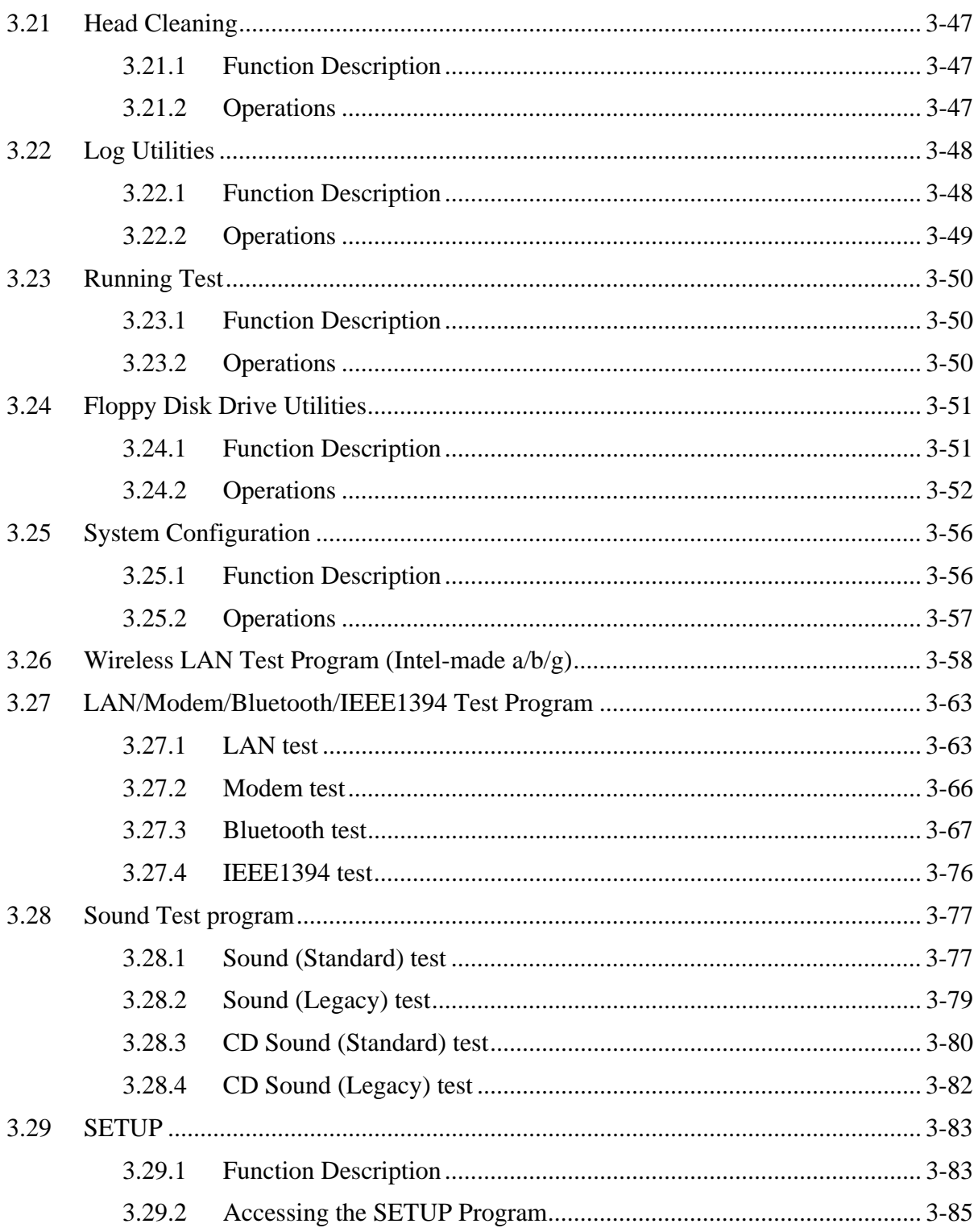

# **Tables**

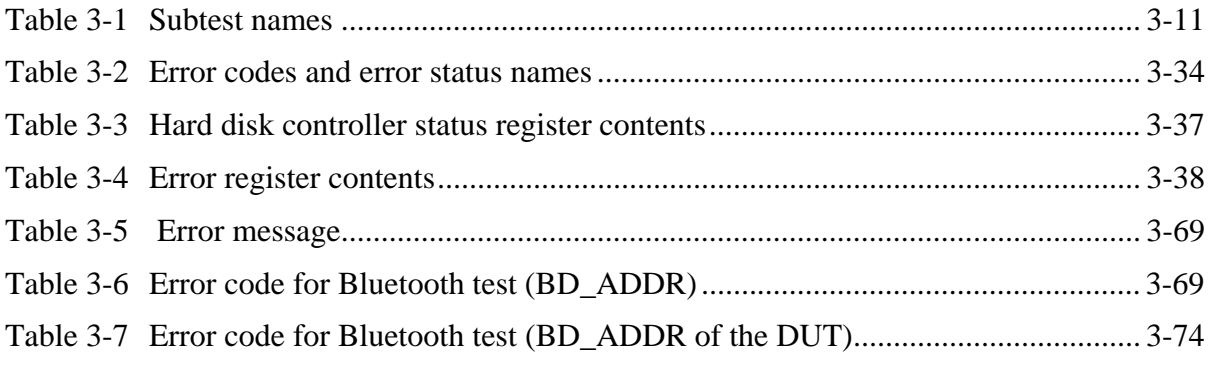

# **3.1 The Diagnostic Test**

This chapter explains how to use the Diagnostic Test programs to test the functions of the computer's hardware modules. The Diagnostics Programs are stored on some Diagnostic Disks. There are Service Program Modules (DIAGNOSTIC MENU) and the Test Program Modules (DIAGNOSTIC TEST MENU) on the Diagnostic Disk.

The Hardware Initial information Setting Tool consists of some programs which write the hardware information or displays the current information of the computer. It is also included in one of Diagnostic Disks.

The heatrun test is automatic test program which executes the some tests successively.

*NOTE: Before starting the diagnostics, be sure to follow these steps:* 

- *1. Check all cables are connected firmly.*
- *2. Exit any application and close Windows.*
- *3. Check if [All Devices] is selected in the "Device Config." in SETUP menu.*

### **3.1.1 Diagnostics menu**

The DIAGNOSTIC MENU consists of the following functions.

- DIAGNOSTIC TEST
- **ONLY ONE TEST**
- **HEAD CLEANING**
- **LOG UTILITIES**
- **Q** RUNNING TEST
- **D** FDD UTILITIES
- **Q** SYSTEM CONFIGURATION
- EXIT TO MS-DOS

The DIAGNOSTIC TEST MENU contains the following functional tests:

- **O** SYSTEM TEST
- **O** MEMORY TEST
- **EXECUTE ARE ARE EXPENDED**
- **DISPLAY TEST**
- **EX FLOPPY DISK TEST**
- **Q** PRINTER TEST
- **Q** ASYNC TEST
- **HARD DISK TEST**
- **Q** REAL TIMER TEST

□ NDP TEST

- **EXPANSION TEST**
- CD-ROM/DVD-ROM TEST

Other tests are:

- Wireless LAN TEST (Wireless LAN TEST disk)
- LAN/Modem/Bluetooth/IEEE1394 TEST (LAN/Modem/Bluetooth/IEEE1394 TEST disk)
- □ Sound TEST (Sound TEST disk)

You will need the following equipment to perform some of the Diagnostic test programs.

- $\Box$  The Diagnostic Disks (T&D for maintenance for Main, LAN/Modem/Bluetooth/IEEE1394, wireless LAN and Sound)
- $\Box$  A formatted working disk (Floppy disk test)
- $\Box$  USB FDD (for all tests)
- $\Box$  A USB test module (USB test)
- $\Box$  A USB cable (USB test)
- $\Box$  An external CRT monitor (Expansion test)
- A CD test media TOSHIBA CD-ROM TEST DISK or ABEX TEST CD-ROM (Sound test)
- A DVD test media (DVD-ROM TEST DISK TSD-1) (Sound test)
- $\Box$  A music CD (Sound test)
- A store-bought CD-RW media (CD-ROM/DVD-ROM test)
- $\Box$  A microphone (Sound test)
- □ Headphones (Sound test)
- $\Box$  A cleaning kit to clean the floppy disk drive heads (Head Cleaning)
- An exclusive modem test jig (Nitto Electric Manufacture Co.,Ltd-made QE2000P01) (Modem test)
- A module cable and RJ11 connector checker (Modem test)
- $\Box$  A LAN wraparound connector (LAN test)
- $\Box$  PC card wraparound connector (Expansion test)
- $\Box$  A display with monitor ID function (Expansion test)
- RS232C wraparound connector (Async test)
- A PC for wraparound test (Wireless LAN test/Bluetooth test/IEEE1394 test)

# **3.1.2 H/W (Hardware) initial information setting tool**

The H/W initial information setting tool consists of the following programs.

- $\Box$  Initial configuration
- **DMI** information save
- **DMI** information recovery
- $\Box$  System configuration display
- E2PROM test (MAC/GUID/DMI)

You will need the following equipment to perform some of the programs.

 $\Box$  The Diagnostics Disk (Main T&D)

### **3.1.3 Heatrun test program**

The heatrun test starts automatically after the selection.

You will need the following equipment to perform this program.

 $\Box$  The Diagnostics Disk (Main T&D)

# **3.2 Executing the Diagnostic Test**

To start the DIAGNOSTIC PROGRAM, follow these steps:

- 1. Insert the Diagnostics disk in the floppy disk drive.
- 2. Insert the Diagnostics disk in the USB floppy disk drive and turn on the computer while pressing **U** key. Then, press **Enter** and the following menu appears.

```
TOSHIBA Diagnostics Startup Menu 
--------------------------------------------------------- 
(M) Main 
(I) Initial config set 
(H) Heatrun 
Enter a choice: M
```
To start the Diagnostics menu (T&D), press **M** or **m** and **Enter**. To start the H/W initial information setting tool, press **I** or **i** and **Enter**. To start the Heatrun test, press **H** or **h** and **Enter**.

*NOTE: After replacing the system board or CPU, it is necessary to execute the subtest 01 Initial configuration in 3.3 Setting of the hardware configuration.* 

### **3.2.1 Diagnostics menu (T&D)**

To execute this program, press **M** or **m** in the startup menu, press **Enter**. The following menu appears.

TOSHIBA personal computer XXXXXX DIAGNOSTICS version X.XX (c) copyright TOSHIBA Corp. 20XX DIAGNOSTICS MENU : 1 - DIAGNOSTIC TEST 2 – ONLY ONE TEST  $3 -$ 4 - HEAD CLEANING 5 - LOG UTILITIES 6 - RUNNING TEST 7 - FDD UTILITIES 8 - SYSTEM CONFIGURATION 9 - EXIT TO MS-DOS

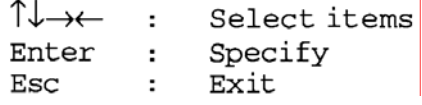

*NOTE: To exit the DIAGNOSTIC TEST MENU, press the Esc key. If a test program is in progress, press Ctrl + Break to exit the test program. If a test program is in progress, press*  $\text{Ctr1} + \text{C}$  *to stop the test program.* 

Set the highlight bar to **1**, and press **Enter**. The following DIAGNOSTIC TEST MENU will appear:

```
TOSHIBA personal computer XXXXXX DIAGNOSTICS 
version X.XX (c) copyright TOSHIBA Corp. 20XX 
DIAGNOSTIC TEST MENU : 
  1 - SYSTEM TEST 
  2 - MEMORY TEST 
  3 - KEYBOARD TEST 
  4 - DISPLAY TEST 
  5 - FLOPPY DISK TEST 
  6 - PRINTER TEST 
  7 – ASYNC TEST 
  8 - HARD DISK TEST 
  9 - REAL TIMER TEST 
10 - NDP TEST 
11 - EXPANSION TEST 
12 - CD-ROM/DVD-ROM TEST 
88 - ERROR RETRY COUNT SET [FDD & HDD] 
99 - EXIT TO DIAGNOSTICS MENU
```
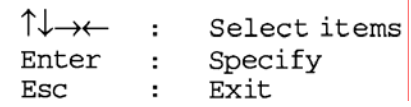

Functions 1 through 12 are the Diagnostic Tests. Function 88 sets the floppy disk drive and hard disk drive error retry count (0-255).

To exit the submenu of the Diagnostic Test and returns to the Diagnostics Menu, set the highlight bar to function 99 and press **Enter**.

Select the option you want to execute and press **Enter**. When you select 1- SYSTEM TEST, the following message will appear:

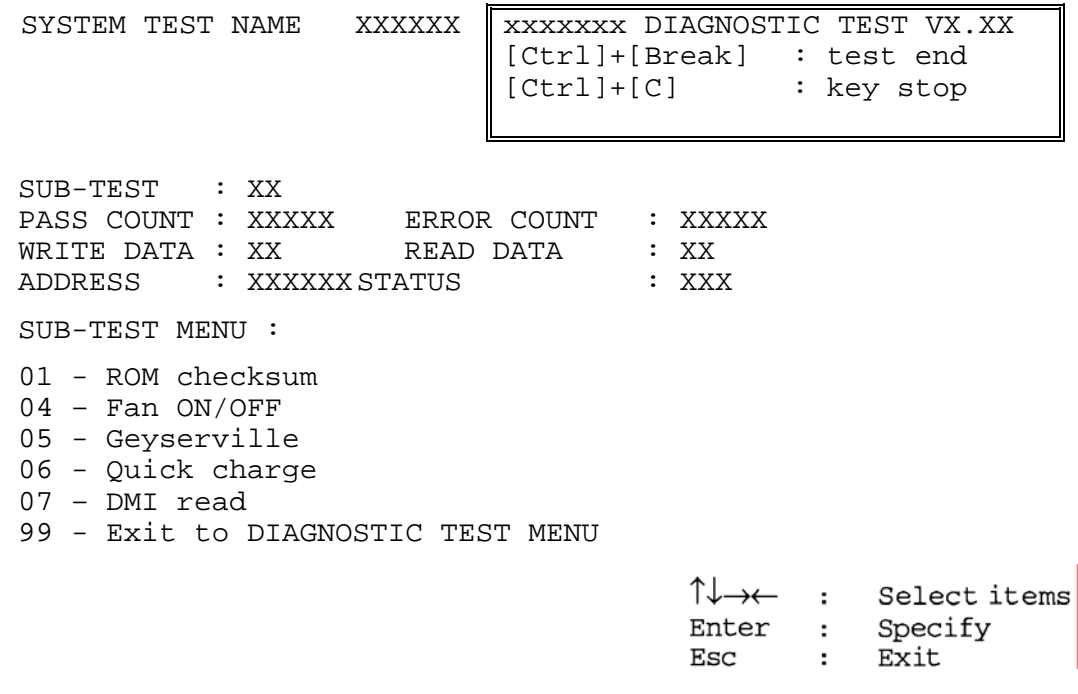

*NOTE: The menu displayed by your computer may be slightly different from the one shown above.* 

Select the desired subtest number from the subtest menu and press **Enter**. The following message will appear:

> TEST LOOP : YES (or NO) ERROR STOP : YES (or NO)

Use the right and left arrow keys to move the cursor to the desired option.

Selecting **YES** of TEST LOOP increases the pass counter by one, each time the test cycle ends and restarts the test cycle.

Selecting **NO** returns the process to the subtest menu after the test is complete.

Use the up and down arrow keys to move the cursor to "ERROR STOP".

Use the right and left arrow keys to move the cursor to the desired option and press **Enter**.

Selecting **YES** of ERROR STOP stops the test program when an error is found and displays the operation guide on the right side of the display screen as shown below:

ERROR STATUS NAME [[ HALT OPERATION ]]

```
1: Test end 
2: Continue 
3: Retry
```
These three selections have the following functions respectively:

- 1. Terminates the test program and exits to the subtest menu.
- 2. Continues the test.
- 3. Restarts the test from the error.

Selecting **NO** keeps the test running even if an error is found. When an error occurred, the error status is displayed and one error is added to the error counter.

Table 3-1 in section 3.5 describes the function of each test on the subtest. Table 3-2 in section 3.18 describes the error codes and error status names for each error.

Details of tests in DIAGNOSTIC TEST MENU are described on and after section 3.6. As for other service programs, refer to section 3.20 to 3.25

## **3.2.2 H/W initial information setting tool**

After selecting this test, the following menu appears in the display.

```
################################################################### 
###### H/W initial information setting tool VX.XX ######## 
################################################################### 
* 1 ………………………… Initial configuration * 
* 3 ………………………… DMI information save * 
     4 …………………………… DMI information recovery
     8 …………………………… System configuration display
* 9 ………………………… E2PROM test (MAC/GUID/DMI) * 
                                  ********************************
... Press test number [1,3,4,8,9] ?
```
For more details on this test, refer to the section 3.3.

### **3.2.3 Heatrun test program**

After selecting this test, the heatrun test starts executing the same subtest as 3.23 RUNNING TEST.

For more details on this test, refer to the section 3.4.

# **3.3 Setting of the hardware configuration**

To execute this program, press **I** or **i** in the startup menu, press **Enter** and follow the directions on the screen. The H/W initial information setting tool consists of four subtests. Move the highlight bar to the subtest you want to execute and press **Enter**.

Subtest 01 Initial configuration

 This subtest executes the following items and shows their contents in the display. When an item ends normally, the program proceeds automatically to the next one. When an error is found, the program stops and waits for key input. (After solving the problem, the program executes the item again.)

 Setting of the CPU set table Setting of the micro code Setting of the EHSS Inputting and writing of DMI information

 When the DMI information is displayed, the following messages appear in order. Input each information. (If you do not replace the PCB, the DMI information should not be changed.)

- 1. "Enter Model Name ?" is displayed. Input the computer's model name and press **Enter**. (e.g. DynaBook)
- 2. "Enter Version Number ?" is displayed. Input the computer's version number and press **Enter**. (e.g. PC18070C313S)
- 3. "Enter Serial Number ?" is displayed. Input the computer's serial number and press **Enter**. (e.g. 12345678)
- 4. "Enter Model Number ?" is displayed. Input the computer's sales model number and press **Enter**. (e.g. PP200-AAAAA)
- 5. "Enter Bundle Number ?" is displayed. Input the computer's PCN/Bundle number and press **Enter**. (e.g. PMSREQ3Q34H/S0123456789)
- 6. "Write data OK (Y/N) ?" is displayed. To write the DMI information to the Flash ROM, press **Y**, and then **Enter**.
- 7. "Create DMIINFO TXT (Y/N) ?" is displayed. Press **Y**, then the DMI information (text data) is written to the Floppy disk, etc.
- Setting of the HWSC
- Setting of the UUID
- Display of the DMI information (including UUID)
- Setting of DVD region code (Yes/No)

 After completion of the above settings, H/W configuration & DMI information are appeared in order. Check the contents and press **Enter**.

Subtest 03 DMI information save

This is one of tools to copy the DMI information to a new PCB after replacing.

This subtest saves all the DMI data in a floppy disk.

Subtest 04 DMI information recovery

This is one of tools to copy the DMI information to a new PCB after replacing.

This subtest writes all the DMI data in the floppy disk into the new PCB.

*NOTE: Since the data of UUID is updated every time when this subtest, DMI information recovery, is done, the saved UUID data is not written.* 

Subtest 08 System configuration display

This subtest displays the information of the system configuration.

When the following message appears, confirm the contents and press **Enter**.

Press [Enter] key

For more details on the system configuration information, refer to "3.25 System configuration".

Subtest 09 E2PROM test (MAC/GUID/DMI)

 It checks whether the MAC address, GUID of IEEE1394 and DMI information are written.

# **3.4 Heatrun Test**

To execute this program, press **H** or **h** in the startup menu, press **Enter**.

After selecting this test, the same subtests as 3.23 Running Test are executed successively.

For more details on the procedure and test content, refer to Running Test.

When the heatrun test ends, following message appears in the display.

\*\*\*\*\*\*\*\*\*\*\*\*\*\*\*\*\*\*\*\*\*\*\*\*\*\*\*\*\*\*\*\*\*\*\*\*\*\*\*\*\*\*\*\*\*\*\*\* HEATRUN TEST END \*\*\*\*\*\*\*\*\*\*\*\*\*\*\*\*\*\*\*\*\*\*\*\*\*\*\*\*\*\*\*\*\*\*\*\*\*\*\*\*\*\*\*\*\*\*\*\* Press any key to continue...

Press any key and return to the startup menu.

*NOTE: The test result (Errorlog.txt) is stored in the floppy disk. The result is displayed in the same format as Log Utilities. For more details of the format, refer to 3.22 Log Utilities.* 

# **3.5 Subtest Names**

Table 3-1 lists the subtest names for each test program in the DIAGNOSTIC TEST MENU.

| No.            | <b>Test Name</b>   | <b>Subtest No.</b> | <b>Subtest Name</b>           |
|----------------|--------------------|--------------------|-------------------------------|
| 1              | <b>SYSTEM</b>      | 01                 | <b>ROM</b> checksum           |
|                |                    | 02                 | Fan ON/OFF                    |
|                |                    | 03                 | Geyserville                   |
|                |                    | 04                 | Quick charge                  |
|                |                    | 05                 | DMI read                      |
| $\overline{2}$ | <b>MEMORY</b>      | 01                 | Conventional memory           |
|                |                    | 02                 | <b>Protected Mode</b>         |
|                |                    | 03                 | Protected Mode (cache off)    |
|                |                    | 04                 | Cache memory (on/off)         |
|                |                    | 05                 | <b>Stress</b>                 |
| 3              | <b>KEYBOARD</b>    | 01                 | Pressed key code display      |
| 4              | <b>DISPLAY</b>     | 01                 | VRAM read/write for VGA       |
|                |                    | 02                 | <b>Gradation for VGA</b>      |
|                |                    | 03                 | <b>Gradation for LCD</b>      |
|                |                    | 04                 | Gradation & Mode test for VGA |
|                |                    | 05                 | All dot on/off for LCD        |
|                |                    | 06                 | "H" pattern display           |
|                |                    | 07                 | <b>LCD Brightness</b>         |
| 5              | <b>FLOPPY DISK</b> | 01                 | Sequential read               |
|                |                    | 02                 | Sequential read/write         |
|                |                    | 03                 | Random address/data           |
|                |                    | 04                 | Write specified address       |
|                |                    | 05                 | Read specified address        |

*Table 3-1 Subtest names (1/2)* 

| No.            | <b>Test Name</b>   | <b>Subtest No.</b> | <b>Subtest Name</b>               |
|----------------|--------------------|--------------------|-----------------------------------|
| 6              | <b>PRINTER</b>     | 01                 | Ripple pattern                    |
|                | [Not supported]    | 02                 | Function                          |
|                |                    | 03                 | Wraparound                        |
| $\overline{7}$ | <b>ASYNC</b>       | 01                 | FIR/SIR Point to point (send)     |
|                | [Not supported]    | 02                 | FIR/SIR Point to point (receive)  |
|                |                    | 03                 | Wraparound (board)                |
| 8              | <b>HARD DISK</b>   | 01                 | Sequential read                   |
|                |                    | 02                 | Address uniqueness                |
|                |                    | 03                 | Random address/data               |
|                |                    | 04                 | Cross talk & peak shift           |
|                |                    | 05                 | <b>Partial Read</b>               |
|                |                    | 06                 | Write specified address           |
|                |                    | 07                 | Read specified address            |
|                |                    | 08                 | Sequential write                  |
|                |                    | 09                 | W-R-C specified address           |
| 9              | <b>REAL TIMER</b>  | 01                 | Real time                         |
|                |                    | 02                 | Backup memory                     |
|                |                    | 03                 | Real time carry                   |
| 10             | <b>NDP</b>         | 01                 | <b>NDP</b>                        |
| 11             | <b>EXPANSION</b>   | 01                 | PCMCIA wraparound [Not supported] |
|                |                    | 02                 | RGB monitor ID                    |
| 12             | CD-ROM<br>/DVD-ROM | 01                 | Sequential read                   |
|                |                    | 02                 | Read specified address            |
|                |                    | 03                 | Random address/data               |
|                |                    | 04                 | RW 1point W/R/C                   |

*Table 3-1 Subtest names (2/2)* 

# **3.6 System Test**

To execute the System Test, select **1** from the DIAGNOSTIC TEST MENU, press **Enter** and follow the directions on the screen. Move the highlight bar to the subtest you want to execute and press **Enter**.

Subtest 01 ROM checksum

This subtest executes a checksum test of the BIOS ROM (range: F0000h to FFFFFh, 64KB) on the System Board.

Subtest 02 Fan ON/OFF

This subtest turns on/off the fan motor by force with Fan ON/OFF commands.

The following message will appear.

\*\*\* Test Fan Revolution 0000RPM Start

Press [Enter] key

Press **Enter**. The following message will appear.

\*\*\* Test Fan Revolution Low speed Start

Make sure the fan rotates at low speed and the message of fan revolution for it changes. Then press **Enter**.

The following message will appear.

\*\*\* Test Fan Revolution High speed Start

Make sure the fan rotates at high speed and the message of fan revolution for it changes. Then press **Enter**.

After a while, the fan rotating will stop and return to subtest menu.

Subtest 03 Geyserville

If the CPU supports Gerserville (SpeedStep), this subtest checks that the CPU operating clock speed can be changed.

Subtest 04 Quick charge

This subtest checks the status for the quick charge.

### Subtest 05 DMI read

This subtest displays the information in the Flash-ROM in the following format.

```
*** DMI Data Display Ver X.XX *** 
Model Name : XXXXXXXXXXX
Version Number : XXXXXXXXXXXX
Serial Number : XXXXXXXX
Model Number : XXXXXX-XXXXX<br>UUID Number : XXXXXXXXXXXX
                   UUID Number : XXXXXXXXXXXXXXXXXXXXXXXXXXXXXXXX 
Press [Enter] to EXIT
```
To exit this subtest and return to the SYSTEM test menu, press **Enter**.
# **3.7 Memory Test**

To execute the Memory Test, select **2** from the DIAGNOSTIC TEST MENU, press **Enter** and follow the directions on the screen. Move the highlight bar to the subtest you want to execute and press **Enter**.

Subtest 01 Conventional memory

This subtest writes a constant data to conventional memory (0 to 640 KB), then reads the new data and compares the result with the original data.

Subtest 02 Protected Mode

### *NOTE: The CONFIG.SYS file must be configured without expanded memory manager programs such as EMM386.EXE, EMM386.SYS or QEMM386.SYS. Also, the HIMEM.SYS must be deleted from the CONFIG.SYS file.*

This subtest writes constant data and address data (from 1MB to maximum MB), and reads the new data and compares the result with the original data.

Subtest 03 Protected Mode (cache off)

This subtest executes the same way as the subtest 02 with the cache off.

Subtest 04 Cache memory (on/off)

To test the cache memory, a pass-through write-read comparison of '5Ah' data is run repeatedly to the test area ('7000': 'Program' size to '7000': '7FFF' (32 KB)) to check the hit-miss ratio (on/off status) for CPU cache memory. One test takes 3 seconds.

Number of misses  $<$  Number of hits  $\rightarrow$  OK Number of misses  $>$  Number of hits  $\rightarrow$  Fail

Subtest 05 Stress

Data (from 1MB to the maximum MB) is written from the 16KB write buffer to the 16KB read buffer and compared the data in the buffers. The read buffer starts from 0001 and the comparison is continued with the following read buffer addresses: 0001, 0003, 0005, 0007, 0009, 000b, 000d and 000f.

# **3.8 Keyboard Test**

To execute the Keyboard Test, select **3** from the DIAGNOSTIC TEST MENU, press **Enter** and follow the directions on the screen. Move the highlight bar to the subtest you want to execute and press **Enter**.

Subtest 01 Pressed key code display

When a key is pressed, the scan code, character code, and key top name are displayed on the screen in the format shown below. The **Ins Lock**, **Caps Lock**, **Num Lock**, **Scroll Lock**, **Alt**, **Ctrl**, **Left Shift** and **Right Shift** keys are displayed in reverse screen mode when pressed. The scan codes, character codes, and key top names are shown in Appendix D.

KEYBOARD TEST IN PROGRESS 302000 Scan code = Character code = Keytop =  $\qquad$  = Ins Lock Caps Lock Num Lock Scroll Lock Alt Ctrl Left Shift Right Shift PRESS [Enter] KEY

# **3.9 Display Test**

To execute the Display Test, select **4** from the DIAGNOSTIC TEST MENU, press **Enter** and follow the directions on the screen. Move the highlight bar to the subtest you want to execute and press **Enter**.

Subtest 01 VRAM read/write for VGA

This subtest writes the constant data (AAh and 55h) to the video RAM. The data is read and compared to the original data.

Subtest 02 Gradation for VGA

This subtest displays four colors: red, green, blue and white from left to right across the screen from black to maximum brightness. The display below appears on the screen, when this subtest is executed.

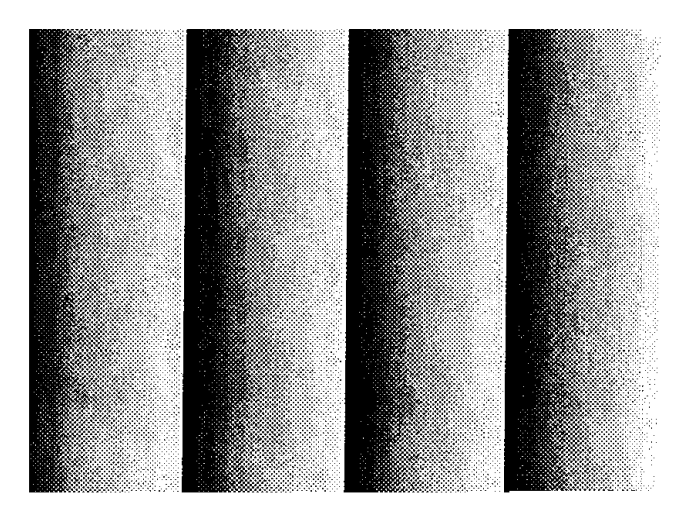

To exit this subtest and return to the DISPLAY TEST menu, press **Enter**.

#### Subtest 03 Gradation for LCD

This subtest displays bands of gradations for mixed colors, then for red, green, and blue. Next, it displays eight solid colors full screen: red, semi-red, green, semi-green, blue, semi-blue, white and semi-white. Each color displays for three seconds.

#### Subtest 04 Gradation & Mode test for VGA

This subtest displays gradations for following modes. To change the mode, press **Enter**.

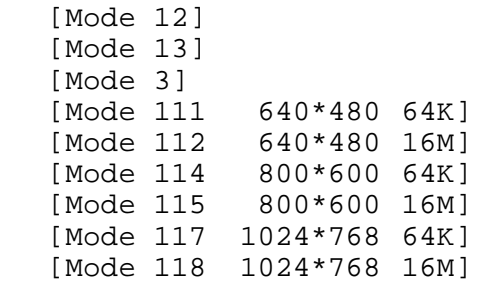

The display below appears on the screen when this subtest is executed.

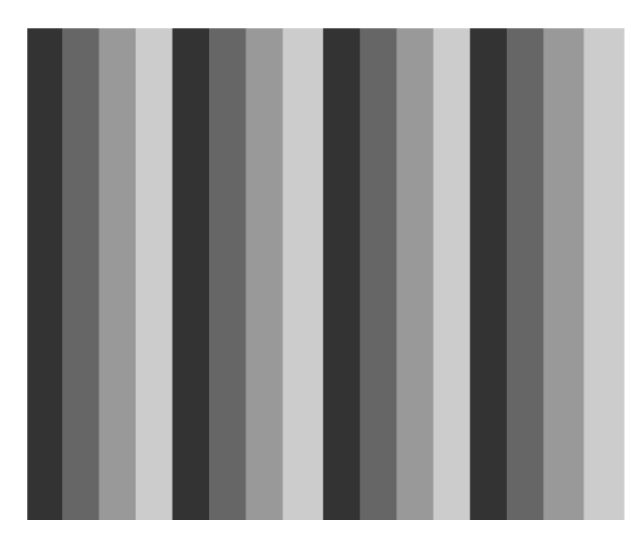

(Display example: Mode 12)

To exit this subtest and return to the DISPLAY TEST menu, press **Enter** after displaying the Mode 118**.**

Subtest 05 All dot on/off for LCD

This subtest displays an all-white screen then an all-black screen. The display changes automatically every three seconds and the screen returns to the DISPLAY TEST menu.

Subtest 06 "H" pattern display

This subtest displays a full screen of "H" patterns.

HHHHHHHHHHHHHHHHHHHHHHHHHHHHHHHHHHHHHHHHHHHHHHHHHH HHHHHHHHHHHHHHHHHHHHHHHHHHHHHHHHHHHHHHHHHHHHHHHHHH HHHHHHHHHHHHHHHHHHHHHHHHHHHHHHHHHHHHHHHHHHHHHHHHHH HHHHHHHHHHHHHHHHHHHHHHHHHHHHHHHHHHHHHHHHHHHHHHHHHH HHHHHHHHHHHHHHHHHHHHHHHHHHHHHHHHHHHHHHHHHHHHHHHHHH HHHHHHHHHHHHHHHHHHHHHHHHHHHHHHHHHHHHHHHHHHHHHHHHHH HHHHHHHHHHHHHHHHHHHHHHHHHHHHHHHHHHHHHHHHHHHHHHHHHH HHHHHHHHHHHHHHHHHHHHHHHHHHHHHHHHHHHHHHHHHHHHHHHHHH HHHHHHHHHHHHHHHHHHHHHHHHHHHHHHHHHHHHHHHHHHHHHHHHHH HHHHHHHHHHHHHHHHHHHHHHHHHHHHHHHHHHHHHHHHHHHHHHHHHH HHHHHHHHHHHHHHHHHHHHHHHHHHHHHHHHHHHHHHHHHHHHHHHHHH HHHHHHHHHHHHHHHHHHHHHHHHHHHHHHHHHHHHHHHHHHHHHHHHHH HHHHHHHHHHHHHHHHHHHHHHHHHHHHHHHHHHHHHHHHHHHHHHHHHH HHHHHHHHHHHHHHHHHHHHHHHHHHHHHHHHHHHHHHHHHHHHHHHHHH HHHHHHHHHHHHHHHHHHHHHHHHHHHHHHHHHHHHHHHHHHHHHHHHHH

To exit this subtest and return to the DISPLAY TEST menu, press **Enter**.

*NOTE: The last row may not be completely filled. This condition does not indicate on error.* 

Subtest 07 LCD Brightness

The LCD brightness changes in the following order:

Super-Bright  $\rightarrow$  Bright  $\rightarrow$  Semi-Bright  $\rightarrow$  Bright  $\rightarrow$  Super-Bright

After displaying with Super-Bright of LCD brightness, the screen returns to the DISPLAY TEST menu.

### **3.10 Floppy Disk Test**

*CAUTION: Before running the floppy disk test, prepare a formatted work disk. Remove the Diagnostics Disk and insert the work disk into the FDD because the contents of the floppy disk will be erased.* 

To execute the Floppy Disk Test, select **5** from the DIAGNOSTIC TEST MENU, press **Enter** and follow the directions displayed on the screen.

1. The following message will appear. Select the media mode and start track to be tested and press **Enter**.

```
Test start track (Enter:0/dd:00-79) ?
```
2. The Floppy Disk test contains five subtests that test the FDD. The floppy disk test menu will appear after you select FDD test parameters.

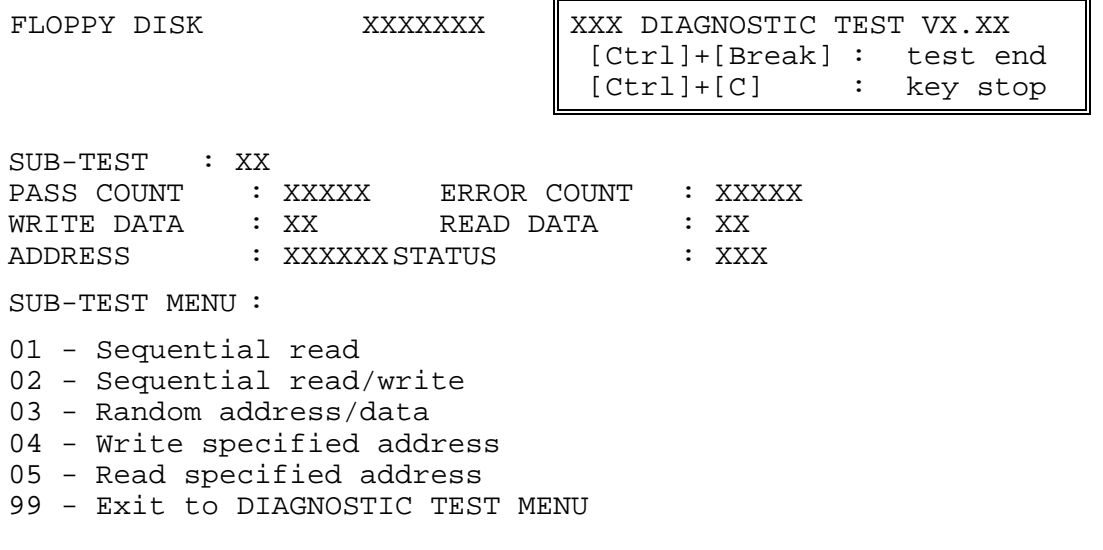

 $\uparrow \downarrow \rightarrow \leftarrow$  : Select items Enter : Specify Esc  $\sim$  1  $^\circ$ Exit

Select the number of the subtest you want to execute and press **Enter**. The following message will appear during the floppy disk test.

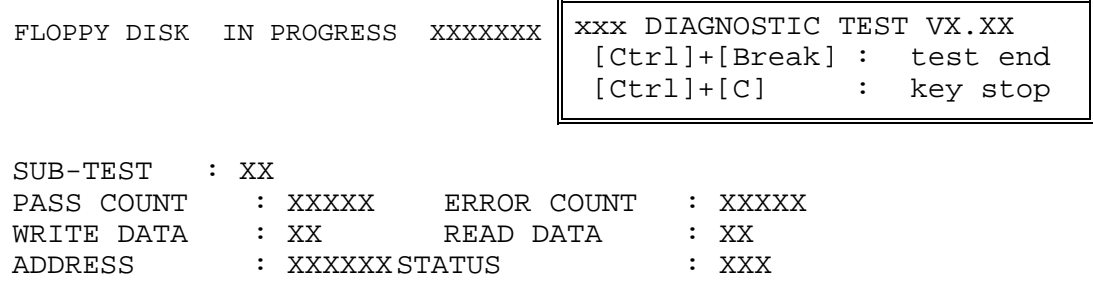

When the subtest 04 or 05 is selected, the following messages will appear on the screen. Select the test data (subtest 04 only), track number and head number you want to test.

Test data ?? (subtest 04 only) Track No. ??<br>Head No. ? Head No.

Subtest 01 Sequential read

This subtest performs a Cyclic Redundancy Check (CRC) that continuously reads all the tracks (track: 0 to 39/0 to 79) on a floppy disk.

```
Subtest 02 Sequential read/write
```
This subtest continuously writes data pattern B5ADADh to all the tracks (track: 0 to 39/0 to 79) on a floppy disk. The data is then read and compared to the original data.

Subtest 03 Random address/data

This subtest writes random data to random addresses on all tracks (track: 0 to 39/0 to 79) on a floppy disk. The data is then read and compared to the original data.

Subtest 04 Write specified address

This subtest writes the data specified by an operator to a specified track, head and address.

Subtest 05 Read specified address

This subtest reads data from a track, head and address specified by an operator.

### **3.11 Printer Test**

*NOTE: Printer Test is not supported for this model.* 

To execute the Printer Test, select **6** from the DIAGNOSTIC TEST MENU, press **Enter** and follow the directions on the screen.

*NOTE: An IBM compatible printer must be connected to the system to execute this test. Also, printer port wraparound connector must be connected.* 

The following message will appear, after selecting the subtest 01 to 03 of the printer test:

channel#1 = XXXXh channel#2 = XXXXh channel#3 = XXXXh Select the channel number (1-3) ?

The printer I/O port address is specified by the XXXXh number. The computer supports three printer channels. Select the printer channel number, and press **Enter** to execute the selected subtest.

Subtest 01 Ripple pattern

This subtest prints characters for codes 20h through 7Eh line-by-line while shifting one character to the left at the beginning of each new line.

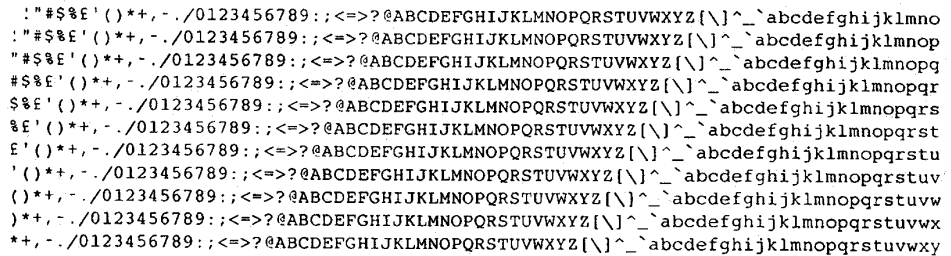

Subtest 02 Function

This subtest is for IBM compatible printers, and tests the following functions:

Normal print Double-width print Compressed print Emphasized print Double-strike print All characters print

This subtest prints the various print types shown below:

```
PRINTER TEST
1. THIS LINE SHOWS NORMAL PRINT.
2. THIS LINE SHOWS DOUBLE-WIDTH PRINT.
3.THIS LINE SHOWS COMPRESSED PRINT.
4. THIS LINE SHOWS EMPHASIZED PRINT.<br>5. THIS LINE SHOWS DOUBLE-STRIKE PRINT.
6. ALL CHARACTERS PRINT
!"#$%&'()*+,./0123456789:;<=>?@ABCDEFGHIJKLMNOPQRSTUVWXYZ[\]^_`abcdefghijklmn
opqrstuvwxyz{|}~
```
Subtest 03 Wraparound

*NOTE: To execute this subtest, a printer wraparound connector must be connected to the computer's printer port.* 

> This subtest checks the output and bi-directional modes of the data control and status lines through the parallel port wraparound connector (34M741986G01). (Both output and bi-directional modes are tested.)

### **3.12 Async Test**

*NOTE: Printer Test is not supported for this model.* 

To execute the Async Test, select **7** from the DIAGNOSTIC TEST MENU, press **Enter** and follow the directions displayed on the screen. Move the highlight bar to the subtest you want to execute and press **Enter**.

Subtest 01 and 02 require the following data format:

Method: Asynchronous Speed: 38400BPS Data: 8 bits and one parity bit (EVEN) Data pattern: 20h to 7Eh

Subtest 01 FIR/SIR Point to point (send)

*NOTE: To execute subtests 01 and 02, each computer must have access to the other computer's infrared port.* 

> This subtest sends 20h through 7Eh data to the receive side, then receives the sent data and compares it to the original data through the FIR/SIR port.

Subtest 02 FIR/SIR Point to point (receive)

This subtest is used with subtest 01 described above. This subtest receives the data from the send side, then sends the received data through the FIR/SIR port.

Subtest 03 Wraparound (board)

*NOTE: To execute this subtest, a RS-232C wraparound connector must be connected to the RS-232C port.* 

> This subtest checks the data send/receive function through the wraparound connector.

### **3.13 Hard Disk Test**

To execute the Hard Disk Test, select **8** from the DIAGNOSTIC TEST MENU, press **Enter,**  and follow the directions on the screen.

*CAUTION: The contents of the hard disk will be erased when subtest 02, 03, 04, 06, 08 or 09 is executed. Before running the test, the customer should transfer the contents of the hard disk to floppy disk or another hard disk. If the customer has not or can not perform the back-up, create back-up disks as described below.* 

> *Check to see if the Microsoft Create System Disks Tools (MSCSD.EXE) still exists in the System Tools Folder. (This tool can be used only once.) If it exists, use it to back up the pre-installed software, then use the Backup utility in the System Tools folder to back up the entire disk, including the user's files.*

 *Refer to the operating system instructions.* 

1. The following message appears for the error dump operation when a data compare error is detected. Select **1** or **2**.

Data compare error dump (1:no, 2:yes)

2. The following message appears for whether or not the HDD status is displayed on the screen. The HDC status is described in section 3.19. Select **1** or **2**.

Detail status display (1:no, 2:yes)

3. The Hard Disk Test message will appear after you respond to the Detail Status prompt. Select the number of the subtest you want to execute and press Enter. The following message will appear during each subtest.

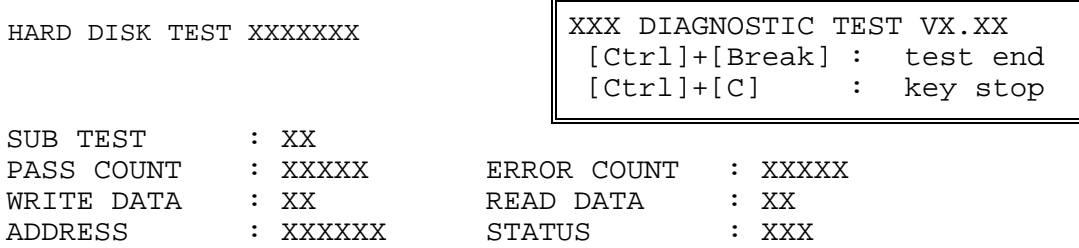

The first three digits of the ADDRESS indicate which cylinder is being tested, the fourth digit indicates the head number and the last two digits indicate the sector number.

The first digit of the STATUS indicates the drive being tested and the last two digits indicate the error status code as explained in the table 3-2 of the section 3.18.

#### Subtest 01 Sequential read

This subtest is a sequential reading of all the tracks on the HDD starting at track 0. When all the tracks on the HDD have been read, the test starts at the maximum track and reads the tracks on the HDD sequentially back to track 0.

#### Subtest 02 Address uniqueness

This subtest writes unique address data to each sector of the HDD track-bytrack. The data written to each sector is then read and compared with the original data. There are three ways the HDD can be read:

- 1. Forward sequential
- 2. Reverse sequential
- 3. Random

#### Subtest 03 Random address/data

This subtest writes random data in a random length to random addresses. This data is then read and compared to the original data.

#### Subtest 04 Cross talk & peak shift

This subtest writes eight types of worst pattern data (listed below) to a cylinder and then reads the data while moving from cylinder to cylinder. (Tests the data interference in the neighbor track.)

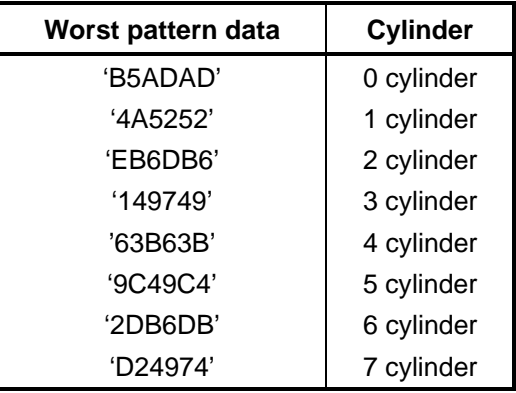

#### Subtest 05 Partial Read

This subtest reads 1GB data which is in minimum, middle and maximum address of the HDD area.

Subtest 06 Write specified address This subtest writes specified data to a specified cylinder and head on the HDD. Subtest 07 Read specified address This subtest reads data, which has been written to a specified cylinder and head on the HDD. Subtest 08 Sequential write This subtest writes specified 2-byte data to all of the cylinders on the HDD. Subtest 09 W-R-C specified address This subtest writes data to a specified cylinder and head on the HDD, then reads the data and compares it to the original data.

### **3.14 Real Timer Test**

To execute the Real Timer Test, select **9** from the DIAGNOSTIC TEST MENU, press **Enter** and follow the directions on the screen. Move the highlight bar to the subtest you want to execute and press **Enter**.

Subtest 01 Real time

 A new date and time can be input during this subtest. To execute the real time subtest, follow these steps:

1. Select subtest 01 and the following messages will appear:

Current date : XX-XX-XXXX Current time : XX:XX:XX Enter new date: PRESS [ENTER] KEY TO EXIT TEST

- 2. If the current date is not correct, input the correct date at the "Enter new date" prompt and press **Enter**.
- 3. The following messages will appear:

Current date : XX-XX-XXXX Current time : XX:XX:XX Enter new time: PRESS [ENTER] KEY TO EXIT TEST

4. If the current time is not correct, input the correct time in 24-hour format. To enter "**:**", press **Shift** + **;**. The time is updated.

To exit the test, press **Enter**.

Subtest 02 Backup memory

This subtest checks the following backup memories:

Writes 1-bit of "on" data (01h through 80h) to address 0Eh through 7Fh

Writes 1-bit of "off" data (FEh through 7Fh) to address 0Eh through 7Fh

Writes the data pattern AAh and 55h to the address 0Eh to 7Fh

Then the subtest reads and compares this data with the original data.

Subtest 03 Real time carry

*CAUTION: When this subtest is executed, the current date and time are erased.* 

This subtest checks the real time clock increments, making sure the date and time are displayed in the following format:

```
Current date : 12-31-1999 
Current time : 23:59:58
```
The real time increments are automatically executed and the following is displayed:

```
Current date : 01-01-2000<br>Current time : 00:00:00
Current time :
PRESS [Enter] KEY TO EXIT TEST
```
To exit the test, press **Enter**.

# **3.15 NDP Test**

To execute the NDP test, select **10** from the DIAGNOSTICS TEST MENU, press **Enter** and follow the directions on the screen.

Subtest 01 NDP

This test checks the following functions of NDP:

- □ Control word
- □ Status word
- $\Box$  Bus
- **Q** Addition
- **Q** Multiplication

### **3.16 Expansion Test**

To execute the expansion test, select **11** from the DIAGNOSTICS TEST MENU, press **Enter** and follow the directions on the screen.

Subtest 01 PCMCIA wraparound

*CAUTION: PCMCIA wraparound test is not supported for this model.* 

*NOTE: To execute this subtest, the PC card wraparound connector is required.* 

This subtest checks the following signal line of the PC card slot:

- $\Box$  Address line
- $\Box$  REG#, CE#1, CE#2 line
- $\Box$  Data line
- $\Box$  Speaker line
- $\Box$  Wait line
- $\Box$  BSY#, BVD1 line

This subtest is executed in the following order:

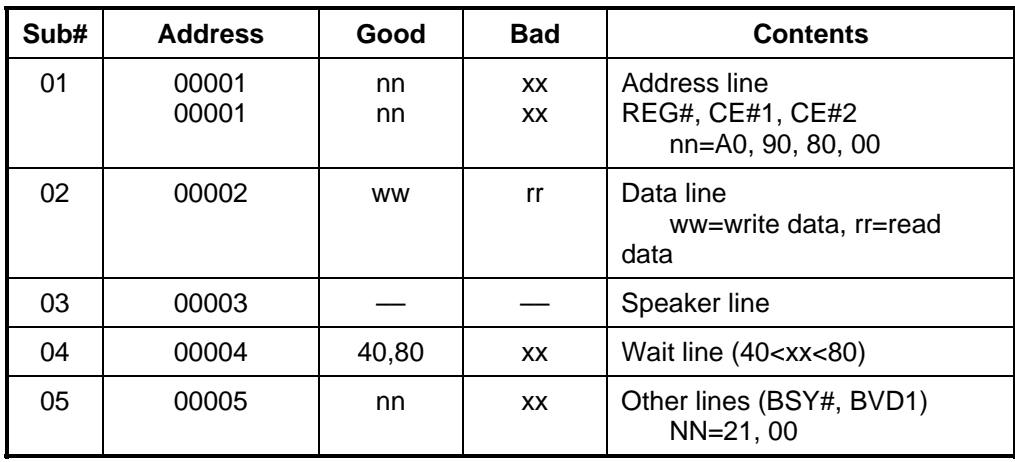

*NOTE: Select the subtest number01, The following message will appear: Test slot number select (1:slot0, 2:slot1, 0:slot0&1)?* 

### Subtest 02 RGB monitor ID

*NOTE: To execute this subtest, an external monitor with monitor ID function is required.* 

Connect the external monitor to the PC for the test of ID acquisition.

The judgment of acquisition is based on the panel data. In simultaneous display mode or internal display mode, in which the panel data is acquired, this subtest will fail. Therefore, make sure only the external display is selected when executing this subtest.

 $\blacksquare$ 

 $\overline{\phantom{a}}$ 

# **3.17 CD-ROM/DVD-ROM Test**

To execute the CD-ROM/DVD-ROM test, select **12** from the DIAGNOSTICS TEST MENU, press **Enter** and follow the directions on the screen.

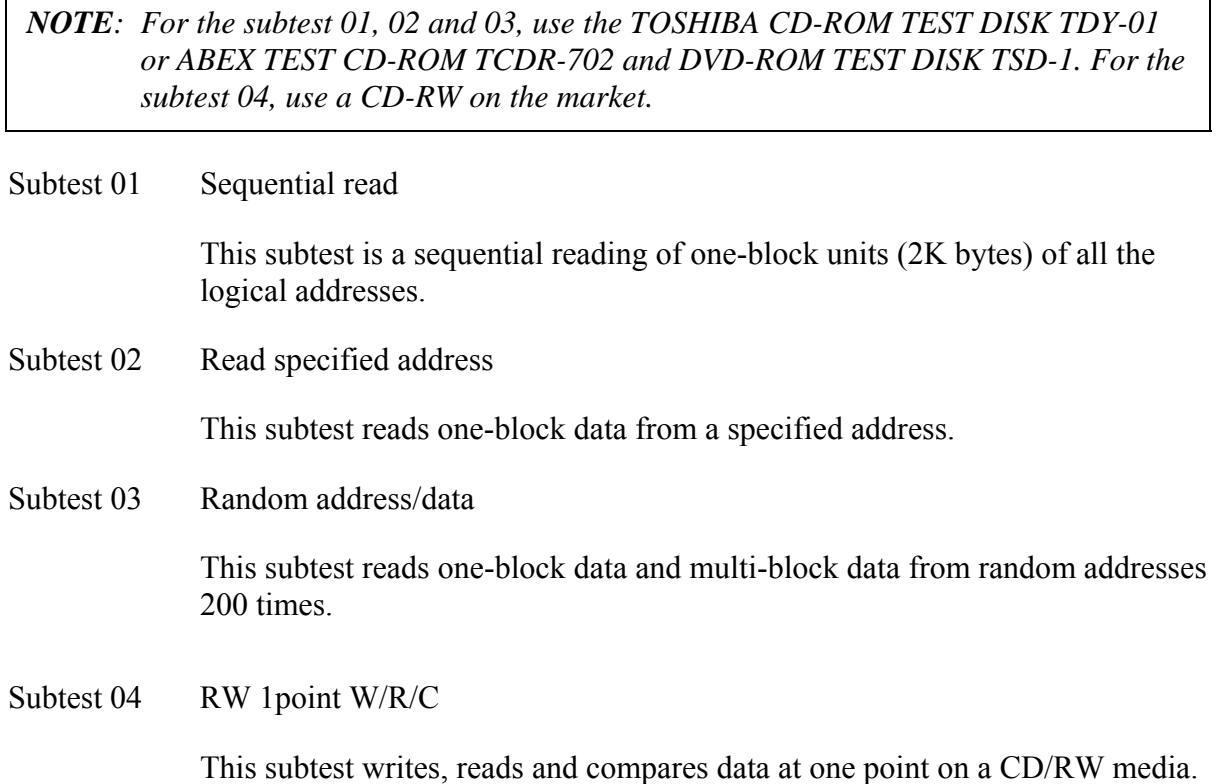

## **3.18 Error Code and Error Status Names**

Table 3-2 lists the error codes and error status names for the DIAGNOSTIC TEST.

| Device name    | <b>Error code</b>                                                                                                    | Error status name                                                                                                    |
|----------------|----------------------------------------------------------------------------------------------------|----------------------------------------------------------------------------------------------------|
| (Common)       | FF                                                                                                    | Data Compare Error                                                                                                    |
| System         | 01<br>03<br>04<br>05<br>06<br>07<br>08<br>09<br>10                                                                                                    | <b>ROM - CHECKSUM ERROR</b><br>ROM - SERIAL ID WRITE ERROR<br>ROM - NOT SUPPORTED PS-SYSTEM<br>ROM - SENSING ERROR(AC-ADAPT)<br>ROM - SENSING ERROR(1st Batt)<br>ROM - SENSING ERROR(2nd Batt)<br>ROM - THORMISTOR ERROR(1)<br>ROM - THORMISTOR ERROR(2)<br>ROM - THORMISTOR ERROR(3)                                                                                                    |
| Memory         | 01<br>02<br><b>DD</b>                                                                                                    | <b>RAM - PARITY ERROR</b><br>RAM - PROTECTED MODE NO CHANGE'<br><b>RAM - CACHE MEMORY ERROR</b>                                                                                                    |
| Keyboard       | <b>FE</b><br><b>FD</b><br>F <sub>0</sub><br>F <sub>1</sub><br>F <sub>2</sub><br>F <sub>3</sub><br>F4<br>F <sub>5</sub><br>F <sub>6</sub><br>F7<br>F <sub>8</sub><br>F <sub>9</sub><br><b>FA</b><br>EF<br><b>ED</b> | USB - GET DESCR.ERROR (FIRST)<br><b>USB - SET ADDRESS ERROR</b><br>HUB - GET DESCR.ERROR(Top 8B)<br>HUB - GET DESCR.ERROR (Whole)<br><b>HUB - SET CONFIGURATION ERROR</b><br>HUB - GET DESCR.ERROR(DESCR.)<br>HUB - SET FEATURE ERROR(P ON)<br><b>HUB - GET STATUS ERROR</b><br>HUB - SET FEATURE ERROR(RESET)<br><b>HUB - CLEAR FEATURE ERROR</b><br>HUB - CLEAR FEATURE1 ERROR<br>HUB - SET FEATURE ERROR(Enab.)<br><b>HUB - CLEAR FEATURE2 ERROR</b><br><b>USB - OVER CURRENT ERROR</b><br>USB - GET DESCR.ERROR(SECOND) |
| <b>Display</b> | EE                                                                                                    | <b>VRAM SIZE NOT SUPPORT</b>                                                                                                    |

*Table 3-2 Error codes and error status names (1/3)* 

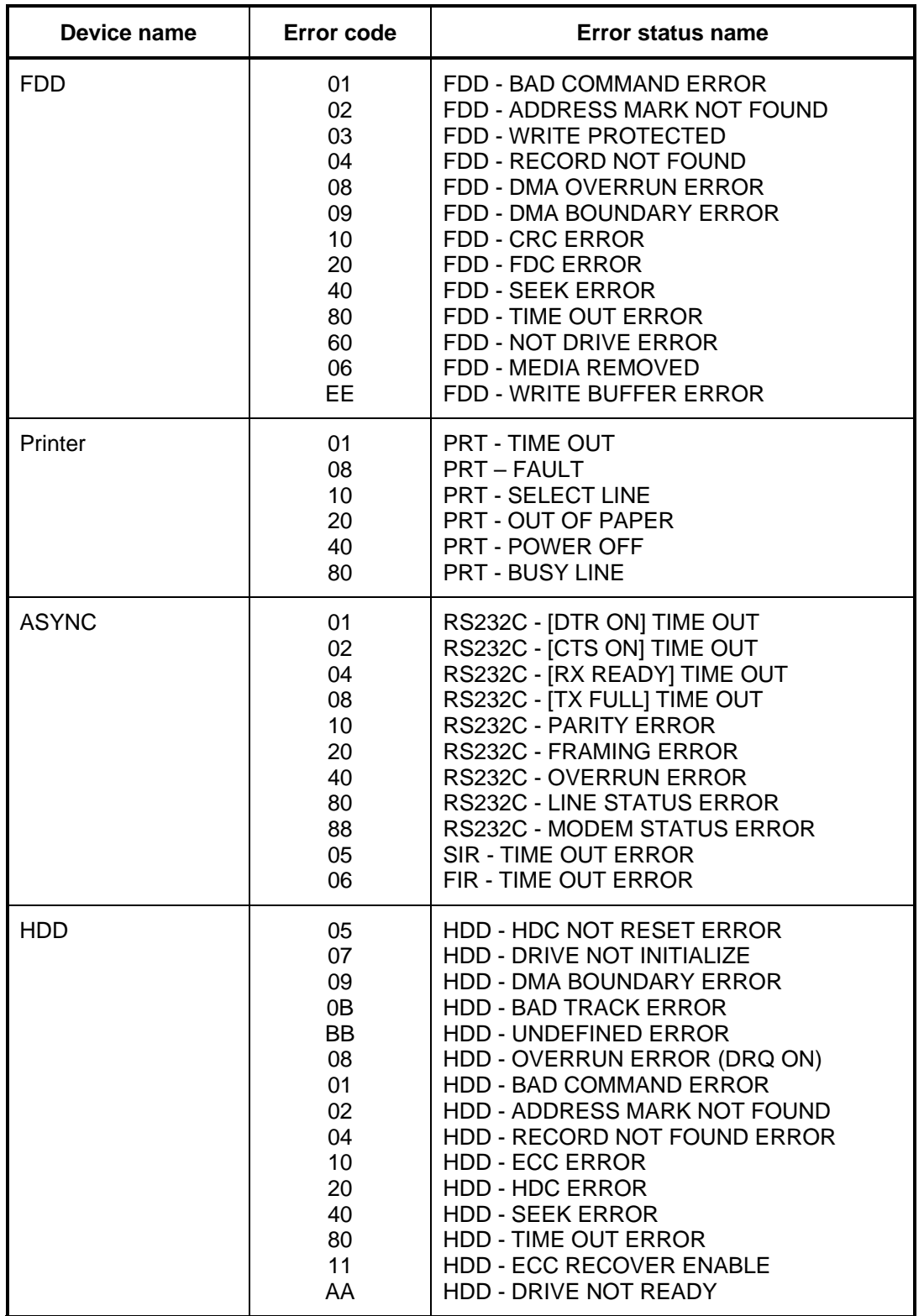

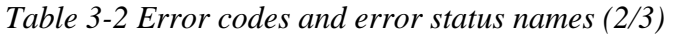

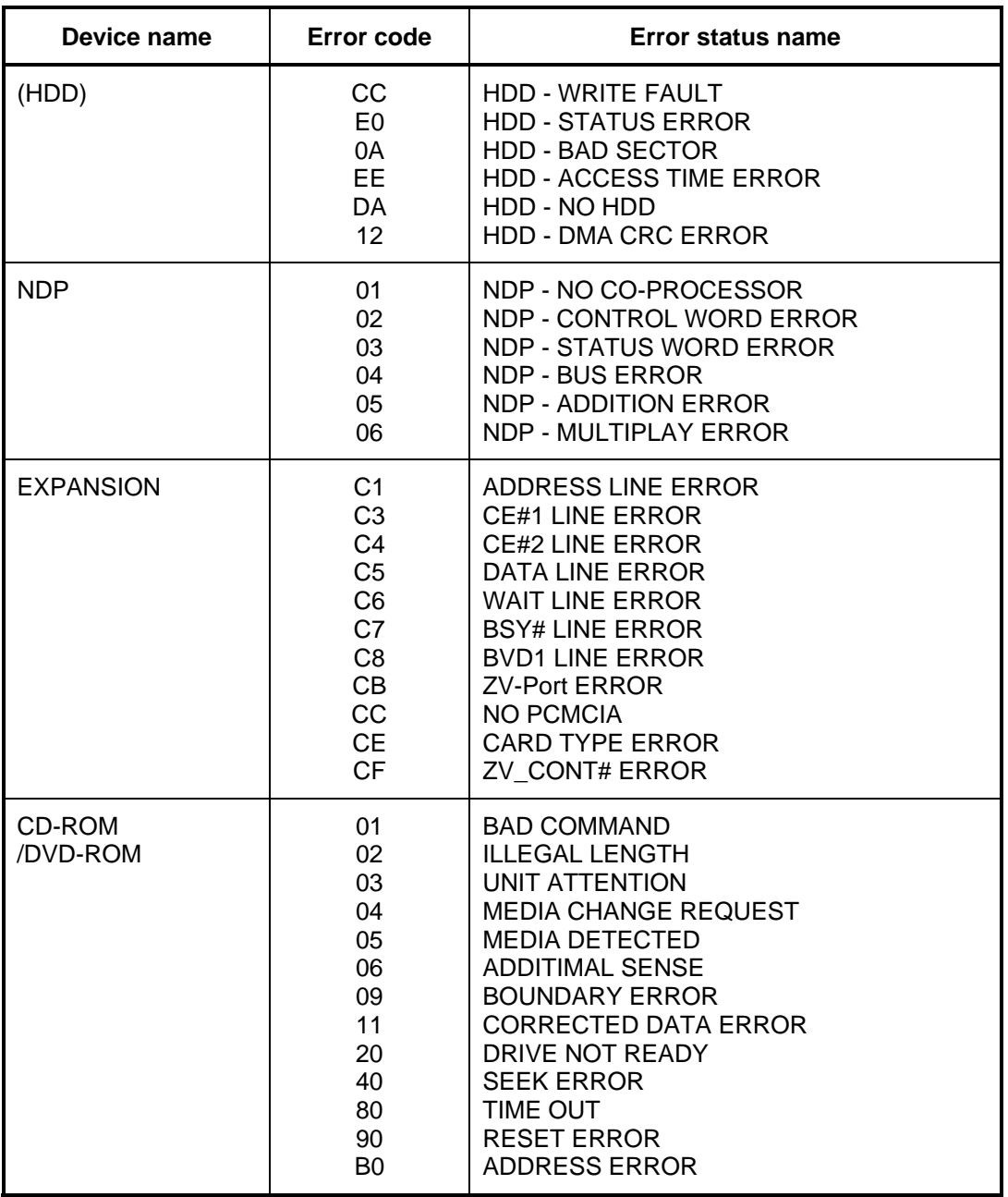

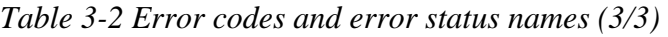

# **3.19 Hard Disk Test Detail Status**

When an error occurs in the hard disk test, the following message is displayed:

HDC status = XXXXXXXX

Detailed information about the hard disk test error is displayed on the screen by an eightdigit number. The first four digits represent the hard disk controller (HDC) error status number and the last four digits are not used.

The hard disk controller error status is composed of two bytes; the first byte displays the contents of the HDC status register in hexadecimal form and the second byte displays the HDC error register.

The contents of the HDC status register and error register are listed in Tables 3-3 and 3-4.

| <b>Bit</b>     | <b>Name</b>                          | <b>Description</b>                                                                                                    |
|----------------|--------------------------------------|----------------------------------------------------------------------------------------------------|
| $\overline{7}$ | <b>BSY</b><br>(Busy)                 | "0"  HDC is ready.<br>"1"  HDC is busy.                                                                                    |
| 6              | <b>DRY</b><br>(Drive ready)          | "0"  Hard disk drive is not ready to accept any command.<br>"1"  Hard disk drive is ready.                                 |
| 5              | <b>DWF</b><br>(Drive write fault)    | "0"  DWF error is not detected.<br>"1"  Write fault condition occurred.                                                    |
| 4              | <b>DSC</b><br>(Drive seek complete)  | "በ"<br>The hard disk drive heads are not settled over a track.<br>"1"  The hard disk drive heads are settled over a track. |
| 3              | DRQ.<br>(Data request)               | "0"  Drive is not ready for data transfer.<br>"1"<br>Drive is ready for data transfer.                                     |
| $\overline{2}$ | COR <sup>.</sup><br>(Corrected data) | "0"  Not used<br>"1"  Correctable data error is corrected.                                                                 |
| 1              | IDX.<br>(Index)                      | "0"  Not used<br>"1"<br>Index is sensed.                                                                                   |
| $\Omega$       | <b>ERR</b><br>(Error)                | "0"  Normal<br>"1"<br>The previous command was terminated with an error.                                                   |

*Table 3-3 Hard disk controller status register contents* 

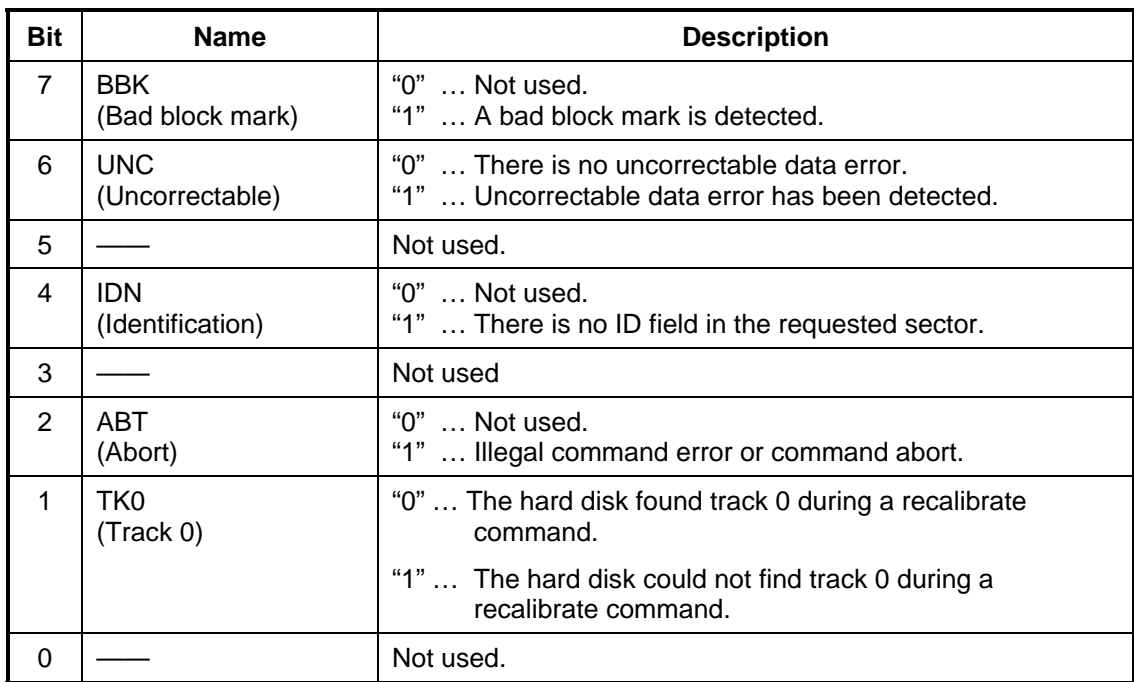

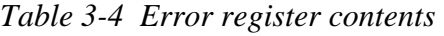

### **3.20 ONLY ONE TEST**

### **3.20.1 Program Description**

This program tests the unique functions of this model.

### **3.20.2 Operations**

Select test **2** from the DIAGNOSTIC MENU and press **Enter**. The following menu appears in the display.

```
################################################################# 
######## ONLY ONE TEST Menu (XXXXXXXXX) ######## 
################################################################# 
\star *
* 1 ............ Pressed Key Display * 
     \begin{array}{ccc} 2 & \ldots & \ldots & \ldots & \text{Total Pad} \\ 3 & \ldots & \text{GPP}\end{array} *
\begin{array}{cc} * & 3 & \ldots & \ldots & \ldots & \text{GP} \\ * & 4 & \ldots & \ldots & \ldots \end{array}* 4 ............ Kill Switch * 
* 5 ............ USB<br>* 6 December December 1995 (Underly the state of the state of the state of the state of the state of the state of the state of the state of the state of the state of the state of the state of the state
* 6 ............ Docker Dock/Undock<br>* 7
\begin{array}{ccc}\n \star & 7 & \ldots \\
 \star & \circ & \qquad \text{DC} \quad \text{Card} \quad \text{Porimes} \quad \text{J} \quad \text{C} \quad \text{A}\n \end{array}* 8 ............ PC-Card Device Lock
* A ............ Acceleration sensor * 
\star *
* 9 ............ Exit to Common Test * 
\star *
***************************************************************** 
.... Press test number [1-A] ?
```
Select the subtest number you want to test and press **Enter**.

To return to the DIAGNOSTIC TEST menu, select **9** and press **Enter**.

### Subtest 01 Pressed key display

When you execute this subtest, the keyboard layout is drawn on the display as shown below. When any key is pressed, the corresponding key on the screen changes to the key character that was pressed. Holding a key down enables the auto-repeat function that causes the key's display character to blink.

Press **Del** + **Enter** to end the test.

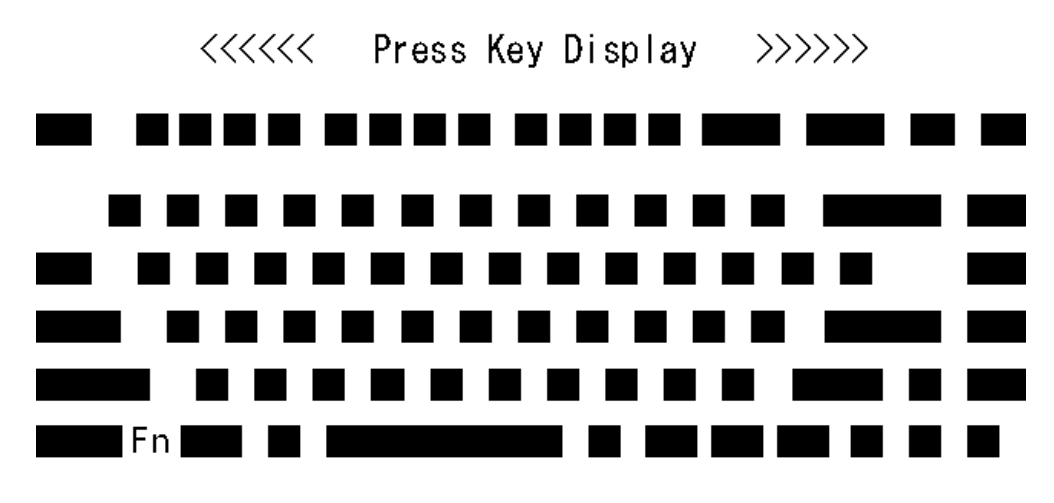

IF TEST OK, Press [Del] [Enter] key

Subtest 02 Touch Pad

This subtest checks the functions of the touch pad as shown below.

- A) Direction and parameter
- B) Switching function check.

This test displays the response from the touch pad and touch pad switch. When moving your finger on the touch pad towards the upper left, the <POINTING> display changes according to the following illustration. If a touch pad switch is pressed, the <BUTTONS> displays appear on the right side one by one. The parameters appear above the  $\leq$ BUTTONS $>$  (1) or (2) corresponding to the pressed touch pad switch highlights. To end this subtest, press two touch pad switches at the same time.

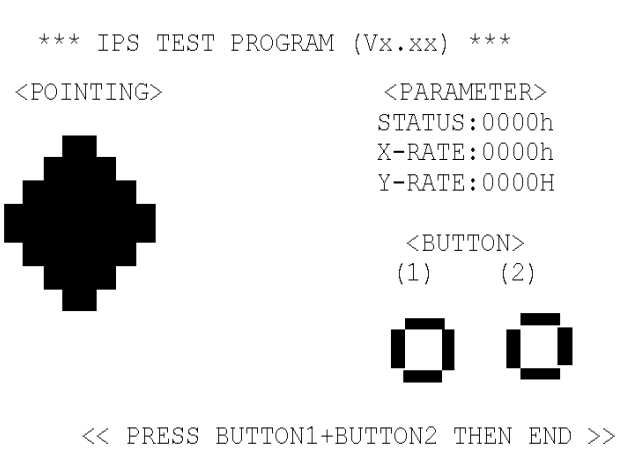

\*\*\* IPS TEST PROGRAM (Vx.xx) \*\*\*  $\langle$  POINTING  $\rangle$ <PARAMETER> STATUS: 0018h X-RATE:OK Y-RATE:OK <BUTTON>  $(1)$  $(2)$ 

 $<<$  PRESS BUTTON1+BUTTON2 THEN END  $>>$ 

#### Subtest 03 GP Button

This subtest checks the moving of the of the front operation panel button.

Press the Toshiba Presentation button after the following message appears.

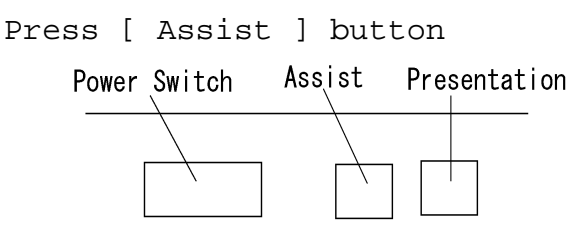

Press the Toshiba Assist button after the following message appears.

Press [ Presentation ] button

If the test ends successfully, the display returns to the ONLY ONE TEST menu.

#### Subtest 04 Kill Switch

This subtest checks if the Wireless communication switch works properly.

If the test is started with the switch ON, following message appears in the display.

Kill switch is set to a start position (OFF)

Slide the switch to OFF position. Then, following message appears in the display.

KILL SWITCH ON !!

Slide the switch to ON position. Then, following message appears in the display.

KILL SWITCH OFF !!

After Sliding the switch to OFF position, return to the ONLY ONE TEST menu automatically.

Subtest 05 USB

*NOTE: When executing this subtest, USB test module and USB cable must be connected.* 

This subtest checks if USB port works properly.

The following menu appears in the display.

```
################################################################ 
######## ONLY ONE TEST Menu (XXXXXXXXX) ###### 
################################################################ 
\star *
* 0 ............ Port 0 (Left side) * 
* 1 ............ Port 1 (Right side front) * 
   9 ............ EXIT 2 (Right side back)
\star *
**************************************************************** 
.... Press test number[0-1, 9] ?
```
Connect the USB test module and USB cable to the computer.

Input the port test number and press **Enter**.

OK message appears in the display if the test ends without fail.

NG message appears in the display if an error is found during the test. Confirm the connection of cable, and then execute the test again.

Press **9** and **Enter** to return to ONLY ONE TEST menu.

Subtest 06 Docker Dock/Undock

This subtest is executed with an Advanced Portreplicator III Plus installed.

 Press **Enter** while pushing the eject button of the Advanced Portreplicator III Plus after the following message appears.

Slide Eject-SW, and press [Enter] Key

Press **Enter** without pushing the eject button of the Advanced Portreplicator III Plus after the following message appears.

Release Eject-SW, and press [Enter] Key

If the test ends successfully, the display returns to the ONLY ONE TEST menu.

When the display returns to the ONLY ONE TEST menu, remove the Advanced Port Replicator III Plus from the computer.

#### Subtest 07 LED

This subtest checks if each LED lights properly.

The following message appears in the display in order. Follow the instructions in the display to execute the test.

[HDD Access LED test]

Press any key and following message appears in the display.

[Caps/Num/Overlay BT/W-LAN LED test]

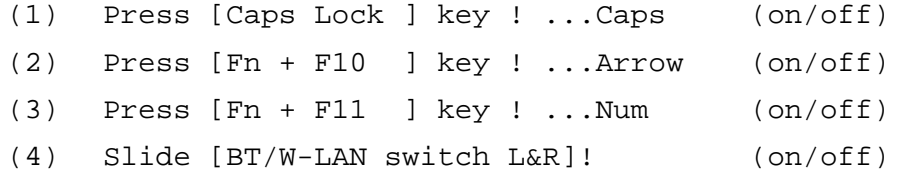

Confirm corresponding LED lights properly.

Press **Enter** and following message appears in the display.

Check [PowerSW-LED]= Green

Check if the Power Switch LED lights in the following order.  $(Green \rightarrow Orange \rightarrow Blue \rightarrow OFF)$ 

Press any key and following message appears in the display.

Check [DC-IN]&[Power]&[Main Battery]LED= Green/Orange

Check if the each LED lights in the same color shown in the display (Message switches Green  $\leftrightarrow$  Orange).

Press **Enter** and return to the ONLY ONE TEST menu.

Subtest 08 PC-Card Device Lock

*NOTE: PC card wraparound test is not tested on this subtest.* 

This subtest checks the device lock function. This test needs a PC card, not a PC wraparound card. Before this test, inset a PC card.

Turn on the computer and select **8** from the only one test menu.

When it passes the test, following message appears.

Device Lock TEST OK

When a PC card is not inserted or a PC wraparound card is inserted, following message appears.

PC Card Not Inserted

When it does not pass the test, following message appears.

Device Lock TEST NG

Press **Enter** and return to the ONLY ONE TEST menu.

Subtest 0A Acceleration sensor

This subtest detects and corrects the each axis  $(X, Y, Z)$ .

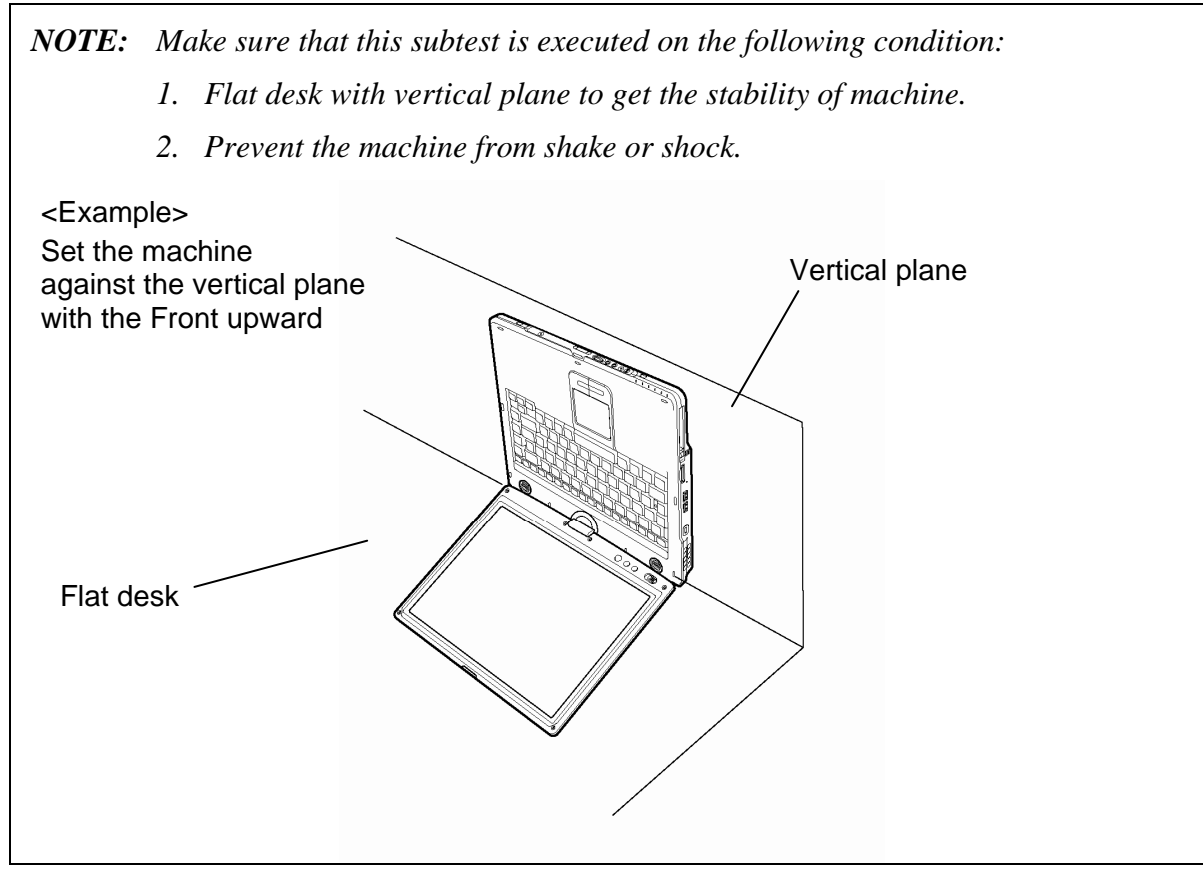

The figure below shows the name and position of each side.

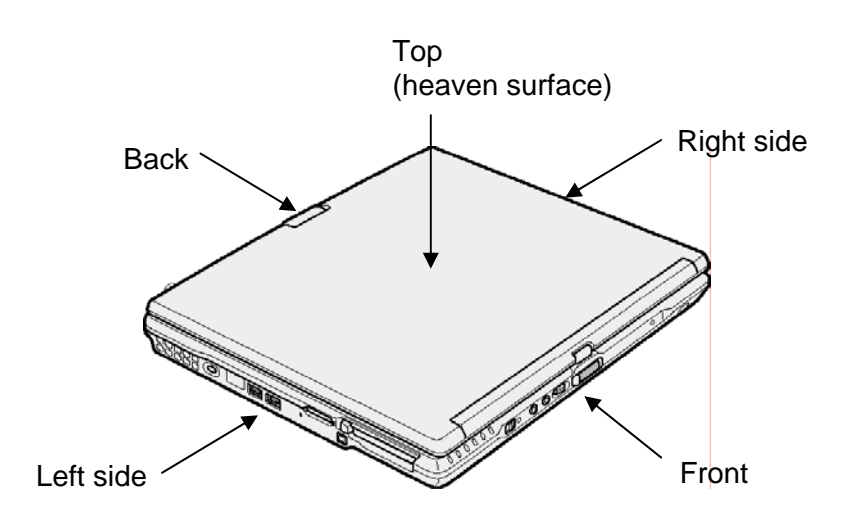

When this subtest is selected, the following message appears in the display.

The heaven surface establishes in the upper direction Press [Enter] key

*NOTE: Be sure to execute the test with the display panel opened.* 

Set the machine on the flat desk. Then press **Enter** to detect the data on this setting of machine. The following message appears in the display.

```
The back establishes in the upper direction 
Press [Enter] key
```
Set the machine against the vertical plane on the flat desk with the back of machine upward. Then press **Enter** to detect the data on this setting of machine. The following message appears in the display.

```
The right establishes in the upper direction 
Press [Enter] key
```
Set the machine against the vertical plane on the flat desk with the right side of machine upward. Then press **Enter** to detect the data on this setting of machine. The following message appears in the display.

```
The front establishes in the upper direction 
Press [Enter] key
```
Set the machine against the vertical plane on the flat desk with the front of machine upward. Then press **Enter** to detect the data on this setting of machine. The following message appears in the display.

```
The left establishes in the upper direction 
Press [Enter] key
```
Set the machine against the vertical plane on the flat desk with the left side of machine upward. Then press **Enter** to detect the data on this setting of machine.

When there is no defective during the all checks above, the following message appears in the display. Then press **Enter** and return to the Only One Test menu.

```
** Setting OK! ** 
Press [Enter] key
```
When any trouble in the above setting is found, the following message appears and the test halts. Then press **Enter** and return to the Only One Test menu.

```
** Setting ERROR! ** 
Press [Enter] key
```
### **3.21 Head Cleaning**

### **3.21.1 Function Description**

This function cleans the heads in the FDD by executing a series of head load/seek and read operations. A cleaning kit is necessary to perform this program.

### **3.21.2 Operations**

1. Selecting test **4** from the DIAGNOSTIC MENU and pressing **Enter** displays the following messages:

DIAGNOSTICS - FLOPPY DISK HEAD CLEANING : VX.XX Mount cleaning disk(s) on drive(s). Press any key when ready.

- 2. Remove the Diagnostics Disk from the FDD, then insert the cleaning disk and press **Enter**.
- 3. When the "cleaning start" message appears, the FDD head cleaning has begun.
- 4. The display automatically returns to the DIAGNOSTIC MENU when the program is completed.

# **3.22 Log Utilities**

### **3.22.1 Function Description**

This function logs error information generated while a test is in progress and stores the results in RAM. This function can store data on a floppy disk, or output the data to a printer or the display.

The error information is displayed in the following order:

- 1. Error count (CNT)
- 2. Test name, Subtest number (TS-No)
- 3. Pass count (PASS)
- 4. Error status (STS)
- 5. FDD/HDD or memory address (ADDR)
- 6. Write data (WD)
- 7. Read data (RD)
- 8. HDC status (HSTS)
- 9. Error status name (ERROR STATUS NAME)

If the power switch is turned off, the error information will be lost.

### **3.22.2 Operations**

1. Select **5** and press **Enter** in the DIAGNOSTIC MENU, the error information is displayed in the following format:

```
XXXXX ERRORS 
CNT TS-NO PASS STS ADDR WD RD HSTS [ERROR STATUS NAME] 
001 FDD 02 0000 103 00001 00 00 0000 FDD-WRITE PROTECTED 
001 FDD 01 0000 180 00001 00 00 0000 FDD-TIME OUT ERROR
             Pass count 
                Error status 
                      Address 
         Subtest number 
     Test name 
                                                Error status name 
                                  Read data 
                               Write data 
                                     HDC status
```
Error count

[[1:Next,2:Prev,3:Exit,4:Clear,5:Print,6:FD Log Read,7:FD Log Write]]

2. The error information displayed on the screen can be manipulated by the following number keys:

The **1** key scrolls the display to the next page.

- The **2** key scrolls the display to the previous page.
- The **3** key returns to the Diagnostic Menu.
- The **4** key erases all error log information in RAM.
- The **5** key outputs the error log information to a printer.
- The **6** key reads the log information from a floppy disk.

The **7** key writes the log information to a floppy disk.

3. In the case of "error retry OK", a capital "R" will be placed at the beginning of the error status. However, it is not added to the error count.

# **3.23 Running Test**

### **3.23.1 Function Description**

This function automatically executes the following tests in sequence:

- 1. System test (subtest 01)
- 2. Memory test (subtests 01, 02, 06)
- 3. Display test (subtest 01)
- 4. Real timer test (subtest 02)
- 5. HDD test (subtest 01)

The system automatically detects the number of floppy disk drives connected to the computer for the FDD test.

### **3.23.2 Operations**

1. Select **6** from the DIAGNOSTIC MENU and press **Enter,** the following messages for selectable tests will appear in the display in order.

```
FDD write/read test (Y/N) ? 
Printer wrap around test (Y/N) ? 
Serial wrap around test (Y/N) ? 
CD-ROM/DVD-ROM test (Y/N) ?
```
- 2. To execute the test, press **Y** and **Enter**. To cancel the test, press **N** and **Enter**. If you select the selectable tests, follow the instruction message in the display.
- 3. After selecting the selectable tests, the running test starts automatically. To terminate the program, press **Ctrl** + **Break**.
# **3.24 Floppy Disk Drive Utilities**

## **3.24.1 Function Description**

This function formats the FDD, copies the floppy disk and displays the dump list for both the FDD and HDD.

### 1. FORMAT

*NOTE: This program is only for testing a floppy disk drive. It is different from the Toshiba MS-DOS FORMAT command.* 

This program can format a floppy disk in the following formats:

- (a) 2DD: Double-sided, double-density, double-track, 96/135 TPI, MFM mode, 512 bytes, 9 sectors/track.
- (b) 2HD: Double-sided, high-density, double-track, 96/135 TPI, MFM mode, 512 bytes, 18 sectors/track.
- 2. COPY

This program copies data from a source floppy disk to a target floppy disk.

3. DUMP

This program displays the contents of the floppy disk and the designated sectors of the hard disk on the display.

4. HDD ID READ

This program reads the hard disk ID and displays hard disk information.

## **3.24.2 Operations**

- 1. Selecting **7** from the DIAGNOSTIC MENU and pressing **Enter** displays the following message.
	- [ FDD UTILITIES ]
	- 1 FORMAT
	- 2 COPY
	- 3 DUMP
	- 4 HDD-ID READ
	- 9 EXIT TO DIAGNOSTICS MENU
- 2. FORMAT program
	- (a) Selecting FORMAT displays the following message.

```
DIAGNOSTICS - FLOPPY DISK FORMAT : VX.XX 
Drive number select (1:A, 2:B) ?
```
(b) Select a drive number to display the following message.

Type select (0:2DD, 3:2HD) ?

(c) Select a media/drive type number and press **Enter**. A message similar to the one below will be displayed.

Warning : Disk data will be destroyed. Insert work disk into drive A: Press any key when ready.

(d) Remove the Diagnostics Disk from the FDD, insert the work disk and press any key.

The following message will be displayed when the FDD format is executed.

 $[$  FDD TYPE  $]$  : TRACK = XXX  $[$  FDD TYPE  $]$  : HEAD = X [ FDD TYPE ] : SECTOR = XX Format start  $[$ [[track, head = XXX X]]

After the floppy disk is formatted, the following message will appear.

Format complete Another format (1:Yes/2:No) ?

(e) Typing **1** displays the message from step (c) above. Typing **2** returns the test to the DIAGNOSTIC MENU.

- 3. COPY program
	- (a) When COPY is selected, the following message appears.

```
FLOPPY DISK FORMAT & COPY : VX.XX 
Type select (0:2DD,3:2HD) ?
```
(b) Selecting a media/drive type number will display a message similar to the one below.

```
Insert source disk into drive A: 
Press any key when ready.
```
(c) Remove the Diagnostics Disk from the FDD, insert the source disk and press any key. The following message will appear, indicating the program has started.

```
[ FDD TYPE ] : TRACK = XXX 
[ FDD TYPE ] : HEAD
[ FDD TYPE ] : SECTOR = XXCopy start 
                [[ track,head = XXX X ]]
```
(d) The following message will appear.

Insert target disk into drive A: Press any key when ready.

(e) Remove the source disk from the FDD, then insert a formatted work disk and press any key. The following message will appear and start copying to the target disk.

 $[$  [ track, head = XXX X ]]

(f) When the amount of data is too large to be copied in one operation, the message from step (b) is displayed again. After the floppy disk has been copied, the following message will appear.

```
Copy complete 
Another copy (1:Yes/2:No) ?
```
(g) To copy another disk, type **1** and the message from step (a) is displayed again. Entering **2** returns the test program to the DIAGNOSTIC MENU.

### 4. DUMP program

(a) When DUMP is selected, the following message appears.

```
DIAGNOSTICS-HARD DISK & FLOPPY DISK DUMP : VX.XX 
Drive type select (1:FDD, 2:HDD) ?
```
(b) Select a drive type. If  $2:$  HDD is selected, the display will go to step (h). If 1:FDD is selected, the following message will appear.

Select drive number (1:A, 2:B) ?

(c) Select a drive number and the following message will be displayed.

Format type select (1:2DD, 3:2HD) ?

(d) If 3:2HD is selected, the following message will appear. Select a media mode.

2HD media mode (1:1.20MB, 2:1.44MB, 3:1.23MB)?

(e) The following message will appear.

Insert source disk into drive A: Press any key when ready.

(f) Insert a source disk and press any key and the following message will appear.

—— Max. address —— [Track ] = XXXX  $[Head] = XX$ [Sector] = XX Track number ????

- (g) Set the track number, head number and sector number you want to dump. The system will access the disk and dump a list. Then the message shown in (k) will appear.
- (h) The following message will appear when selecting  $2:HDD$  in (a).

Select drive number (1:C, 2:D) ?

(i) Select a drive number and the following message will be displayed.

```
---Max. address --- 
[LBA] = XXXXXXXXXLBA number ????????
```
(j) Set the LBA number you want to dump. The system will access the disk and dump a list.

(k) The following message will appear. To finish the dump, select **3**.

Press number key (1:up, 2: down, 3: end) ?

(l) The following message will appear. Selecting **2** returns to the FDD UTILITIES MENU.

Another dump (1:Yes,2:No) ?

5. HDD ID READ program

Selecting HDD ID displays the following HDD ID configuration.

[HDD ID Read (VX.XX)] [Drive #1] Model No.  $=$  XXXXXXX

Press **Enter** to return to the FDD UTILITIES MENU.

# **3.25 System Configuration**

# **3.25.1 Function Description**

*NOTE: To display the system configuration, the write protect tab should be OFF position. If the tab is ON position, move the tab to OFF position and restart the test. Otherwise the correct information cannot be acquired.* 

The System Configuration program contains the following configuration information for the computer:

- 1. Processor Type [Code/L2 cache]
- 2. Chip set [VRAM]
- 3. BIOS ROM version [1st ID, 2nd ID]
- 4. Boot ROM version
- 5. EC total version
- 6. PS Microprocessor version
- 7. Micro code revision [Processor number]
- 8. Total Memory Size [Conventional memory]
- 9. Battery code
- 10. HWSC
- 11. FSB [Voltage]
- 12. The number of printer ports
- 13. The number of ASYNC ports
- 14. Math co-processors
- 15. Floppy Disk Drive [Track/Head/Sector]
- 16. Hard Disk Drive [Sector/Drive size/Manufacture code]
- 17. Optical Disk Drive [Maker/Drive type/Manufacture code/Product code]
- 18. T&D total version
- 19. Date/Time

## **3.25.2 Operations**

Select **8** from the DIAGNOSTIC MENU and press **Enter**. Then, the following system configuration appears in the display.

System Configuration Display : Ver X.XX [Machine Name ???]

\* - Processor Type = XXXXXX-XXXXXMHz Code = XX L2 Cache = XXXXXKB \* VRAM = XXXXMB<br>1st ID = XXH, 2nd ID = XXH  $*$  - BIOS ROM Version = VX.XX \* - BOOT ROM Version = VX.XX \* - EC Total Version = VX.XX \* - PS Micon Version = VX.XX \* - Micro code Revision = VX.XX (Processor=XXXh) \* - Total Memory Size = XXXXXXMB (Conventional Memory = XXXKB) \* - Battery Code = XXXXXXXXXXXX<br>\* - HWSC = XXXXXXXX \* - HWSC = XXXXXXX<br>\* - FSB = XXXXXMH: = XXXXXMHz (Voltage = XEh) \* - X Printer Adapter LPT1 = XXXX LPT2 = XXXX LPT3 = XXXX \* - X ASYNC Adapter COM1 = XXXX COM2 = XXXX COM3 = XXXX \* - X Math CO-Processor \* - X USB Floppy Disk Drive(s) Track = XX Head = XX, Sector = XX \* - X Hard Disk Drive(s) #1 Sectors = XXXXX, (XXXXX GB) [XXXXXXXXXXXXXXXXX] #2 Sectors = XXXXX, (XXXXX GB) [XXXXXXXXXXXXXXXXX] \* - T&D Total Version = VX.XX Press [Enter] Key [Date = XXXX-YY-ZZ, XX:YY:ZZ]

Press **Enter** to return to the DIAGNOSTIC MENU.

# 3.26 Wireless LAN Test Program (Intel-made a/b/g)

This section describes how to perform the wireless LAN transmitting-receiving test (Intelmade Calexico 802.11a/b/g). To execute the wireless LAN test, use the Diagnostics disk for wireless LAN test. Finish the tests of the Main test program by selecting 99 - EXIT TO DIAGNOSTICS MENU in the DIAGNOSTIC TEST MENU. Then in the DIAGNOSTICS MENU, select 9 - EXIT TO MS-DOS.

Insert the Diagnostics disk for wireless LAN test into the Floppy Disk Drive. Turn on the power while pressing **U**.

The following menu appears in the display.

```
\starIntel Calexico2 11a/g Maintenance T&D Menu
\star\star\star1 : SKU check of Module
                                                   \star\star\star\star2 : MAC Address Check
\star\star3 : Antenna Check & communication test of 11b mode
\star\star4 : Communication test of 11a mode
                                                   \star\star\star5 : Communication test of 11q mode
\star¥
    6: All the tests of Calexico2 11a/q Card
÷
       (SKU & MAC Check, 11a/b/g communication test)
```
SELECT TEST No,  $(1-6)$ :

To execute the subtest, input the subtest number and press **Enter**.

Subtest01 SKU check of module

> This subtest displays SKU information on the wireless LAN card installed. Selecting this subtest, following message will appear in the display. Confirm if the right information on the wireless LAN card is described.

Module : Intel Calexico 802.11a/g (MoW)<br>G-code : G36C00018510<br>PBA No. : C67287 

Press any key and return to the test menu.

If a defective is found during the test, NG message will appear in the display.

Press any key and following message will appear in the display.

SKU NG !! Other Card or Module not found 

Press any key and return to the test menu.

When a defective is detected in the test, following typical cause is considered.

- Connection of wireless LAN card
- Using a wrong wireless LAN card (Using unspecified card)
- Defective wireless LAN card

Checking the connection, execute the subtest again.

Subtest02 **MAC Address Check** 

> This subtest displays the MAC address. Selecting this subtest, following message will appear in the display.

MAC = XXXXXXXXXXXX MAC Address Check : OK !! 

Press any key and return to the test menu.

If a defective is found during the test, following message will appear in the display.

ERROR: MAC all F

MAC = XXXXXXXXXXXX MAC Address Check : NG !! 

Press any key and return to the test menu.

When a defective is detected in the test, following typical cause is considered.

- Connection of wireless LAN card
- Defective wireless LAN card

• Disappearance of MAC address data

Checking the connection, execute the subtest again.

Subtest<sub>03</sub> Antenna check & communication test of 11b mode

**CAUTION:** To execute subtest 03-06, use another computer (with Calexico wireless LAN card) that can communicate by the wireless LAN as a responder machine to perform those tests. Access points are also required. (Access point for 802.11a, 802.11b and 802.11g  $)$ 

> Be sure to turn the wireless communication switch ON before executing wireless LAN communication test. (The wireless communication LED lights *orange.*)

Release the write-protection of floppy disk for the test.

### Setting the responder machine

Connect the responder machine to the access points (for 802.11a, 802.11b and 802.11g) with a cross cable and turn on the access points.

Insert the floppy disk containing the wireless LAN test program into the FDD of the responder machine and turn on the responder machine.

> This subtest checks the connection and communication of wireless LAN antenna of Calexico 802.11b mode.

After finishing the test,  $\overrightarrow{OK}$  message will appear in the display. Press any key and return to the test menu.

When a defective is found during the test, NG message will appear in the display. Press any key and following message will appear in the display. Check which antenna (Main/Aux) is defective.

Aux Antenna Test : NG !! 

Press any key and return to the test menu.

When a defective is detected in the test, following typical cause is considered.

- Connection of wireless LAN card
- Connection of wireless LAN antenna cable (Main/Aux)
- Condition of wireless LAN communication (Interference/obstruction)
- Defective wireless LAN card

Checking the connection and condition, execute the subtest again.

Communication test of 11a mode Subtest04

> This subtest checks the communication of wireless LAN antenna of Calexico 802.11a mode.

> After finishing the test,  $\overline{OK}$  message will appear in the display. Press any key and return to the test menu.

When a defective is found during the test, NG message will appear in the display. Press any key and following message will appear in the display.

11a Communication Test : NG !! 

Press any key and return to the test menu.

When a defective is detected in the test, following typical cause is considered.

- Connection of wireless LAN card
- Connection of wireless LAN antenna cable (Main)
- Condition of wireless LAN communication (Interference/obstruction)
- Defective wireless LAN card

Checking the connection and condition, execute the subtest again.

Subtest05 Communication test of 11g mode

This subtest checks the communication of wireless LAN antenna of Calexico 802.11g mode.

For more details on procedure and contens of this subtest, refer to Subtest04 Communication test of 11a mode.

Subtest06 All the tests of Calexico 11a/b/g Card

This subtest checks SKU information, MAC address of Calexico 802.11a/b/g card, antenna connection and communication test of Calexico 802.11b card and communication test of Calexico 802.11a and Calexico 802.11g. The test stops at when a defective is found. For more details, refer to each subtest.

# 3.27 LAN/Modem/Bluetooth/IEEE1394 Test Program

This section describes how to perform the LAN/Modem/Bluetooth/IEEE1394 test with the test program.

Insert the test program disk for LAN/Modem/Bluetooth/IEEE1394 test in FDD and turn on the power. The following message will appear.

Microsoft Windows XX Startup Menu 1. LAN 2. Modem 3. Bluetooth 4. IEEE1394 Enter a choice:

Press the number you want to test and press **Enter**.

NOTE: It is impossible to go back to startup menu once you choose the test. Therefore, LAN/Modem/Bluetooth/IEEE1394 test can not be executed successively.

#### $3.27.1$ **LAN test**

To execute LAN test, press 1 and **Enter**. The following message will appear:

########## i82562 ICHx Gbe (i82540) Diagnostics program ######  $\star$  $1 \ldots \ldots \ldots \ldots$  (i82562 + ICHx)  $\star$  $\star$  $2 \ldots \ldots \ldots \ldots$  (GbE) .... Press test number[1-2] ?

Press the number you want to test and press **Enter**.

Subtest 01 ( $i82562 + ICHx$ )

This subtest checks the operation of mini-PCI I/F by the loopback test in the chip.

The following message will appear.

```
[LAN transmit & receive test !] 
                     COMPLETED Repeat count = 00000<br>Error count = 00000
                                 Error count =LOOPBACK TEST 
100Mbps Auto-negotiation TxRx Test 
Destination Address = xxxxxxxxxxxx
 Source Address = xxxxxxxxxxx
    ** 100Base-TX Full-Duplex ** 
    < TRANSMIT > 
    < RECEIVE > 
                                                          11
                                                        ^{\prime\prime}
```
*NOTE: The menu displayed by your computer may be slightly different from the one shown above.* 

If a defective is found, **NG** message will appear in the display.

77

Subtest 02 (GbE)

This subtest checks the operation of mini-PCI I/F by the loopback test in the chip. Select **2** to execute and press **Enter**.

The following message will appear.

Testing adapter...hit <ESC> to abort. \* External Loopback Test...PASSED Testing completed. \* \* Loopback Test Complete \* \* \* 1000Base Auto-negotiation TxRx Test \* CE Test Complete

*NOTE: The menu displayed by your computer may be slightly different from the one shown above.* 

If a defective is found, **NG** message will appear in the display.

## **3.27.2 Modem test**

For this subtest, connect the modem PCB and RJ11 connector with a harness. Use the dedicated "FAT-MODE inspection device (product code: QE2000P01 made by Nitto Electric Manufacture Co.,Ltd)" for the tests.

To execute Modem test, press **2** and **Enter**. Following message will appear.

```
 [Modem loopback test !] 
ICHx MDC Test Program with Modem Sound (Line Test) 
Version X.X 
 * Scorpio Modem Initialize :OK 
 * Digital Loopback Test :OK 
 * RJ11 Connector Check (LED) :(Operator's Check!!)
```
*NOTE: The menu displayed by your computer may be slightly different from the one shown above.* 

RJ11 Connection Check (LED) (Operator's Check LED) test will be executed, and the following message will appear.

...Press Key (Y = OK , N =NG)

If the color in the LED of the connection checker is orange, press **Y**, otherwise, press **N**.

### **3.27.3 Bluetooth test**

To execute this test, press **3** and press **Enter**.

*NOTE: Use another computer that can communicate by the Bluetooth as a reference machine to perform this test.* 

Insert a floppy disk containing the test program into the target machine and turn on the target machine. The following Bluetooth test menu will appear.

###################################################################### #### Bluetooth sub system test program VX.XX #### ###################################################################### \* \* 1....BD ADDR check \* \* \* 3... Communications test (DUT mode) \* \* \* \* T....communications test (TEST mode) \* \* \* \*\*\*\*\*\*\*\*\*\*\*\*\*\*\*\*\*\*\*\*\*\*\*\*\*\*\*\*\*\*\*\*\*\*\*\*\*\*\*\*\*\*\*\*\*\*\*\*\*\*\*\*\*\*\*\*\*\*\*\*\*\*\*\*\*\*\*\*\*\* ....Press test number [1, 3, T] ? \_

Press **1** or **3** key to perform the corresponding subtest. To quit the Bluetooth test program, eject the floppy disk and turn the computer off while the menu above is displayed.

### Subtest 01 BD ADDR check

This subtest checks the BD\_ADDR functions. When the Bluetooth test menu is displayed, press **1** to select the test and press **Enter**. The following message will appear:

----------------------------------------------------------------------------- Bluetooth Subsystem T&D for PCSE(BD\_ADDR) VerX.XX Copyright (C) by TOSHIBA Co. ----------------------------------------------------------------------------- Initializing …

> When the machine has passed the test, it displays BD\_ADDR. If BD\_ADDR has no problem, the following message is displayed.

Bluetooth Subsystem T&D for PCSE(BD\_ADDR) VerX.XX Copyright (C) by TOSHIBA Co. ----------------------------------------------------------------------------- My BD\_ADDR = XXXXXXXXXXXX [h] PPPPPPP A SSSSS SSSSS P P A A S S S S S P P A A S S S PPPPPPP A A SSSSS SSSSS P AAAAAAA S S P A A S S S S S P A A SSSSS SSSSS

-----------------------------------------------------------------------------

If the target machine has any problem, it displays Error message. The following message is displayed.

```
----------------------------------------------------------------------------- 
Bluetooth Subsystem T&D for PCSE(BD_ADDR) VerX.XX Copyright (C) by TOSHIBA Co. 
----------------------------------------------------------------------------- 
                    My BD_ADDR = XXXXXXXXXXXX [h] 
                    FFFFFF A III L 
                    F A A I L 
                   F A A I L
                    FFFFFF A A I L 
                    F AAAAAAA I L 
                    F A A I L 
                   F A A III LLLLLLLL
```
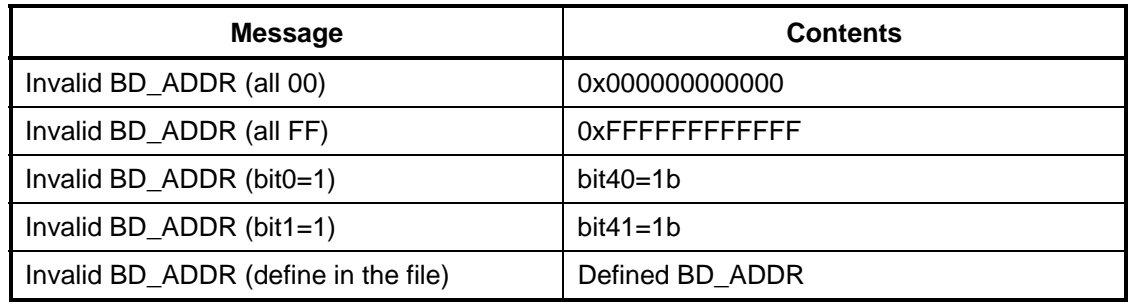

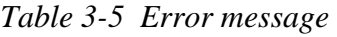

If the machine detects a malfunction, it indicates the error code as shown below.

The error code begins with the least significant digit.

Error code

| Error code | <b>Meaning</b>                                                |
|------------|---------------------------------------------------------------|
| 0x01       | Unknown HCI Command.                                          |
| 0x02       | No Connection.                                                |
| 0x03       | Hardware Failure.                                             |
| 0x04       | Page Timeout.                                                 |
| 0x05       | Authentication Failure.                                       |
| 0x06       | Key Missing.                                                  |
| 0x07       | Memory Full.                                                  |
| 0x08       | <b>Connection Timeout.</b>                                    |
| 0x09       | Max Number Of Connections.                                    |
| 0x0a       | Max Number Of SCO Connections To A Device.                    |
| 0x0b       | ACL Connection already exists.                                |
| 0x0c       | Command Disallowed.                                           |
| 0x0d       | Host Rejected due to limited resources.                       |
| 0x0e       | Host Rejected due to security reasons.                        |
| 0x0f       | Host Rejected due to remote device is only a personal device. |
| 0x10       | Host Timeout.                                                 |
| 0x11       | Unsupported Feature or Parameter Value.                       |
| 0x12       | Invalid HCI Command Parameters.                               |
| 0x13       | Other End Terminated Connection: Used Ended Connection.       |
| 0x14       | <b>Other End Terminated Connection: Low Resources.</b>        |
| 0x15       | Other End Terminated Connection: About to Power Off.          |
| 0x16       | Connection Terminated by Local Host.                          |
| 0x17       | Repeated Attempts.                                            |
| 0x18       | Paring Not Allowed.                                           |
| 0x19       | Unknown LMP PDU.                                              |
| 0x1a       | Unsupported Remote Feature.                                   |

*Table 3-6 Error code for Bluetooth test (BD\_ADDR) (1/2)* 

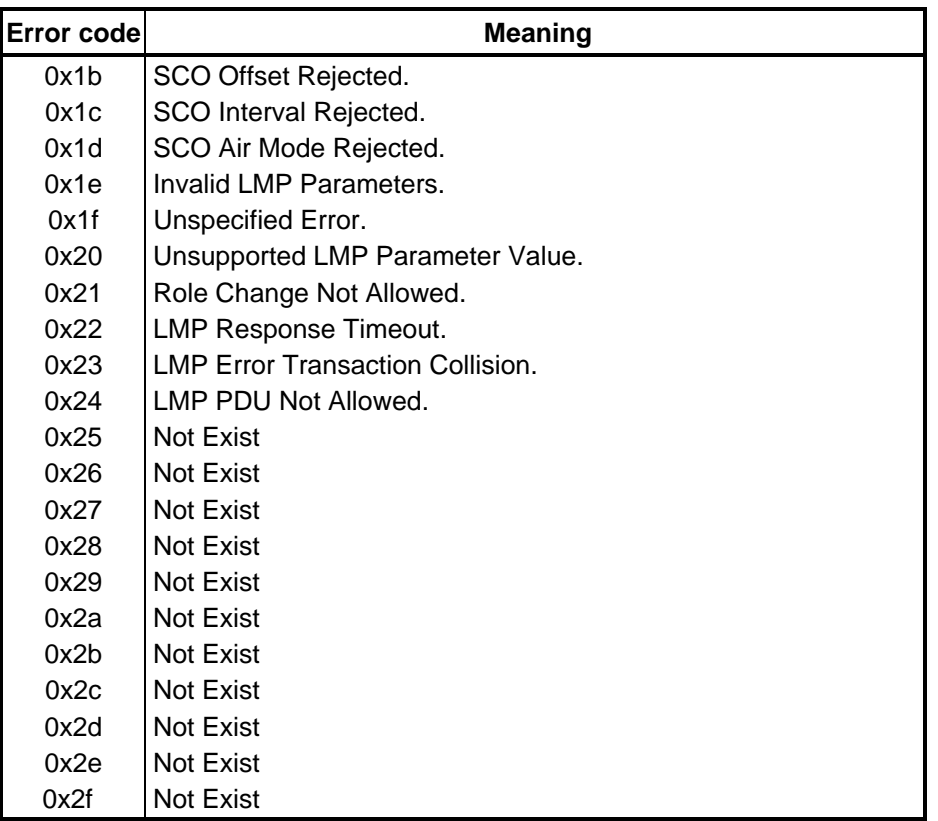

*Table 3-6 Error code for Bluetooth test (BD\_ADDR) (2/2)* 

\*\* See the Specification of the Bluetooth System in detail.

Subtest 03 Communication test (DUT mode)

Subtest T Communication test (TEST mode)

This subtest checks the Bluetooth communication functions. Set the responder machine to DUT mode and tester machine to TEST mode.

Insert a floppy disk containing the test program into the responder machine and turn on the power. The Bluetooth test menu will appear.

Press **3** to select the test and press **Enter** of the responder machine. The following message will appear:

When the test begins, the machine displays BD\_ADDR of the DUT. The progress bar appears when the preparation is completed. The following message is displayed.

```
----------------------------------------------------------------------------- 
Bluetooth Subsystem T&D for PCSE(CS-Air) VerX.XX Copyright (C) by TOSHIBA Co. 
     ----------------------------------------------------------------------------- 
     +----------------------+ 
          DUT | BD_ADDR of the DUT = XXXXXXXXXXXXX [h]
+----------------------+ 
     Ready>>>>>>>>>>>>>>>>>>>>>> <- Progress Bar
                                    [ESC] : Stop
```
Insert a floppy disk containing the test program into the tester machine and turn on the power. When the Bluetooth test menu is displayed on the tester machine, press **T** and **Enter** to select the subtest. The following message will appear:

```
----------------------------------------------------------------------------- 
Bluetooth Subsystem T&D for PCSE(CS-Air) VerX.XX Copyright (C) by TOSHIBA Co. 
    ----------------------------------------------------------------------------- 
+------------------+ 
| | 
| Tester | 
| | 
+------------------+ 
                             [ESC]:Finish Tester [SPACE]:Start 
                             Is DUT ready?
```
Then press **Space** to start the Bluetooth communication test.

When the communication test has been completed without fail, the DUT machine displays BD\_ADDR. If the connection with the tester is completed, the progress bar stops. The following message is shown.

```
----------------------------------------------------------------------------- 
Bluetooth Subsystem T&D for PCSE(CS-Air) VerX.XX Copyright (C) by TOSHIBA Co. 
----------------------------------------------------------------------------- 
  +----------------------+ 
       DUT | BD_ADDR of the DUT = XXXXXXXXXXXXX [h]
+----------------------+ 
    CCCC OOO M M PPPPPP L EEEEEE TTTTTTT EEEEEEE DDDDD 
  C C O O MM MM P P L E E T E D D
C O OMMMMP PL E T E D D
 C O O M M M PPPPPP L EEEEEE T EEEEEEE D D 
C O OM MP L E T E D D
   C C O O M M P L E T E D D 
  CCCC OOO M MP LLLLLLL EEEEEE T EEEEEEE DDDDD
                        Testing is finished 
A >
```
If the DUT machine has any problem or **S** of the DUT machine is pressed before connection to tester machine, the following message "INCOMPLETE" is displayed.

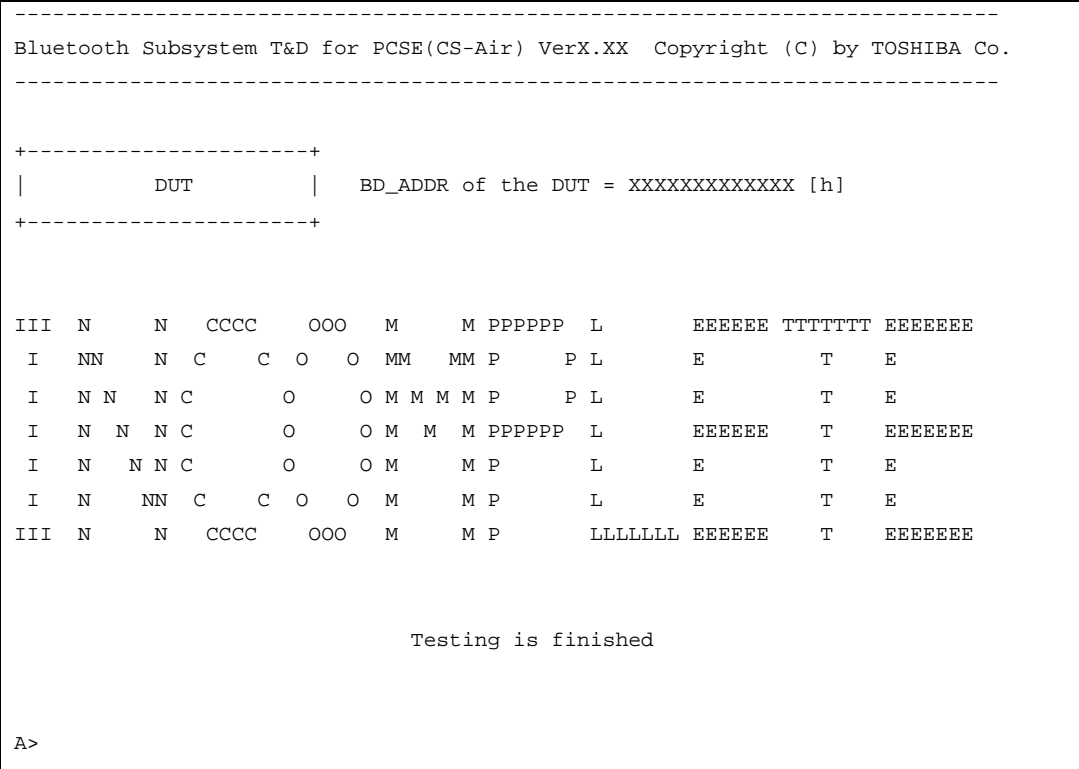

If any problem is detected during the test, the massage **FAIL** is displayed on the tester machine with the error code as shown below.

The error code begins with the least significant digit.

Error code

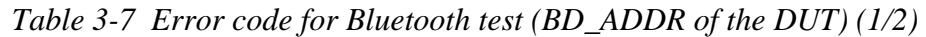

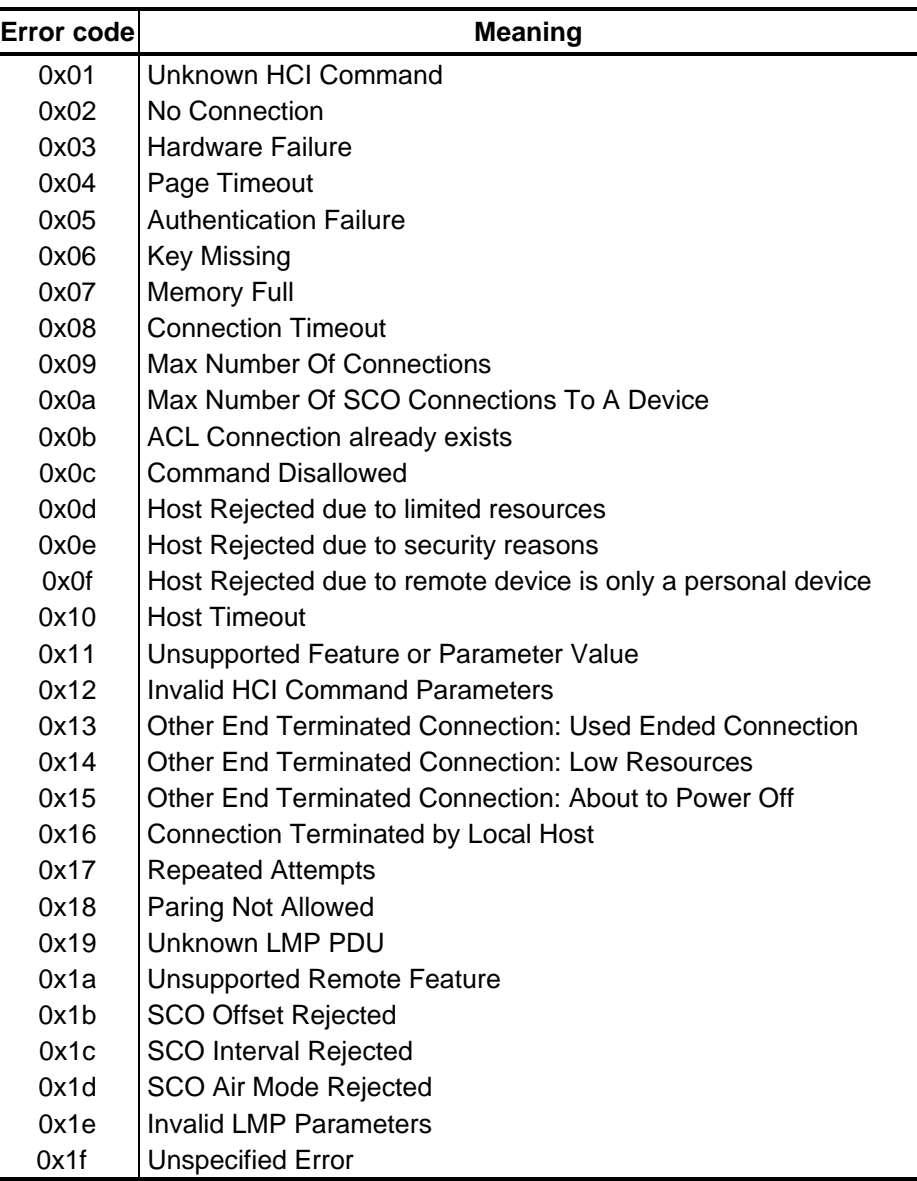

\*\* See the Specification of the Bluetooth System in detail.

| Error codel | <b>Meaning</b>                         |
|-------------|----------------------------------------|
| 0x20        | <b>Unsupported LMP Parameter Value</b> |
| 0x21        | Role Change Not Allowed                |
| 0x22        | <b>LMP Response Timeout</b>            |
| 0x23        | <b>LMP Error Transaction Collision</b> |
| 0x24        | <b>LMP PDU Not Allowed</b>             |
| 0x25        | Not Exist                              |
| 0x26        | Not Exist                              |
| 0x27        | Not Exist                              |
| 0x28        | Not Exist                              |
| 0x29        | Not Exist                              |
| 0x2a        | Not Exist                              |
| 0x2b        | Not Exist                              |
| 0x2c        | Not Exist                              |
| 0x2d        | Not Exist                              |
| 0x2e        | Not Exist                              |
| 0x2f        | Not Exist                              |

*Table 3-7 Error code for Bluetooth test (BD\_ADDR of the DUT) (2/2)* 

\*\* See the Specification of the Bluetooth System in detail.

#### $3.27.4$ IEEE1394 test

To execute this test, press 4 and Enter.

NOTE: Use another computer that can communicate by IEEE1394 (i. Link) cable as a reference machine to perform this test.

The following menu will appear:

```
******
                           **************
     IEEE1394 [XXXXX] Diagnostics program
1 .... (Transmit & Receive test)
     2 .... (Responder set)
     3 \ldots (1394 GUID Display)
 .... Press test number[1-3] ?
```
To execute the TEST, select the test number you want to execute and press **Enter**.

Subtest01 Transmit & Receive test

**NOTE:** Before executing subtest  $01$ , be sure to execute subtest  $02$  in the responder machine.

> This program checks the data transporting between responder machine and target machine and compare them with the original data through the IEEE1394 cable.

Subtest 02 Responder set

> This program is executed in the responder machine to initialize the responder machine with the IEEE1394 cable connected to the target machine before executing subtest 01.

Subtest 03 1394 GUID Display

This program checks the GUID of IEEE1394.

# 3.28 Sound Test program

This section describes how to perform the Sound test. To execute the sound test, refer to the following description.

Prepare a HDD and format it on DOS. Copy all files in the floppy disk in which the Sound test program is stored to the HDD. Reboot the computer from the HDD. The following message will appear:

```
WSS, Sound blaster pro Diagnostics program
                                      #####
######
\star1 ........... Sound (Standard)
\star\star\star2 ........... Sound (Legacy)
\ddot{\phantom{0}}\star3 ........... CD Sound (Standard)
÷.
\star4 ........... CD Sound (Legacy)
\star---It outputs at the speaker and lineout---
.... Press test number[1-4] ?
```
Input the test number and press **Enter**.

# 3.28.1 Sound (Standard) test

To execute the Sound (Standard) test, press 1 and **Enter**. The following menu will appear in the display.

```
####### ICH4-M + AD1981A Diagnostics program
                                ######
\star( Microphone recording & play )
   1...............\star2 ............
             ( Sine wave )
÷
   3 ............ (Line IN recording & play)
\star9 ............ Exit to Main
.... Press test number[1-3, 9] ?
```
To return to the Sound test menu, press **9** and **Enter**. Then following message will appear in the display.

 \*\*\*\*\*\*\*\*\*\*\*\*\*\*\*\*\*\*\*\*\*\*\*\*\*\*\*\*\*\*\*\*\*\*\* May I Restart ? \*\*\*\*\*\*\* \*\*\*\*\*\*\*\*\*\*\*\*\*\*\*\*\*\*\*\*\*\*\*\*\*\*\*\*\*\*\*\*\*\*\* Press any key to continue…

After pressing any key, the machine starts rebooting and sound test menu will appear in the display.

Subtest 01 Microphone recording & play

This subtest checks the function of the CODEC A/D, D/A converter.

When this subtest is selected, the following message will appear.

[Recording & play test !]

And the following message will appear.

DOS/4GW Protected Mode Run-time Version X.XX Copyright (c) Tenberry Software, Inc. XXXX

After this message appears, display stops briefly. In this timing, sound is recorded from internal microphone.

After the recording is completed, the computer plays back the sound recorded after the following message.

STACWAVE Version X.XX Build data: XXX XX XXXX at XX:XX:XX Loading "mic.wav".

*NOTE: The message in the display might have slight difference from those above.* 

The display returns to the Sound (Standard) test menu after the test ends.

Subtest 02 Sine wave

This subtest is executed by loading the COM file (ADSIN.COM). The program expands sine wave data table from 16KB to 64KB, and creates the play data. Then it transfers the data between the DMA and the CODEC to play the sine wave. (It sounds like a continuous beep). By using wave measurable devices such as an oscilloscope, the data can be measured as a sine wave.

When the subtest is executed, the sine wave is played while expanding sine wave from 16KB to 64KB.

The display returns to the Sound (Standard) test menu after the test ends.

Subtest  $03$  Line IN recording & play

This subtest executes the same test as the subtest01 by recorded sound from the different port (Line-in port).

For more details on the subtest, refer to the subtest01 Microphone recording  $\&$ play.

The display returns to the Sound (Standard) test menu after the test ends.

## **3.28.2 Sound (Legacy) test**

To execute the Sound (Legacy) test, select **2** and press **Enter**.

*NOTE: Sound (Legacy) test is not supported in this model.* 

## **3.28.3 CD Sound (Standard) test**

To execute the CD Sound (Standard) test, press **3** and **Enter**. Insert the test media (TOSHIBA TEST CD-ROM or ABEX TEST CD-ROM) or music CD on the market (if the test media can not be prepared). Following menu appears in the display.

For details on use of test media, refer to 3.28.3.1 Test media (Toshiba-made test media). For details on use of audio CD on the market, refer to 3.28.3.2 Audio CD.

# **3.28.3.1 Test media (Toshiba-made test media)**

```
CD/DVD TEST IN PROGRESS XXXXXXXX x \sqrt{x} xxxxxx DIAGNOSTIC TEST VX.XX
                                       [Ctrl]+[Break] : test end<br>[Ctrl]+[C] : key stop
                                                     : key stop
 SUB-TEST : XX 
PASS COUNT : XXXXX ERROR COUNT: XXXXX
WRITE DATA : XX READ DATA : XX 
          ADDRESS : XXXXXX STATUS : XXX 
01 – Japanese Narration 
02 – English Narration 
03 – Test Tone A (100Hz – 20Hz) 
04 - Test Tone B (400Hz – 3KHz L-R) 
                               Drive # = 0, ATAPI status =00
                                Command = XX 
                                [[Block address = XXXXXXXX]] 
                                [[Block length = XXXXXXXX]] 
                               Final : Block address = XXXXXXXXX
```
Subtest 01 Japanese Narration

Selected this subtest, narration in Japanese starts and following message appears in the display.

```
Play start CD sound ! 
Press any key <Play stop>.
```
Press any key and stop the narration. Then return to the CD Sound (Standard) test menu.

Subtest 02 English Narration

Selected this subtest, narration in English starts.

For more details on the procedure, refer to the subtest01.

Subtest 03 Test Tone A

*CAUTION: Before starting subtest03, be sure to set the sound at proper volume.* 

This subtest plays sine wave while changing its table from 100Hz to 20Hz.

The test returns to the CD Sound (Standard) menu after the test ends.

Subtest 04 Test Tone B

This subtest plays sine wave while changing its table from 400Hz to 3KHz and also changing the channel from left speaker to right speaker.

The test returns to the CD Sound (Standard) menu after the test ends.

*CAUTION: This model does not support the CD Sound (Standard) test.* 

### **3.28.3.2 Audio CD**

*CAUTION: This test is not supported in this model.* 

Insert an audio CD and the following menu appears in the display.

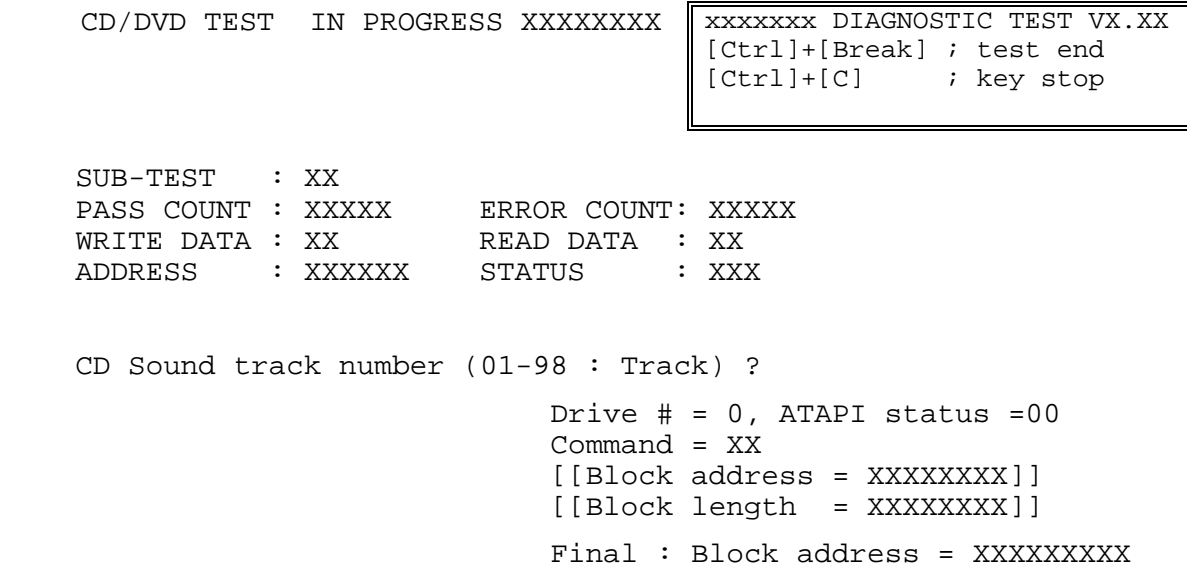

Select the track number you want to test and press **Enter** twice.

The following message appears in the display and selected track is played.

Play start CD sound ! Press any key <play stop>

After pressing any key, the music stops and the display returns to the selection menu of the track number.

*NOTE: When the CD-ROM test is executed, [ALL DEVICE] must be selected in the "Device Config.=" of the BIOS SETUP. If the "ALL DEVICE" is not selected, music can not be played.* 

# **3.28.4 CD Sound (Legacy) test**

To execute the CD Sound (Legacy) test, select **4** and press **Enter**.

*CAUTION: Sound (Legacy) test is not supported in this model.* 

# **3.29 SETUP**

### **3.29.1 Function Description**

This program displays the current system setup information as listed below:

- 1. Memory
	- (a) Total
- 2. System Date/Time
	- (a) Date (MM-DD-YYYY)
	- (b) Time (HH:MM:SS)
- 3. Battery
	- (a) Battery Save Mode
	- (b) PCI Express Link ASPM
	- (c) Enhanced C-States
- 4. Password
- 5. HDD Password
	- (a) HDD
	- (b) HDD Password Mode
	- (c) User Password
	- (d) Master Password
- 6. Boot Priority
	- (a) Boot Priority
	- (b) HDD Priority
- 7. Others
	- (a) Core Multi-Processing
	- (b) Dynamic CPU Frequency Mode
	- (c) Execute-Disable Bit Capability
	- (d) Virtualization Technology
	- (e) Auto Power On
	- (f) Diagnostic Mode
	- (g) Language During Bootup
- 8. Configuration
	- (a) Device Config.
- 9. I/O Ports
	- (a) Serial
	- (b) Parallel
- 10. Drives I/O
	- (a) Built-in HDD
	- (b) Select Bay
- 11. PCI Bus
	- (a) PCI Bus
- 12. Security Controller
	- (a) TPM
	- (b) Clear TPM Owner
- 13. Display
	- (a) Power On Display
	- (b) LCD Display Stretch
	- (c) TV type
- 14. Peripheral
	- (a) Internal Pointing Device
	- (b) Ext keyboard "Fn"
	- (c) Parallel Port Mode
- 15. Legacy Emulation
	- (a) USB KB/Mouse Legacy Emulation
	- (b) USB-FDD Legacy Emulation
	- (c) USB Memory BIOS Support Type
- 16. PCI LAN
	- (a) Built-in LAN

# **3.29.2 Accessing the SETUP Program**

While pressing **ESC**, turn on the power. Then press **F1**. The following display appears.

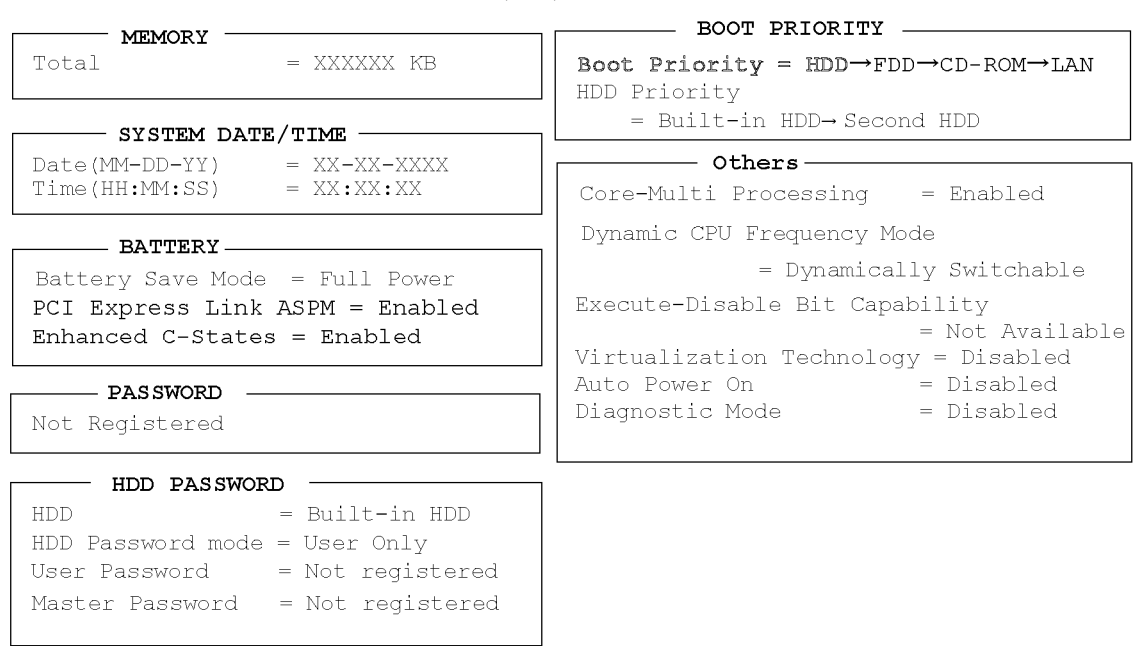

SYSTEM SETUP  $(1/2)$  ACPI BIOS version = X.XX

↑↓←→: Select items Space, BkSp: Change values PgDn, PgUp: Change pages Esc: Exit without saving Home : Set default values End: Save changes and Exit

 $-$  CONFIGURATION  $\rule{1em}{0}$ DISPLAY  $\rule{1em}{0.15em}{0.15em}{0.15em}$ Device Config.  $=$  Setup by OS Power On Display = Auto-Selected LCD Display Stretch = Enabled  $-$  I/O PORTS  $-$ TV Type  $= NTSC$  (US) Serial =  $COM1(3F8H/IRQ4)$ <br>Parallel = LTP1(378H/IRQ7/CH3)  $\longrightarrow$  PERIPHERAL  $-$ Internal Pointing Device = Enabled Ext Keyboard "Fn" = Disabled  $-$  DRIVES I/O  $-$ Parallel Port Mode = ECP Built-in HDD - Primary IDE(1F0H/IRQ14) - LEGACY EMULATION USB KB/Mouse Legacy Emulation<br>USB KB/Mouse Legacy Emulation<br>USB-EDD Logacy Emulation = Enabled Select Bay  $=$  Secondary IDE(170H/IRQ15)  $USB-FDD \text{ Legacy Emulation} = \text{Enabled}$ <br> $\text{USB-FDD \text{ Legacy Emulation}} = \text{Enabled}$  $-$  PCI BUS  $-$ USB Memory BIOS Support Type = HDD PCI BUS =  $IRQ10$ ,  $IRQ11$ - SECURITY CONTROLLER  $-$  PCI LAN  $-$ TPM  $=$  Enabled Built-in LAN = Enabled

SYSTEM SETUP  $(2/2)$  ACPI BIOS version = X.XX

1 ↓←→: Select items Space, BkSp: Change values PgDn, PgUp: Change pages Esc: Exit without saving Home : Set default values End: Save changes and Exit *NOTE: 1. The item of Language During Boot up is only for TCL model.* 

 *2. The SECURITY CONTROLLER window is displayed when the SETUP is booted during IRT.* 

### **Moving Within the SETUP Menu and Changing Values**

- 1. Press  $\leftarrow$  and  $\rightarrow$  to move between the two columns. Press  $\uparrow$  and  $\downarrow$  to move between items in a column. Press **Fn**+↑ (**PgUp)** and **Fn** + ↓ (**PgDn)** to move between the two pages.
- 2. Press either the **Space bar** or **Back Space** to change the value.

### **Accepting Changes and Exiting the SETUP Window**

1. Press **End** to accept the changes you made.

If the changed item does not require the system to reboot, the following message is displayed:

Are you sure? (Y/N)

If the changed item requires the system to reboot, the following message is displayed:

Are you sure? (Y/N) The changes you made will cause the system to reboot.

- 2. To make other changes, press **N**. Repeat the steps above.
- 3. To accept the changes, press **Y**.

*NOTE: You can press Esc to quit at any time without saving changes. SETUP asks you to confirm that you do not want to save your changes. When SETUP is displayed at the next time, the current configuration appears.*
#### **The Factory Preset Configuration**

When you access SETUP, the current configuration is displayed.

- 1. To show the factory preset configuration, press **Home**.
- 2. Press **End** and then press **Y** to accept the factory preset settings.

*NOTE: When you execute the default setting, the following settings are not changed: HDD Mode Password Write Policy in the CPU Cache* 

#### **SETUP Options**

The SETUP screen is divided into functionally related groups. This section describes each group and its options.

1. Memory

This group of options displays the computer's memory.

(a) Total

This field displays the total amount of memory installed and is automatically calculated by the computer. You cannot change this value.

2. System Date/Time

Use this option to set the computer's system date/time. Press ↓ to move the cursor to the right and press ↑ to move the cursor to the left. Press the **space bar** to increase the number and press **BkSp** to decrease the number.

(a) Date

Use this option to set the system date of the computer.

(b) Time

Use this option to set the system time of the computer.

3. Battery

This option is used to select Full Power, Low Power or User Setting of the battery save mode.

**Full Power** The following shows full power settings.

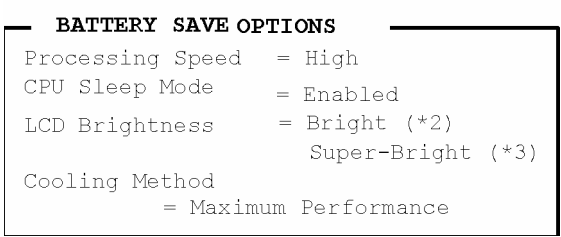

**Low Power** The following shows low power settings.

```
- BATTERY SAVE OPTIONS
Processing Speed = Low
CPU Sleep Mode = Enabled
LCD Brightness
                = Super-Bright (*3)Cooling Method
         = Maximum Performance
```
(a) Battery Save Mode

When "User Setting" is selected, the sub-window, BATTERY SAVE OPTION is displayed. The following set of options can be selected in the submenu.

Processing Speed

This feature changes the CPU processing speed.

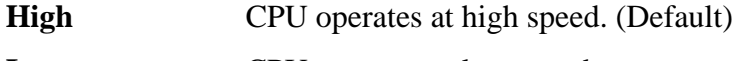

**Low** CPU operates at low speed.

CPU Sleep Mode

Use this option to enable or disable the CPU sleep function.

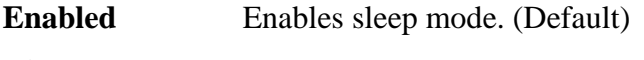

**Disabled** Disables sleep mode.

LCD Brightness

Use this option to set the level of LCD brightness.

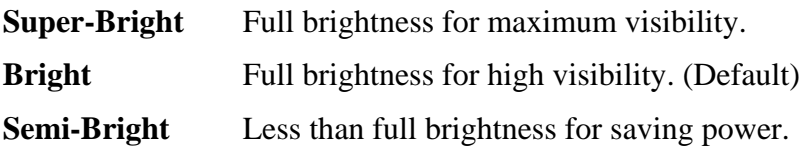

#### Cooling Method

If the CPU becomes too hot, the fan turns on or the processing speed is lowered automatically. When the CPU temperature falls to a normal range, the fan turns off.

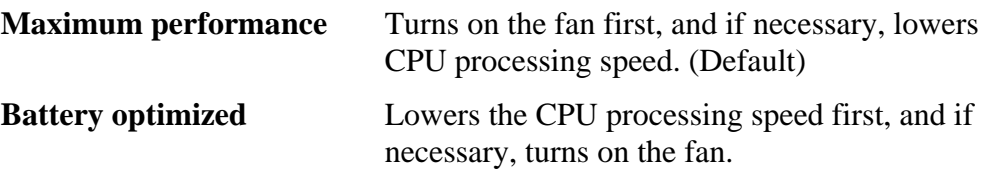

(b) PCI Express Link ASPM

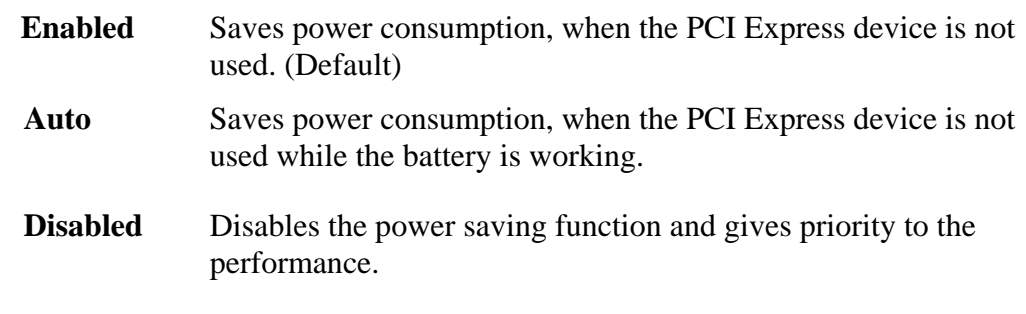

(c) Enhanced C-States

This feature enables or disables the Enhanced C-States.

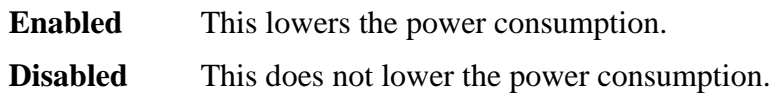

4. Password

This option allows you to set or reset the user password for power on.

**Not Registered** Change or remove the password. (Default)

For details on setting the user password, refer to the User's Manual.

5. HDD Password

This option sets HDD password. HDD password is a security function to protect the built-in HDD.

(a) HDD

This item selects the hard disk to set HDD password.

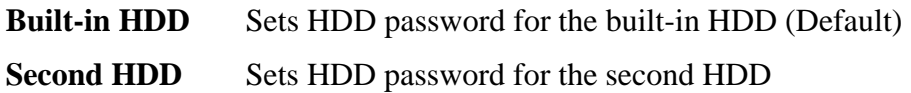

(b) HDD Password Mode

This item registers HDD password and can be selected only for registering HDD password. To change HDD Password Mode when HDD password is registered, delete the registered HDD password first, and then register new password.

**User Only** Sets only User HDD Password (Default) **Master+User** Sets Master HDD Password and User HDD Password (c) User Password

This item sets User password. For details on setting user password, refer to the User's Manual.

(d) Master Password

This item sets the Master HDD password.

This can be set **Master**+**User** is set in the HDD password Mode. For details, refer to the User's Manual.

6. Boot Priority

This tab sets the priority for booting the computer and the priority for the built-in HDD or optional secondary HDD.

(a) Boot Priority

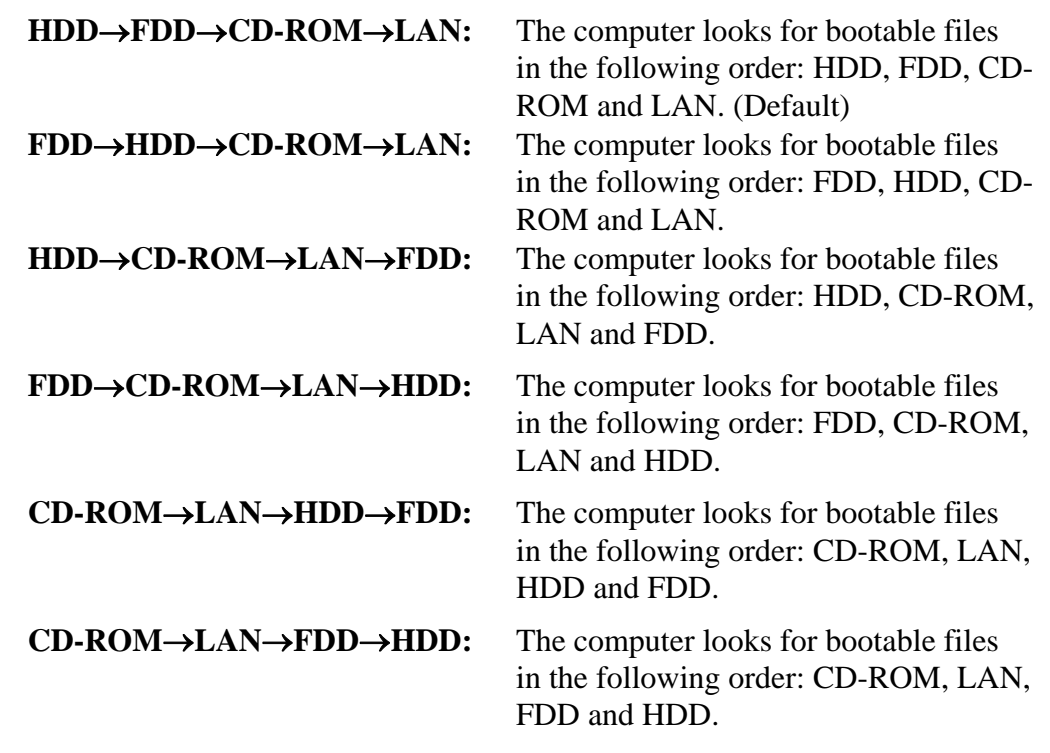

*NOTE: CD-ROM refers to also a DVD-ROM, CD-RW/DVD, DVD±R/±RW or DVD Super Multi drive.* 

(b) HDD Priority

This option enables to select the priority for the Built-in HDD, optional second HDD.

**Built-in HDD**→**Second HDD**→**USB** (Default) **Second HDD**→**Built-in HDD**→**USB Built-in HDD**→ **USB** → **Second HDD Second HDD**→ **USB** → **Built-in HDD USB** → **Built-in HDD** → **Second HDD USB** → **Second HDD** → **Built-in HDD** 

7. Others

Whether or not you need to configure the computer with these options depends primarily on the kind of software or peripherals you use.

(a) Core-Multi Processing

The Core Multi-Processing sets the CPU operating mode.

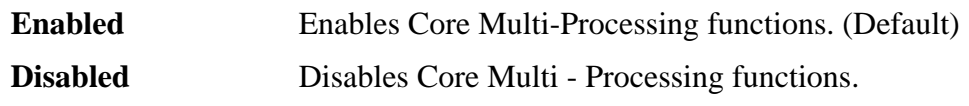

(b) Dynamic CPU Frequency Mode

Use this option to choose a setting from the followings.

#### **Dynamically Switchable**

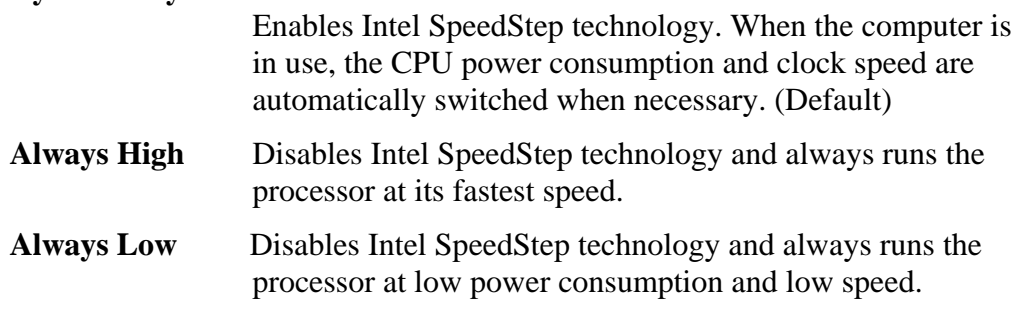

(c) Execute-Disable Bit Capability

Selects the function to reports whether the CPU Execute-Disable Bit is available or not to OS. When the CMOS is damaged, the default is **Available**. When **Home** is pressed, the setting is not changed and the setting is kept.

**Available** Reports that the function is available.

Not Available Reports that the function is not available. (Default)

(d) Virtualization Technology

Virtualization Technology sets enable or disable of the Intel Virtualization Technology installed in the CPU.

Intel Virtualization Technology is the technique that allows one machine to operate as multiple virtual machines.

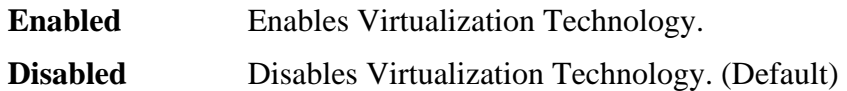

(e) Auto Power On

Use this option to set a time and date for automatic power on and enable or disable the ring indicator feature. **Alarm Date Option** appears only when **Alarm Time** is enabled.

```
\text{Alarm Time} = 00:00:00Alarm Date Option = Disabled<br>Wake-up on LAN = Disabled*
Wake-up on LAN
        - OPTIONS -
```
\*Only for LAN Model

**Alarm Time** is set in the sequence of hours and minutes. Seconds cannot be changed. **Alarm Date Option** is set in the sequence of month and day. If Alarm Date is set to Disabled, the computer will be powered on at the same time every day. Press  $\downarrow$  to move the cursor to the right and  $\uparrow$  to move the cursor to the left when you set the date and time.

*NOTE: Do not remove the AC adapter and battery pack at the same time when you use this feature. If you do so, data saved by the resume function will be lost. You must also reset this option.* 

(f) Diagnostic Mode

This option sets whether the BIOS Setup Diagnostic test is enabled.

**Disabled** The Diagnostic test is disabled. (Default)

**Enabled** The Diagnostic test is enabled.

(g) Language During Bootup

This option selects the language during bootup. This message appears only on the model for TCL (Canada).

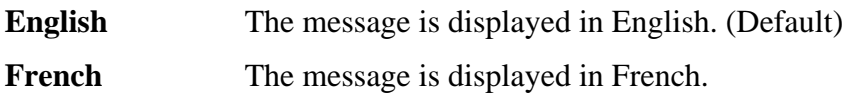

8. Configuration

This option displays the configuration method.

(a) Device Config.

The devices are initialized when the PNP OS loads.

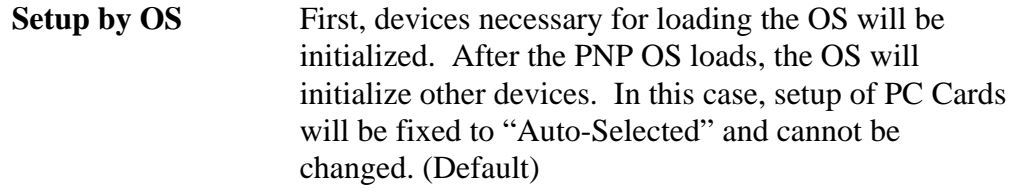

**All Devices** All devices will be initialized.

If you are using an OS that does not have PNP capacity, select "All Devices." The Display shows the following message:

Device Config. = All Devices

#### 9. I/O ports

This option controls settings for the parallel port.

*NOTE: Do not assign the same interrupt request level and I/O address to the serial port and PC card.* 

#### (a) Serial

Use this option to set the COM level for the serial port. The serial port interrupt request level (IRQ) and I/O port base address for each COM level is shown below:

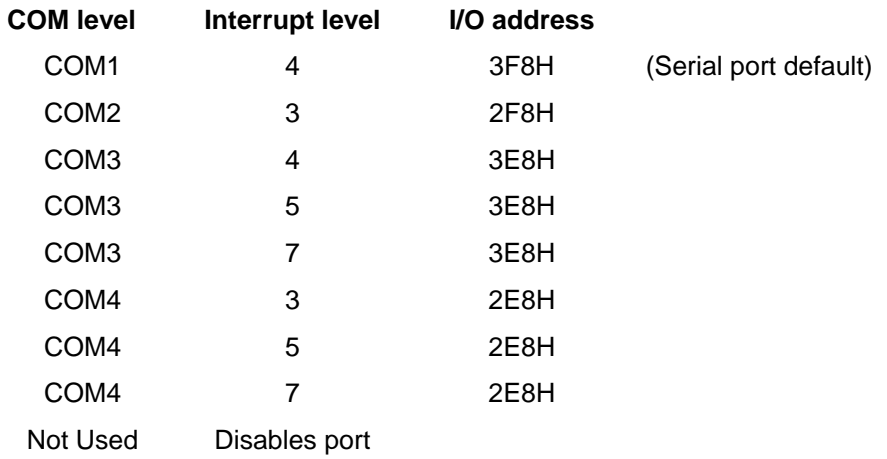

#### (b) Parallel

This option sets the interrupt request level (IRQ) and I/O port base address for the parallel port. When the "Parallel Port Mode" is set to **Std. Bi-direct**, the options are:

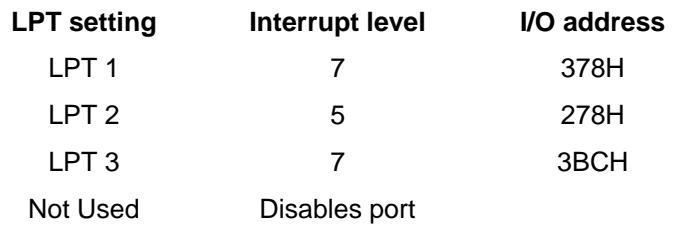

When the "Parallel Port Mode" (see settings below) is set to **ECP**, the DMA channel can also be set to **1** or **3**. The default is 3.

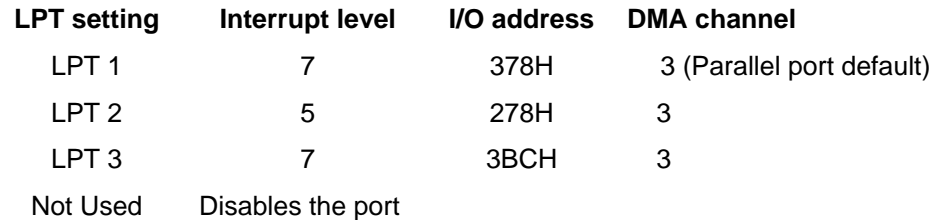

When you select one of the above options, except for **Not Used**, a sub window similar to the one below appears to let you set the DMA. The options for this setting are Channel 1and Channel 3 (Default).

> DMA = Channel 3 (Default) **OPTIONS**

For most printers, the port should be set to **ECP**. With some other parallel devices, the setting should be **Std. Bi-Direct**.

10. Drives I/O

This option displays the address and interrupt level for hard disk drive, optical drive and PC card. It is for information only and cannot be changed.

(a) Built-in HDD

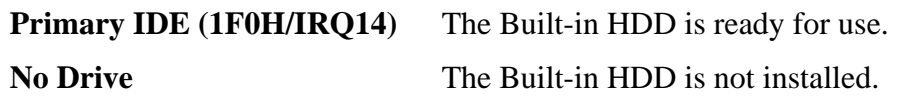

(b) Select Bay

This option is displayed only when the hard disk drive or optical disk drive is installed to the select bay. **Secondary IDE (170H/IRQ15)** computer selectable bay HDD.

11. PCI Bus

This item displays the interrupt level for the Card Bus. It is for information only and cannot be changed.

 $PCI$  BUS =  $IRQ10$ ,  $IRQ11$ 

- 12. Security controller
	- (a) TPM

Disables the security controller called TPM (Trusted Platform Module). When the cursor is on the **Enable** (**Disable**) and the **Space** is pressed, message is displayed and the PC waits **Y** or **N** key input by the user. When Y is pressed, it is sets to **Enable** (**Disable**). After changing, the cursor could not be moved on the **TPM** tem. This option can be changed after rebooting.

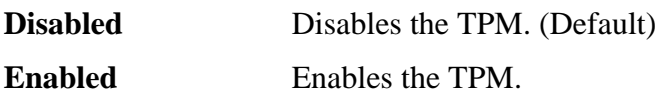

(b) Clear TPM Owner

This is not displayed when the **TPM** is set to **Disabled**. This is executed, when the PC is disposed or the owner of the PC changes. When the cursor is on this item and the **Space** is pressed, message is displayed and the PC waits **Y**, **E**, **S** and **Enter** key inputs by the user. When **Y**, **E**, **S** and **Enter** keys are pressed, the data is disposed. After changing, the display of **TPM** item is changed to **Disabled** and this item becomes not displayed and the cursor could not be moved on the **TPM** item.

13. Display

This group of options configures the computer's display.

(a) Power On Display

This option is used to select the display when booting up.

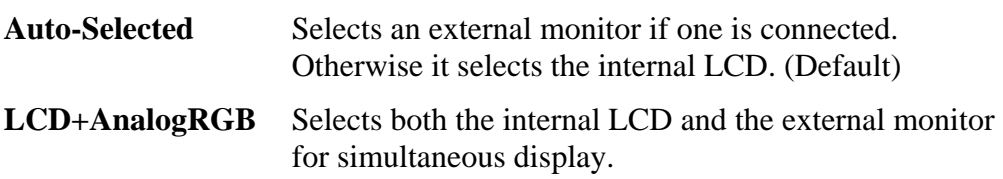

*NOTE: Pressing Fn+F5 changes the display setting in the order of internal LCD to simultaneous to external monitor.* 

(b) LCD Display Stretch

LCD Display Stretch enables or disables a larger display area of the screen.

**Enabled** Enables the LCD display stretch feature. (Default) **Disabled** Disables the LCD display stretch feature.

(c) TV Type

This option lets you make settings for television display.

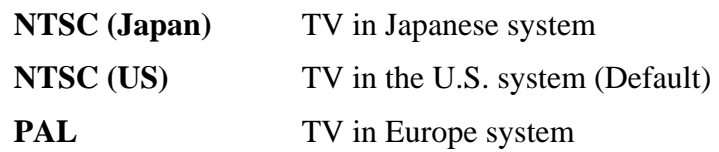

14. Peripheral

Use this option to select the parallel port mode and hard disk mode.

(a) Internal Pointing Device

This option enables and disables the Touch Pad.

**Enabled** Enables the Touch Pad. (Default)

**Disabled** Disables the Touch Pad.

(b) Ext Keyboard "Fn"

Use this option to set the Fn key equivalent when you are using an external keyboard. Selecting this option displays the following subwindow.

**Enabled** Enables the feature.

```
Ext Keyboard "Fn" key equivalent 
       = Left Ctrl + Left Alt 
        KEYBOARD
```
Use this option to set a key combination on an external keyboard to emulate the **Fn** key on the computer's internal keyboard. Setting a **Fn** key equivalent will enable you to use "Hotkeys" by pressing the set combination in place of the **Fn** key. The following items can be selected for this option:

```
 Left Ctrl + Left Alt* 
     Right Ctrl + Right Alt* 
     Left Alt + Left Shift 
     Right Alt + Right Shift 
 Left Alt + Caps Lock
```
**\***If these selections are made, you cannot warm boot the system by pressing **Ctrl** + **Alt** + **Del**.

**Disabled** Disables the feature. (Default)

(c) Parallel Port Mode

The options in this tab are ECP and Standard Bi-directional.

**ECP** Sets the port mode to Extended Capabilities Port (ECP). For most printers, the port should be set to ECP. (Default)

**Std. Bi-Direct.** 

This setting should be used with some other parallel devices.

- 15. Legacy Emulation.
	- (a) USB KB/Mouse Legacy Emulation.

Use this option to enable or disable USB KB/Mouse Legacy Emulation. If your operating system does not support USB, you can still use a USB mouse and keyboard by setting the **USB KB/Mouse Legacy Emulation** item to **Enabled**.

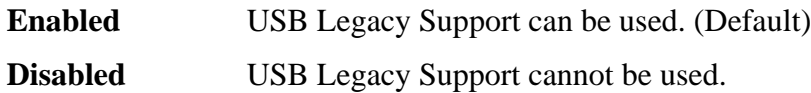

(b) USB-FDD Legacy Emulation.

Use this option to enable or disable USB-FDD Legacy Emulation.

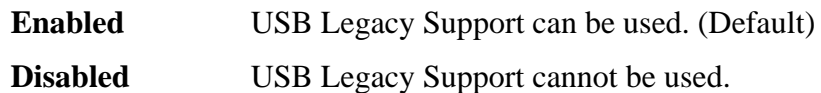

(c) USB Memory BIOS Support Type

Sets the type of the USB memory as a startup device.

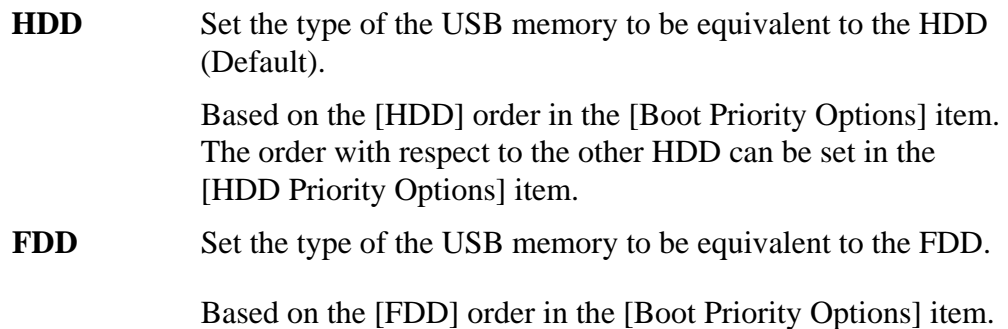

#### 16. PCI LAN

This option enables/disables the Built-in LAN functions.

(a) Built-in LAN

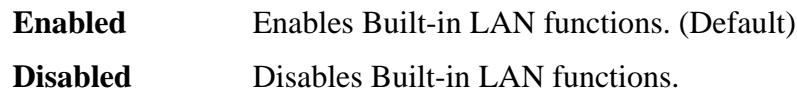

# **Chapter 4**

# **Replacement Procedures**

*[CONFIDENTIAL]* 

#### Chapter 4 **Contents**

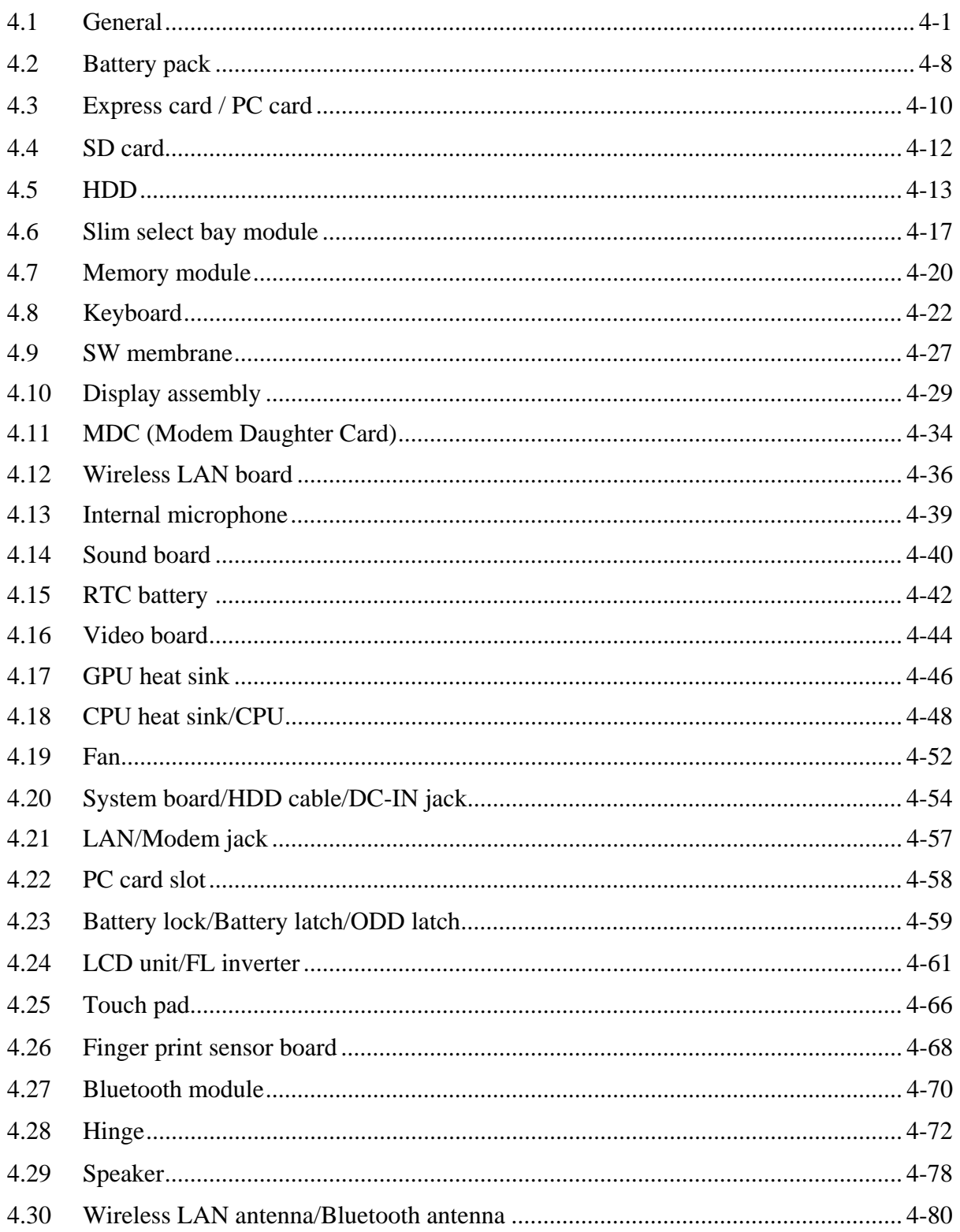

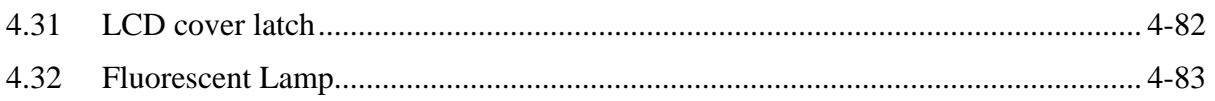

# **Figures**

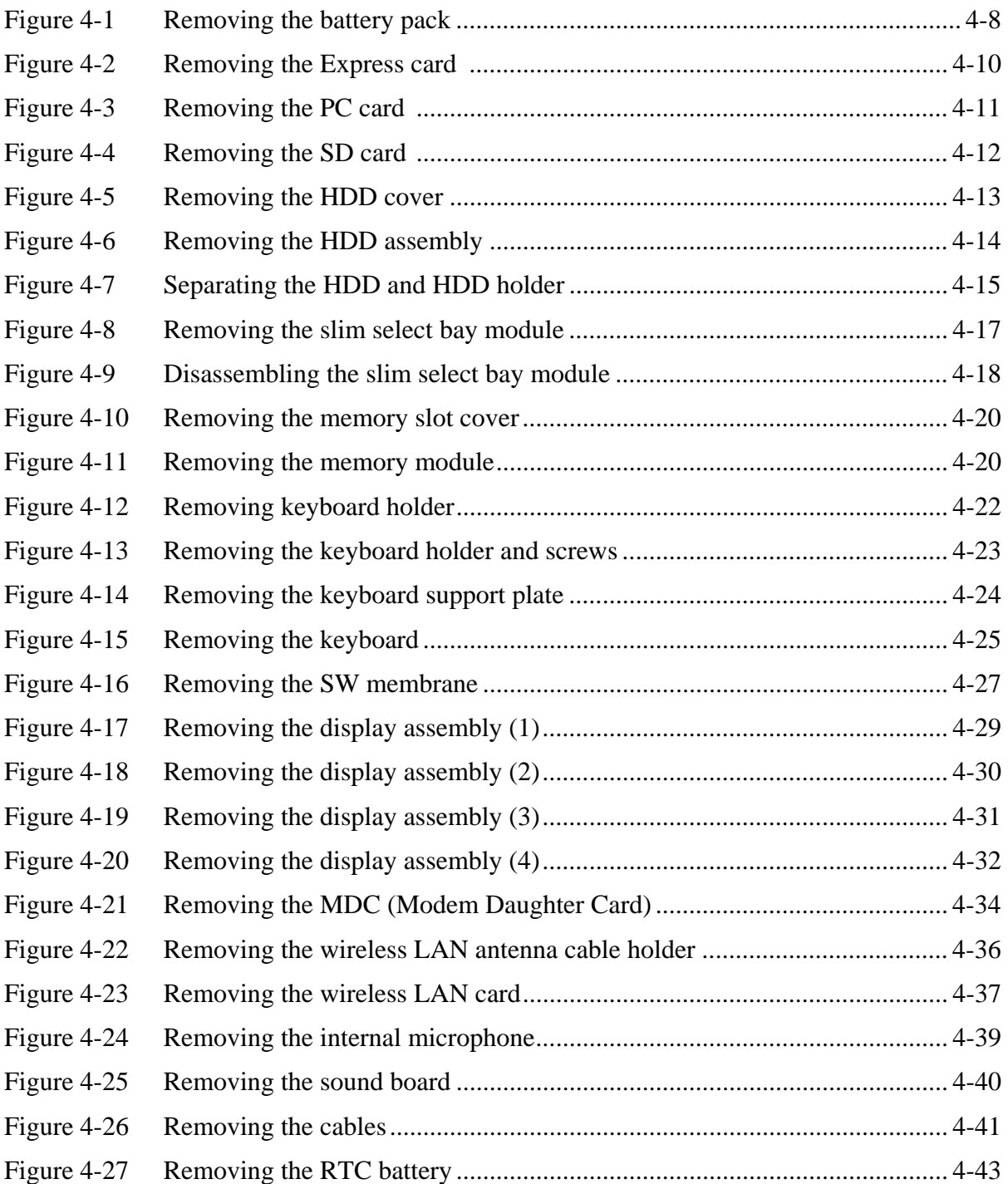

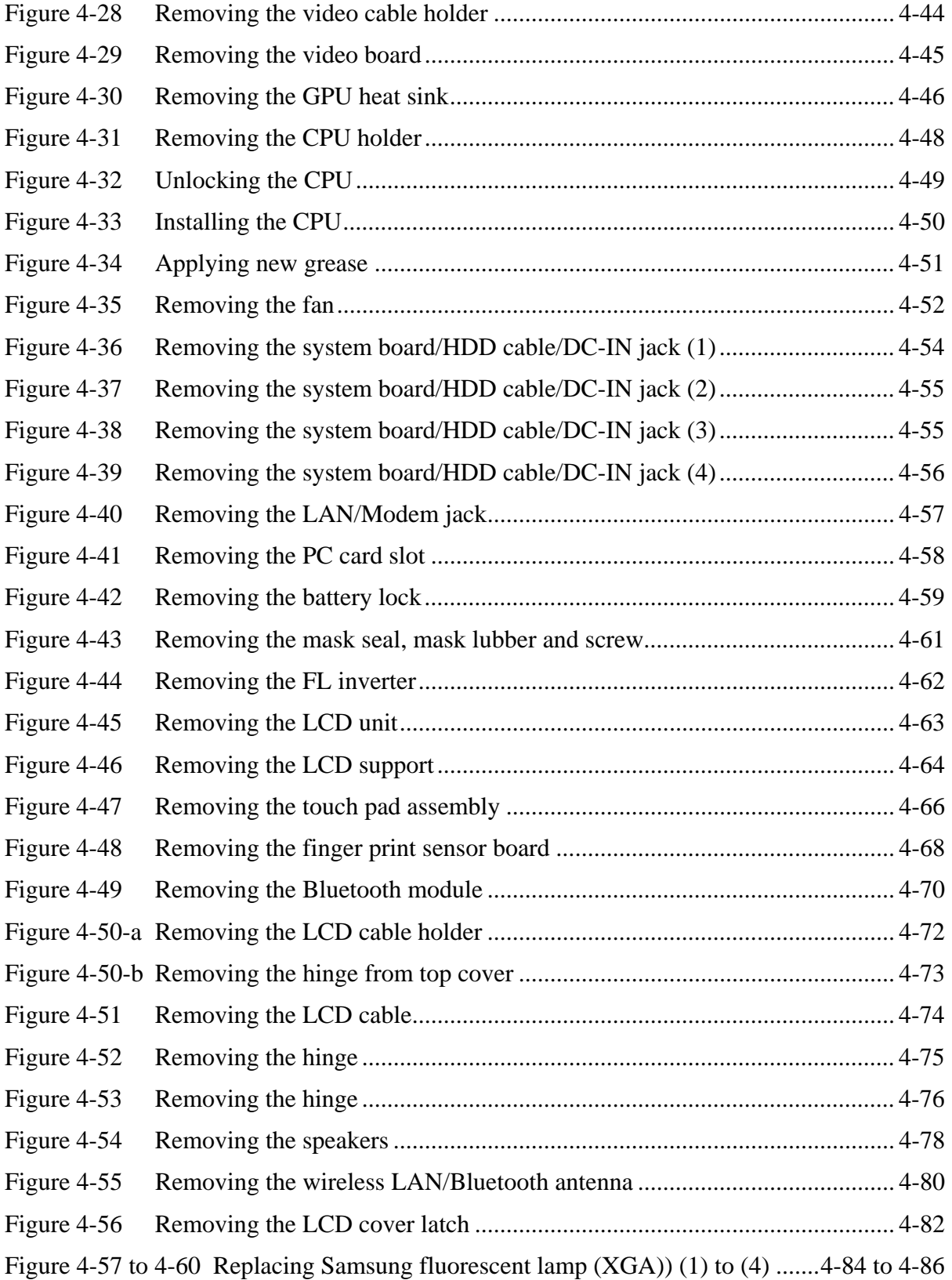

Figure 4-61 to 4-64 Replacing Samsung fluorescent lamp (SXGA+) (1) to (4) ..................4-88 to 4-90

# **4.1 General**

This section explains how to disassemble the computer and replace Field Replaceable Units (FRUs). It may not be necessary to remove all the FRUs in order to replace one. The chart below is a guide to which FRUs need to be removed in order to remove others. Always start by removing the battery pack, next, optional items such as the optional PC card and optional SD card, then follow the line on the chart to determine which FRU you must remove next in order to repair the one you think is causing the computer to operate improperly. Refer to the example at the bottom of the page.

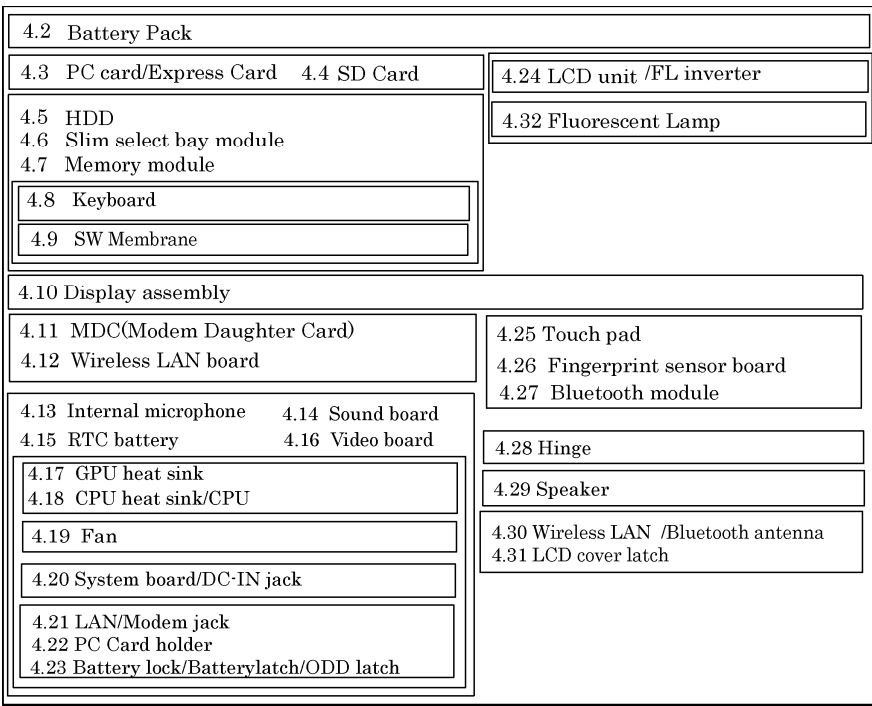

#### **How to see the chart:**

This chart shows which unit(s) you need to remove in advance when you replace one unit. **Example:**  When you wan to replace MDC, you need to remove units, in the hatched boxes above the boxes in which the MDC is.

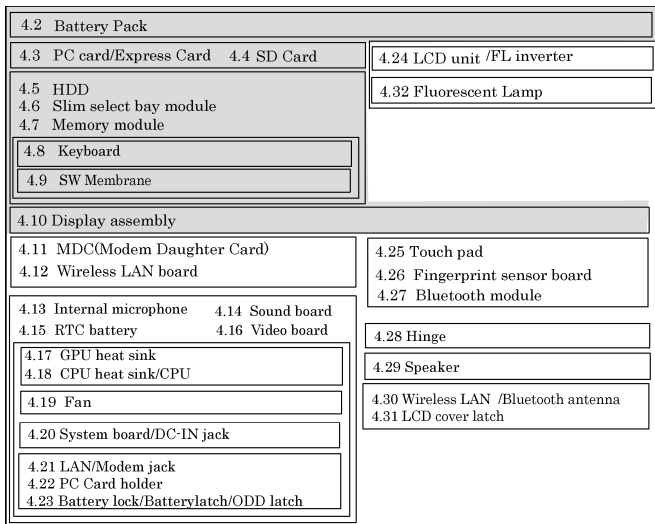

## **Safety Precautions**

Before you begin disassembly, read the following safety precautions and observe them carefully as you work.

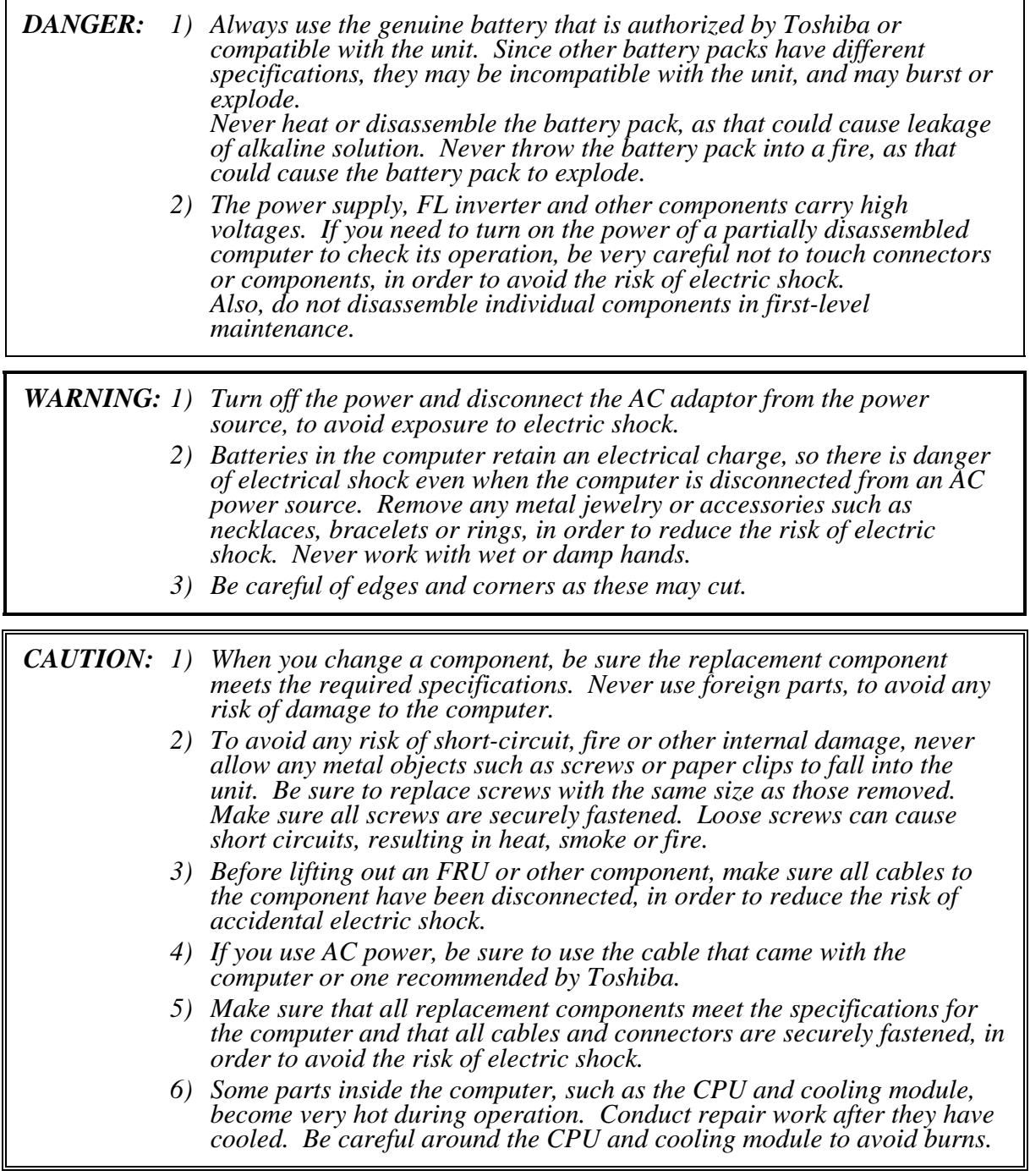

#### **Before You Begin**

Look over the procedures in this section before you begin disassembling the computer. Familiarize yourself with the disassembly and reassembly steps. Begin each procedure by removing the AC adapter and the battery pack as instructed in this section:

- 1. Do not disassemble the computer unless it is operating abnormally.
- 2. Use only the correct and approved tools.
- 3. Make sure the working environment is free from the following elements whether you are using or storing the computer.
	- Dust and contaminates
	- Static electricity
	- Extreme heat, cold and humidity
- 4. Make sure the FRU you are replacing is causing the abnormal operation by performing the necessary diagnostics tests described in this manual.
- 5. Do not perform any operations that are not necessary and use only the described procedures for disassembling and installing FRUs in the computer.
- 6. After removing parts from the computer, place them in a safe place away from the computer so they will not be damaged and will not interfere with your work.
- 7. You will remove and replace many screws when you disassemble the computer. When you remove screws, make sure they are placed in a safe place and identified with the correct parts.
- 8. When assembling the computer make sure you use the correct screws to secure the various pieces in place. Screw sizes are listed in their corresponding figures.
- 9. The computer contains many sharp edges and corners, so be careful not to injure yourself.
- 10. After you have replaced an FRU, make sure the computer is functioning properly by performing the appropriate test on the FRU you have fixed or replaced.

#### **Disassembly Procedures**

The computer has two basic types of cable connectors:

- Pressure Plate Connectors
- Coaxial Cable Connectors
- Normal Pin Connectors

To disconnect a Pressure Plate connector, lift up the tabs on either side of the connector's plastic pressure plate and slide the cable out of the connector. To connect the cable to a Pressure Plate connector, make sure the pressure plate is fully lifted and slide the cable into the connector. Secure the cable in place by pushing the sides of the pressure plate down so the plate is flush with the sides of the connector. Gently pull on the cable to make sure the cable is secure. If you pull out the connector, connect it again making sure the connector's pressure plate is fully lifted when you insert the cable.

Coaxial cables should be disconnected with an antenna coaxial disconnector.

Standard pin connectors are used with all other cables. These connectors can be connected and disconnected by simply pulling them apart or pushing them together.

#### **Assembly Procedures**

After you have disassembled the computer and fixed or repaired the problem that was causing the computer to operate abnormally, you will need to reassemble the computer.

Install all the removed FRUs following the steps described in the corresponding sections in this chapter.

While assembling the computer, remember the following general points:

- Take your time, making sure you follow the instructions closely. Most problems arise when you get in a hurry assembling the computer.
- Make sure all cables and connectors are securely fastened.
- Before securing the FRU or other parts, make sure that screws or the FRU will pinch no cables.
- Check that all latches are closed securely in place.
- Make sure all the correct screws are used to secure all FRUs. Using the wrong screw can either damage the threads on the screw or the head of the screw and may prevent proper seating of an FRU.

After installing an FRU in the computer, confirm that the FRU and the computer are functioning properly.

### **Tools and Equipment**

The use of Electrostatic Discharge (ESD) equipment is very important for your safety and the safety of those around you. Proper use of these devices will increase the success rate of your repairs and lower the cost for damaged or destroyed parts. The following equipment is necessary to disassemble and reassemble the computer:

- One M2 point size 0 Phillips screwdriver
- One M2.5/M3 point size 1 Phillips screwdriver
- One screw driver for stud screw
- One 4 mm flat-blade screwdriver
- Tweezers, to lift out screws that you cannot grasp with your fingers
- ESD mats for the floor and the table you are working on
- An ESD wrist strap or heel grounder
- Anti-static carpeting or flooring
- Air ionizers in highly static sensitive areas
- Plastic card of the size of credit card
- Antenna coaxial cable disconnector

### **Screw Tightening Torque**

When you fasten screws, be sure to follow the torque list below.

*CAUTION: Overtightening can damage components and screws; undertightening can result in electrical shorts or other damage if screws or components come loose.* 

*NOTE: Toshiba recommends that you use an electric screw driver for quick and easy operations.* 

- M2  $0.167$  N·m  $(1.7 \text{ kgf} \cdot \text{cm})$
- M2.5 0.294 N·m (3.0 kgf·cm)
- M3 0.549 N·m (5.6 kgf·cm)

*NOTE: The computer contains several flat head screws. These screws have less contact area with the screwdriver, so be careful to press firmly enough to prevent the screwdriver from slipping out and damaging the screw head.* 

#### **Color of Screw Shaft**

To avoid mistakes on the screw length, screw shafts are colored as follows:

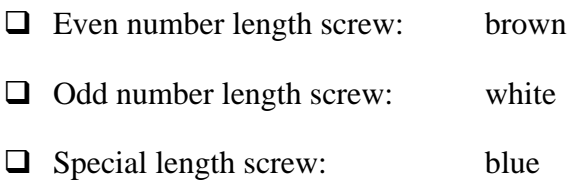

Screws whose lengths are indicated to one or more decimal places such as 2.5 mm or 2.8 mm.

#### **Marking of Screws on the Computer Body**

To make maintenance of the computer easier, markings of the kinds of the screws including the types and lengths of the screws are indicated on the computer body.

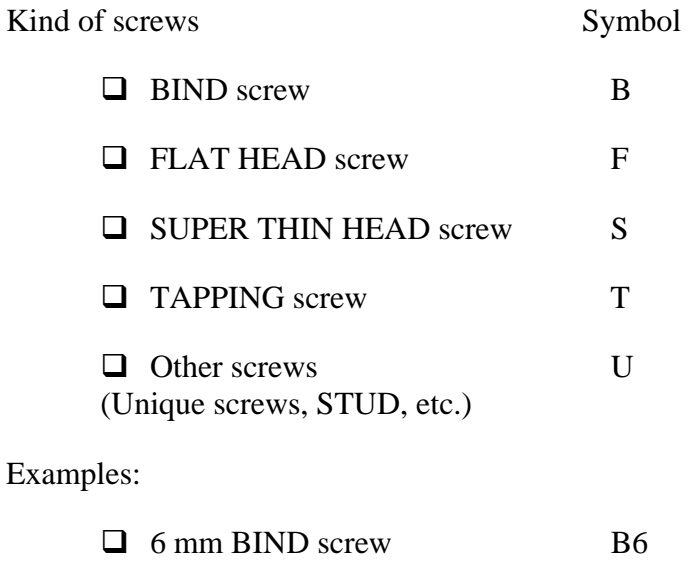

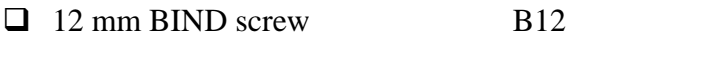

**4 mm FLAT HEAD screw F4** (Indicates the screwed length in round number regardless the length of the stud.)

# **4.2 Battery pack**

#### **Removing the Battery pack**

To remove the battery pack, follow the steps below and refer to Figure 4-1.

*CAUTION: When handling battery packs, be careful not to short circuit the terminals. Also do not drop, hit or apply impact, do not scratch, break, twist or bend the battery pack.* 

- 1. Turn off the power of the computer.
- 2. Disconnect the AC adapter and other external devices from the computer.
- 3. Turn the computer face down.
- 4. Release the **battery lock**. Pull out the **battery pack** while sliding the **battery latch**  as shown in the following figure.

*NOTE: For environmental reasons, do not throw away a spent battery pack.* 

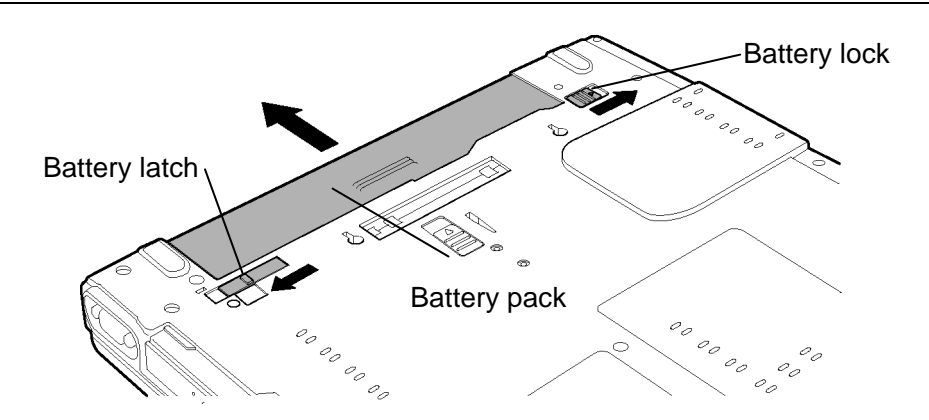

*Figure 4-1 Removing the battery pack* 

#### **Installing the Battery pack**

To install the battery pack, follow the steps below and refer to Figure 4-1.

*CAUTION: The battery pack is a lithium ion battery, which can explode if not properly replaced, used, handled or disposed of. For environmental reasons, collect the spent battery packs. Use only batteries recommended by Toshiba for replacements.* 

*NOTE: Check the battery's terminals visually. If they are dirty, wipe them clean with a dry cloth.* 

- 1. Turn off the power of the computer.
- 2. Connect the AC adapter and all other external devices to the computer.
- 3. Push the **battery pack** into the battery slot. Make sure the battery pack is installed securely.
- 4. Slide the **battery lock** into the lock position.

# **4.3 Express card/PC card**

#### **Removing the Express card/PC card**

To remove the Express card/ PC card follow the steps below and refer to Figure 4-2 and 4-3.

*CAUTION: Before you remove the Express card PC card, refer to the car's documentation and to your operating system documentation for proper procedures and precautions.* 

- 1. Turn the computer face up.
- 2. Press the **eject button** for the Express card you want to remove to extend the button.
- 3. Press the extended eject button to pop the Express card out.
- 4. Grasp the **Express card** and pull it out.

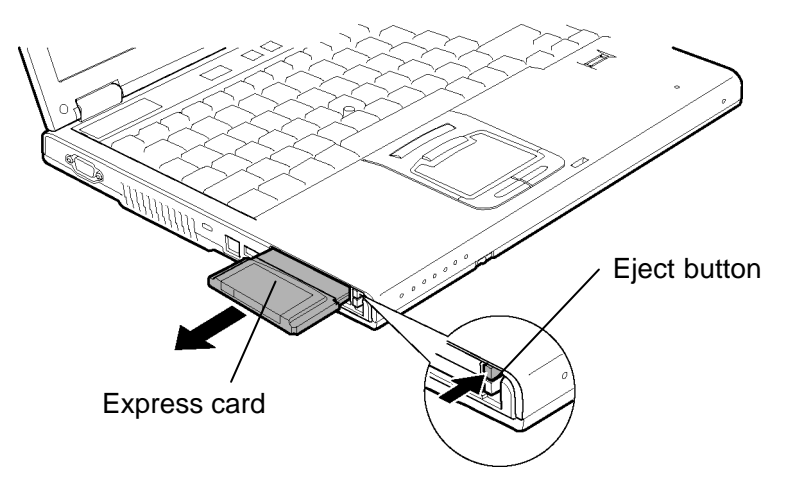

*Figure 4-2 Removing the Express card* 

- 5. Press the **eject button** for the PC card you want to remove to extend the button.
- 6. Press the extended eject button to pop the PC card out.
- 7. Grasp the **PC card** and pull it out.

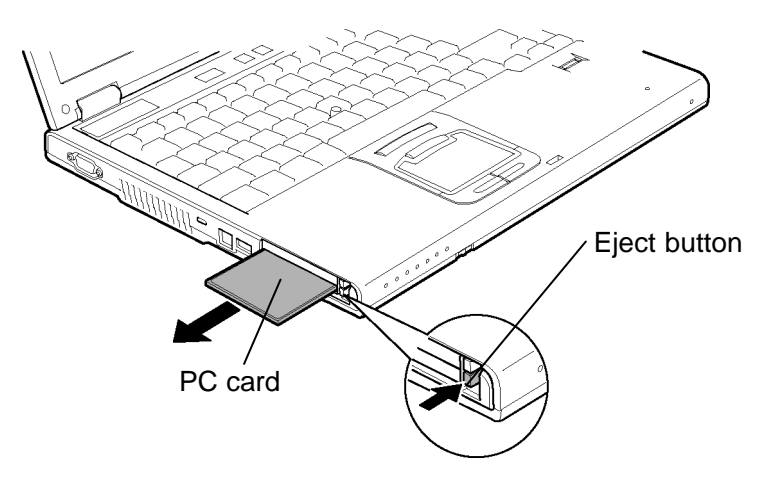

*Figure 4-3 Removing the PC card* 

#### **Installing the Express card/PC card**

To install the Express card/PC card, follow the steps below and refer to Figure 4-2 and 4-3.

*CAUTION: The upper slot is for only an Express card and the lower slot is for only a PC card. Do not insert a PC card in the upper slot.* 

- 1. Insert the **PC card**/**Express card** into the card slot.
- 2. Push it carefully to ensure a firm connection.

# **4.4 SD card**

#### **Removing the SD card**

To remove the SD card, follow the steps below and refer to Figure 4-4.

*CAUTION: Before you remove the SD card, refer to the card's documentation and to your operating system documentation for proper procedures and precautions.* 

- 1. Push the **SD card** in and release it to pop the card out.
- 2. Grasp the **SD card** and pull it out.

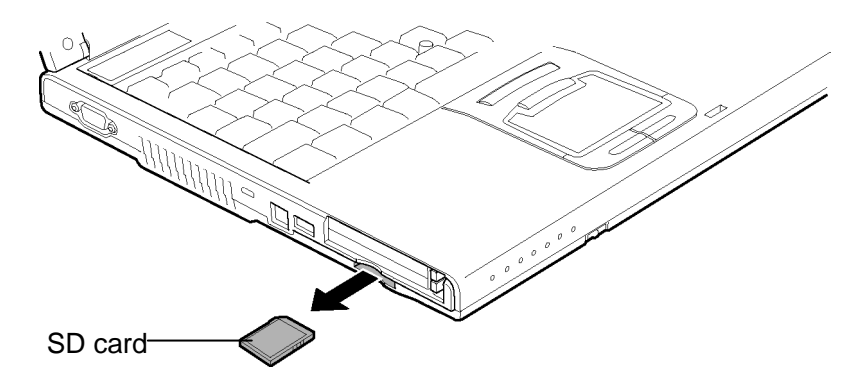

*Figure 4-4 Removing the SD card* 

#### **Installing the SD card**

To install the SD card, follow the steps below and refer to Figure 4-4.

- 1. Insert the **SD card** in the SD card slot.
- 2. Push it carefully to ensure a firm connection.

# **4.5 HDD**

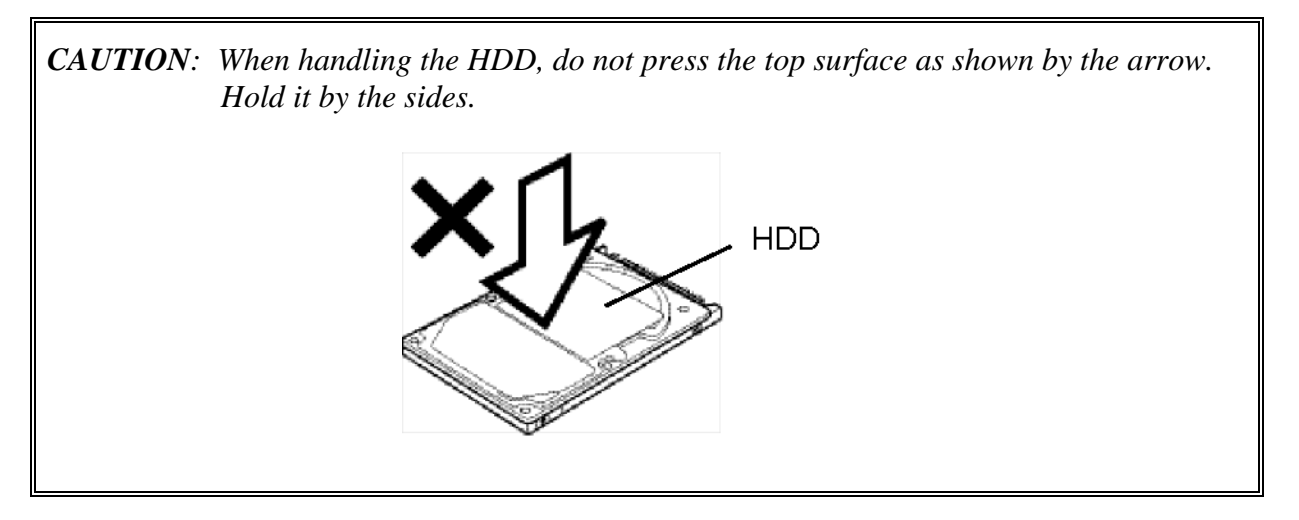

#### **Removing the HDD**

To remove the HDD, follow the steps below and refer to Figure 4-5 to 4-7.

- 1. Turn the computer upside down.
- 2. Loosen the **screw** (with an e-ring) and remove the **HDD cover** while releasing latches.

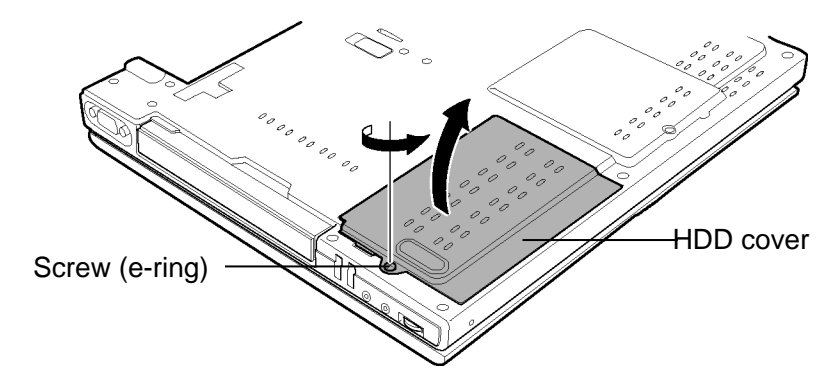

*Figure 4-5 Removing the HDD cover* 

3. Pull the **tab** of the **HDD assembly** to remove it from the connector of the HDD cable. Be careful not to damage the connector.

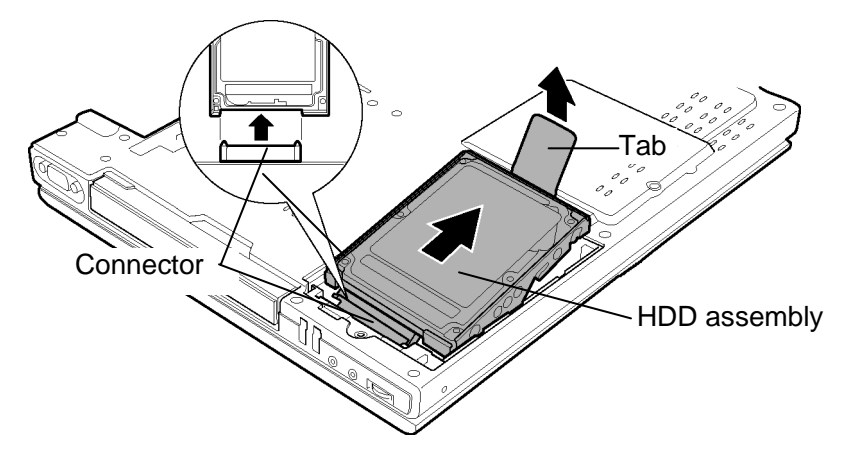

*Figure 4-6 Removing the HDD assembly* 

*NOTE: The following steps describe how to disassemble the HDD assembly, however, do not disassemble if the HDD is working properly.* 

- 4. Place the HDD assembly on a flat surface, and remove the following **screws**.
	- M3×4S FLAT HEAD screw ×4
- 5. Separate the **HDD** and **HDD Holder**.

*CAUTION: Do not apply pressure to the top or bottom of the HDD.* 

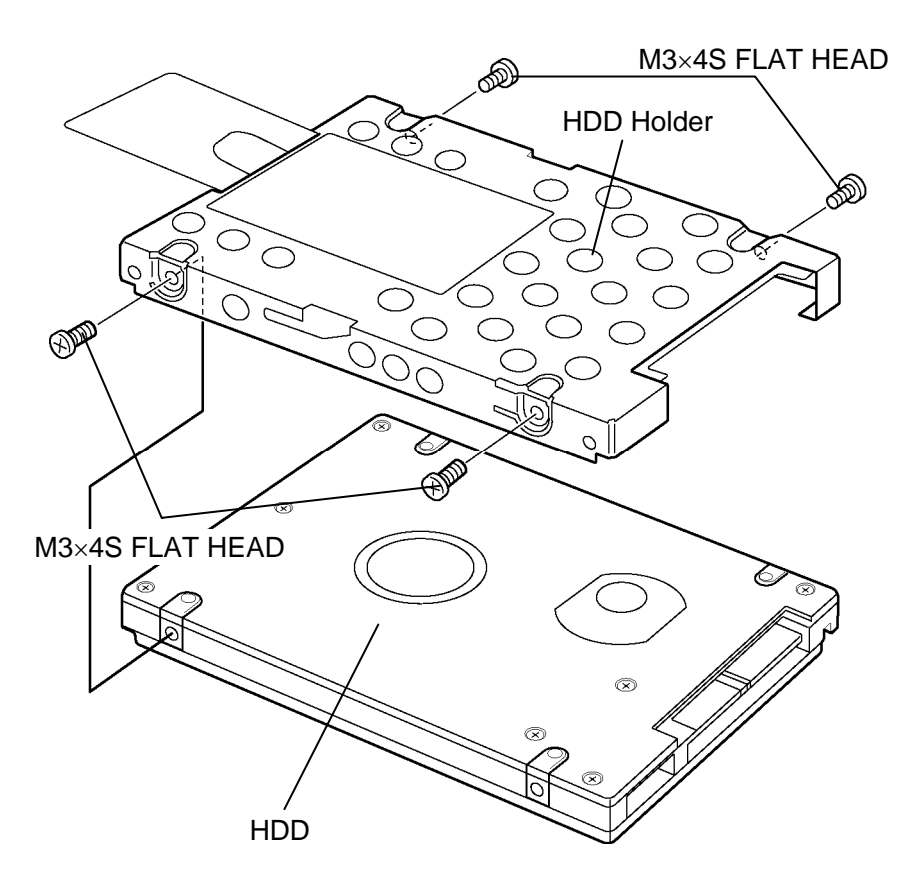

*Figure 4-7 Separating the HDD and HDD holder* 

#### **Installing the HDD**

To install the HDD, follow the steps below and refer to Figure 4-5 to 4-7.

*CAUTION: Do not hold the HDD by its top and bottom flat surfaces. It may damage the HDD.* 

- 1. Seat the **HDD** in the **HDD Holder** and secure them with the following **screws**.
	- $M3\times4S$  FLAT HEAD screw  $\times4$

*CAUTION: Do not apply pressure to the center of the HDD pack. It may damage the HDD pack. Hold the HDD pack by its corners.* 

- 2. Set the connector of the **HDD cable** upward and connect firmly the **HDD assembly** to the connector. Lay the **HDD assembly** down in the slot.
- 3. Set the **HDD cover** and secure it with the **screw** (with an e-ring).
### **4.6 Slim select bay module**

#### **Removing the Slim select bay module**

To remove the slim select bay module, follow the steps below and refer to Figure 4-8 and 4-9.

*CAUTION: The slim select bay module can become hot with use. Be careful when removing the module.* 

- 1. Remove the following **screw** securing the latch to unlatch the slim select bay and drive the removed **screw** into the **screw hole**.
	- $M2.5\times4B$  FLAT HEAD screw  $\times1$
- 2. While sliding the **latch** in the direction of the arrow in the figure below, remove the **slim select bay module** (from connector on the system board).

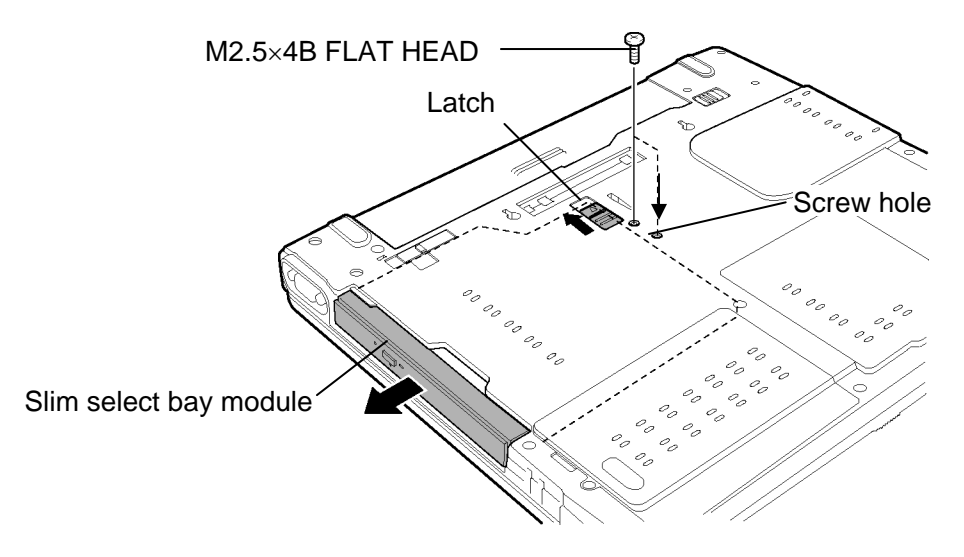

*Figure 4-8 Removing the slim select bay module* 

- 3. Remove the following **screws** securing the connector and plastic brace.
	- $M2 \times 8S$  BIND screw  $\times 2$
- 4. Remove the **connector** and **plastic brace** from the slim select bay module.
- 5. Remove the following **screws** securing the plastic frame.
	- $M2\times3S$  S-THIN HEAD screw  $\times5$

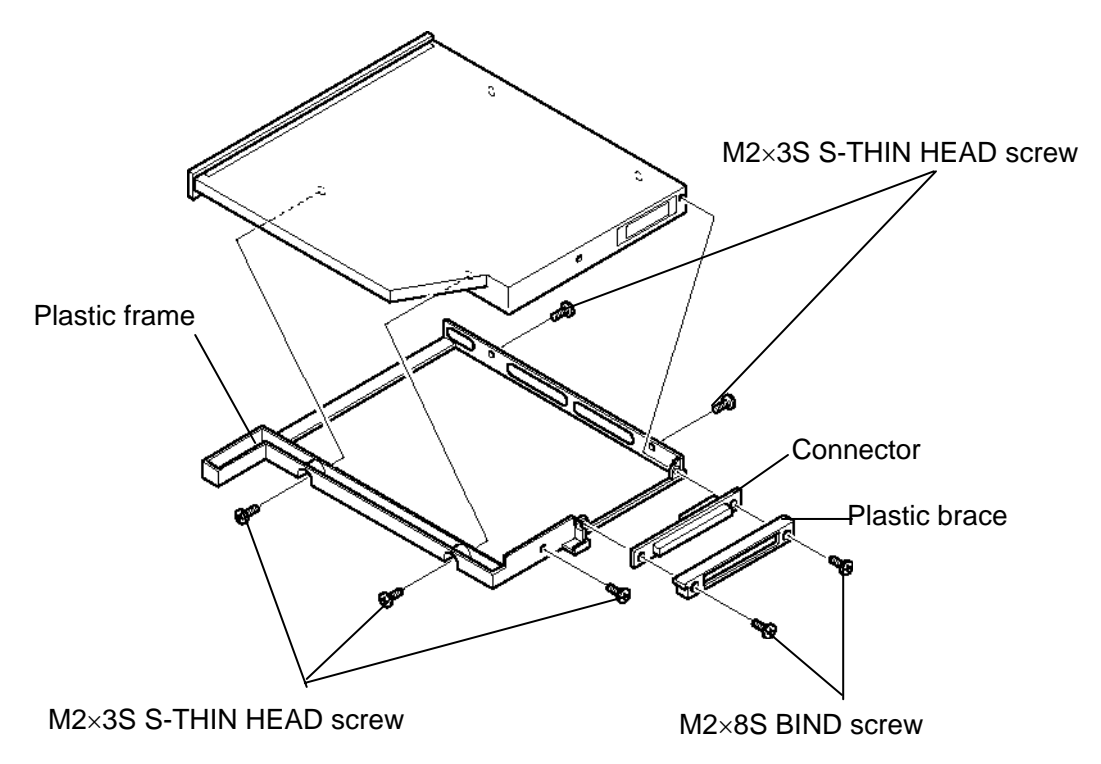

*Figure 4-9 Disassembling the slim select bay module (for example DVD-ROM drive)*

#### **Installing the Slim select bay module**

To install the slim select bay module, follow the steps below and refer to Figure 4-8 and 4-9.

- 1. Set the **plastic frame** on the side of the slim select bay module, and secure it with the following **screws**.
	- $M2\times 3S$  S-THIN HEAD screw  $\times 5$
- 2. Set the **connector** and **plastic brace** and secure them with the following **screws**.
	- $M2\times 8S$  BIND screw  $\times 2$
- 3. Insert the **slim select bay module** firmly into the computer to connect it to the connector on the system board.
- 4. Secure the latch with the **screw** removed from the screw hole. (The slim select bay is latched.)
	- $M2.5\times4B$  FLAT HEAD screw  $\times1$

### **4.7 Memory module**

#### **Removing the Memory module**

To remove the memory module, make sure the computer is in boot mode and powered off, follow the steps below and refer to Figure 4-10 to 4-11.

1. Loosen the **screw** (with an e-ring) and remove the **memory cover** while releasing latches.

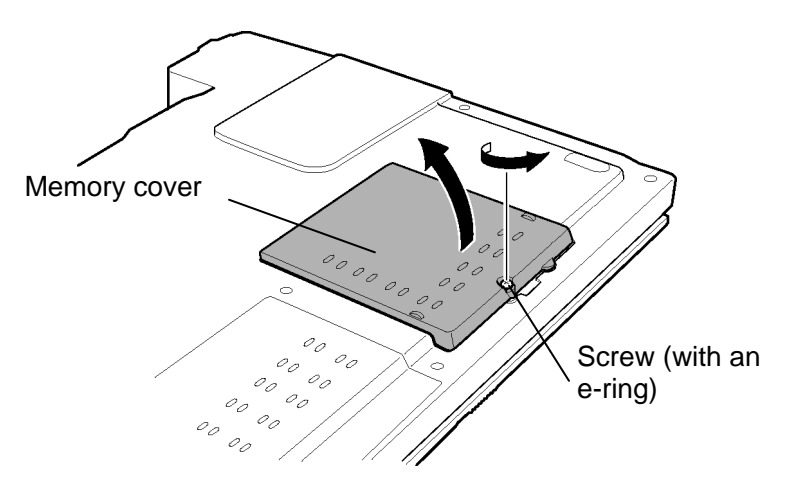

Figure 4-10 Removing the memory slot cover

2. Press two **latches** outward and remove the **memory module**.

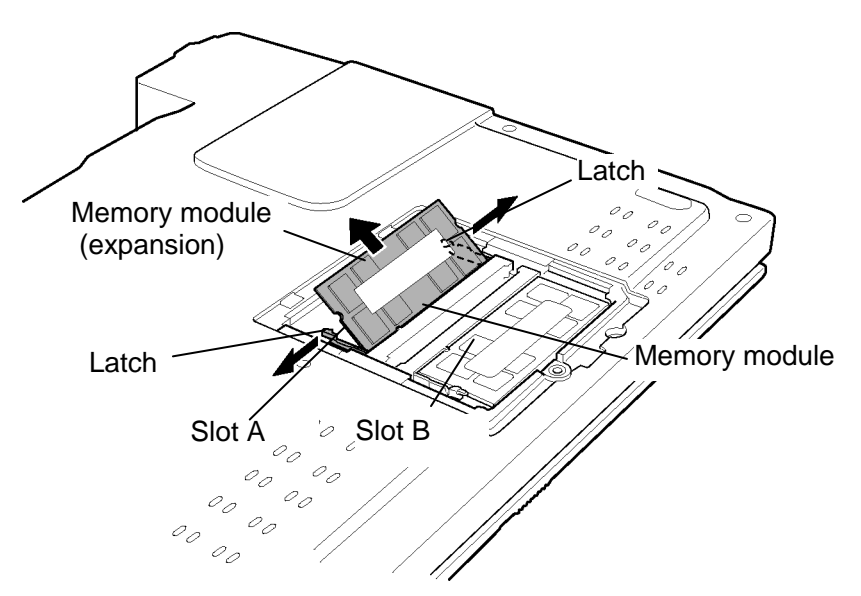

*Figure 4-11 Removing the memory module* 

#### **Installing the Memory module**

To install the memory module, make sure that the computer is in boot mode and powered off, follow the steps below and refer to Figure 4-10 to 4-11.

*CAUTION: When installing only one memory module, be sure to insert it into the slot A. Otherwise, the computer or the memory may not work properly..* 

> *Do not touch the connectors on the memory module or on the computer. Dust and stains on the connectors may cause memory access problems.*

1. Insert the **memory module** into the connector slantwise and press it to connect firmly.

*CAUTION: The power must be turned off when you insert a memory module. Inserting a memory module with the power on might damage the module or the computer itself.* 

 *Never press hard or bend the memory module.* 

- 2. Seat the **memory cover** and secure it with the **screw** (with an e-ring).
- 3. When the power of computer is turned on, the computer checks automatically the memory size. Confirm that the new memory is detected correctly.
- 4. If the memory is not detected, check that it is connected correctly.

### **4.8 Keyboard**

#### **Removing the Keyboard**

To remove the keyboard, follow the steps below and refer to Figure 4-12 to 4-15.

- 1. Turn over the computer and open the display.
- 2. Insert your fingers into the slits on both sides and lift up the **keyboard holder** to **remove.**

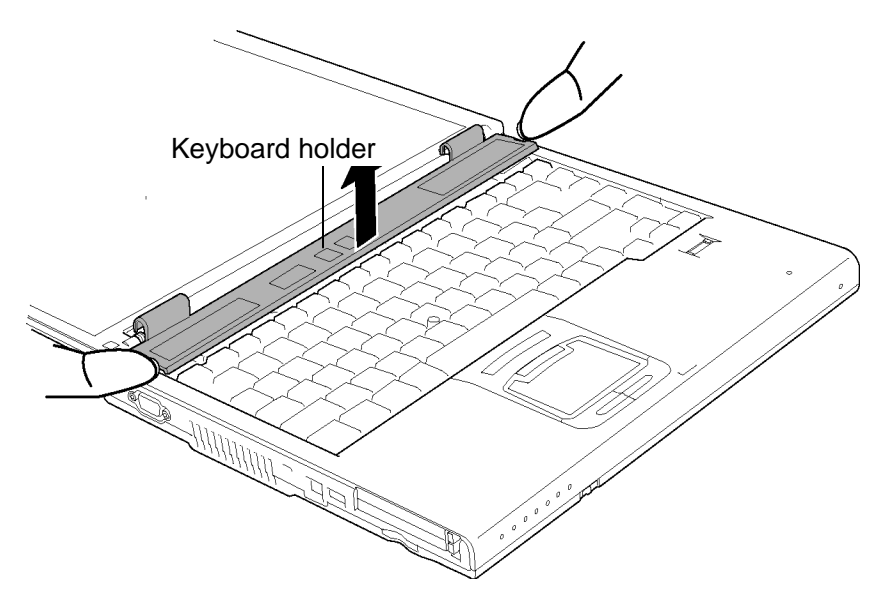

*Figure 4-12 Removing keyboard holder* 

3. Remove the following **screws** securing the keyboard.

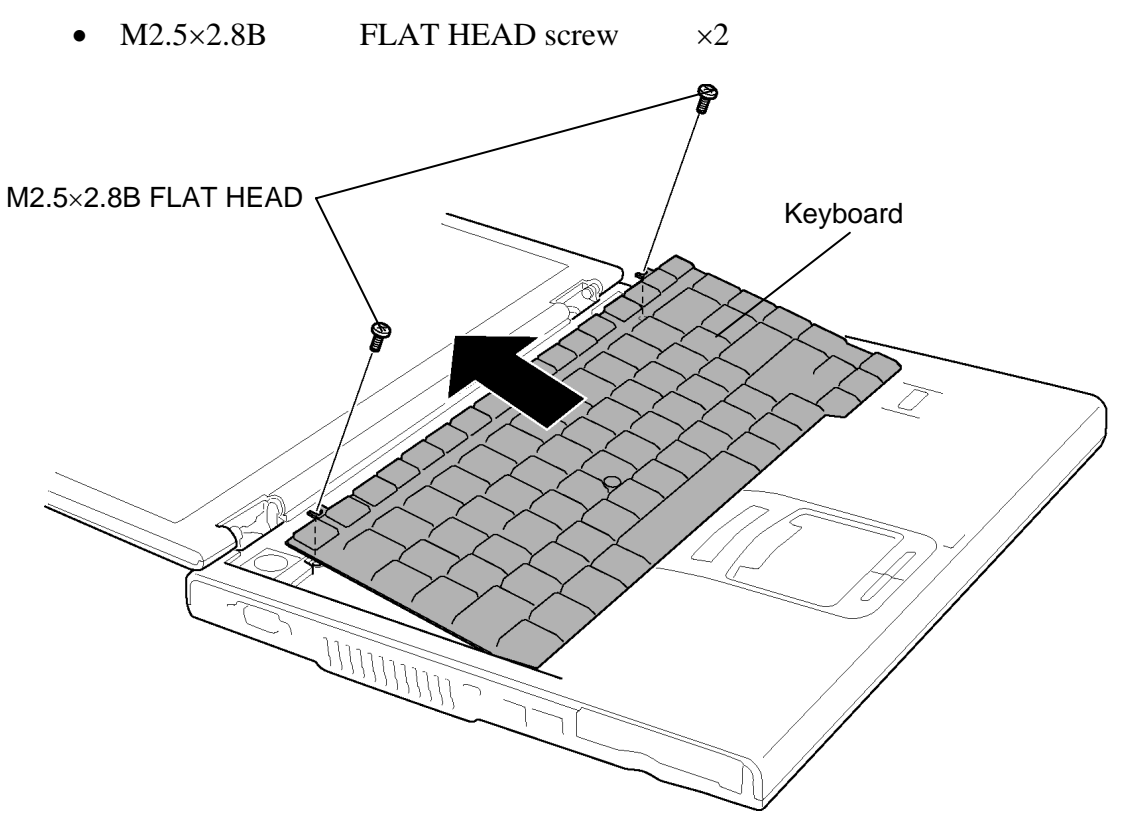

*Figure 4-13 Removing the keyboard holder and screws* 

4. Lift the upper side of the **keyboard** fixed with double-sided tape.

5. Lift the **keyboard** upward a little and turn it face down on the palm rest.

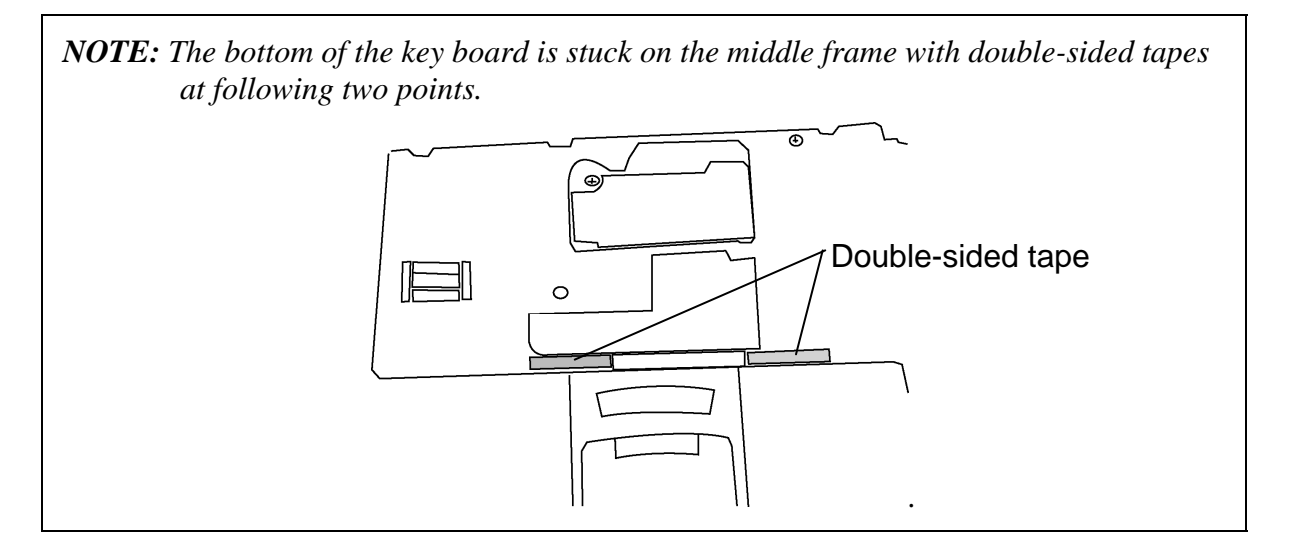

6. Remove the following **screws** and **keyboard support plate**.

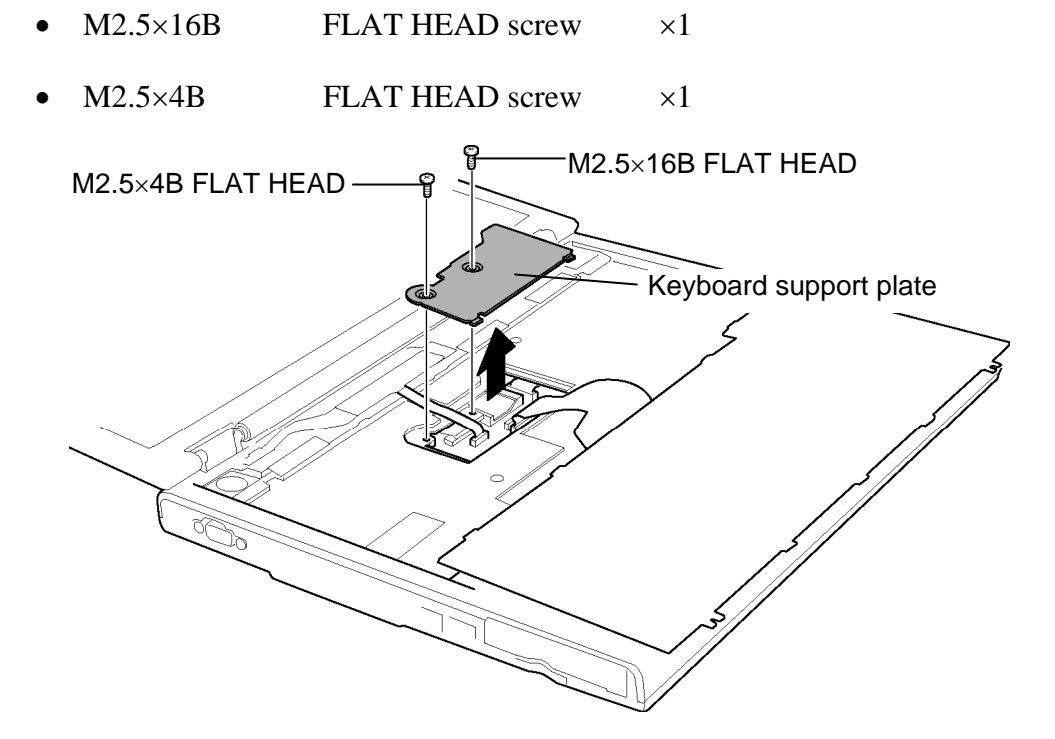

*Figure 4-14 Removing the keyboard support plate* 

7. Disconnect the **keyboard flexible cable** from the connector **CN3200** on the system board and remove the **keyboard**.

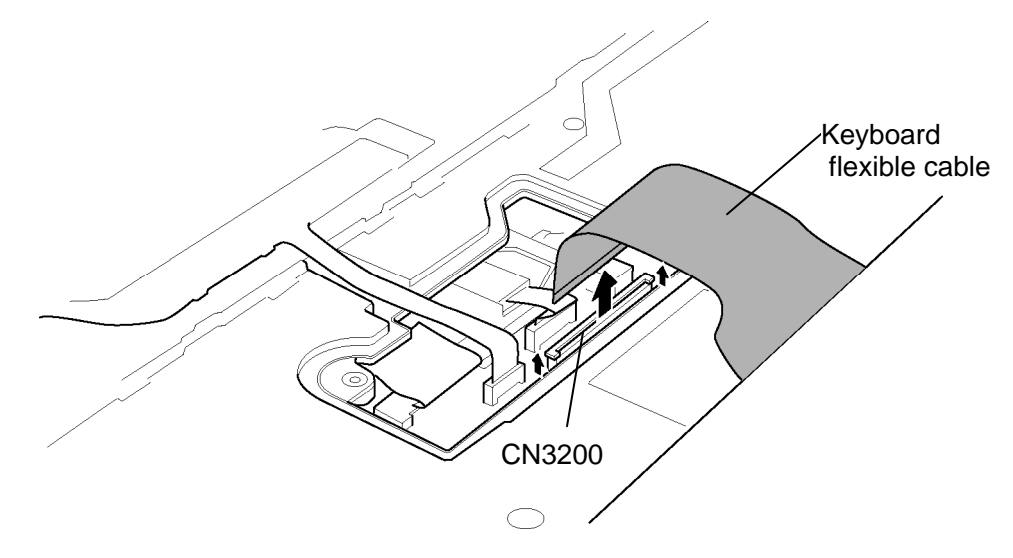

*Figure 4-15 Removing the keyboard* 

### **Installing the Keyboard**

To install the keyboard, follow the steps below and refer to Figure 4-12 to 4-15.

- 1. Place the keyboard face down on the top cover.
- 2. Connect the **keyboard flexible cable** to the connector **CN3200** on the system board.
- 3. Insert the guides of the keyboard support plate first, then place the **keyboard support plate** on the keyboard cable.
- 4. Secure the keyboard support plate with the following **screws**.
	- $M2.5\times16B$  FLAT HEAD screw  $\times1$
	- $M2.5\times4B$  FLAT HEAD screw  $\times1$
- 5. Turn the **keyboard** face up and set it in place.

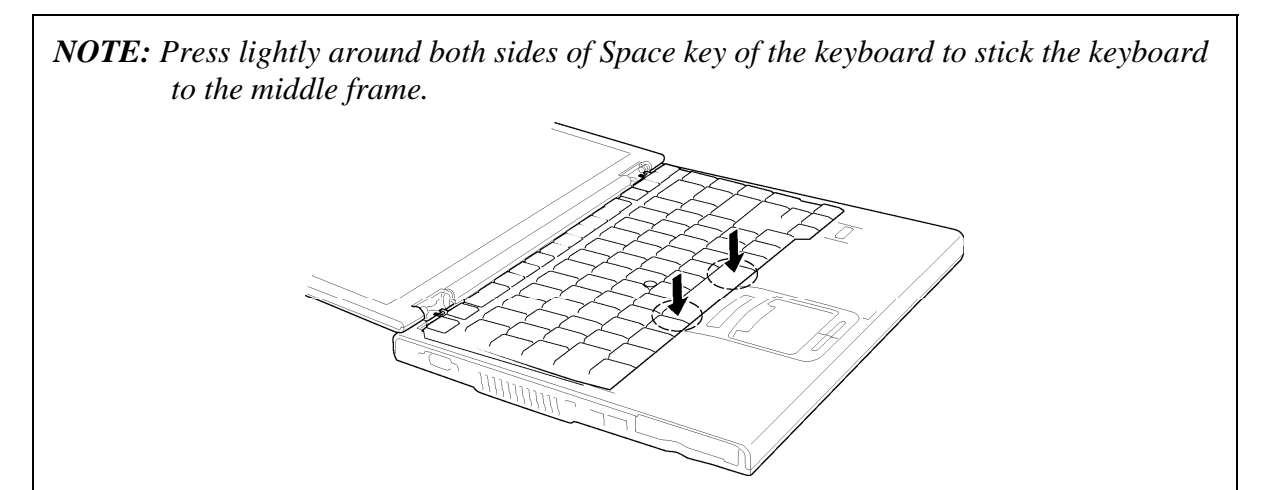

- 6. Make sure that there is no gap between the keyboard and the edge of the top cover.
- 7. Secure the **keyboard** with the following **screws**.
	- $M2.5\times2.8B$  FLAT HEAD screw  $\times2$
- 8. Install the **keyboard holder** and press to secure the latches.

### **4.9 SW membrane**

#### **Removing the SW membrane**

To remove the SW membrane, follow the steps below and refer to Figure 4-16.

- 1. Disconnect the **SW membrane cable** from the connector **CN3250** on the system board.
- 2. Push the **latch A** in the direction in the following figure and lift up the flexible cable portion of **SW membrane** from the slot.
- 3. Push down the **latch B** and slide the **SW membrane** in the direction in the figure.
- 4. Remove the **SW membrane**.

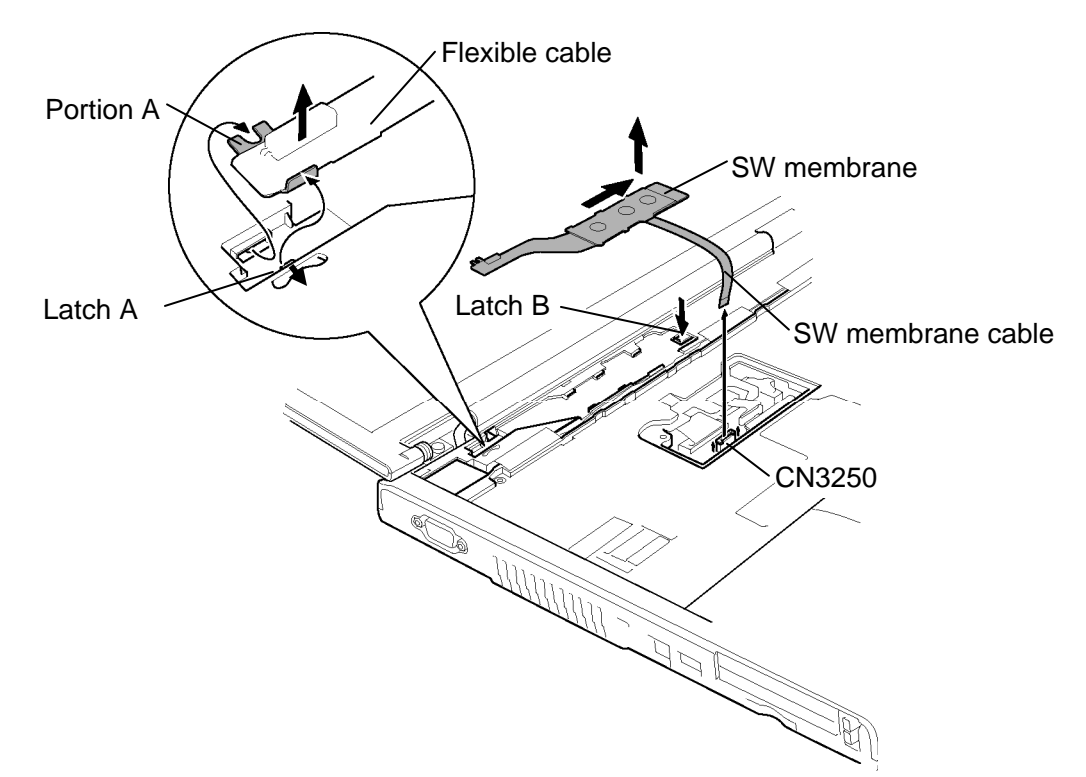

*Figure 4-16 Removing the SW membrane* 

#### **Installing the SW membrane**

To install the SW membrane, follow the steps below and refer to Figure 4-16.

1. Place the **SW membrane** in the slot.

- 2. Inserting the **portion A** of the flexible cable portion under the guide and push down the metal portion to engage the latch.
- 3. Push the **latch B** and slide the **SW membrane** left.
- 4. Connect the **SW membrane cable** from the connector **CN3250** on the system board.

# **4.10 Display assembly**

#### **Removing the Display assembly**

To remove the display assembly, follow the steps below and refer to Figure 4-17 to 4-20.

- 1. Turn the computer face down and remove the following **screws** on the bottom.
	- M2.5 $\times$ 4B FLAT HEAD screw  $\times$ 1 ("4B" in the figure below)
		-
	- $M2.5 \times 6B$  FLAT HEAD screw  $\times 6$  ("6" in the figure below)
		- $M2.5\times16B$  FLAT HEAD screw  $\times7$  ("16" in the figure below)
- - $M2\times 4S$  S-THIN HEAD screw  $\times 1$  ("4S" in the figure below)
		-

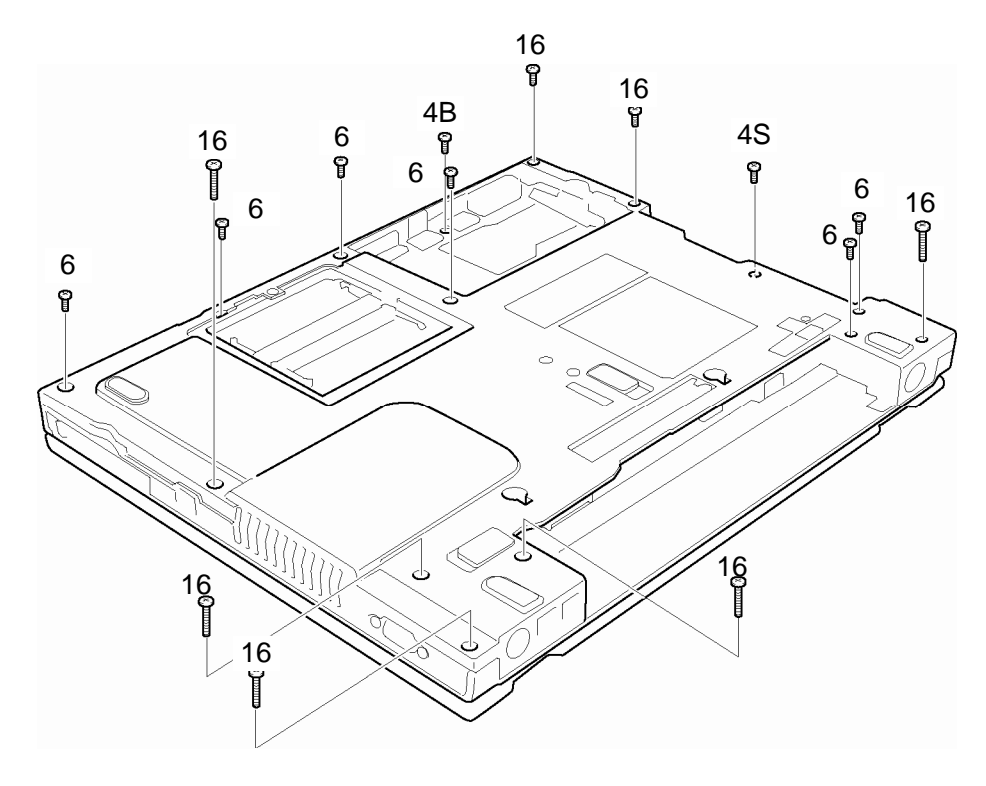

*Figure 4-17 Removing the display assembly (1)* 

2. Peel off the **black insulator** from the HDD slot and disconnect the **Speaker cable** from the connector **CN6170** on the sound board.

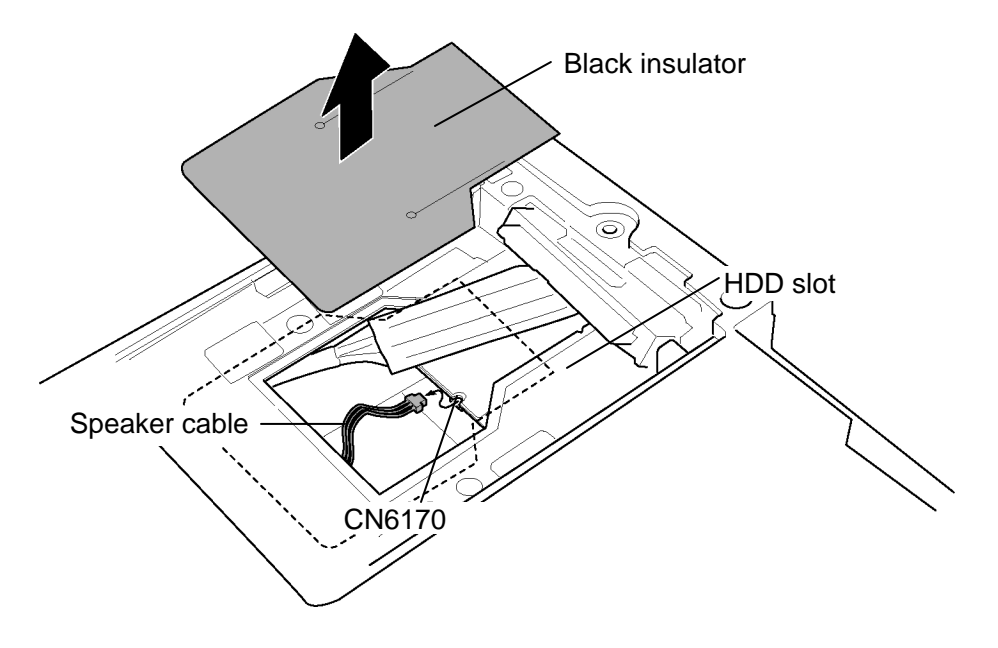

*Figure 4-18 Removing the display assembly (2)* 

- 3. Turn the computer face up and open the display.
- 4. Disconnect the **LCD cable** from the connector **CN5000** on the system board.
- 5. Disconnect the **Bluetooth cable** from the connector **CN4400** on the system board.
- 6. Disconnect the **finger print sensor cable** from the connector **CN9700** on the system board.
- 7. Disconnect the **touch pad cable** from the connector **CN3201** on the system board.

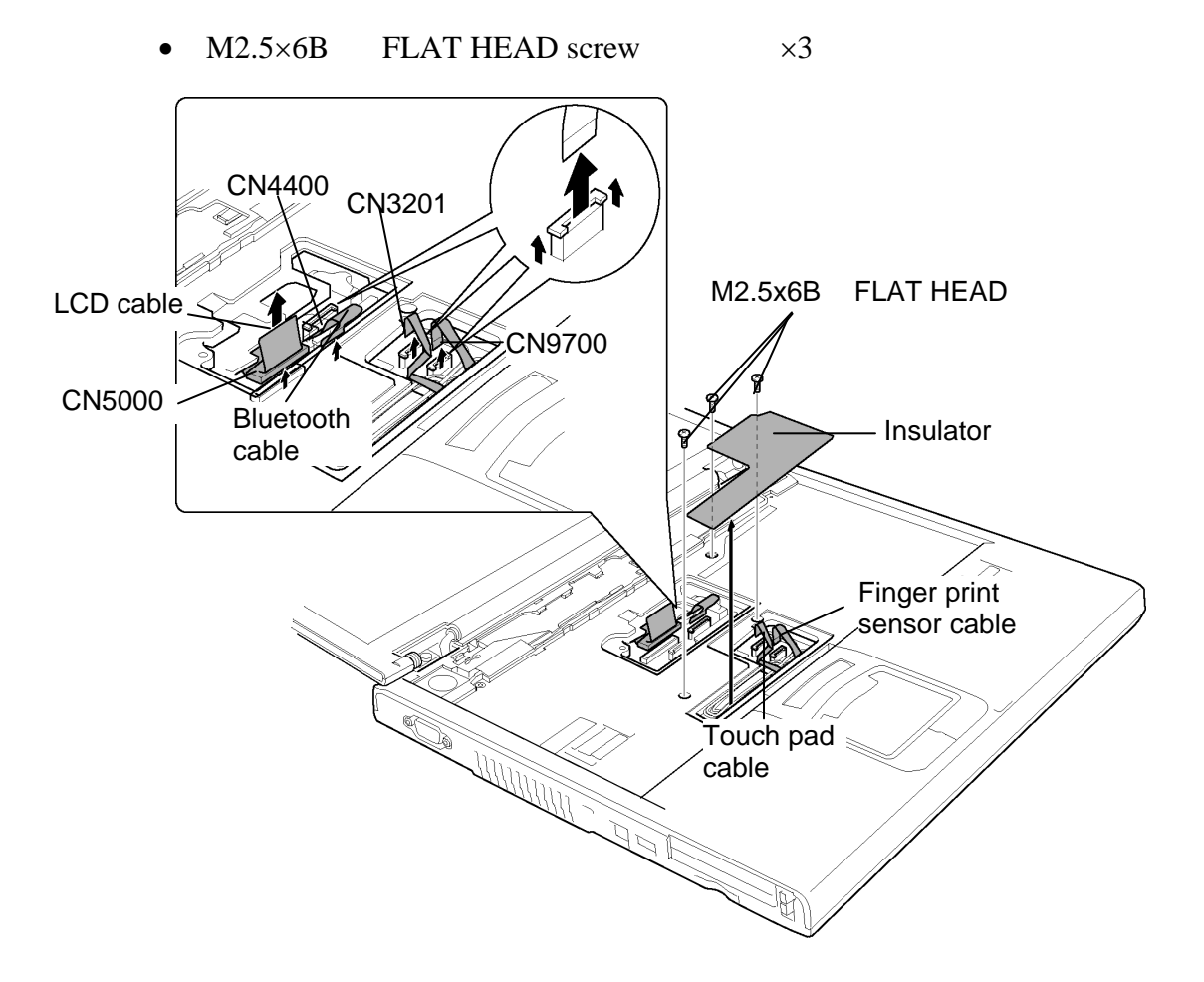

8. Peel off the **insulator** and remove the following **screws**.

*Figure 4-19 Removing the display assembly (3)* 

9. Remove the **display assembly** from the **base assembly** while releasing the latches and place the display assembly next to the base assembly.

*CAUTION: As the wireless LAN antenna cables are still connected to the wireless LAN card on the base assembly, be careful not to break the antenna cables.* 

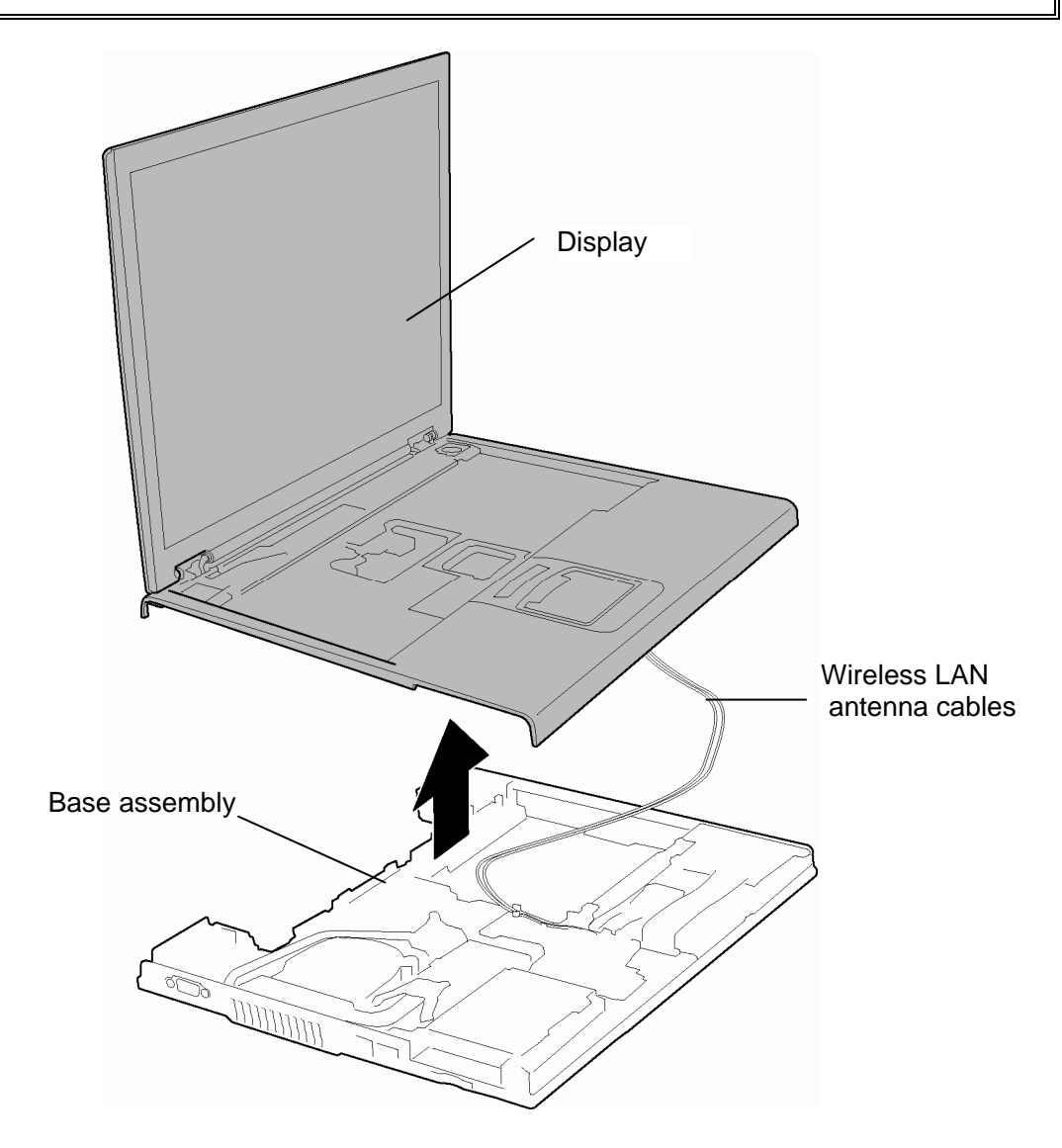

*Figure 4-20 Removing the display assembly (4)* 

#### **Installing the Display assembly**

To install the display assembly, follow the steps below and refer to Figure 4-17 to 4-20.

- 1. Place the **display assembly** on the **base assembly** and secure the latches.
- 2. Connect the **LCD cable** to the connector **CN5000** on the system board.
- 3. Connect the **Bluetooth cable** to the connector **CN4400** on the system board.
- 4. Connect the **finger print sensor cable** to the connector **CN9700** on the system board.
- 5. Connect the **touch pad cable** to the connector **CN3201** on the system board.
- 6. Secure the display assembly with the following **screws** and stick the insulator in place.
	- $M2.5 \times 6B$  FLAT HEAD screw  $\times 3$
- 7. Turn the PC face down and connect the **Speaker cable** to the connector **CN6170** on the sound board in the HDD slot.
- 8. Stick the **black insulator** on the slot.
- 9. Close the display and turn the computer face down. Secure the display assembly with the following **screws**.
	- M2.5×4B FLAT HEAD screw  $\times 1$  ("4B" in the figure below)
	- M2.5 $\times$ 6B FLAT HEAD screw  $\times$ 6 ("6" in the figure below)
	- M2.5×16B FLAT HEAD screw  $\times 7$  ("16" in the figure below)
	- $M2 \times 4S$  S-THIN HEAD screw  $\times 1$  ("4S" in the figure below)

# **4.11 MDC (Modem Daughter Card)**

#### **Removing the MDC**

To remove the MDC, follow the steps below and refer to Figure 4-21.

- 1. Remove the following **screws** securing the MDC.
	- $M2\times4S$  BIND screw  $\times2$

*CAUTION: When removing the MDC, lift it up right above. Otherwise, the MDC or connector may be damaged.* 

- 2. Lift up the **MDC** to disconnect it from the connector **CN3010** on the system board.
- 3. Disconnect the **modem cable** from the connector on the MDC.

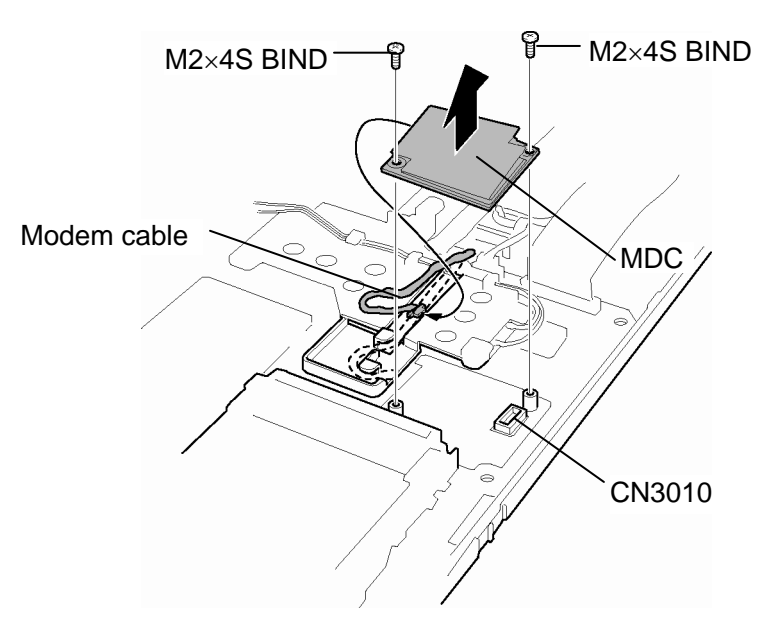

*Figure 4-21 Removing the MDC (Modem Daughter Card)* 

#### **Installing the MDC**

To install the MDC, follow the steps below and refer to Figure 4-21.

- 1. Connect the **modem cable** to the connector on the MDC.
- 2. Set the **MDC** and press it carefully to connect it to the connector **CN3010** on the system board. Be careful not to damage the MDC and connector.
- 3. Secure the MDC with the following **screws**.
	- $M2\times 4S$  BIND screw  $\times 2$

# **4.12 Wireless LAN card**

#### **Removing the Wireless LAN card**

To remove the wireless LAN card, make sure the computer is in boot mode and powered off, follow the steps below and refer to Figure 4-22 to 4-23.

*NOTE: The wireless LAN card is an option.* 

*CAUTION: Do not try to remove the wireless LAN card with the computer turned on. The computer or the wireless LAN card can be damaged. Do not touch the connectors on the wireless LAN card module on the computer. Debris on the connectors may cause wireless LAN card access problems.* 

1. Remove the following **screw** and **wireless LAN antenna cable holder**.

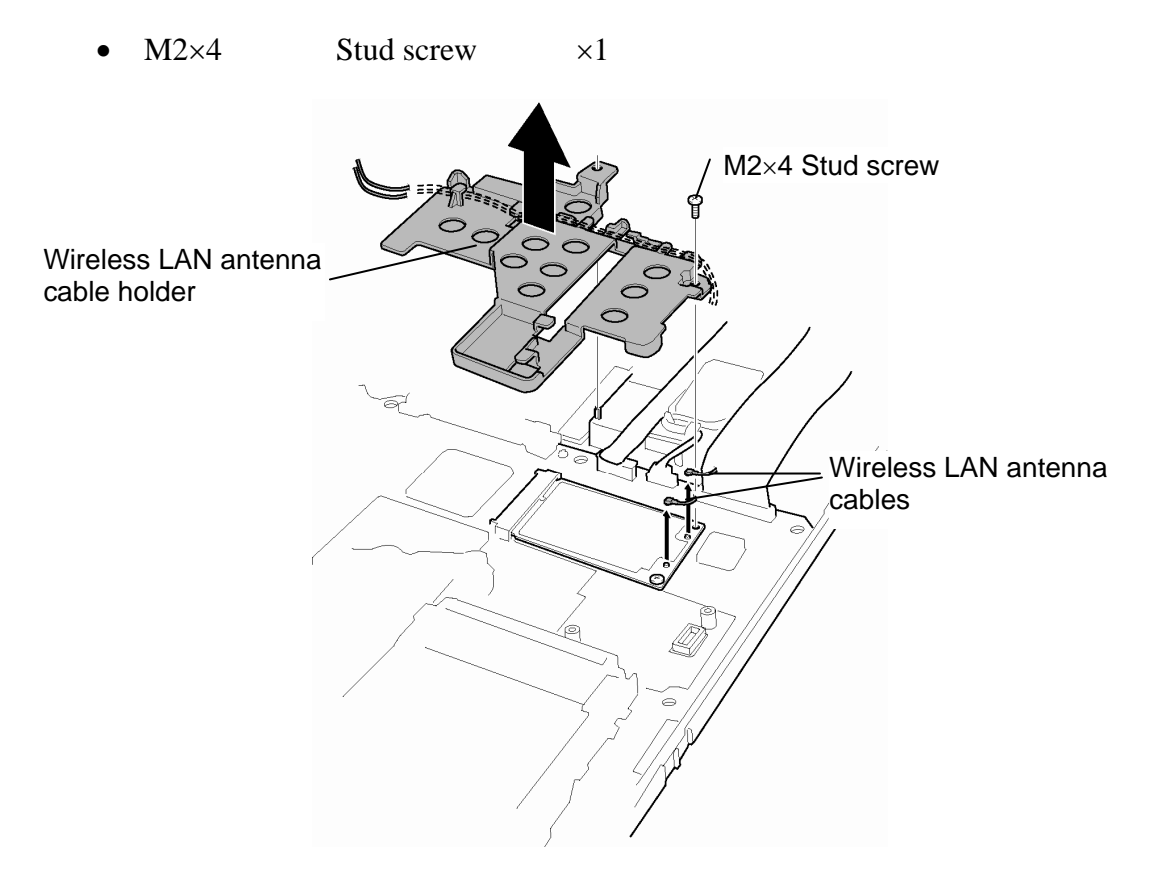

*Figure 4-22 Removing the wireless LAN antenna cable holder* 

- 2. Disconnect the **wireless LAN antenna cables** (black and white) from the wireless LAN card using an antenna coaxial cable disconnector.
- 3. Remove the following **screw** securing the wireless LAN card.
	- $M2\times4S$  BIND screw  $\times1$
- 4. Disconnect the **wireless LAN card** from the connector **CN 2600** on the system board. Be careful not to damage the connector.

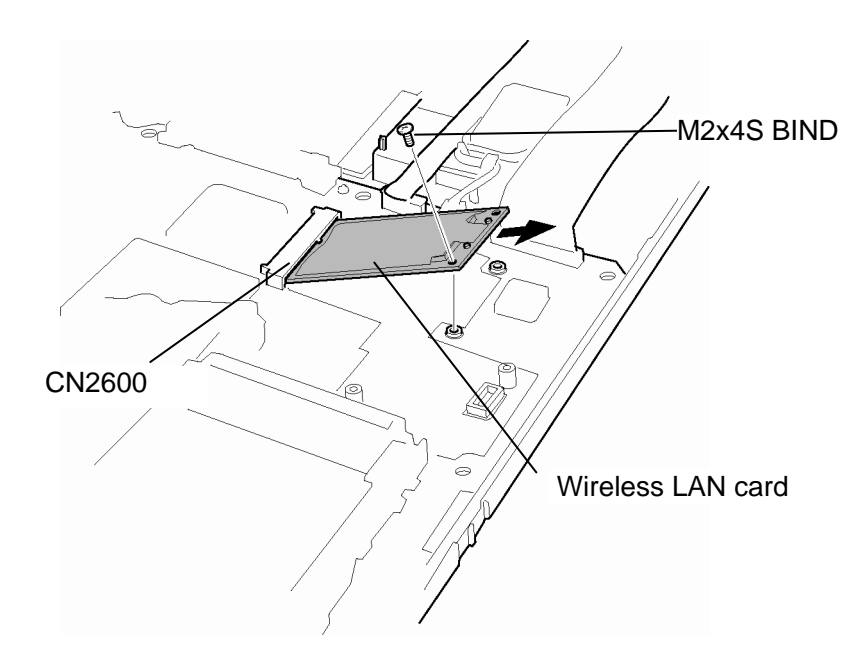

*Figure 4-23 Removing the wireless LAN card* 

#### **Installing the Wireless LAN card**

To install the wireless LAN card, make sure that the computer is in boot mode and powered off, follow the steps below and refer to Figure 4-22 to 4-23.

*CAUTION: Be sure to switch the computer off before installing the wireless LAN card. Otherwise, the computer or the wireless LAN card may be damaged.* 

- 1. Insert slantingly the **wireless LAN card** into the connector **CN 2600** on the system board.
- 2. Gently push the wireless LAN card down and secure the wireless LAN card with the following **screw**.
	- $M2\times 4S$  BIND screw  $\times 1$
- 3. Connect the **wireless LAN antenna cables** (black and white) to the connectors on the wireless LAN card.
- 4. Seat the **wireless LAN antenna cable holder** and secure it with the following **screw**.
	- $M2\times4$  Stud screw  $\times1$

*CAUTION: There are two MAC address barcode labels in the package containing the new wireless LAN board. Apply one label on the wireless LAN board and one on the box the computer was in. Before you apply the new labels, remove the old ones from the wireless LAN board and the box. The computer may have MAC address barcode labels for both wired and wireless LANs. Be sure to replace the correct label.* 

# **4.13 Internal microphone**

#### **Removing the Internal microphone**

To remove the internal microphone, follow the steps below and refer to Figure 4-24.

- 1. Peel off the **glass tape** and disconnect the microphone cable from the connector **CN6050** on the sound board.
- 2. Remove the **internal microphone** with a microphone holder from the slot.
- 3. Separate the internal microphone and the **microphone holder**.

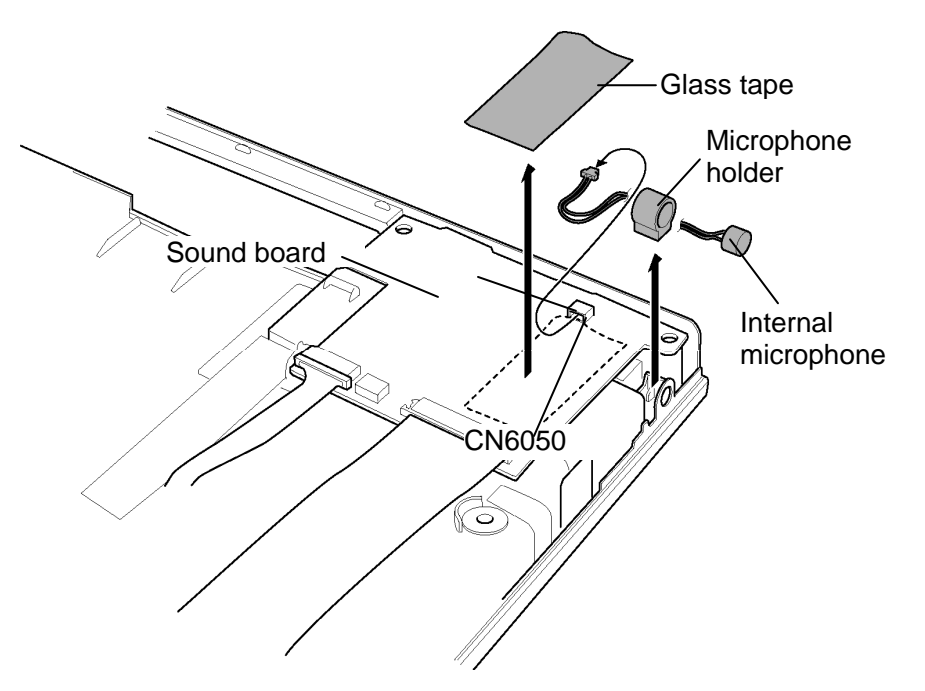

*Figure 4-24 Removing the internal microphone* 

#### **Installing the Internal microphone**

To install the internal microphone, follow the steps below and refer to Figure 4-24.

- 1. Set the **internal microphone** into the **microphone holder**.
- 2. Install the internal microphone with a microphone holder to the slot.
- 3. Connect the microphone cable to the connector **CN6050** on the sound board and stick the **glass tape** in place.

## **4.14 Sound board**

#### **Removing the Sound board**

To remove the sound board, follow the steps below and refer to Figure 4-25 to 4-26.

- 1. Disconnect the **sound board cable** from the connector **CN9510** on the sound board and the connector **CN9500** on the system board.
- 2. Disconnect the **USB cable** from the connector **PJ9511** on the sound board and the connector **CN9501** on the system board.
- 3. Remove the **sound board** from the base assembly.

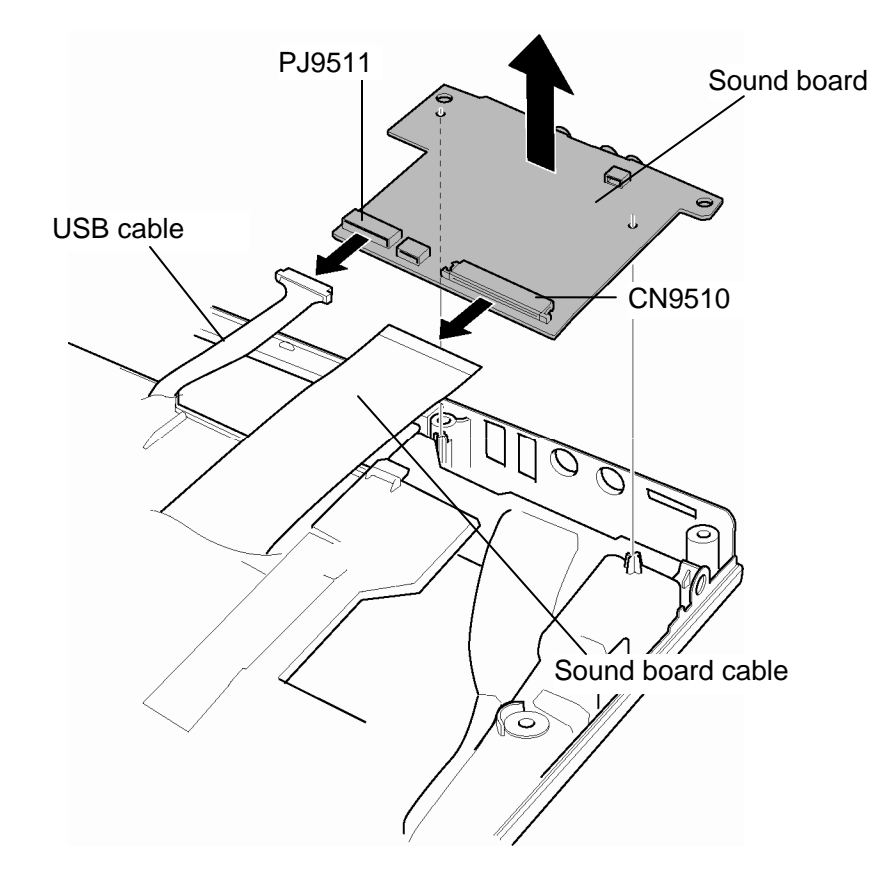

*Figure 4-25 Removing the sound board* 

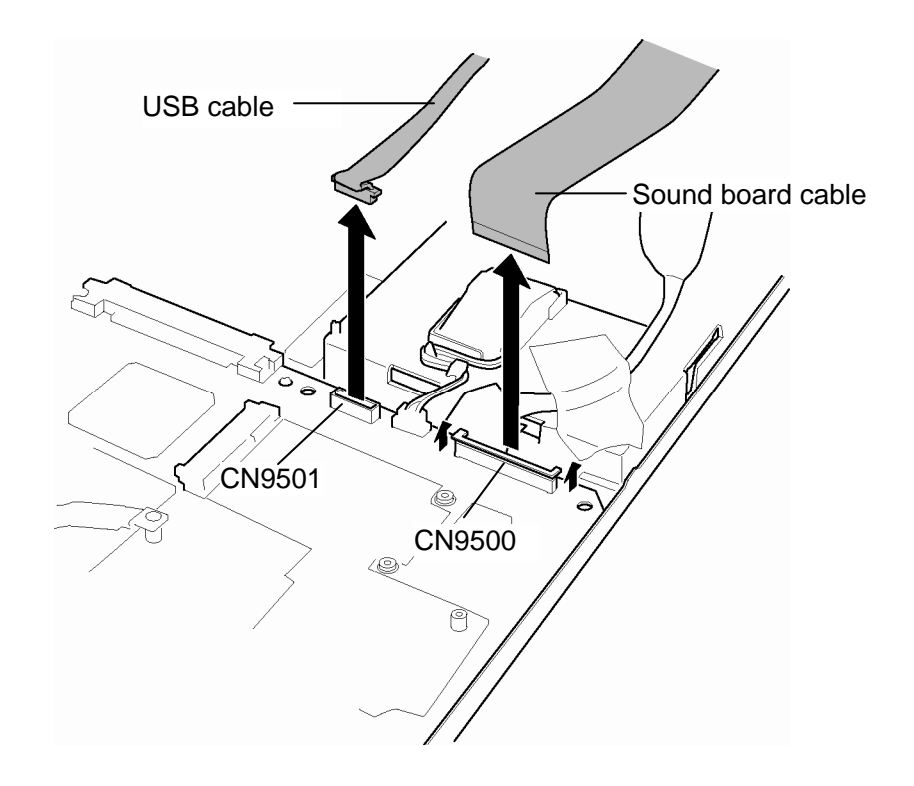

*Figure 4-26 Removing the cables* 

#### **Installing the Sound board**

To install the sound board, follow the steps below and refer to Figure 4-25 to 4-26.

- 1. Install the **sound board** from the right side on the base assembly.
- 2. Connect the **USB cable** to the connector **PJ9511** on the sound board and the connector **CN9501** on the system board.
- 3. Connect the **sound board cable** from the connector **CN9510** on the sound board and the connector **CN9500** on the system board.

# **4.15 RTC battery**

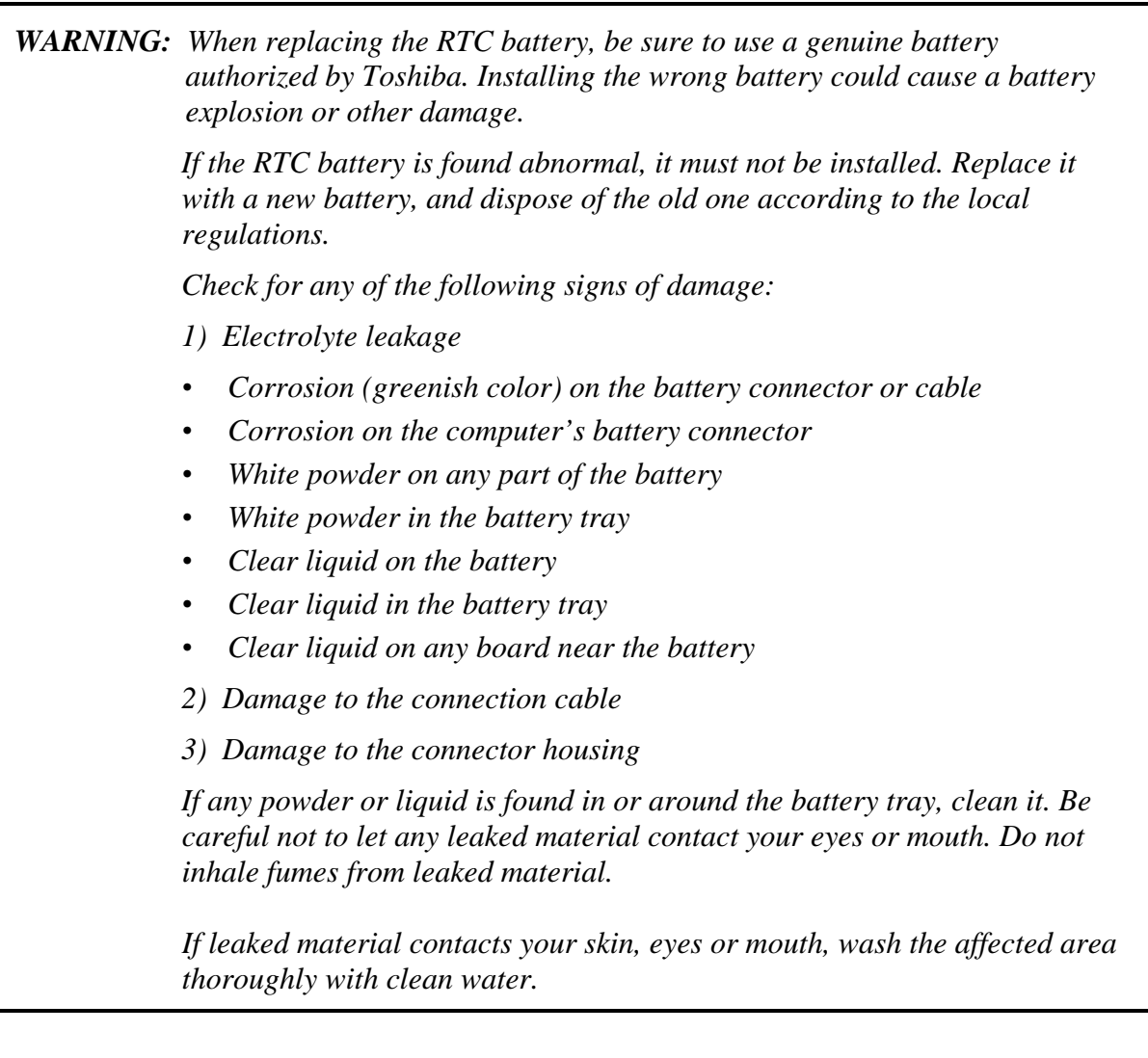

### **Removing the RTC battery**

To remove the RTC battery, follow the steps below and refer to Figure 4-27.

- 1. Disconnect the **RTC battery cable** from the connector **CN9390** on the system board.
- 2. Open the insulator and remove the **RTC battery**.

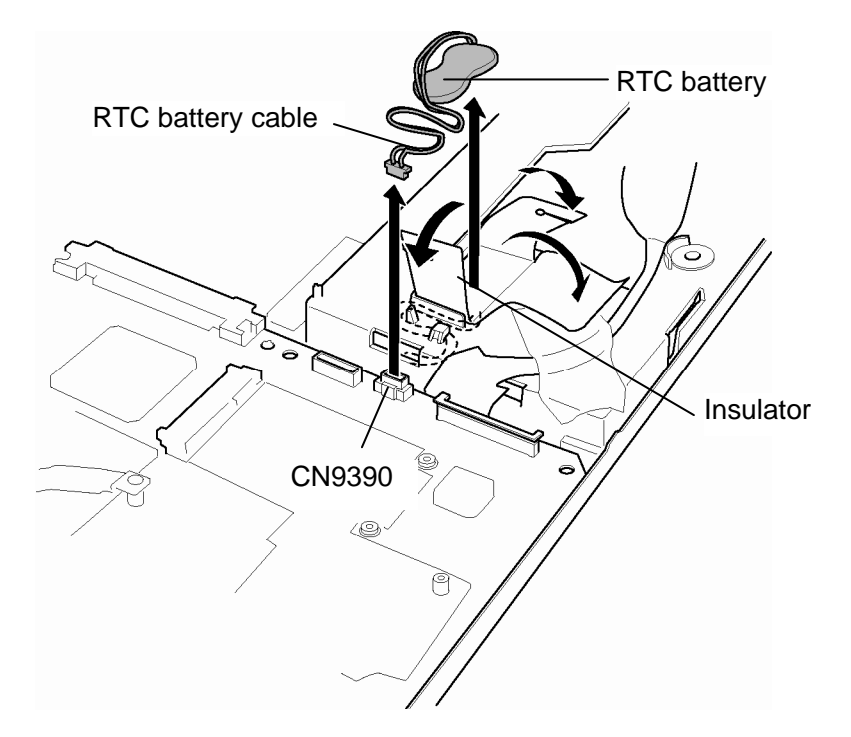

*Figure 4-27 Removing the RTC battery* 

### **Installing the RTC battery**

To install the RTC battery, follow the steps below and refer to Figure 4-27.

- 1. Set the **RTC battery** in place and wrap it with the **insulator**.
- 2. Connect the **RTC battery cable** to the connector **CN9390** on the system board.

### **4.16 Video board**

#### **Removing the Video board**

To remove the video board, follow the steps below and refer to Figure 4-28 to 4-29.

- 1. Remove the **video cable holder** while releasing latches. (one latch from the back)
- 2. Disconnect the **video cable** from the connector **CN9600** on the system board.

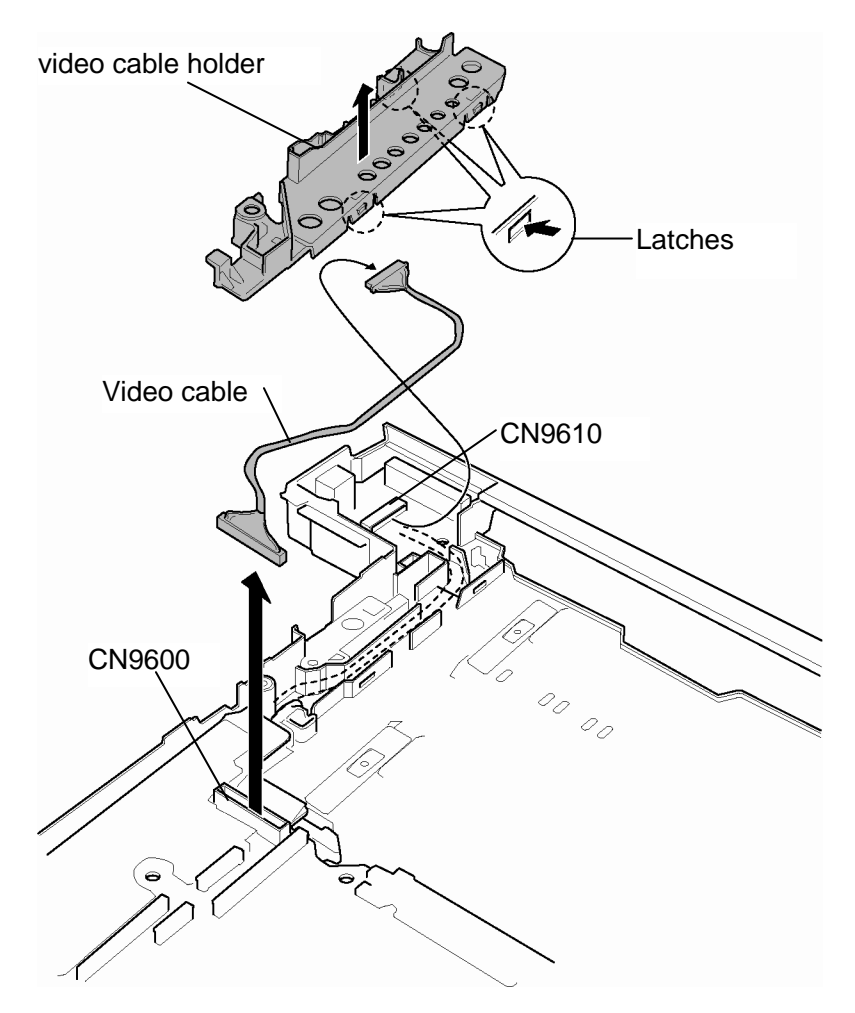

*Figure 4-28 Removing the video cable holder* 

3. Disconnect the **video cable** from the connector **CN9610** on the video board.

4. Remove the **video board** from the slot of the base assembly.

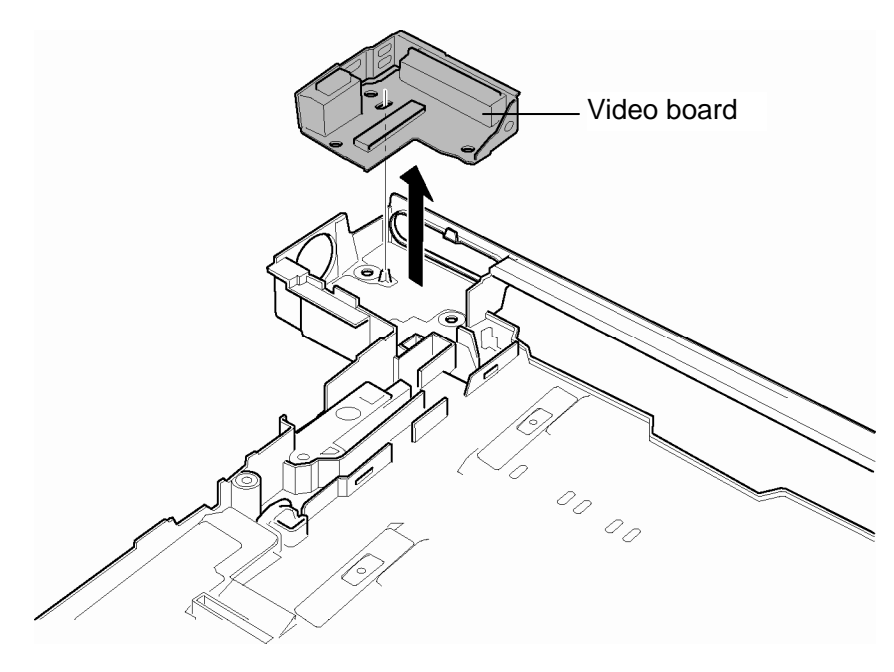

*Figure 4-29 Removing the video board* 

#### **Installing the Video board**

To install the video board, follow the steps below and refer to Figure 4-28 to 4-29.

- 1. Connect the **video cable** to the connector **CN9610** on the video board.
- 2. Install the **video board** in the slot of the base assembly.
- 3. Connect the **video cable** to the connector **CN9600** on the system board.
- 4. Install the **video cable holder** while hooking the latches.

### **4.17 GPU heat sink**

#### **Removing the GPU heat sink**

To remove the GPU heat sink, follow the steps below and refer to Figure 4-30.

- 1. Remove the following **screws** and **GPU holder**.
	- $M2\times4S$  BIND screw  $\times2$
- 2. Remove the **GPU heat sink**.

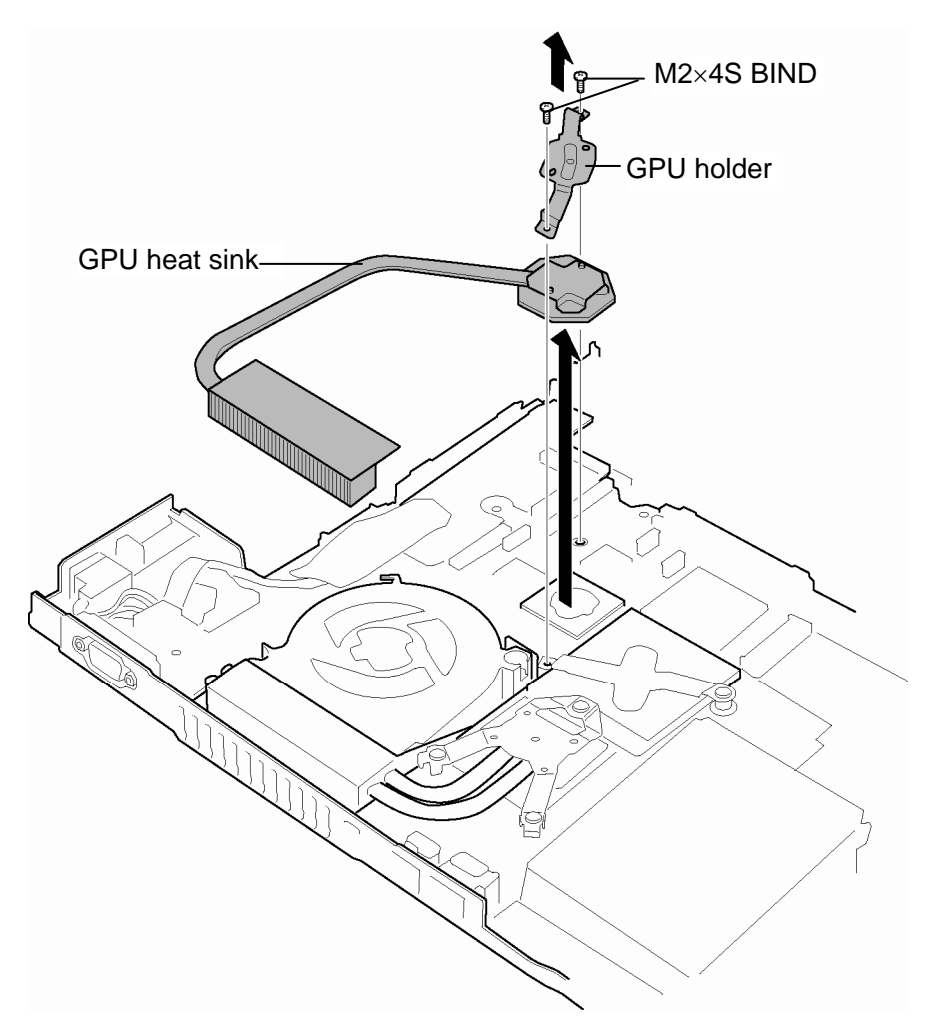

*Figure 4-30 Removing the GPU heat sink* 

### **Installing the GPU heat sink**

To install the GPU heat sink, follow the steps below and refer to Figure 4-30.

- 1. Install the **GPU heat sink** in place.
- 2. Set the **GPU holder** on the GPU heat sink and secure it with the following **screws**.
	- $M2\times4S$  BIND screw  $\times2$

# **4.18 CPU heat sink/CPU**

#### **Removing the CPU heat sink/CPU**

To remove the CPU heat sink/CPU, follow the steps below and refer to Figure 4-31 to 4-32.

*CAUTION: 1) The CPU can become very hot during operation. Be sure to let it cool before starting repair work.* 

- *2) When you remove the CPU, wipe the grease off of the bottom of the heat sink and top of the CPU. Apply new grease when installing.*
- 1. Remove the following **screws** securing the **CPU holder**, in the reverse order of the number marked on the holder.
	- $M2 \times 4S$  BIND screw  $\times 3$

*CAUTION: Remove the screws in the order of mark "3", "2" and "1" on the CPU holder.* 

2. Remove the **CPU holder**.

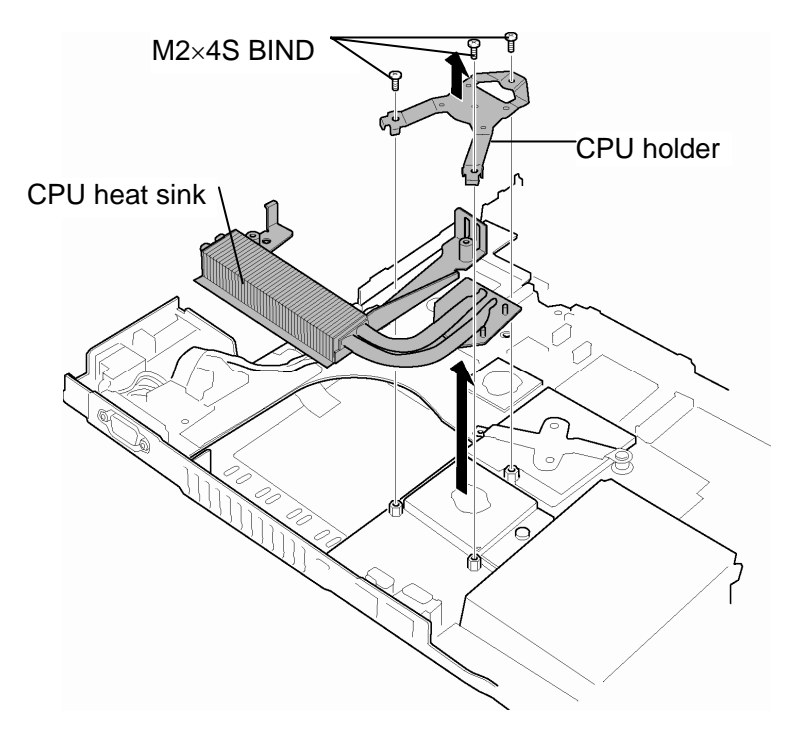

*Figure4-31 Removing the CPU holder* 

#### 3. Remove the **CPU heat sink**.

*CAUTION: When removing the heat sink, be careful not to damage the CPU under the fin.* 

4. Unlock the **CPU** by turning the **cam** counterclockwise on the CPU socket by 90 degrees with a flat-blade screwdriver.

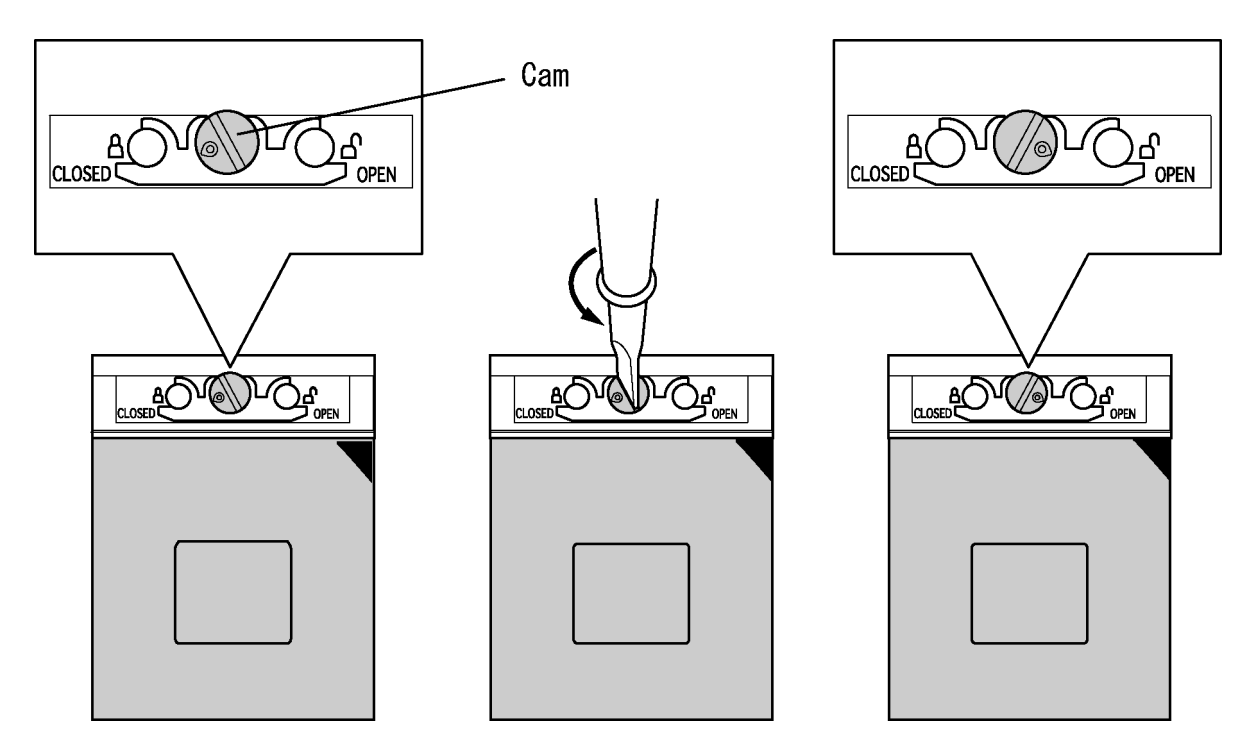

*Figure 4-32 Unlocking the CPU* 

5. Remove the **CPU**.

*CAUTION: When removing the CPU, lift it up right above. Otherwise, pins of CPU may be damaged.* 

### **Installing the CPU heat sink/CPU**

To install the CPU heat sink/CPU, follow the steps below and refer to Figure 4-31 to 4-34.

- 1. Make sure the **cam** is in the open position.
- 2. Seat the **CPU** in the CPU socket. Make sure the direction and position of CPU is correct to avoid damaging pins on the CPU.

*CAUTION: Place the CPU in such direction as shown below. (Pay attention to the position of the triangle mark on the CPU.)* 

3. Fix the **CPU** by turning the **cam** on the CPU socket by 90 degrees clockwise with a flat-blade screwdriver (in the order shown in the figure below).

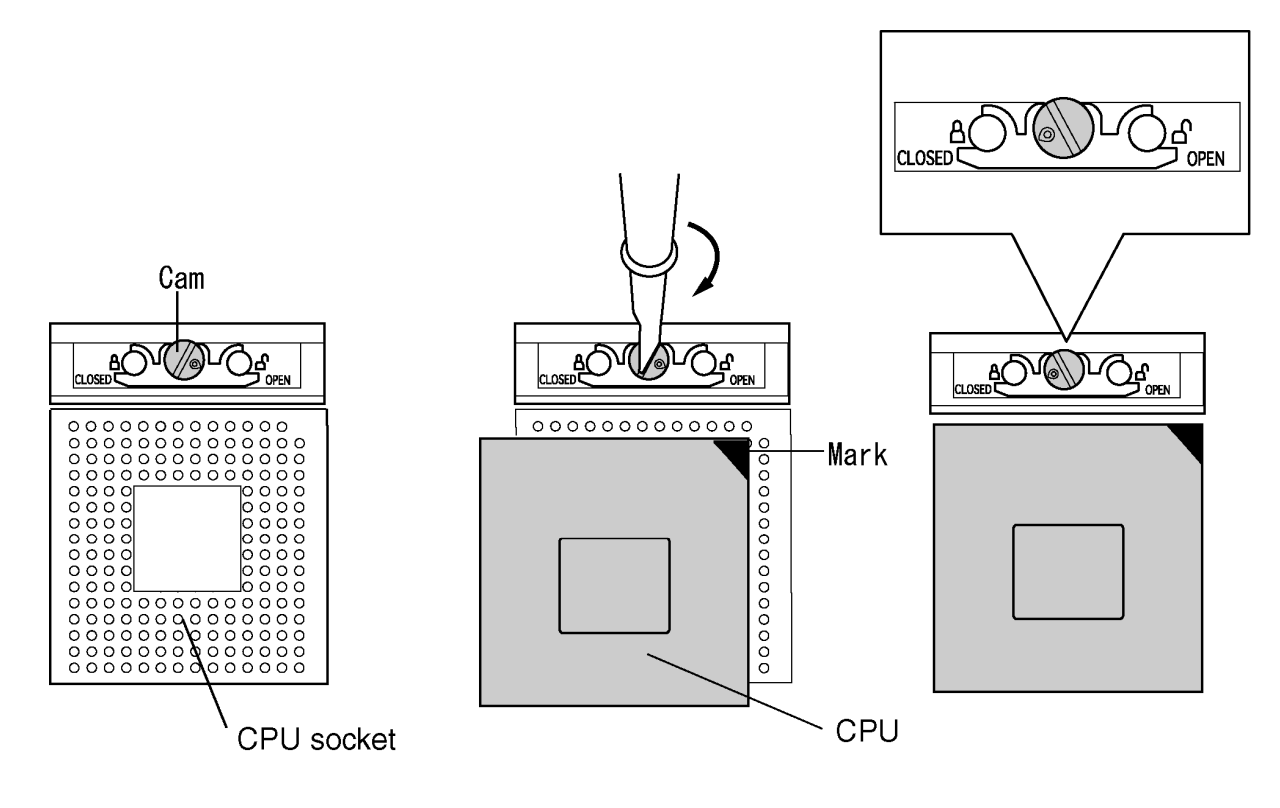

*Figure 4-33 Installing the CPU* 

4. Apply new **grease** on the CPU using a special syringe as shown in the following figure. Apply quarter of scale (0.25ml) of grease evenly on the CPU chip. When silicon grease is already applied to the CPU, wipe them off with a close in advance.

*CAUTION: When installing the CPU, apply new grease on the top of the CPU chip. When installing the fin, make sure the bottom of the fin covers the top of the CPU.*

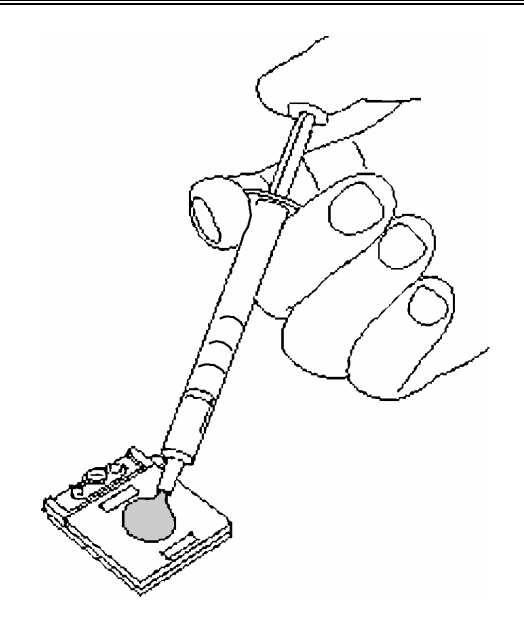

*Figure 4-34 Applying new grease* 

- 5. Install the **CPU heat sink**.
- 6. Place the **CPU holder** and secure it with the following **screws** in the order of the number marked on the holder.
	- $M2\times4S$  BIND screw  $\times3$

*CAUTION: Tighten the screws in the order of mark "1", "2" and "3" on the CPU holder.* 

## **4.19 Fan**

#### **Removing the Fan**

To remove the fan, follow the steps below and refer to Figure 4-35.

- 1. Remove the following **screws** securing the fan.
	- $M2.5 \times 4B$  FLAT HEAD screw  $\times 2$
- 2. Peel off the **glass tape** and disconnect the **fan cable** from the connector **CN8771** on the system board.
- 3. Remove the **fan** from the slot.

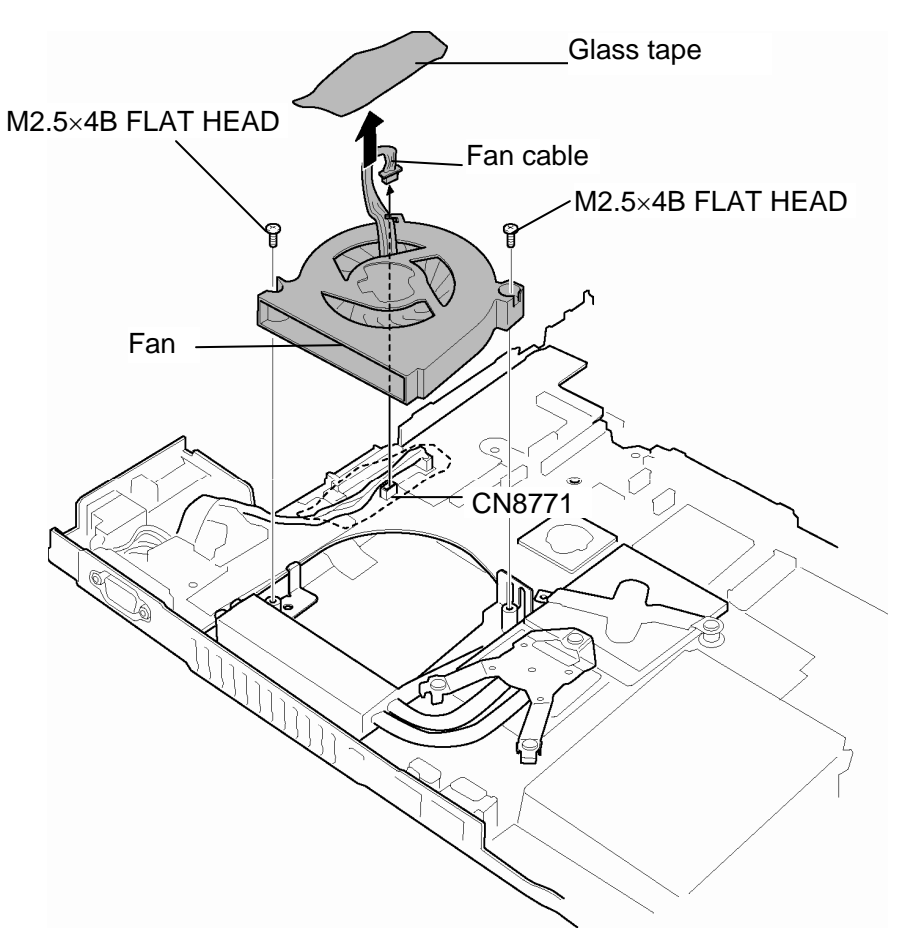

*Figure4-35 Removing the fan*
## **Installing the Fan**

To install the fan, follow the steps below and refer to Figure 4-35.

- 1. Install the **fan** to the slot.
- 2. Connect the **fan cable** to the connector **CN8771** on the system board.
- 3. Secure the fan cable with the **glass tape**.
- 4. Secure the fan with the following **screws**.
	- $M2.5 \times 4B$  FLAT HEAD screw  $\times 2$

# **4.20 System board/HDD cable/DC-IN jack**

#### **Removing the System board/HDD cable/DC-IN jack**

To remove the system board/HDD cable/DC-IN jack, follow the steps below and refer to Figure 4-36 to 4-39.

- 1. Remove the **HDD cable holder A** from the slot of the base assembly.
- 2. Remove **HDD cable** from the **HDD cable holder B**.
- 3. Peel off the **glass tape**.

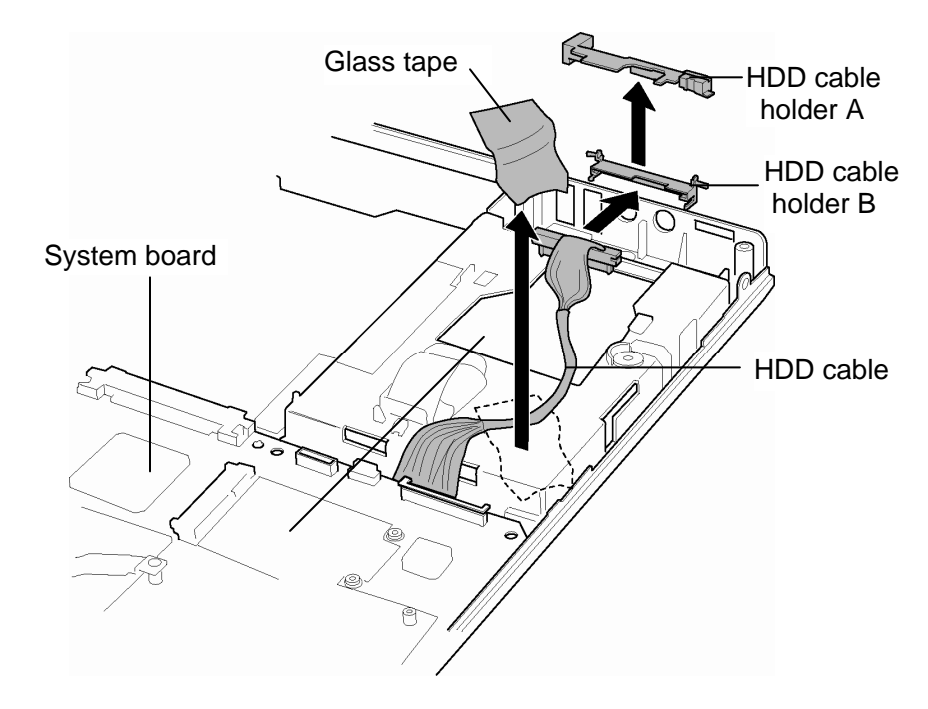

*Figure 4-36 Removing the system board/HDD cable/DC-IN jack (1)* 

4. Disconnect the **LAN cable** and **modem cable** from the connectors **CN4100** and **CN3011** on the system board.

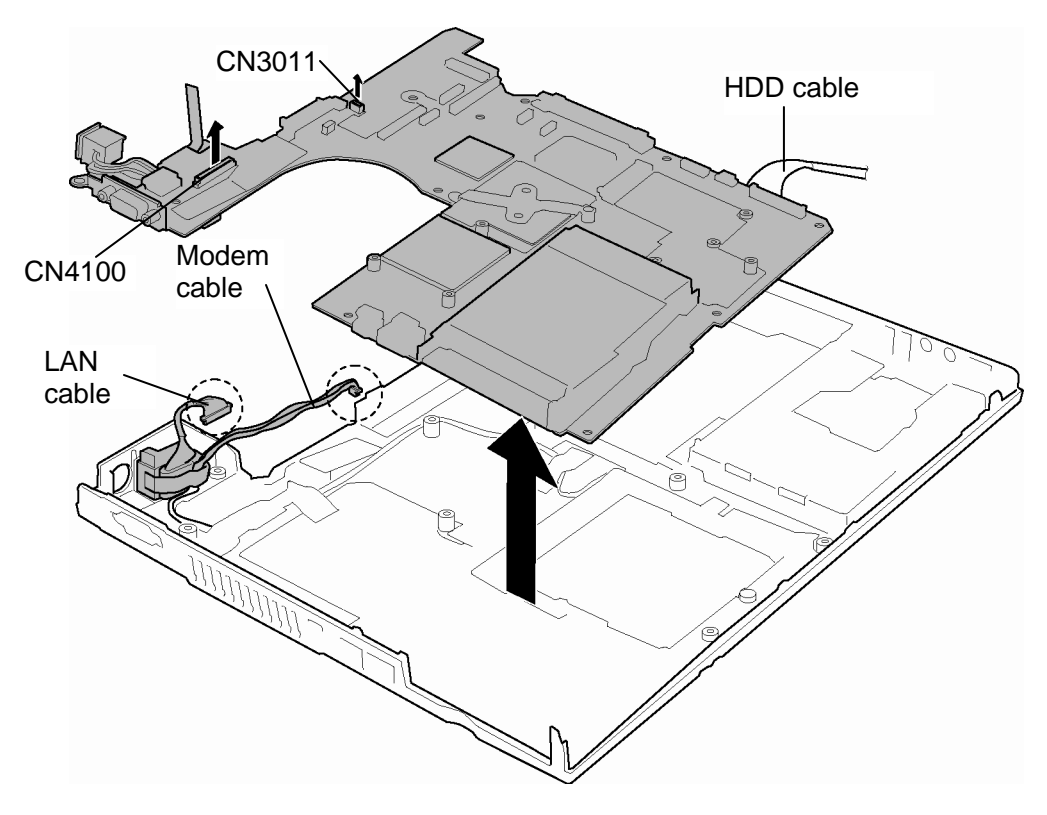

*Figure 4-37 Removing the system board/HDD cable/DC-IN jack (2)* 

- 5. Lift up the **system board** (with **DC-IN jack** and **HDD cable**).
- 6. Peel off the **Insulator** and disconnect the **HDD cable** from the connector **CN1850** on the back of the system board.

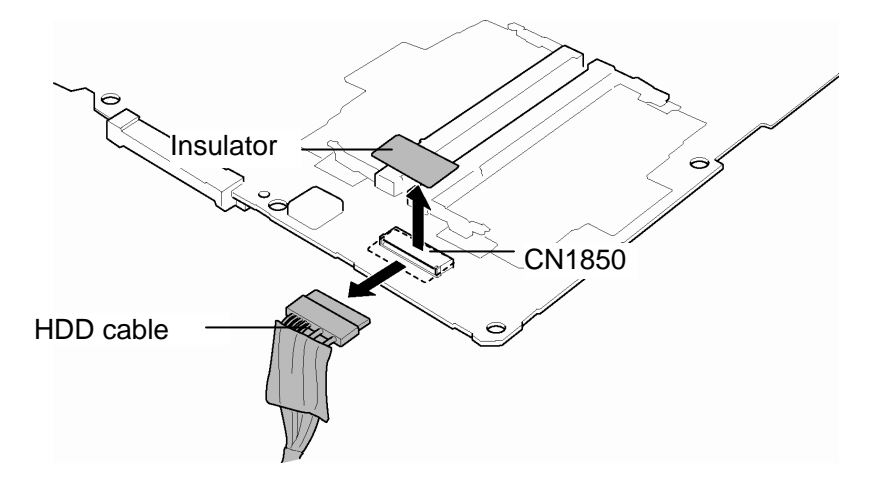

*Figure 4-38 Removing the system board/HDD cable/DC-IN jack (3)* 

7. Disconnect the **DC-IN jack cable** from the connector **CN8800** on the system board and remove the DC-IN jack from the slot.

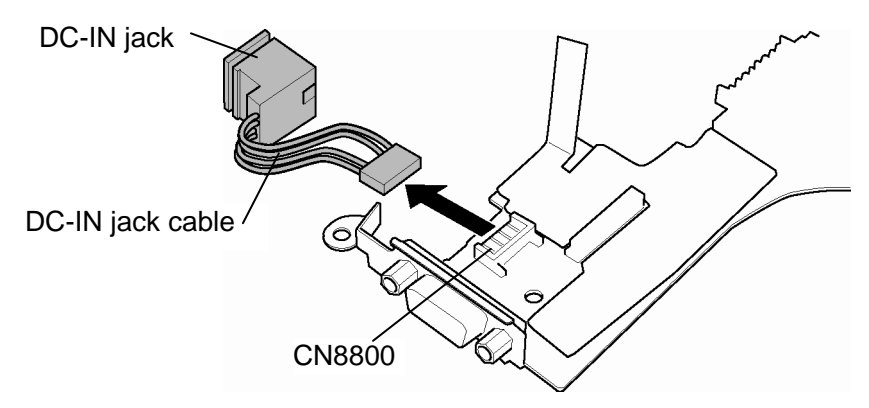

*Figure 4-39 Removing the system board/HDD cable/DC-IN jack (4)* 

### **Installing the System board/HDD cable/DC-IN jack**

To install the system board/HDD cable/DC-IN jack, follow the steps below and refer to Figure 4-36 to 4-39.

- 1. Connect the **DC-IN jack cable** to the connector **CN8800** on the system board.
- 2. Connect the **HDD cable** to the connector **CN1850** on the back of the system board and stick the **insulator** on the connector.
- 3. Install the **system board** to the base assembly.
- 4. Install the **DC-IN jack** to slot of the base assembly.
- 5. Connect the **LAN cable** and **modem cable** to the connectors **CN4100** and **CN3011** on the system board.
- 6. Place the **HDD cable** and stick the **glass tape** in place.
- 7. Set the **HDD cable** to the **HDD cable holder B**.
- 8. Install the **HDD cable holder B** (with the HDD cable) on the slot of the base assembly.
- 9. Install the **HDD cable holder A** on the slot of the base assembly.

## **4.21 LAN/Modem jack**

#### **Removing the LAN/Modem jack**

To remove the LAN/Modem jack, follow the steps below and refer to Figure 4-40.

- 1. Peel the **insulators** and **acetate tapes**.
- 2. Take out the **modem cable** and remove the **LAN/Modem jack** from the slot.

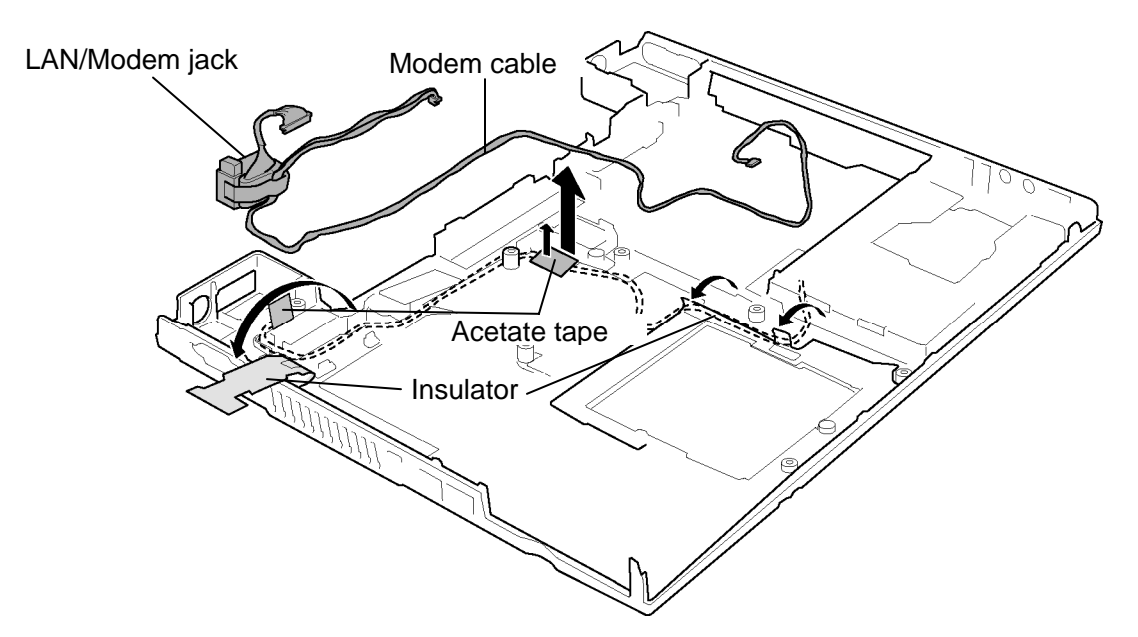

*Figure 4-40 Removing the LAN/Modem jack* 

#### **Installing the LAN/Modem jack**

To install the LAN/Modem jack, follow the steps below and refer to Figure 4-40.

- 1. Arrange the Modem cable along the guides.
- 2. Install the **LAN/Modem jack** in the slot of the base assembly.
- 3. Stick the **insulators** and **acetate tapes**.

## **4.22 PC card slot**

#### **Removing the PC card slot**

To remove the PC card slot, follow the steps below and refer to Figure 4-41.

- 1. Turn up the insulator on the back.
- 2. Remove the following **screws** and **PC card slot**.
	- $M2\times 3S$  S-THIN HEAD screw  $\times 2$
	- $M2\times 8S$  S-THIN HEAD screw  $\times 2$

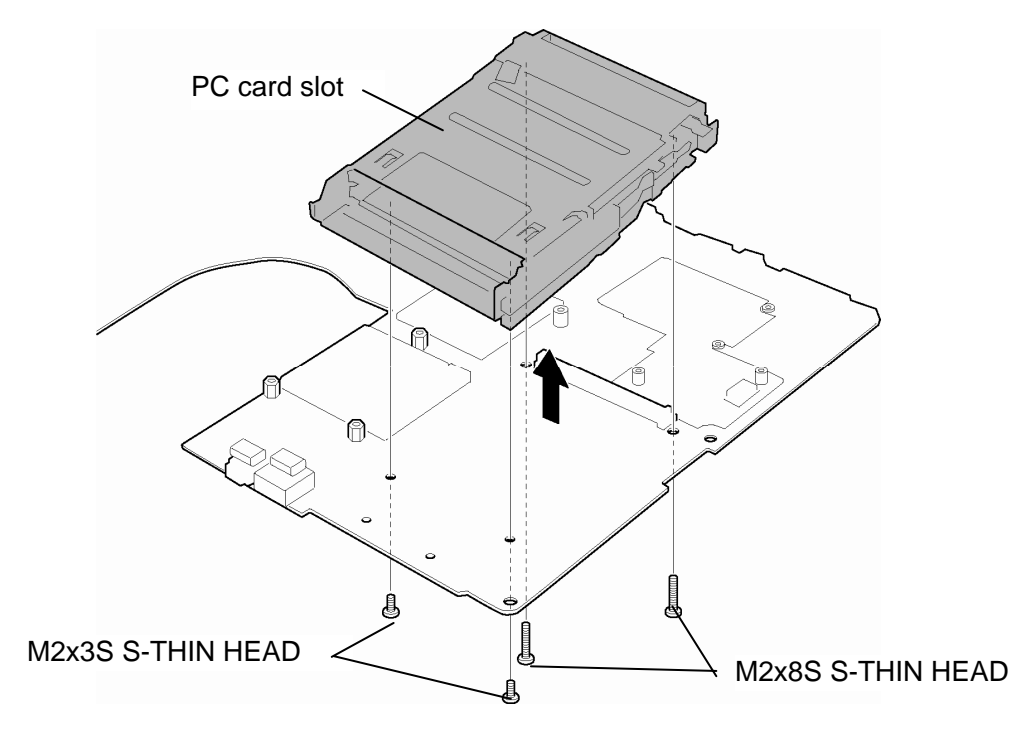

*Figure 4-41 Removing the PC card slot* 

#### **Installing the PC card slot**

To install the PC card slot, follow the steps below and refer to Figure 4-41.

- 1. Turn up the insulator on the back. .
- 2. Install the **PC card slot** and secure it with the following **screws**.
	- $M2\times 3S$  S-THIN HEAD screw  $\times 2$
	- $M2\times 8S$  S-THIN HEAD screw  $\times 2$

# **4.23 Battery lock/Battery latch/ODD latch**

### **Removing the Battery lock/Battery latch/ODD latch**

To remove the battery lock/battery latch/ODD latch, follow the steps below and refer to Figure 4-42.

- 1. Remove the **battery lock cap** from the bottom of the computer while unlatching.
- 2. Remove the **battery lock** from the base assembly.

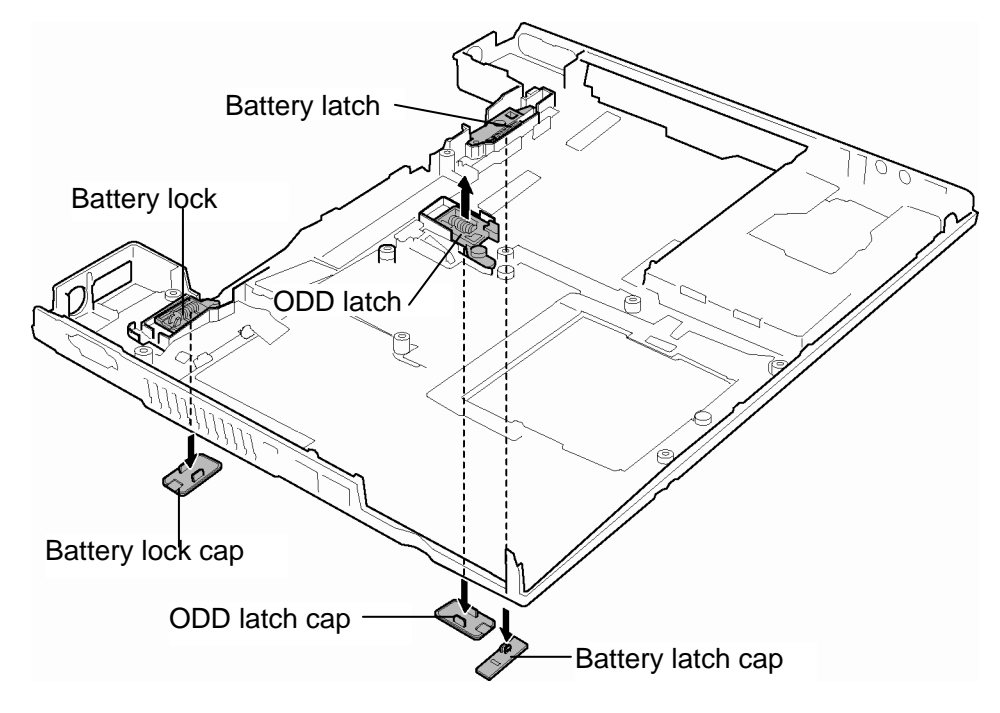

*Figure 4-42 Removing the battery lock* 

- 3. Remove the **battery latch cap** from the bottom of the computer while unlatching.
- 4. Remove the **battery latch** from the base assembly.
- 5. Remove the **ODD latch cap** from the bottom of the computer while unlatching.
- 6. Remove the **ODD latch** from the base assembly..

*CAUTION: When removing the battery lock, battery latch and ODD latch, do not miss the springs.* 

### **Installing the Battery lock/Battery latch/ODD latch**

To install the battery lock/battery latch/ODD latch, follow the steps below and refer to Figure 4-42.

- 1. Set the **spring** to the **ODD latch** and install them to the base assembly.
- 2. Push the **ODD latch cap** into the **ODD latch** from the bottom of the computer.
- 3. Set the **spring** to the **battery latch** and install them to the base assembly.
- 4. Push the **battery latch cap** into **battery latch** from the bottom of the computer.
- 5. Set the spring to the **battery lock** and install them to the base assembly.
- 6. Push the **battery lock cap** into **battery lock** from the bottom of the computer.

## **4.24 LCD unit/FL inverter**

#### **Removing the LCD unit/FL inverter**

To remove the LCD unit/FL inverter, follow the steps below and refer to Figure 4-43 to 4-46.

- 1. Remove the **keyboard holder**. (Refer to Figure 4-12 on page 4-22.)
- 2. Remove the **mask seals** (2 points), **mask rubbers** (2 points) and following **screws** securing the LCD mask.

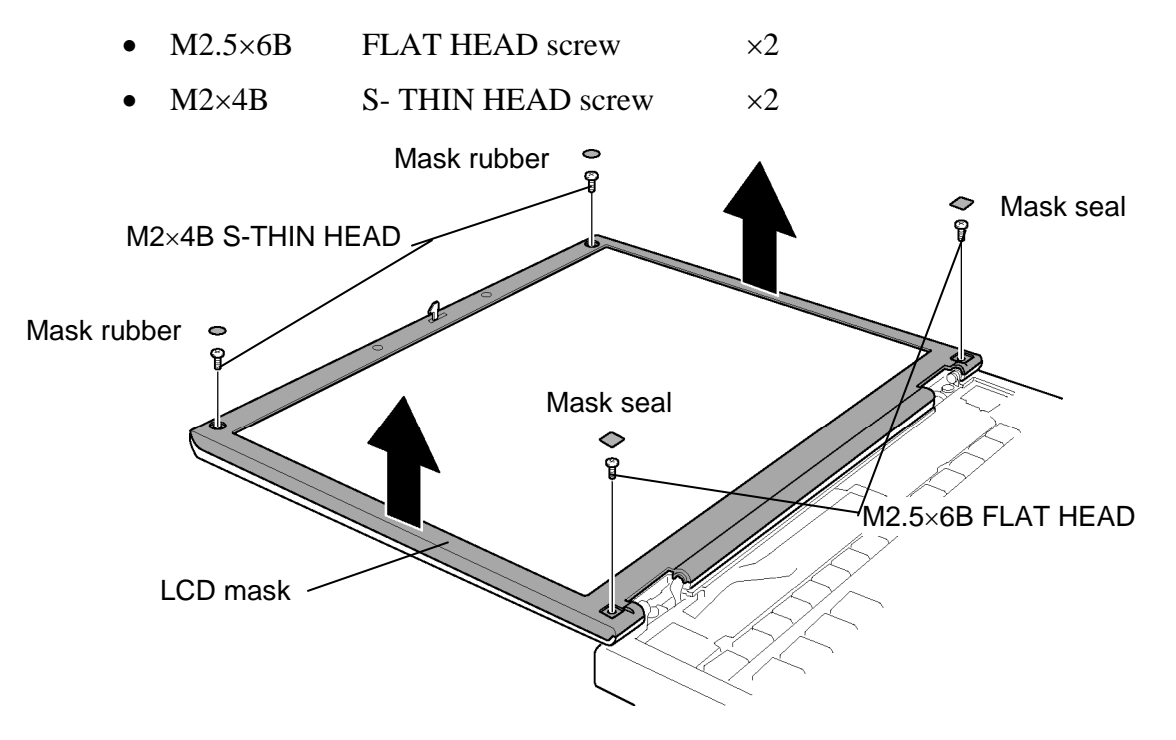

*Figure 4-43 Removing the mask seal, mask lubber and screw* 

- 3. Remove the **LCD mask** (stuck with a double-sided tape) while releasing the latches.
- 4. Peel the insulator on the connector of HV cable and disconnect the **FL cable** and **HV cable** from the FL inverter.

5. Remove the **FL inverter** while peeling off the double-sided tape.

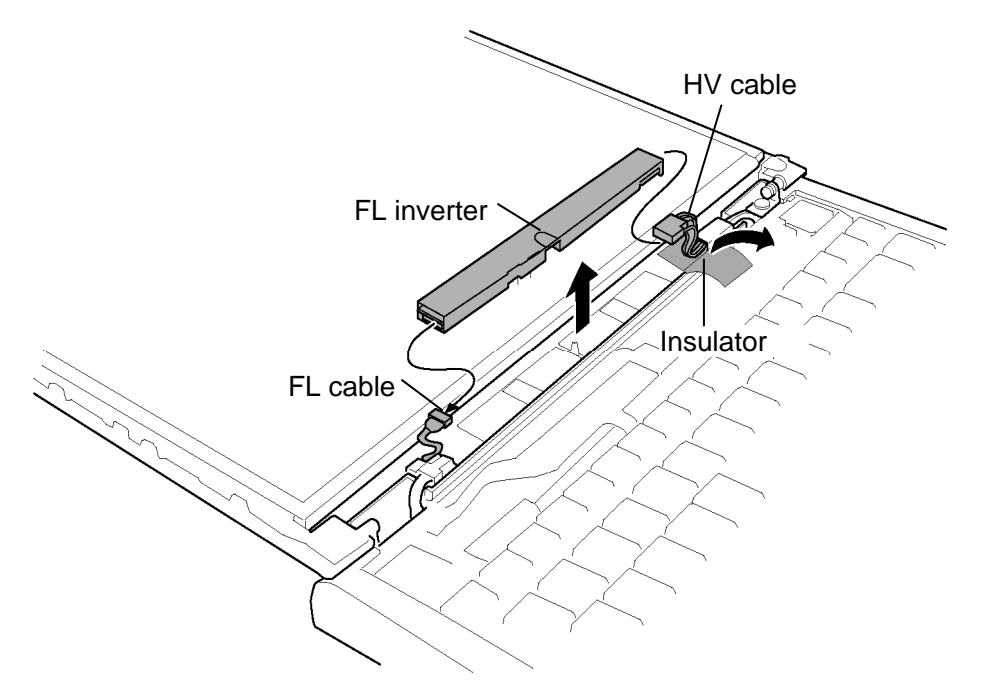

*Figure 4-44 Removing the FL inverter* 

6. Carefully lift up the top of the **LCD unit** to access the LCD cable.

*NOTE: When lifting up the top of the LCD unit, hold the corners of the LCD unit. The top edge of LCD unit is sensitive area.* 

- 7. Remove the **glass tape** securing the LCD cable.
- 8. Disconnect the **LCD cable** and remove the **LCD unit**.

*CAUTION: When removing the LCD cable, be careful not to damage the connector.* 

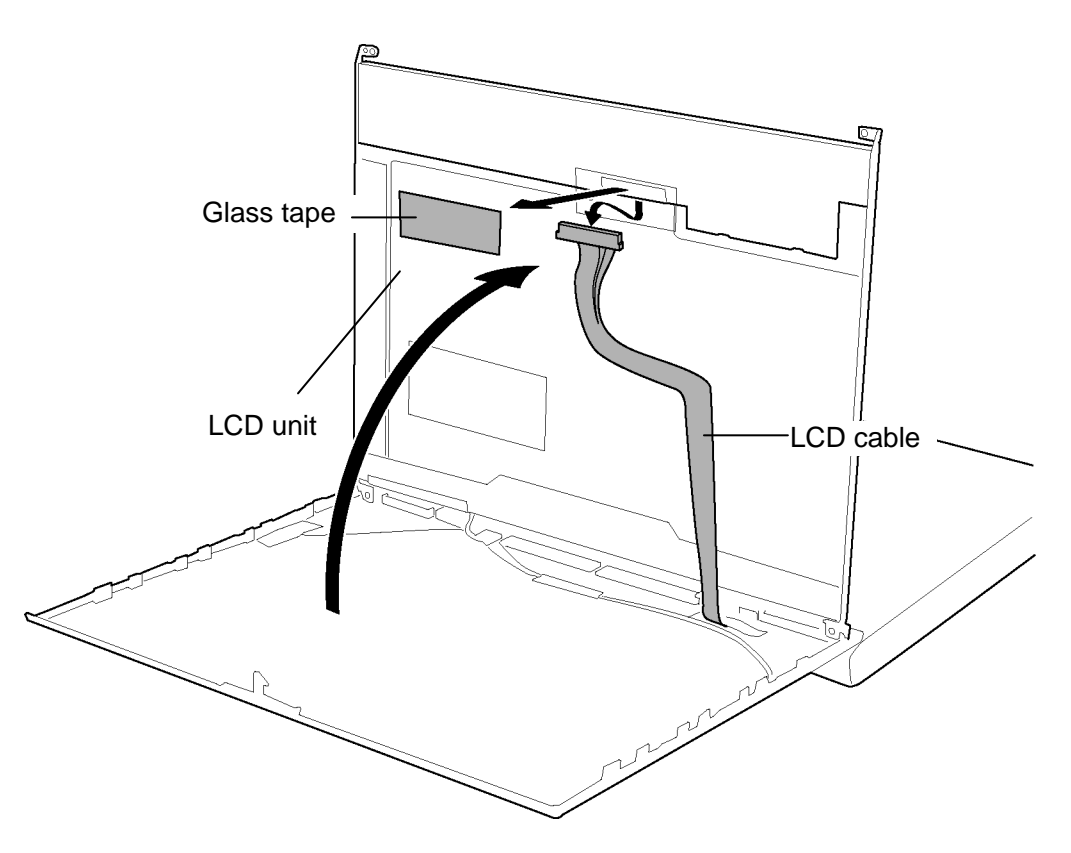

*Figure 4-45 Removing the LCD unit* 

9. Remove the following **screws** and two **LCD supports** from the LCD.

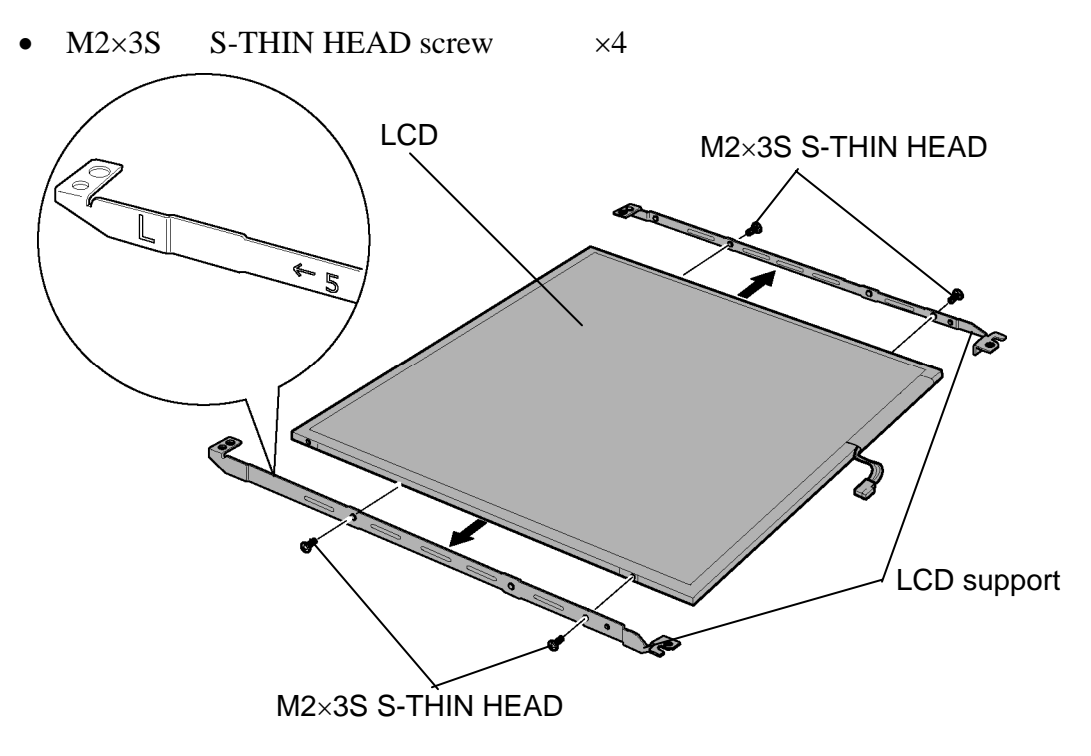

*Figure 4-46 Removing the LCD support* 

- *NOTE: 1) Be careful not to apply pressure to the ICs along the edge of LCD unit. The ICs are easily damaged.* 
	- *2) For environmental reasons, do not throw away a malfunctioning LCD unit (or FL). Please follow local ordinances or regulations for its disposal.*

## **Installing the LCD unit / FL inverter**

To install the LCD unit / FL inverter, follow the steps below and refer to Figure 4-43 to 4-46.

- 1. Set two **LCD supports** to the LCD and secure them with the following **screws**.
	- $M2\times 3S$  S-THIN HEAD screw  $\times 4$

*CAUTION: When installing the LCD support, do not mistake the left for the right and vice versa.* "L" for the left, "R" for the right and "UP" for the up of the *bracket are marked on the bracket.* 

- 2. Stand the LCD unit on the display cover and connect the **LCD cable** to the connector on the back of the LCD unit. Stick the **glass tape** on the LCD connector.
- 3. Install the **LCD unit** to the display cover.
- 4. Connect the **FL cable** and the **HV cable** to the FL inverter.
- 5. Install the **FL inverter** in place while sticking to the double-sided tape.
- 6. Stick the **insulator** on the connector of HV cable.
- 7. Install the **LCD mask** (with double-sided tape) while hooking the latches.
- 8. Secure the LCD mask with the following **screws**.
	- $M2.5\times6B$  FLAT HEAD screw  $\times2$
	- $M2\times4B$  S-THIN HEAD screw  $\times2$
- 9. Stick the **mask seals** (2 points) and **mask rubbers** (2 points).

# **4.25 Touch pad**

#### **Removing the Touch pad**

To removing the touch pad, follow the steps below and refer to Figure 4-47.

- 1. Remove the following **screws** securing the touch pad assembly from the back.
	- $M2.5 \times 4B$  FLAT HEAD screw  $\times 2$
- 2. Remove the **touch pad cover** while releasing the latches.
- 3. Remove the **touch pad assembly** from the slot.

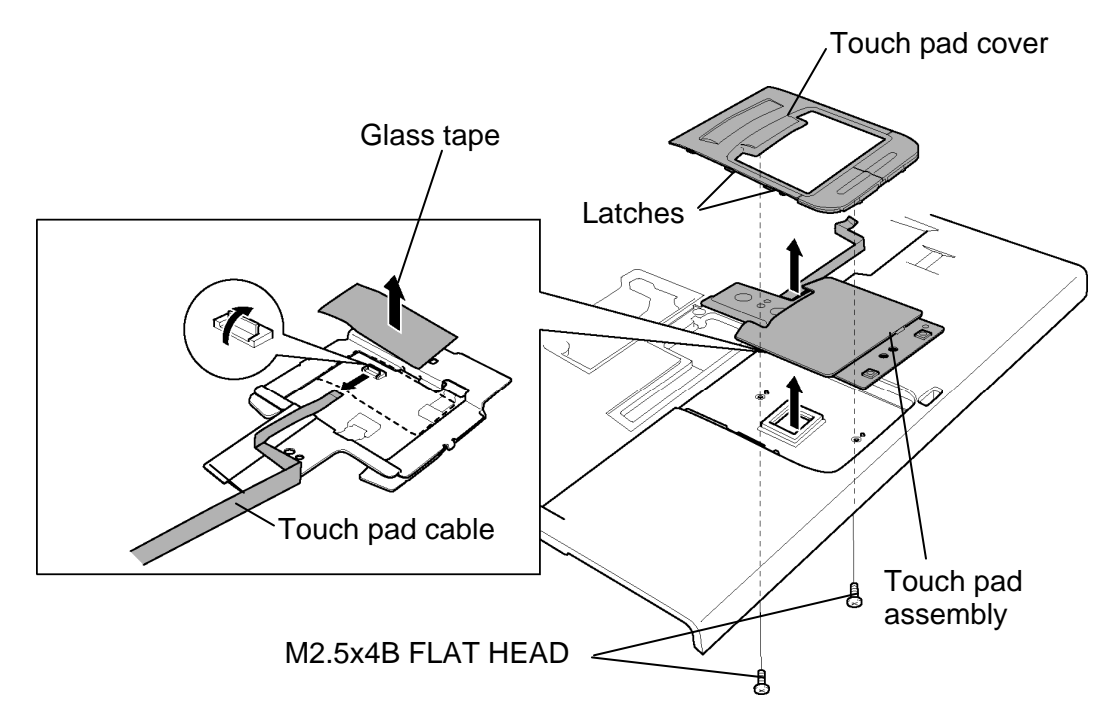

*Figure 4-47 Removing the touch pad assembly* 

- 4. Turn the touch pad face down and peel off the **glass tape** on the connector of touch pad cable.
- 5. Disconnect the **touch pad cable** from the connector on the touch pad.

### **Installing the Touch pad**

To install the touch pad, follow the steps below and refer to Figure 4-47.

- 1. Connect the **touch pad cable** to the connector on the touch pad and stick the **glass tape**.
- 2. Install the **touch pad assembly** to the slot.
- 3. Install **touch pad cover** while engaging the latches.
- 4. Secure the touch pad assembly with the following **screws**.
	- $M2.5 \times 4B$  FLAT HEAD screw  $\times 2$

# **4.26 Finger print sensor board**

#### **Removing the Finger print sensor board**

To remove the finger print sensor board, follow the steps below and refer to Figure 4-48.

- 1. Remove the **speaker cable** from the guides.
- 2. Peel off the **glass tape** on the finger print sensor cable**.**
- 3. Lift up the tip of **bracket** while releasing the latch and remove it.
- 4. Lift up the tip of **finger print sensor board** while releasing the latch and slide it to remove.
- 5. Disconnect the **finger print sensor cable** from the connector on the finger print sensor board.

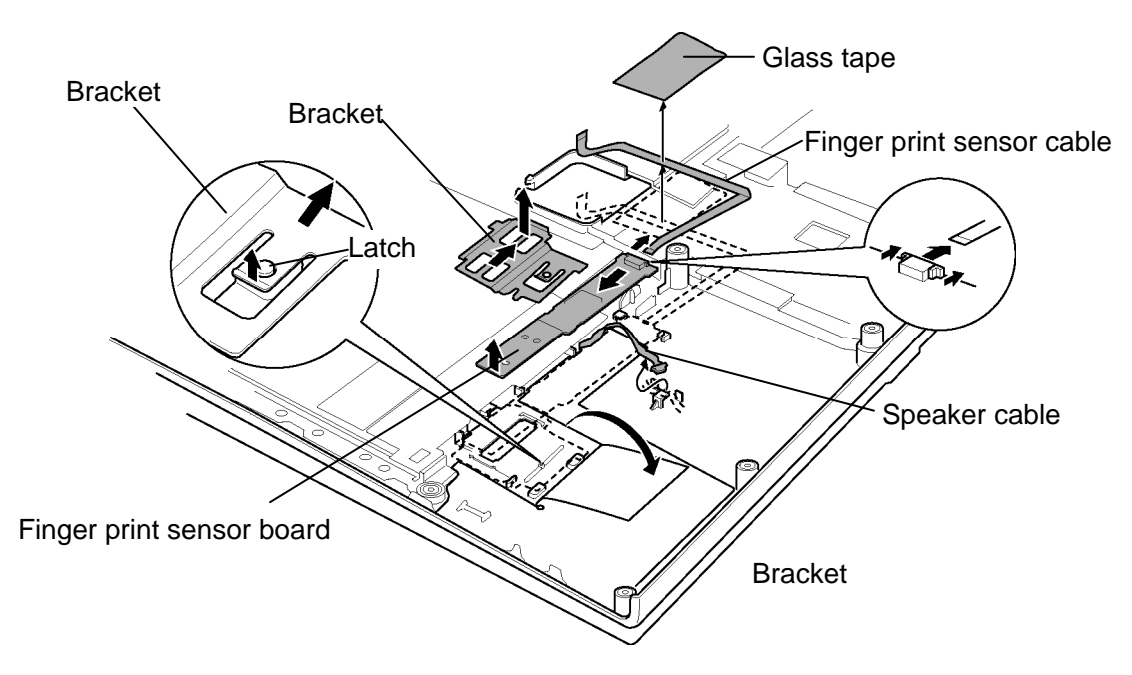

*Figure 4-48 Removing the finger print sensor board* 

#### **Installing the Finger print sensor board**

To install the finger print sensor board, follow the steps below and refer to Figure 4-48.

- 1. Connect the **finger print sensor cable** to the connector on the finger print sensor board.
- 2. Place the **finger print sensor board** in place while inserting the connecter side into the guide.
- 3. Place the **bracket** while sliding it into the guide.
- 4. Stick the **glass tape** on the finger print sensor cable**.**
- 5. Pass the **speaker cable** through the guides.

# **4.27 Bluetooth module**

#### **Removing the Bluetooth module**

To remove the Bluetooth module, follow the steps below and refer to Figure 4-49.

*CAUTION: Do not try to remove the Bluetooth module with the computer turned on. You can damage the computer or Bluetooth module. Do not touch the connectors on the Bluetooth module on the computer. Debris on the connectors may cause Bluetooth access problems.* 

- 1. Disconnect the **Bluetooth antenna cable** from the Bluetooth module using an antenna coaxial cable disconnector.
- 2. Remove the **Bluetooth module** from the slot.
- 3. Disconnect the **Bluetooth cable** from the connector on the Bluetooth module.

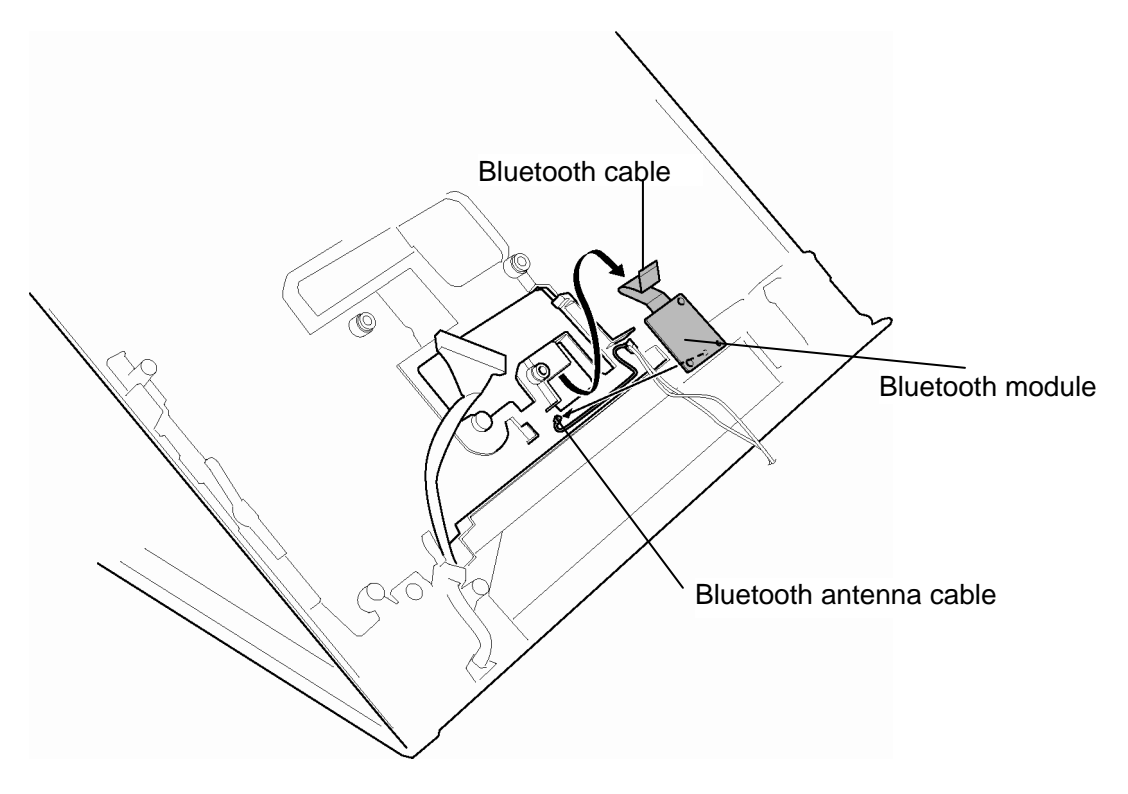

*Figure4-49 Removing the Bluetooth module* 

## **Installing the Bluetooth module**

To install the Bluetooth module, follow the steps below and refer to Figure 4-49.

- 1. Connect the **Bluetooth cable** to the connector on the Bluetooth module.
- 2. Install the **Bluetooth module** to the slot.
- 3. Connect the **Bluetooth antenna cable** to the Bluetooth module.

## **4.28 Hinge**

#### **Removing the Hinge**

To remove the hinge, follow the steps below and refer to Figure 4-50-a to 4-53.

1. Remove the **LCD cable holder A** while releasing the latch.

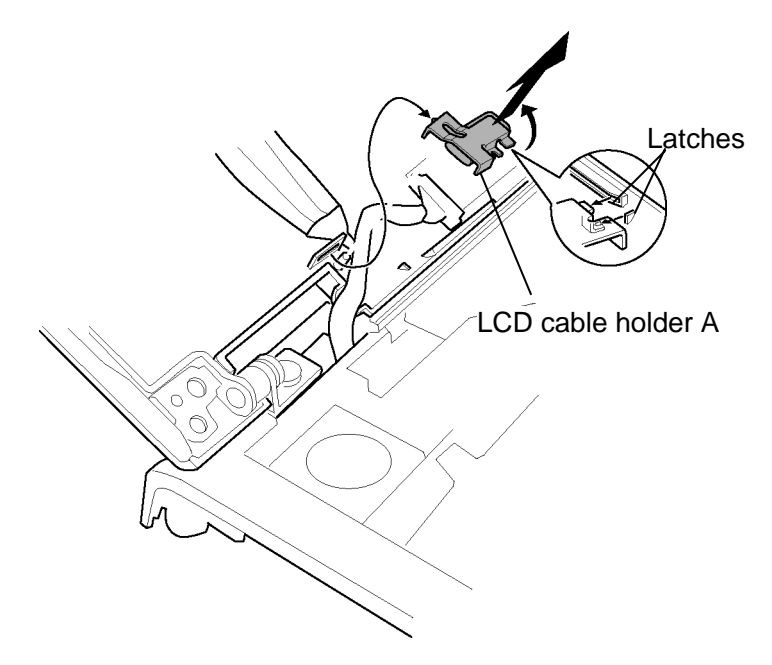

*Figure 4-50-a Removing the LCD cable holder* 

- 2. Remove the following **screws**.
	- M2.5x3B S-THIN HEAD screw  $\times 2$
	- M2.5x4B FLAT HEAD screw  $\times 2$
- 3. Remove the **hinge** from the top cover.

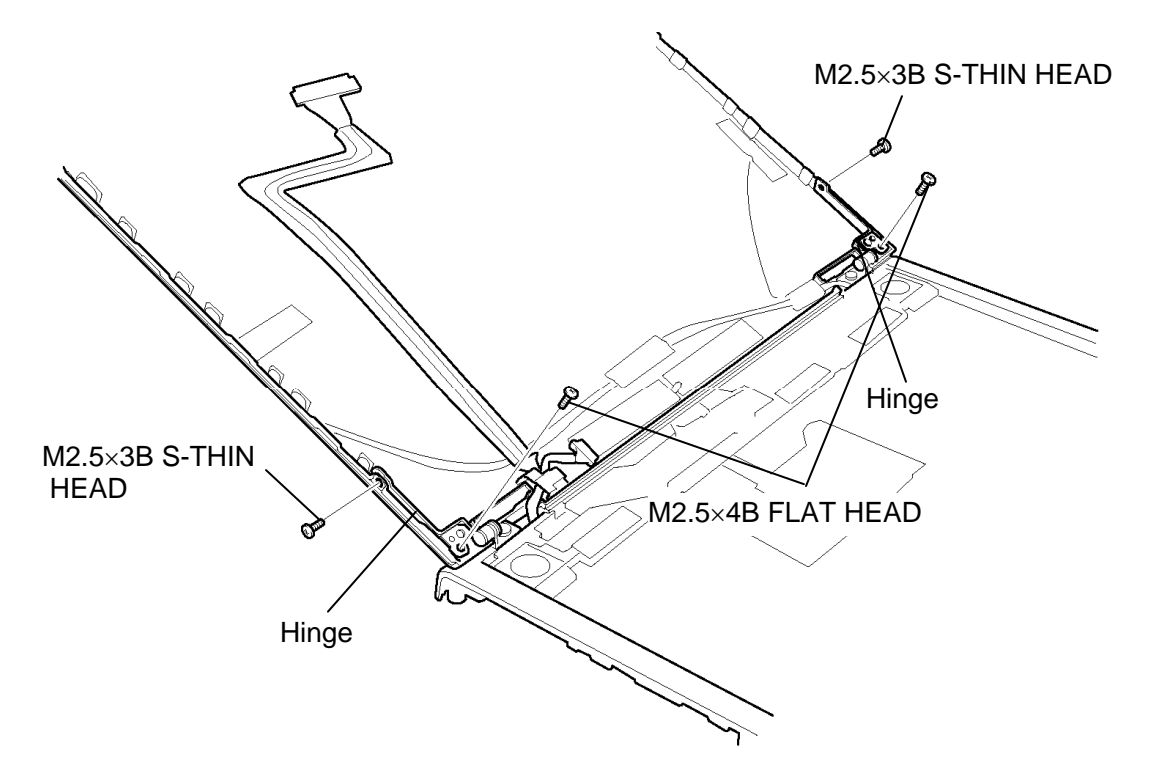

*Figure 4-50-b Removing the hinge from top cover* 

- 4. Peel of the **insulator** on the middle frame.
- 5. Remove the **wireless LAN and Bluetooth cables** from the **guides** of the hinge on the back.
- 6. Pull out the **wireless LAN** and **Bluetooth cables** from the hole.

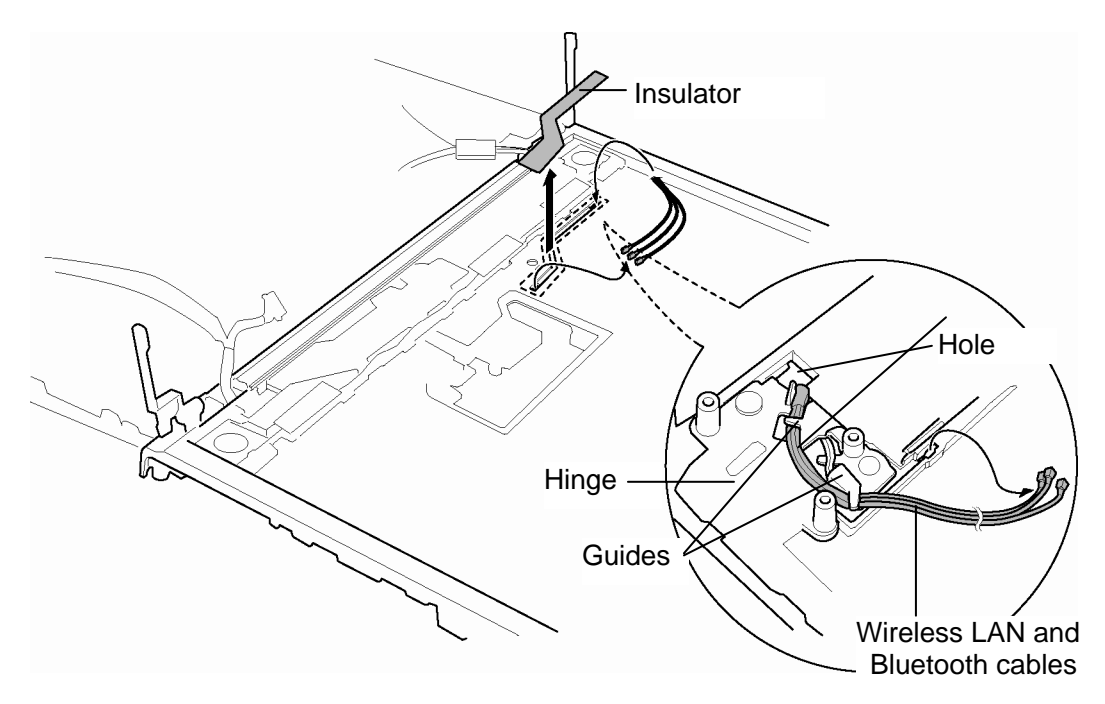

*Figure 4-51 Removing the LCD cable* 

- 7. Remove the **LCD cable holder B** while releasing the latch.
- 8. Remove the following **screw** and **earth plate**.
	- $M2\times4B$  S-THIN HEAD screw  $\times1$
- 9. Remove the following **screw** securing the hinge (left).
	- $M2.5 \times 4S$  Tapping screw  $\times 1$
- 10. Remove the **hinge** (left) while sliding and turning it.
- 11. Pull out the **LCD cable** from the hole.

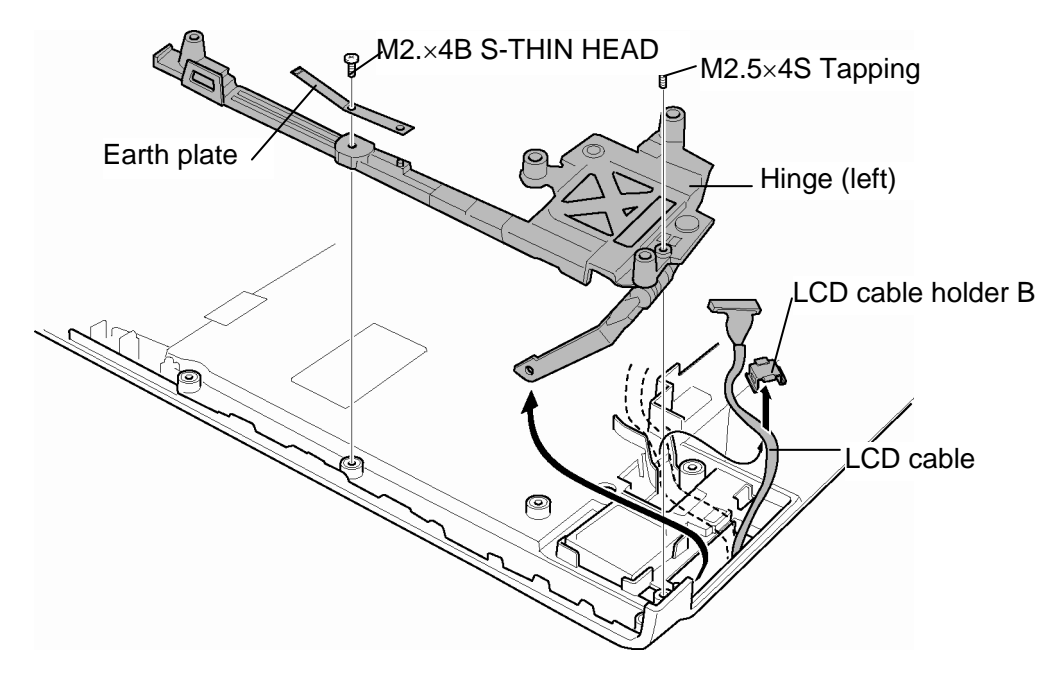

*Figure 4-52 Removing the hinge* 

- 12. Peel off the **insulator** and remove the following **screw** securing the hinge (right).
	- $M2.5 \times 4S$  Tapping screw  $\times 1$

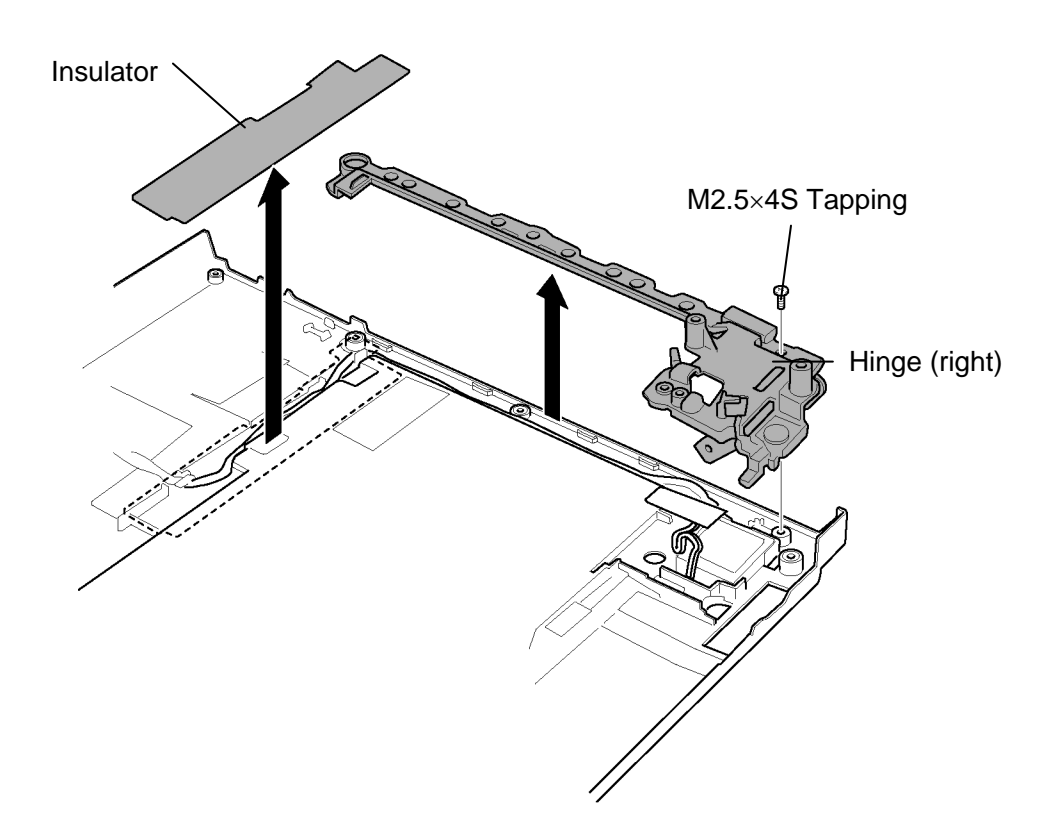

*Figure 4-53 Removing the hinge* 

## **Installing the Hinge**

To install the hinge, follow the steps below and refer to Figure 4-50-a to 4-53.

- 1. Install the **hinge** (right) and secure it with the following **screw**.
	- $M2.5 \times 4S$  Tapping screw  $\times 1$
- 2. Stick the **insulator** in place.
- 3. Pass the **LCD cable** through the hole and seat it in place.
- 4. Install the **hinge** (left) and secure it with the following **screw**.
	- $M2.5 \times 4S$  Tapping screw  $\times 1$
- 5. Install the **earth plate** and secure it with the following **screw**.
	- $M2\times4B$  S-THIN HEAD screw  $\times1$
- 6. Install the **LCD cable holder B** while engaging the latches.
- 7. Pass the **wireless LAN** and **Bluetooth cables** along the **guides** on the hinge.
- 8. Pass the wireless LAN and Bluetooth cables through the hole.
- 9. Stick the **insulator**.
- 10. Set the **hinge** on the top cover and secure with following **screws**.
	- $M2.5x3B$  S-THIN HEAD screw  $\times 2$
	- $M2.5x4B$  FLAT HEAD screw  $\times 2$
- 11. Install **LCD cable holder A** while setting the latch.

## **4.29 Speaker**

#### **Removing the Speaker**

To remove the speaker, follow the steps below and refer to Figure 4-54.

- 1. Take out the **speaker cable** and right **speaker** from the slot. (The speaker cable is stuck to the base at one point with a **double-sided tape**)
- 2. Peel off three insulators and remove the left **speaker** from the slot.

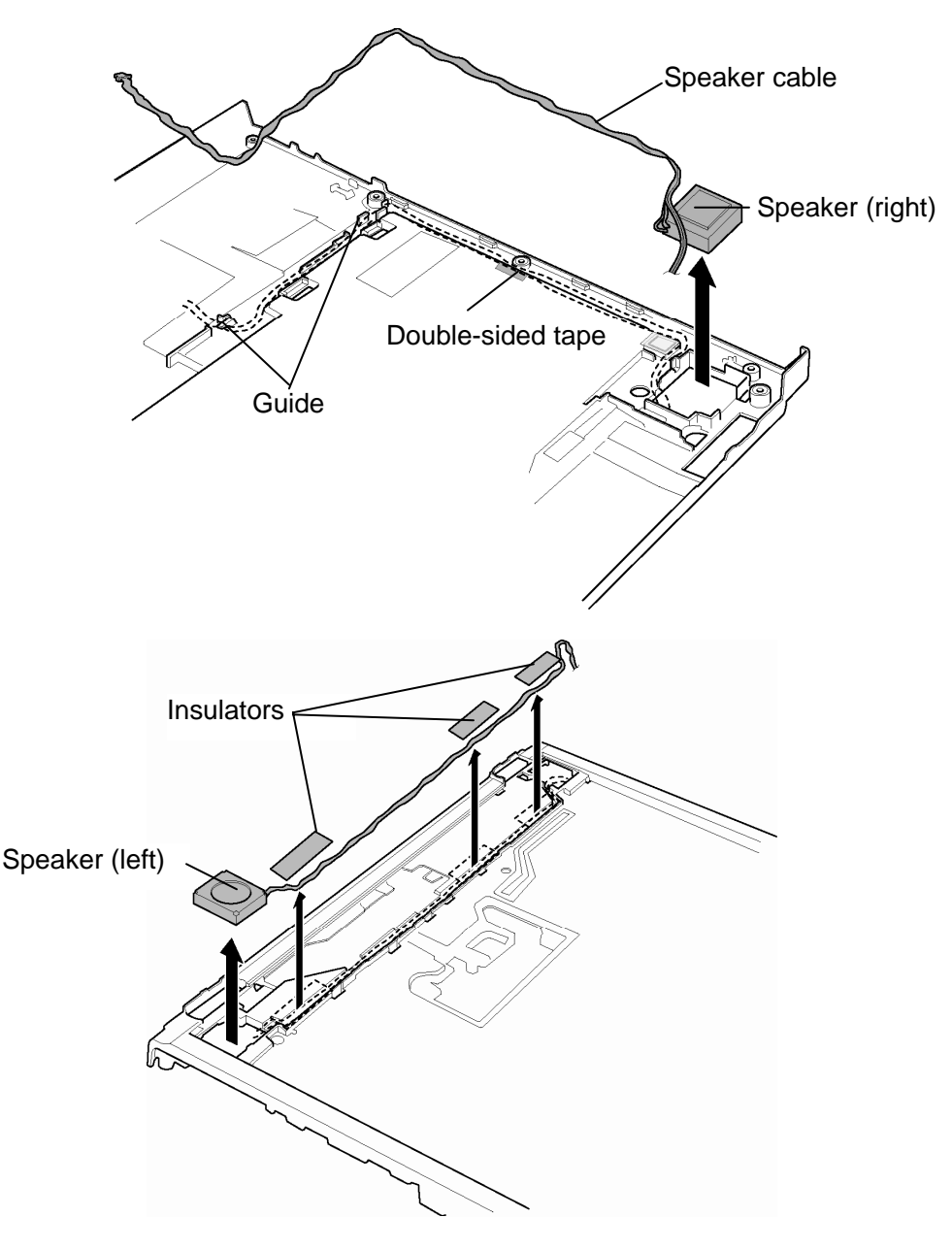

*Figure 4-54 Removing the speakers* 

## **Installing the Speaker**

To install the speaker, follow the steps below and refer to Figure 4-54.

- 1. Install the left **speaker** into the slots and pass the **speaker cables** along the **guides**.
- 2. Install the right **speaker** and pass the **speaker cable** in place.
- 3. Stick three **insulators**.

# **4.30 Wireless LAN antenna/Bluetooth antenna**

#### **Removing the Wireless LAN antenna/Bluetooth antenna**

To remove the wireless LAN antenna/Bluetooth antenna, follow the steps below and refer to Figure 4-55.

- 1. Remove the nine **acetate tapes** securing the wireless LAN antenna cables and Bluetooth antenna cable.
- 2. Remove the **wireless LAN antennas** and **Bluetooth antenna** from the slot of the display assembly.

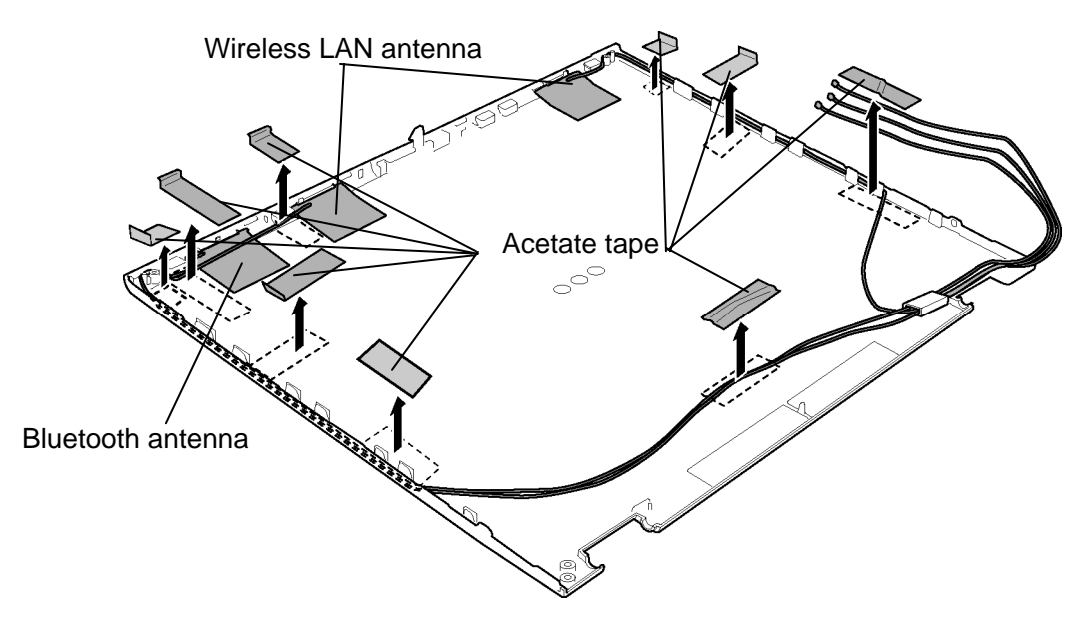

*Figure 4-55 Removing the wireless LAN/Bluetooth antenna* 

## **Installing the Wireless LAN antenna/Bluetooth antenna**

To install the wireless LAN antenna/Bluetooth antenna, follow the steps below and refer to Figure 4-55.

- 1. Install the **wireless LAN antennas** and **Bluetooth antenna** on the display assembly in place.
- 2. Stick nine **acetate tapes** to secure the wireless LAN antenna cables and Bluetooth antenna cable.

# **4.31 LCD cover latch**

#### **Removing the LCD cover latch**

To remove the LCD cover latch, follow the steps below and refer to Figure 4-56.

- 1. Remove the **LCD cover cap** while pushing **three latches** from the LCD cover latch side.
- 2. Remove the **LCD cover latch**. Be careful not lose the **spring**.

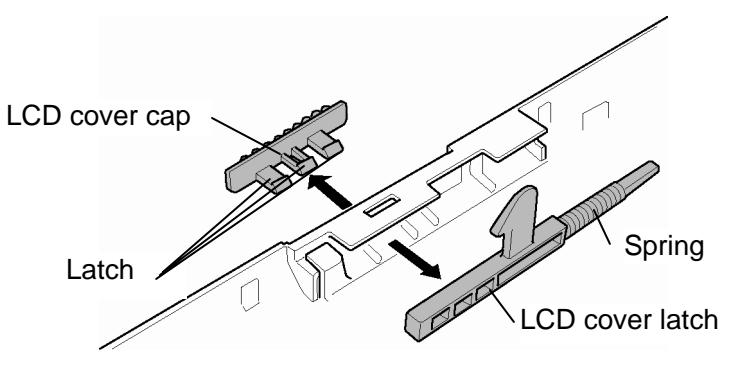

*Figure 4-56 Removing the LCD cover latch* 

## **Installing the LCD cover latch**

To install the LCD cover latch, follow the steps below and refer to Figure 4-56.

- 1. Install the **LCD cover latch** in place of the top cover. Be careful not lose the **spring**.
- 2. Set the **LCD cover cap** and push it until the latches are engaged.

# **4.32 Fluorescent Lamp**

This system uses LCD modules from the following suppliers. The procedure for replacing the fluorescent lamp is different for each LCD module. Refer to the appropriate procedure.

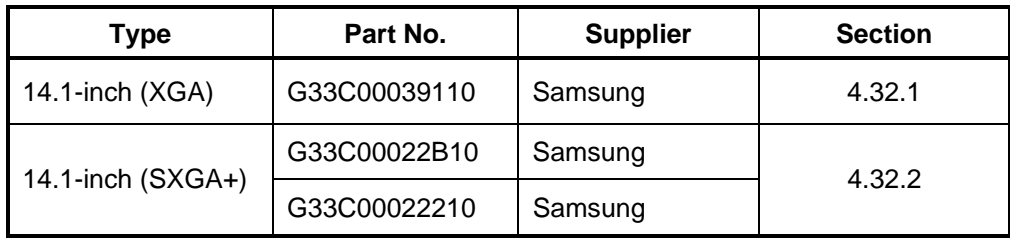

*NOTE: - When working with a LCD module, always use a flat, grounded table.* 

- *Handle the backlight unit in the environment without dust, such as on the clean bench. Keep the worktable free from any screws or other material that may scratch the LCD surface.*
- *Use an anti-static or protective sheet.*
- *When replacing the FL unit, cover with a finger protector or similar to prevent soiling or scratching the LCD panel.*
- *Be careful when handling the lamp. Excessive force may break the lamp.*
- *Be careful not to soil or deform the lamp reflector.*
- *Make sure that the power of the LCD module is turned off before connecting or disconnecting cables and connectors.*

### **4.32.1 Replacing the 14.1-inch XGA Samsung Fluorescent Lamp**

*CAUTION: When replacing the fluorescent lamp, wear finger covers or gloves to avoid contaminating or damaging the LCD panel. Be careful not to let dust or other foreign substance into the module.* 

#### **Disassembling the 14.1-inch XGA Samsung Fluorescent Lamp**

To disassemble the 14.1-inch XGA Samsung fluorescent lamp, follow the steps below and refer to Figure 4-57 to 4-60.

1. Remove the PCB cover COF cover .

*CAUTION: Handle with care not to damage the COF of S/D ICs.* 

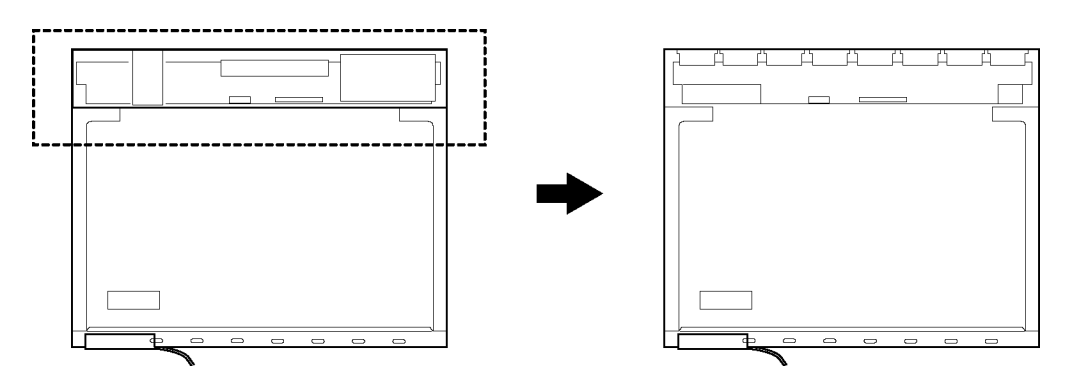

*Figure 4-57 Replacing Samsung fluorescent lamp (XGA) (1)* 

2. Remove the white tape and Al (aluminum) tape.

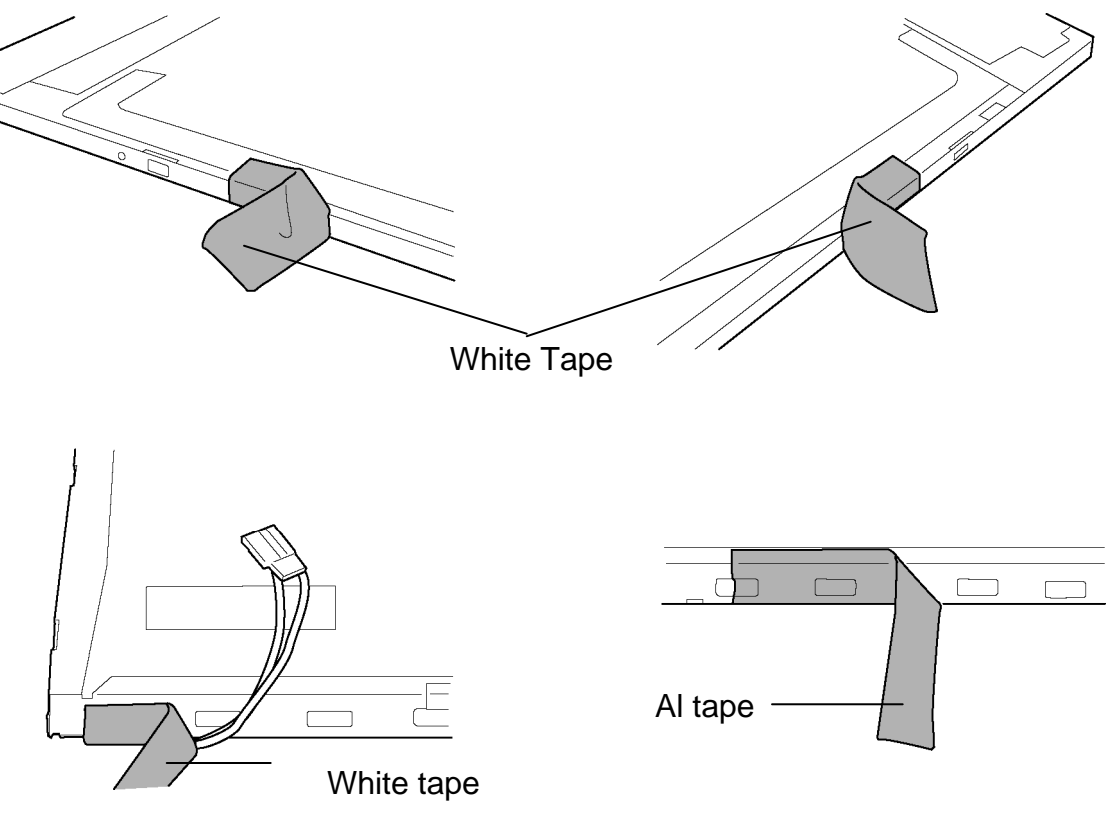

*Figure 4-58 Replacing Samsung fluorescent lamp (XGA) (2)* 

3. Separate top chassis and the mold frame.

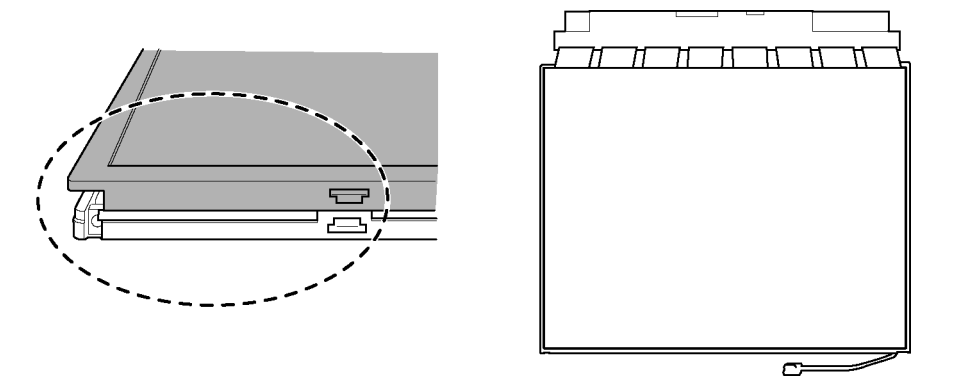

*Figure 4-59 Replacing Samsung fluorescent lamp (XGA) (3)* 

4. Separate the panel assembly and the backlight assembly.

*CAUTION: Handle with care not to damage the COF of S/D ICs.* 

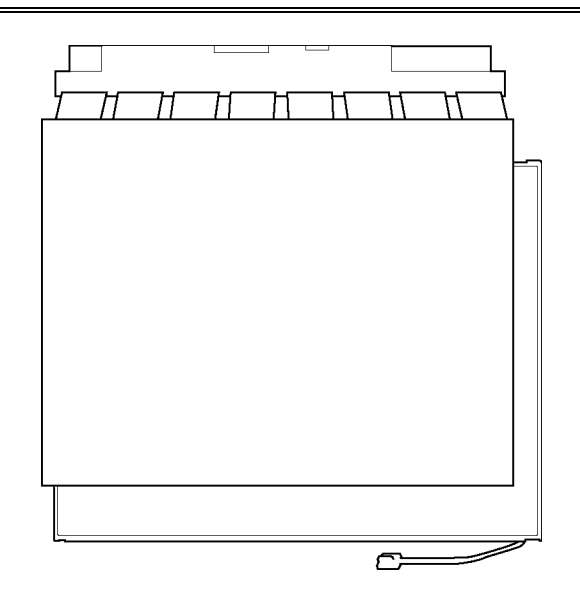

*Figure 4-60 Replacing Samsung fluorescent lamp (XGA) (4)* 

## **Assembling the 14.1-inch XGA Samsung Fluorescent Lamp**

To assemble the 14.1-inch XGA Samsung fluorescent lamp, follow the opposite steps for disassemble.

## **4.32.2 Replacing the 14.1-inch SXGA+ Samsung Fluorescent Lamp**

*CAUTION: When replacing the fluorescent lamp, wear finger covers or gloves to avoid contaminating or damaging the LCD panel. Be careful not to let dust or other foreign substance into the module.* 

To replace the 14.1-inch SXGA+ Samsung fluorescent lamp, follow the steps below and refer to figures 4-61 to 4-64.

1. Remove the PCB cover and CFO cover.

*CAUTION: Handle with care not to damage TAB.* 

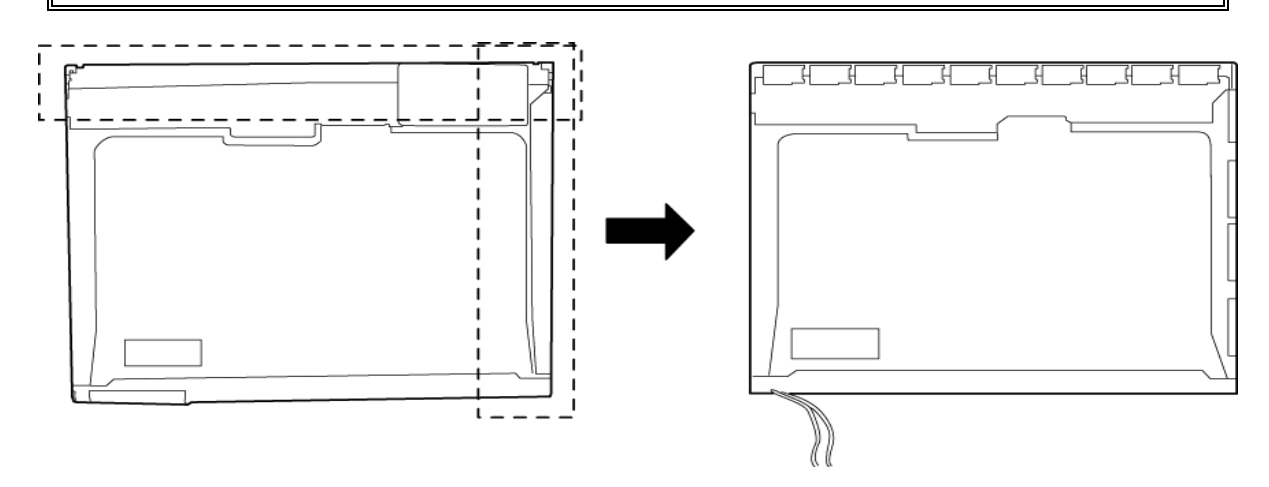

*Figure 4-61 Replacing Samsung fluorescent lamp (SXGA+) (1)*
2. Remove the lamp-wire tape and Al tape.

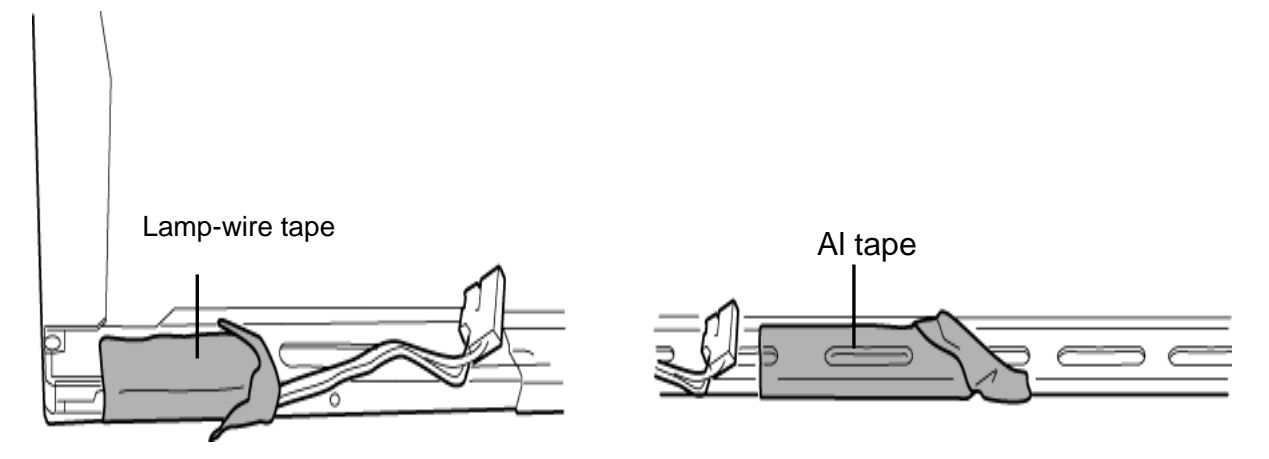

*Figure 4-62 Replacing Samsung fluorescent lamp (SXGA+) (2)* 

3. Remove the two screws from the PCB.

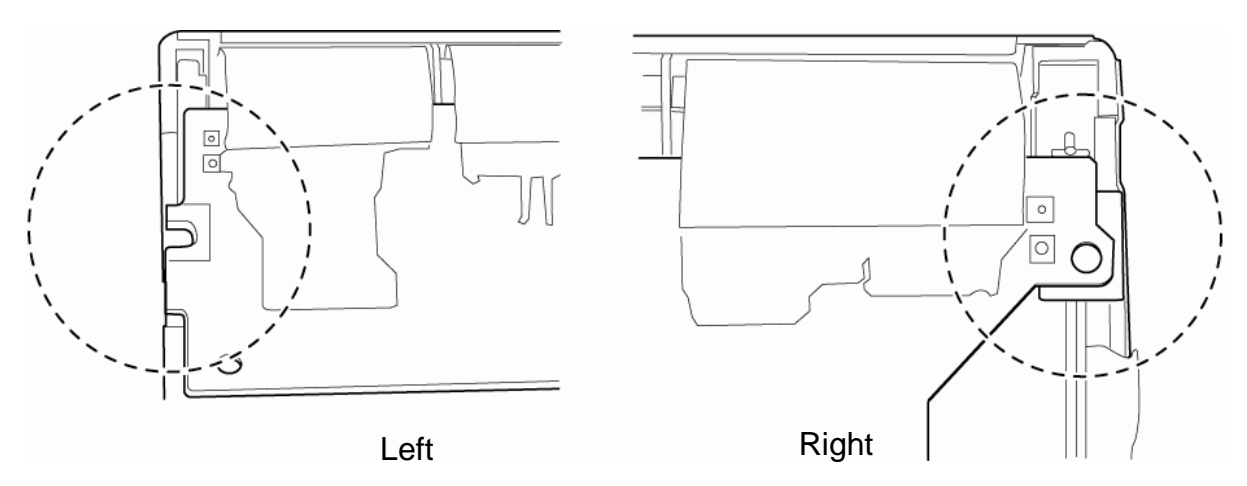

*Figure 4-63 Replacing Samsung fluorescent lamp (SXGA+) (3)* 

4. Separate the panel assembly from the BLU.

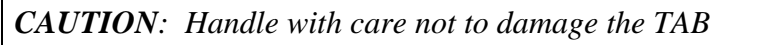

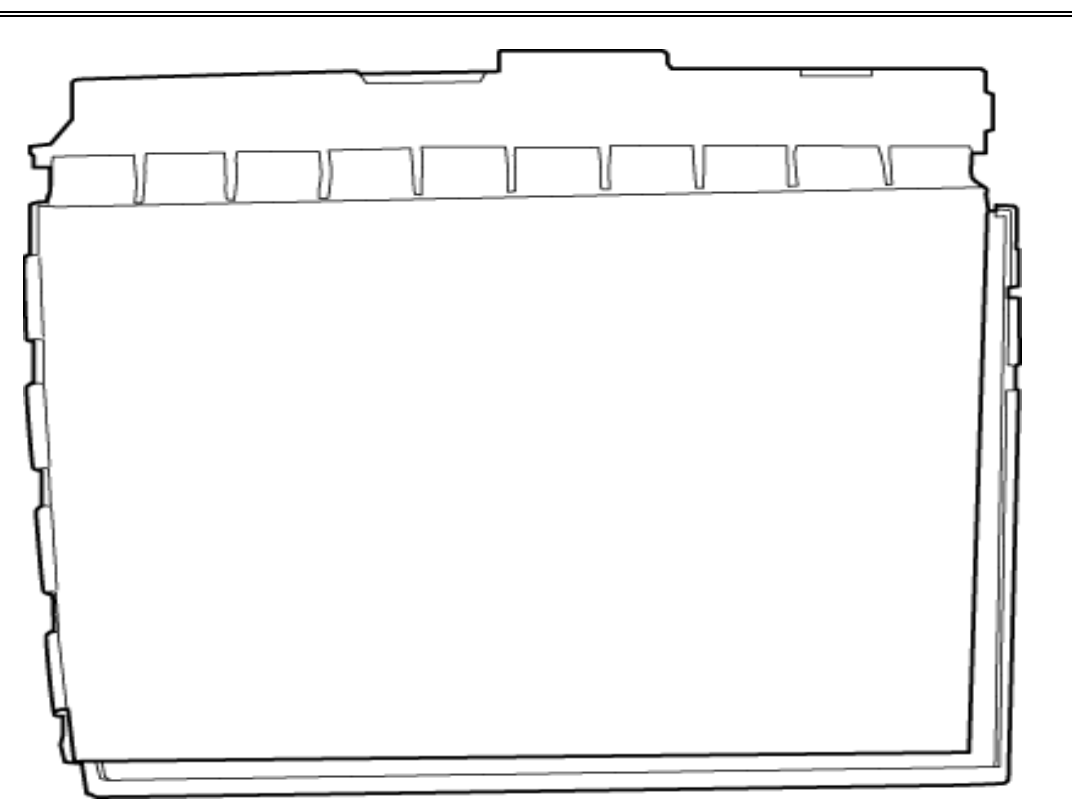

*Figure 4-64 Replacing Samsung fluorescent lamp (SXGA+) (4)* 

#### **Assembling the 14.1-inch SXGA+ Samsung Fluorescent lamp**

The assembly procedure of the 14.1-inch SXGA+ Samsung fluorescent lamp is the reverse of the above disassembly procedure.

**Appendices** 

*[CONFIDENTIAL]*

# **Appendix Contents**

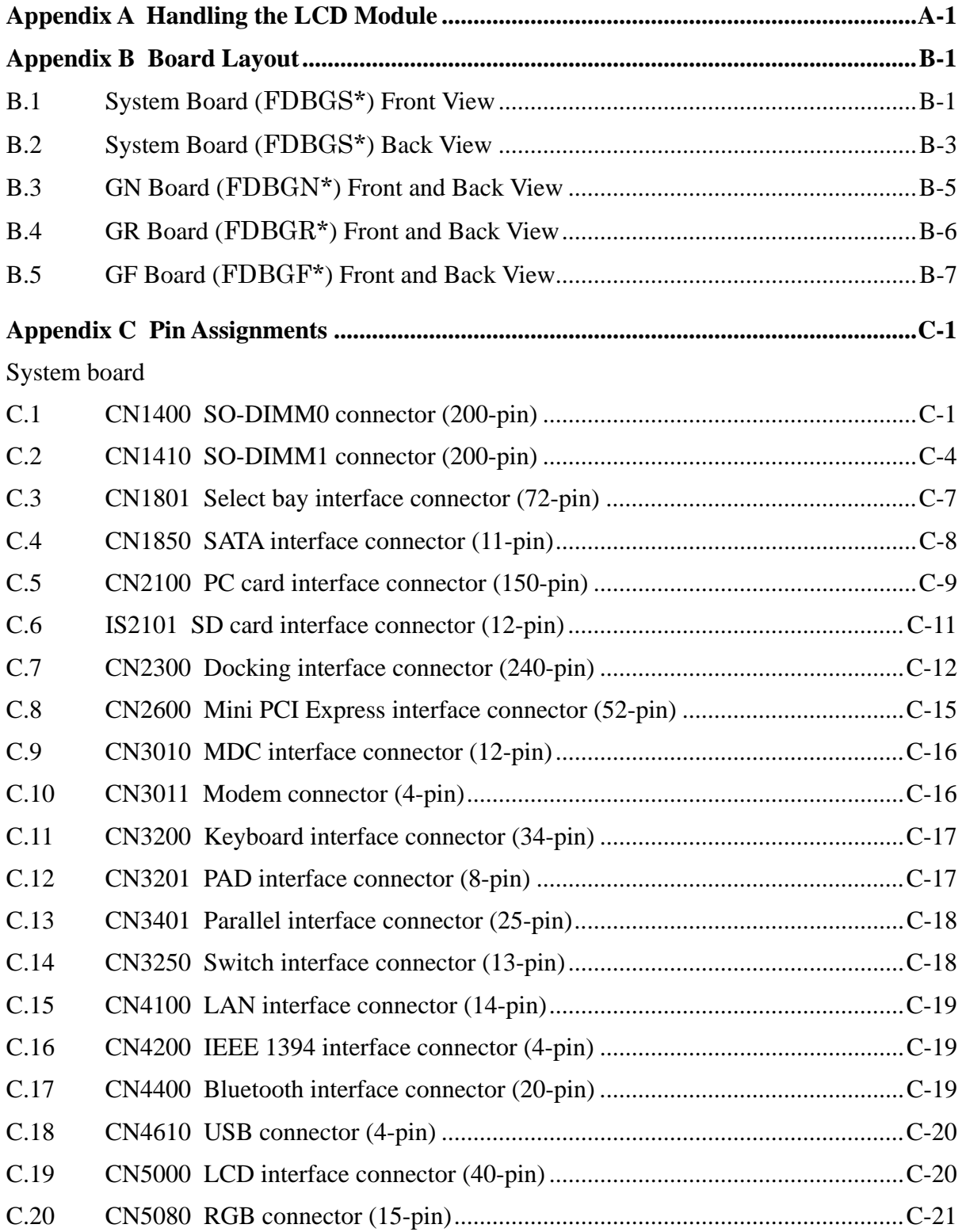

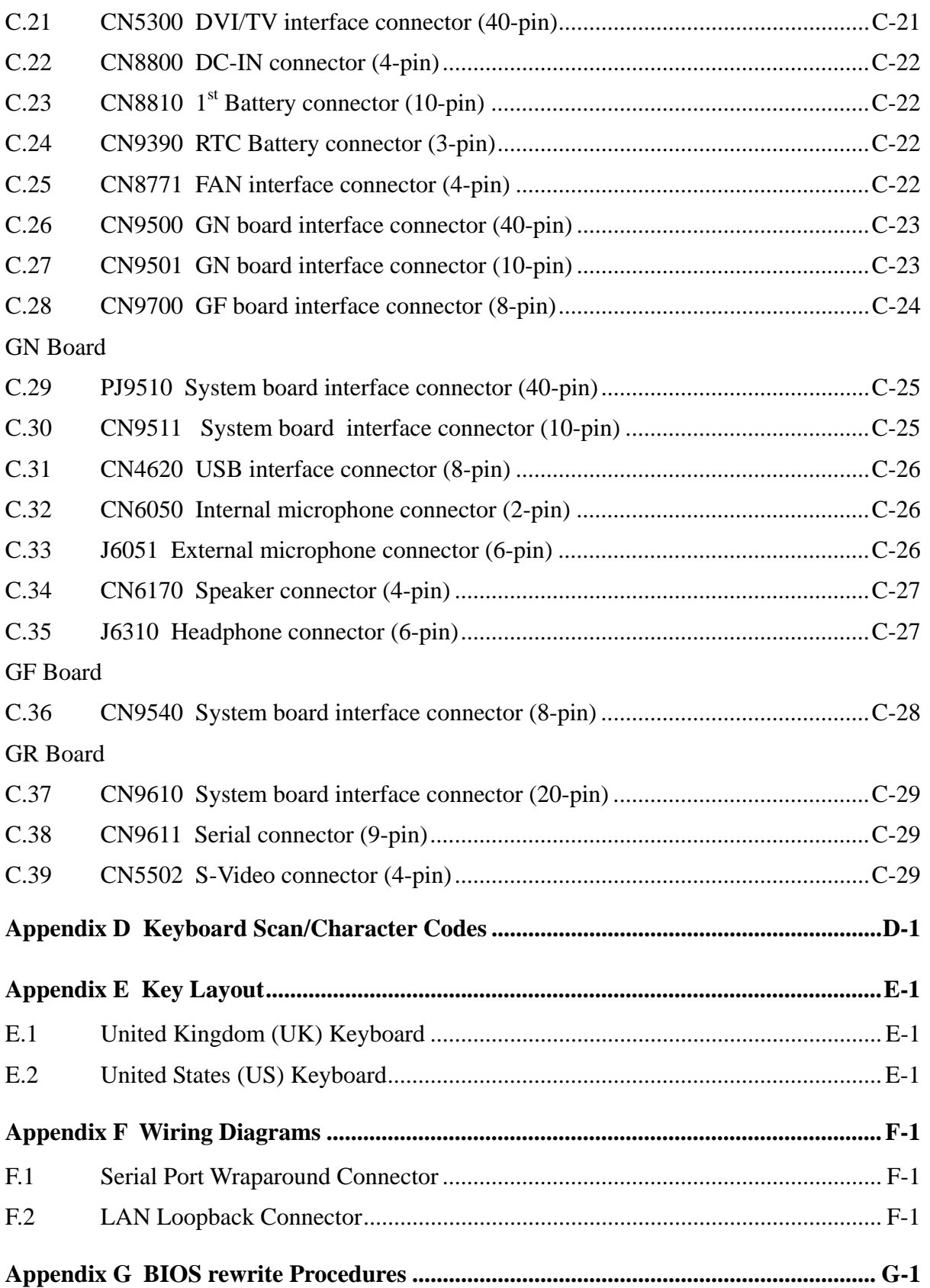

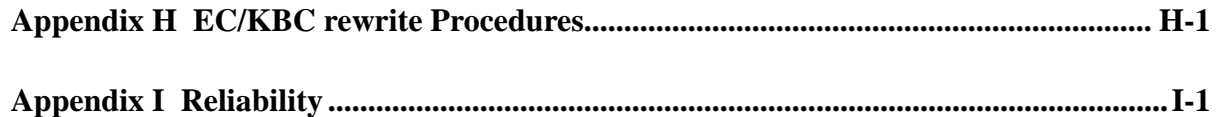

### **Figures**

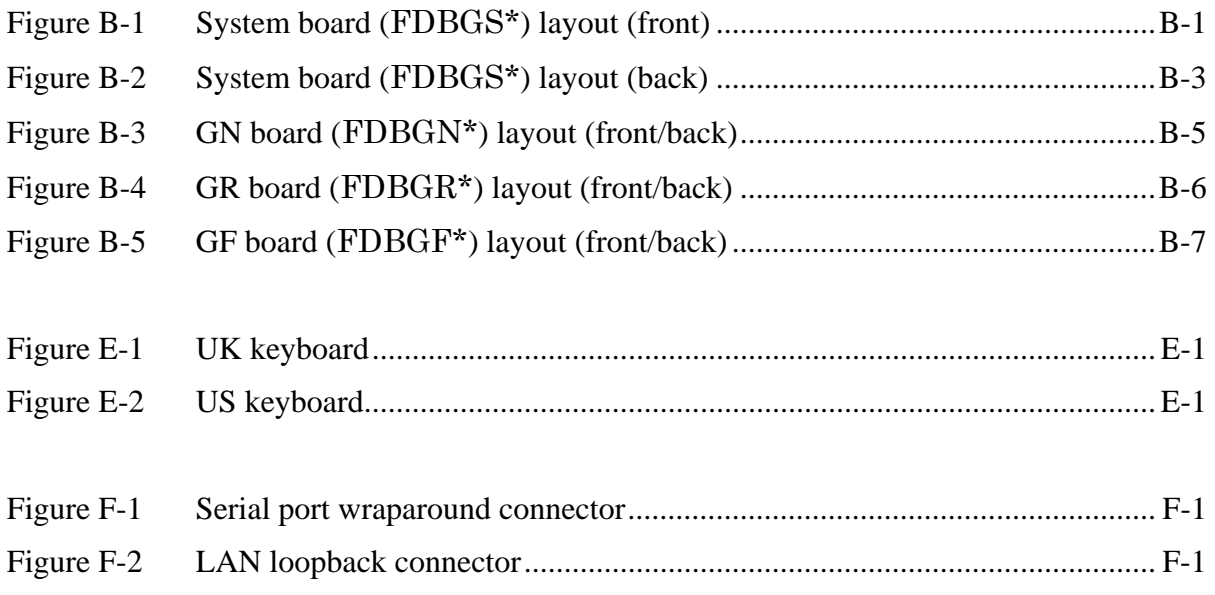

#### **Tables**

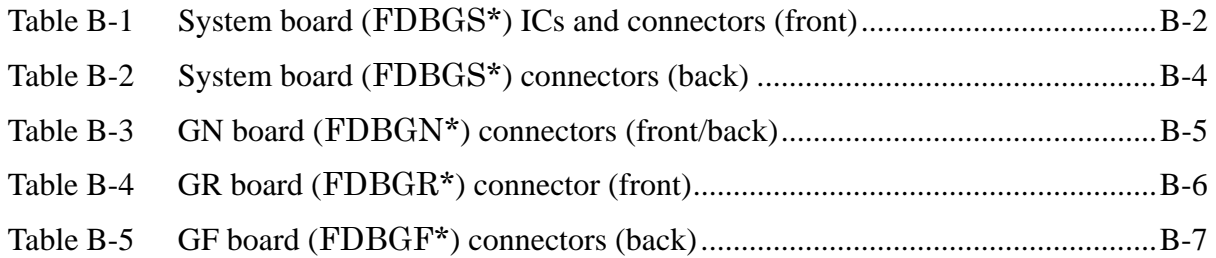

# System board

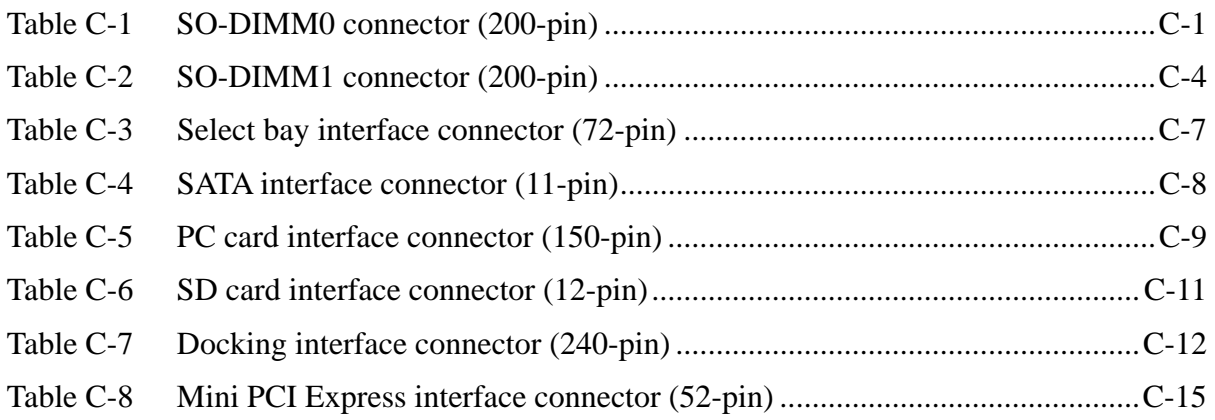

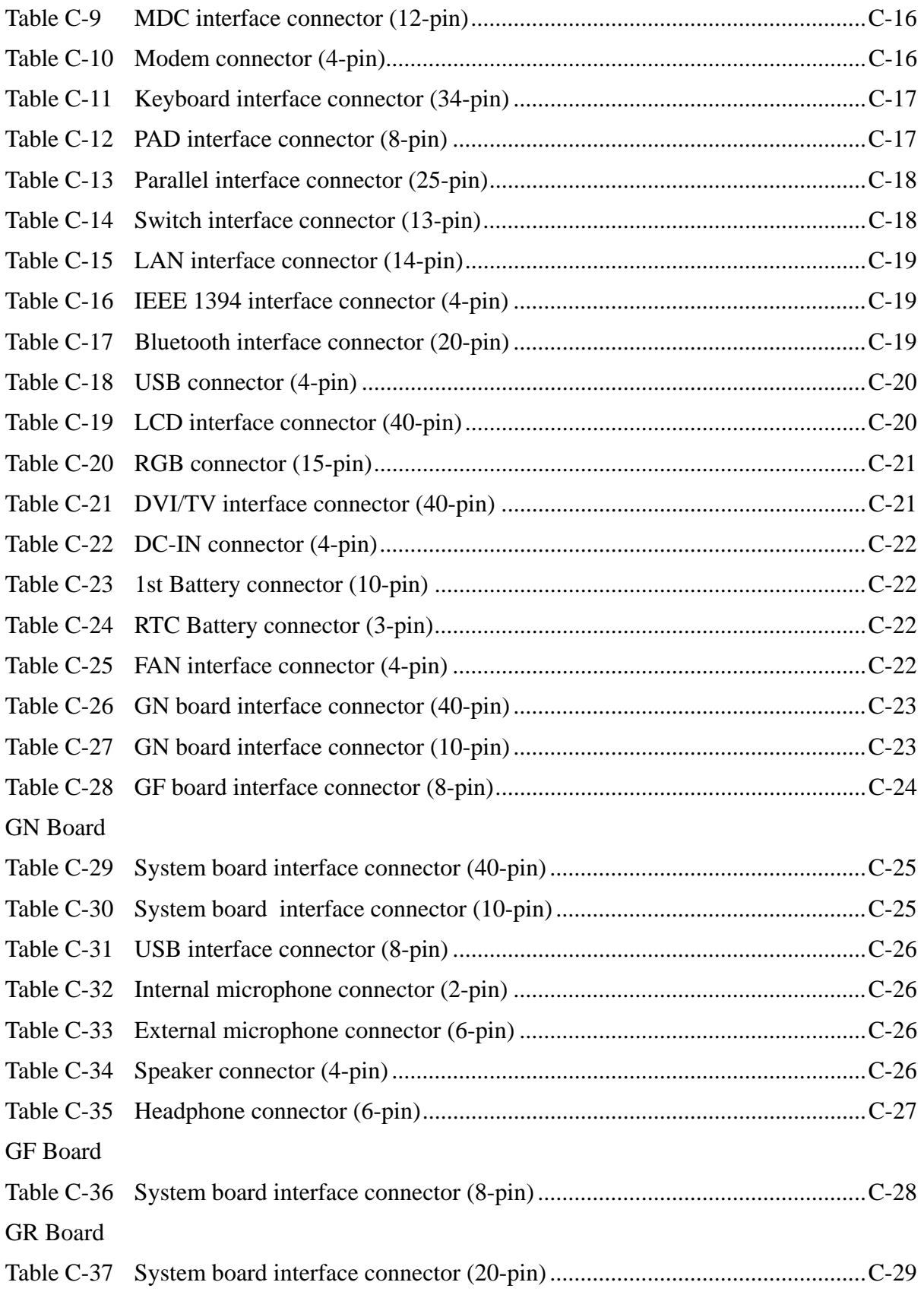

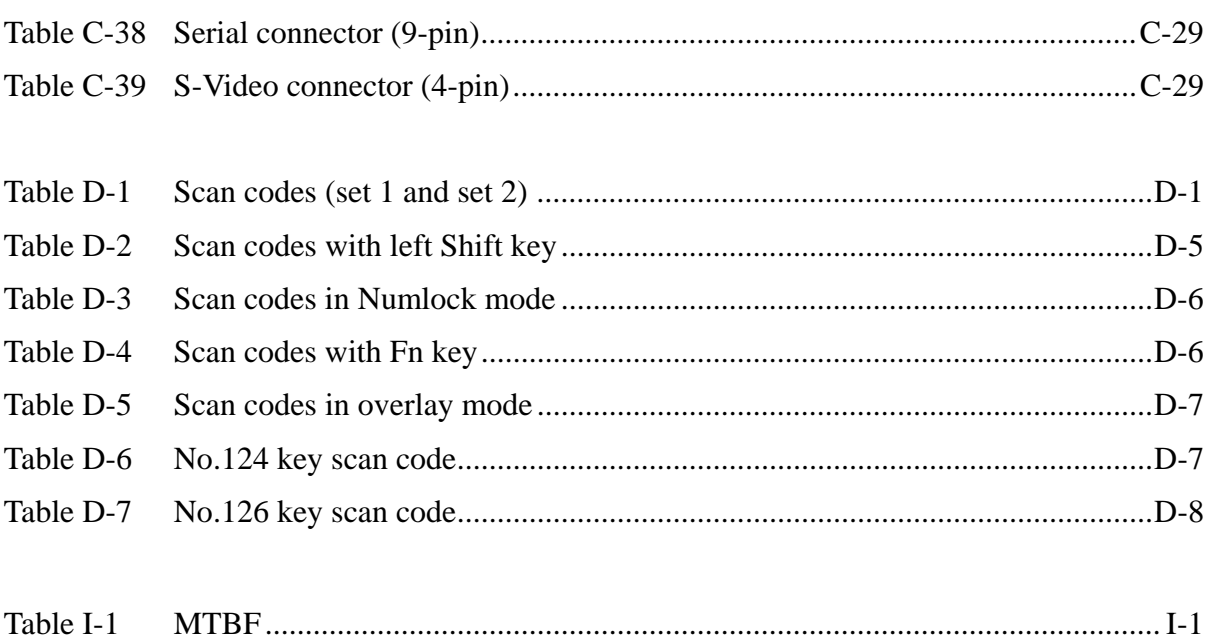

# **Appendix A Handling the LCD Module**

#### **Precautions for handling the LCD module**

The LCD module can be easily damaged during assembly or disassembly. Observe the following precautions when handling the LCD module:

1. When installing the LCD module in the LCD cover, be sure to seat it so that it is properly aligned and maximum visibility of the display is maintained.

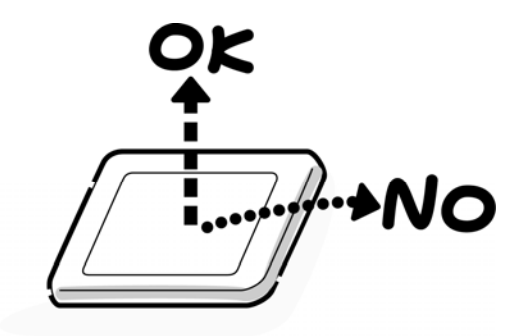

2. For the LCD module, be careful to align the four holes at the right side and left side of the LCD module with the corresponding holes in the LCD cover before securing the module with four screws.

Do not force the module into place, because stress can affect its performance. Also, the panel's polarized surface is easily scarred, so be carefully when handling it.

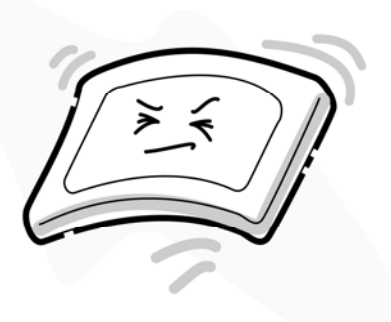

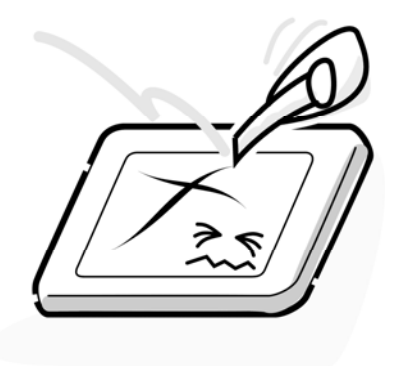

3. If the panel's surface gets dirty, wipe it with cotton or a soft cloth. If it is still dirty, try breathing on the surface to create a light condensate and wipe it again.

If the surface is very dirty, we recommend a CRT cleaning agent. Apply the agent to a cloth and then wipe the panel's surface. Do not apply cleanser directly to the panel.

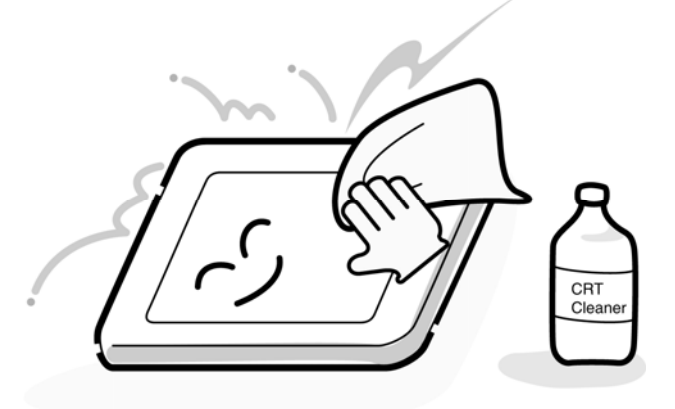

4. If water or other liquid is left on the panel's surface for a long period, it can change the screen's tint or stain it. Be sure to quickly wipe off any liquid.

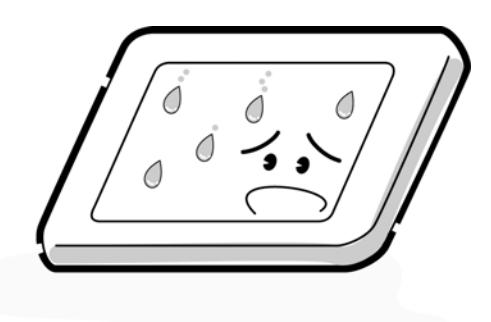

5. Glass is used in the panel, so be careful not to drop it or let it strike a hard object, which could cause breakage or cracks.

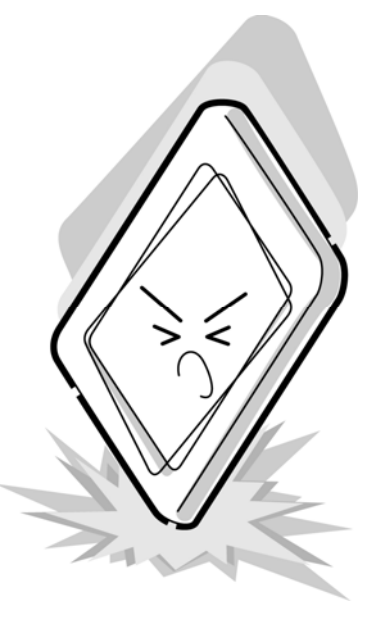

6. CMOS-LSI circuits are used in the module, so guard against damage from electrostatic discharge. Be sure to wear a wrist or ankle ground when handling the module.

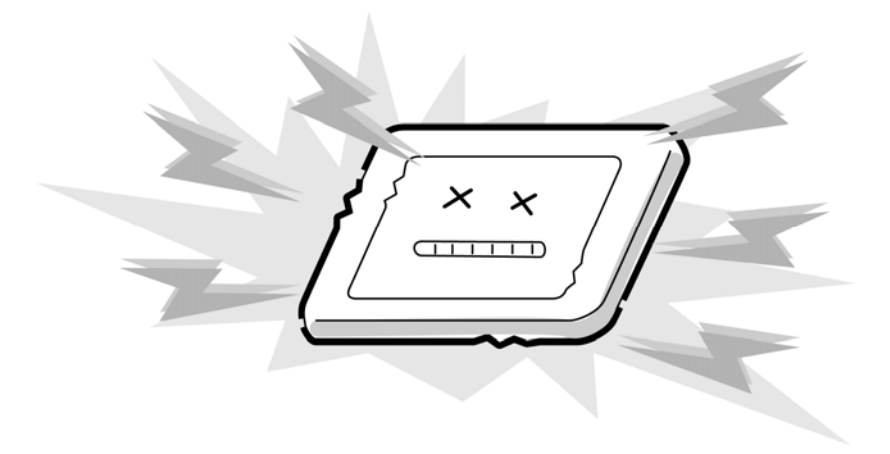

7. Do not expose the module to direct sunlight or strong ultraviolet rays for long periods.

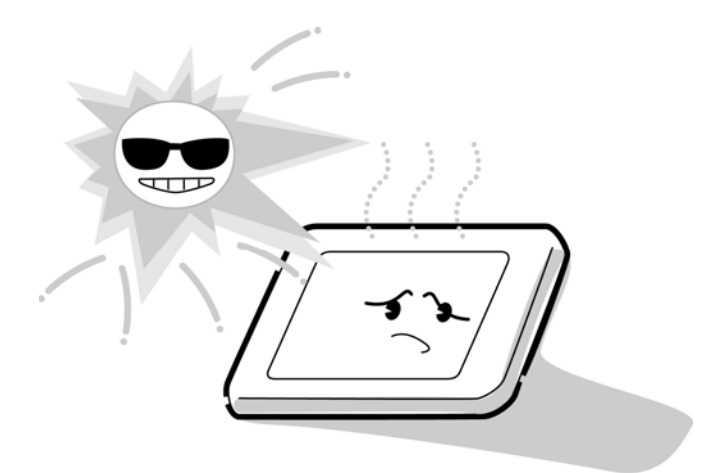

8. Do not store the module at temperatures below specifications. Cold can cause the liquid crystals to freeze, lose their elasticity or otherwise suffer damage.

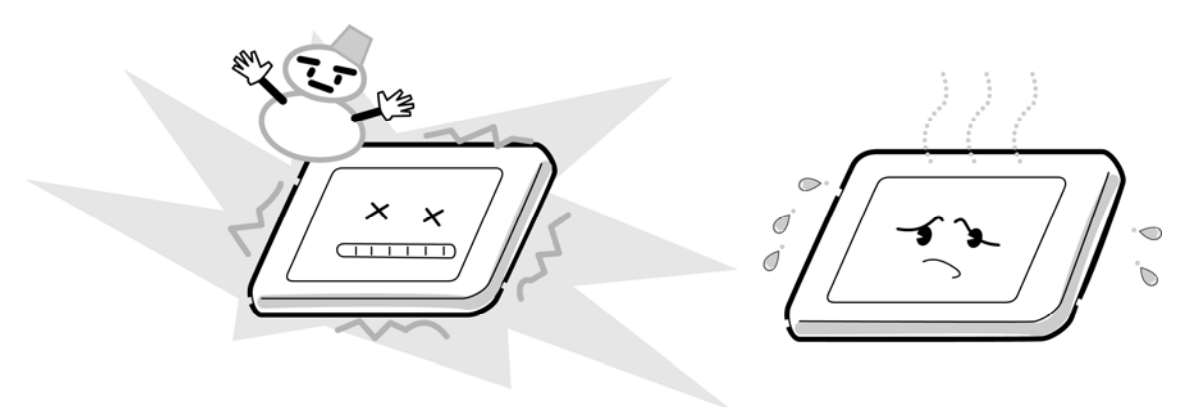

9. Do not disassemble the LCD module. Disassembly can cause malfunctions.

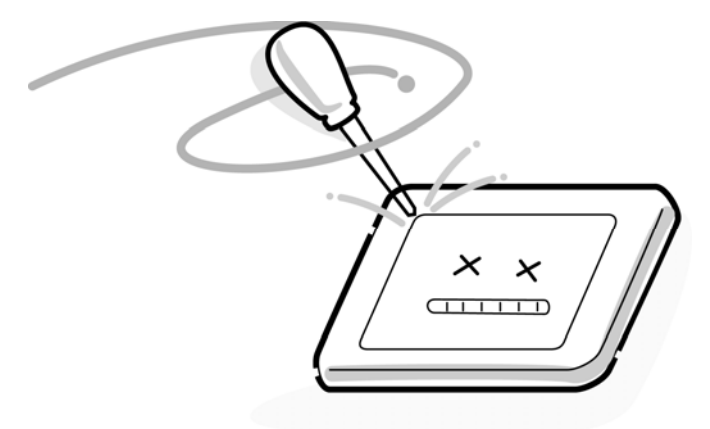

10. If you transport the module, do not use packing material that contains epoxy resin (amine) or silicon glue (alcohol or oxime). These materials can release gas that can damage the panel's polarization.

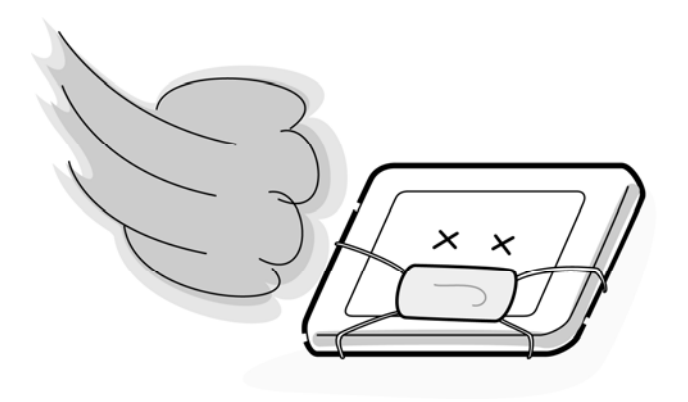

# **Appendix B Board Layout**

#### **B.1 System Board (FDBGS\*) Front View**

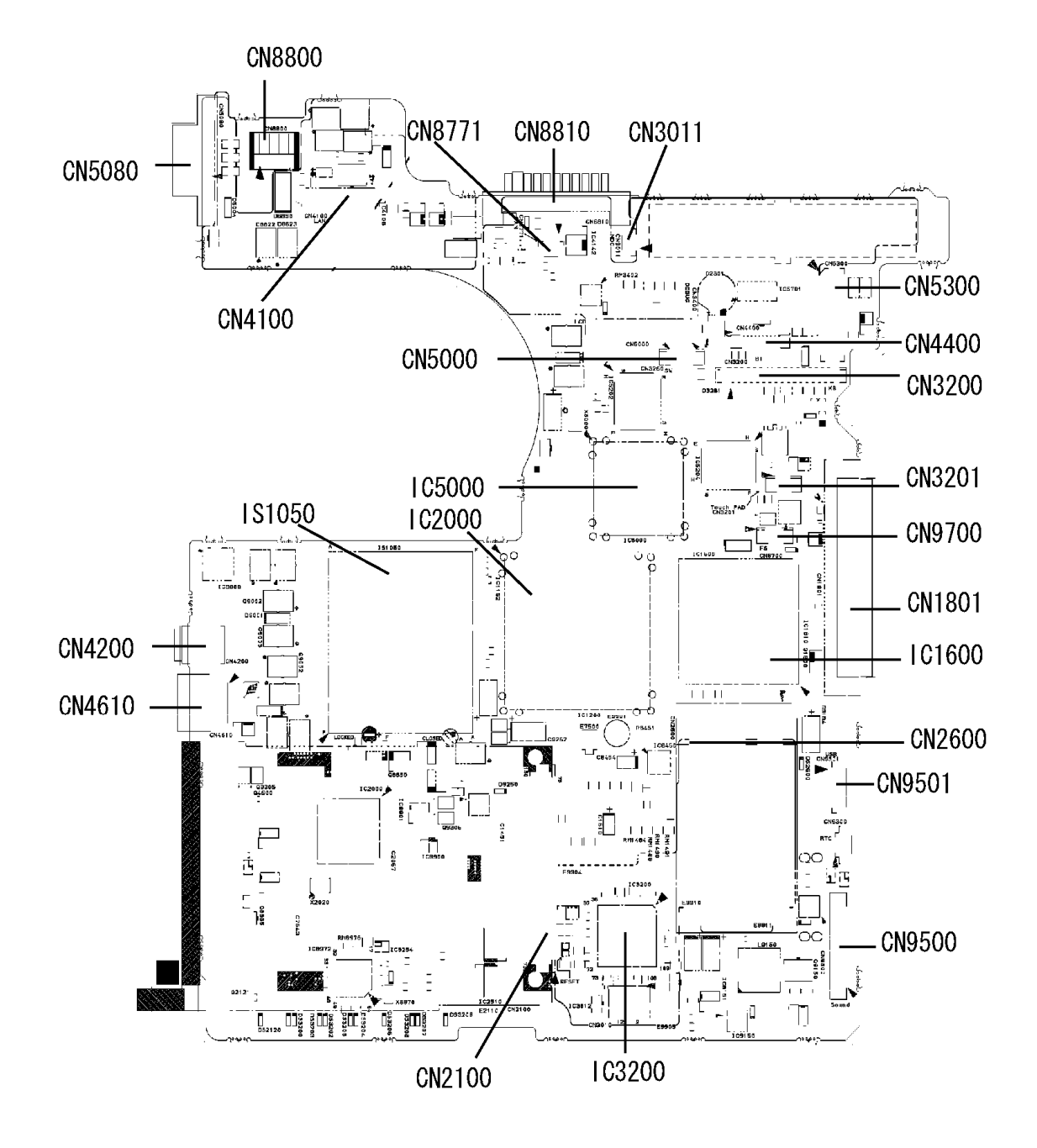

*Figure B-1 System board (FDBGS \*) layout (front)* 

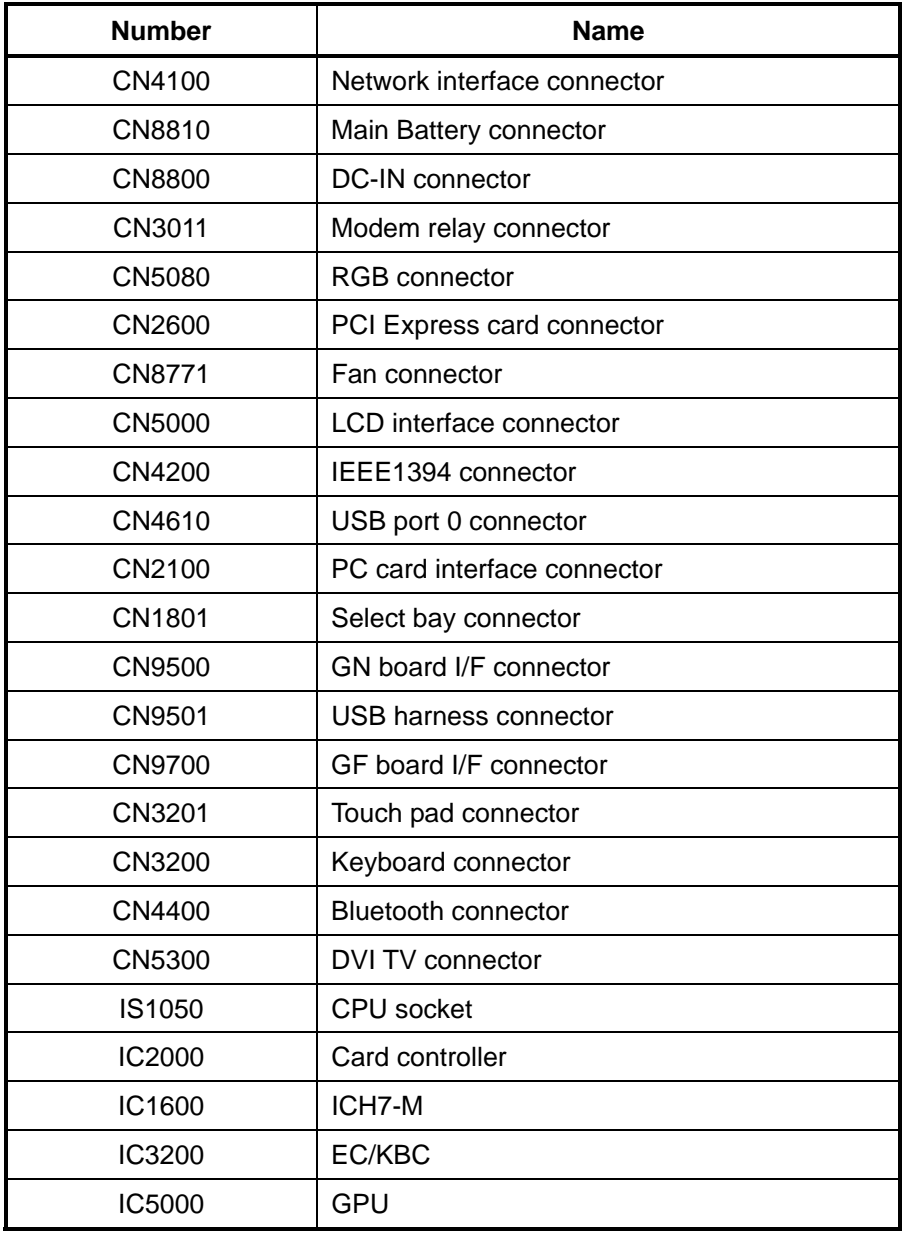

*Table B-1 System board (FDBGS\*) ICs and connectors (front)* 

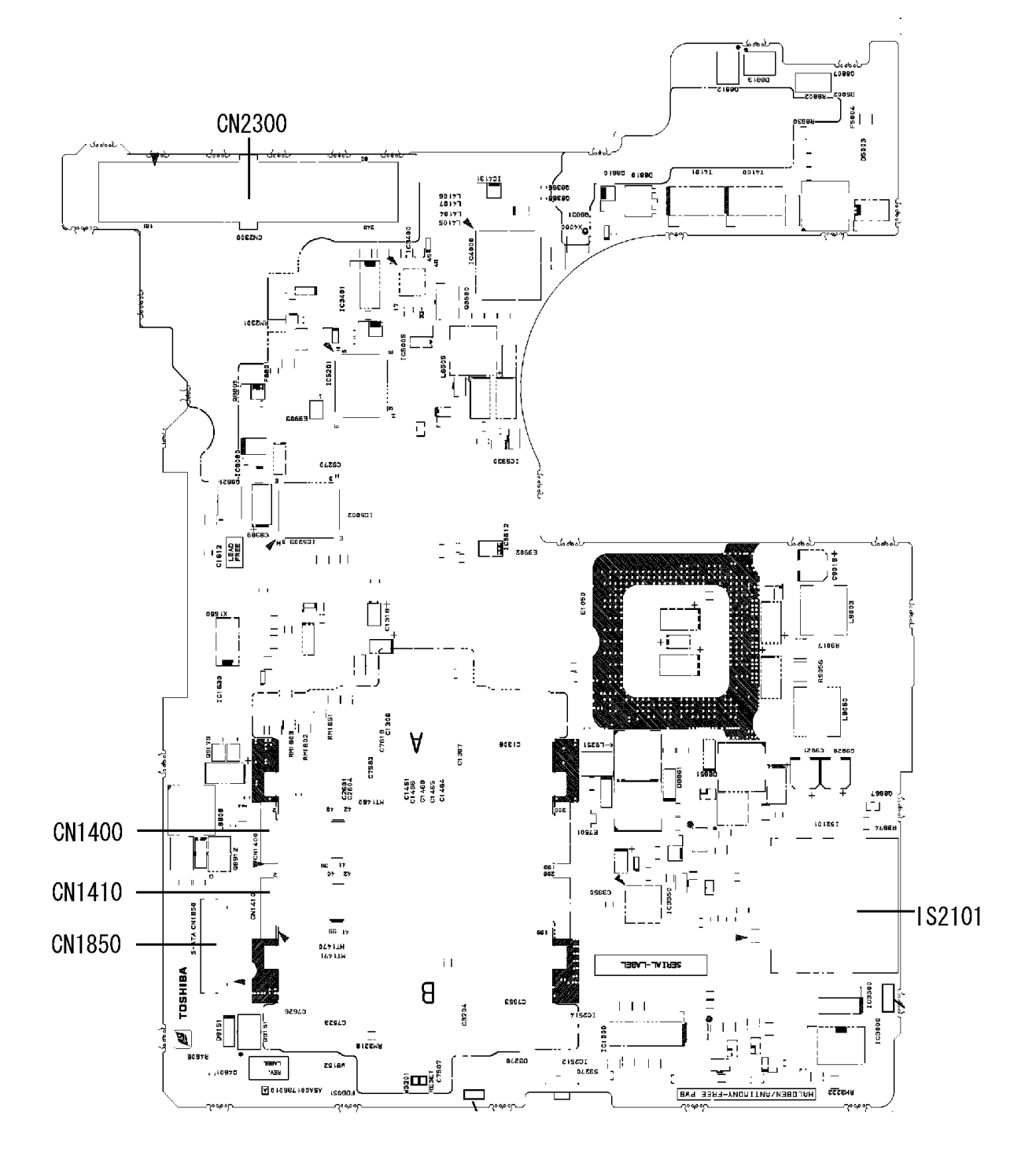

# **B.2 System Board (FDBGS \*) Back View**

*Figure B-2 System board (FDBGS\*) layout (back)* 

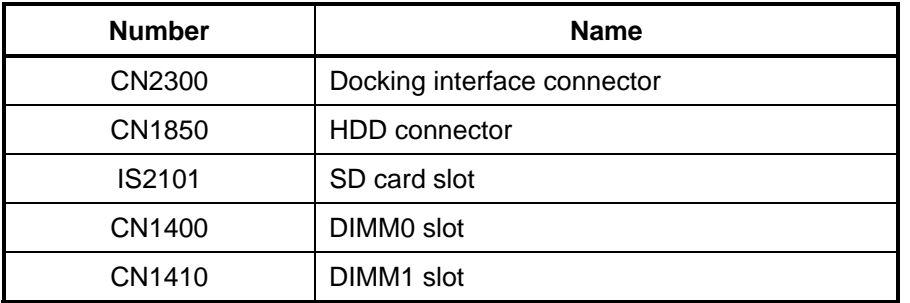

#### *Table B-2 System board (FDBGS\*) connectors (back)*

### **B.3 GN Board (FDBGN\*) Front and Back View**

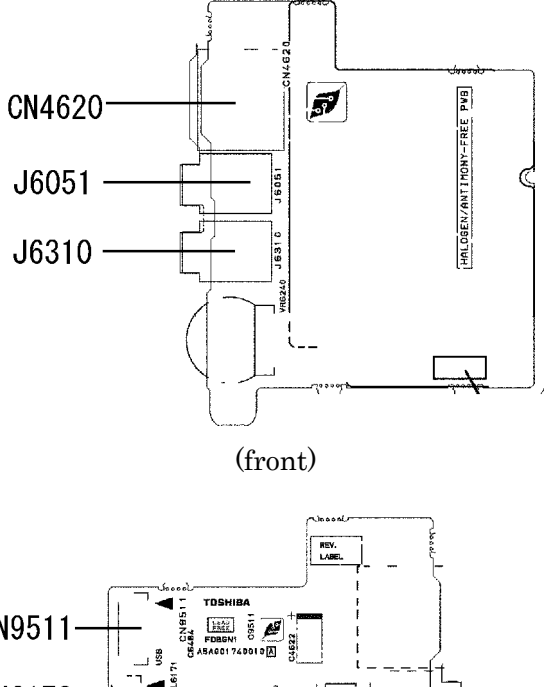

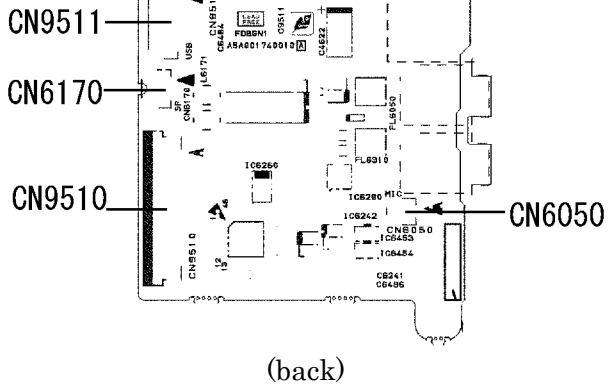

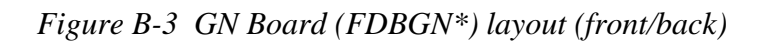

| <b>Number</b> | <b>Name</b>                   |
|---------------|-------------------------------|
| J6310         | Headphone connector           |
| J6051         | External microphone connector |
| CN4620        | USB connector                 |
| CN6170        | Speaker connector             |
| CN9511        | USB harness connector         |
| CN6050        | Internal microphone connector |
| CN9510        | System board I/F connector    |
|               |                               |

*Table B-3 GN Board (FDBGN\*) connectors (front/back)* 

### **B.4 GR Board (FDBGR\*) Front and Back View**

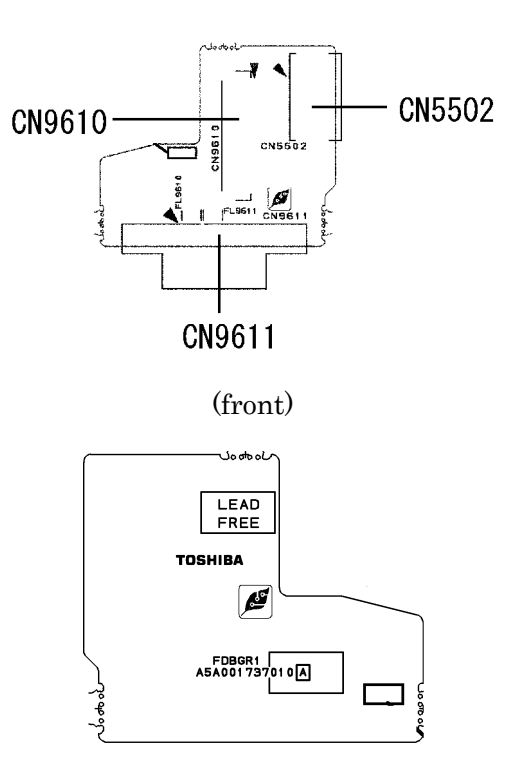

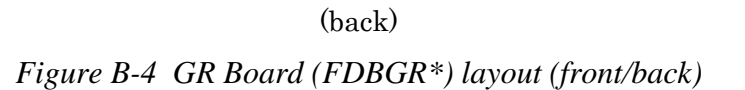

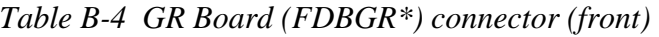

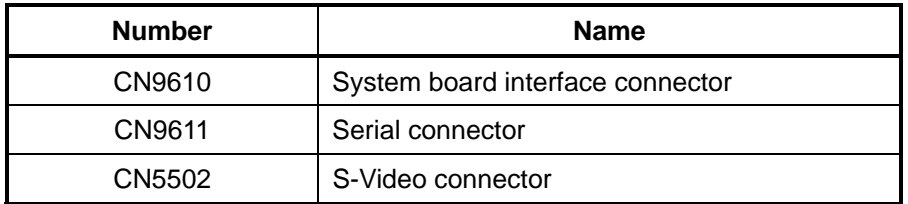

# **B.5 GF Board (FDBGF\*) Front and Back View**

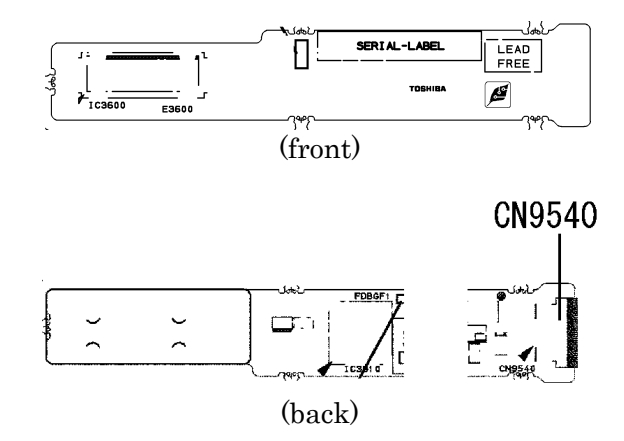

*Figure B-5 GF Board (FDBGF\*) layout (front/back)* 

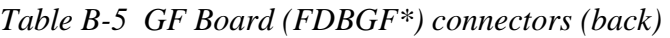

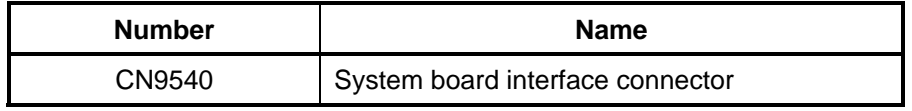

# **Appendix C Pin Assignments**

#### **System board**

### **C.1 CN1400 SO-DIMM0 connector (200-pin)**

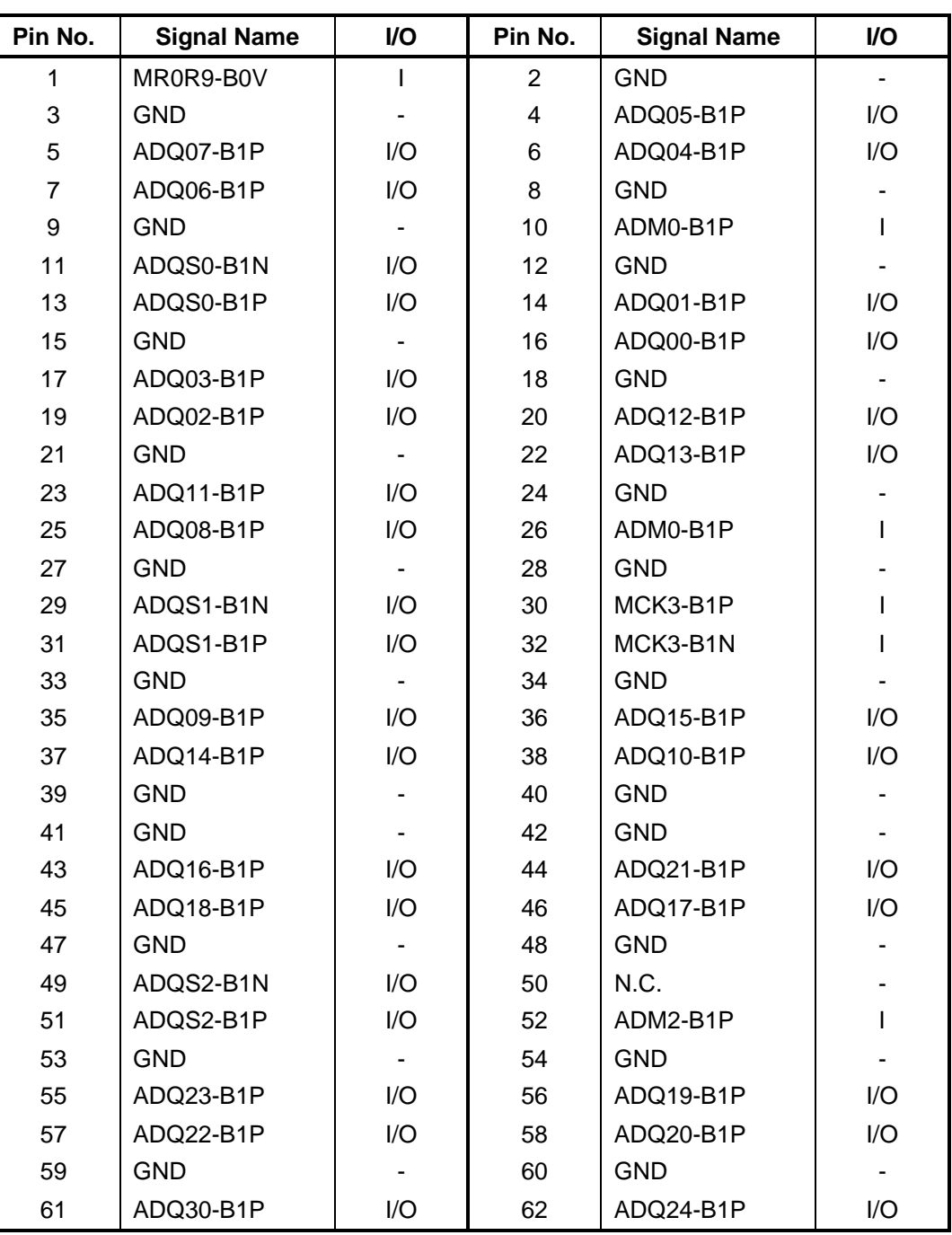

*Table C-1 SO-DIMM0 connector (200-pin) (1/3)* 

| Pin No. | <b>Signal Name</b> | I/O | Pin No. | <b>Signal Name</b> | I/O |
|---------|--------------------|-----|---------|--------------------|-----|
| 63      | ADQ28-B1P          | I/O | 64      | ADQ25-B1P          | I/O |
| 65      | <b>GND</b>         |     | 66      | <b>GND</b>         |     |
| 67      | ADM3-B1P           | I   | 68      | ADQS3-B1N          | I/O |
| 69      | N.C.               |     | 70      | ADQS3-B1P          | I/O |
| 71      | <b>GND</b>         |     | 72      | <b>GND</b>         |     |
| 73      | ADQ26-B1P          | I/O | 74      | ADQ29-B1P          | I/O |
| 75      | ADQ27-B1P          | I/O | 76      | ADQ31-B1P          | I/O |
| 77      | <b>GND</b>         |     | 78      | <b>GND</b>         |     |
| 79      | MCKE2-B1P          | L   | 80      | MCKE3-B1P          |     |
| 81      | 1R8-B1V            |     | 82      | 1R8-B1V            |     |
| 83      | N.C.               |     | 84      | N.C                |     |
| 85      | ABS2-B1P           |     | 86      | N.C                |     |
| 87      | 1R8-B1V            |     | 88      | 1R8-B1V            |     |
| 89      | AMA12-B1P          |     | 90      | AMA11-B1P          |     |
| 91      | AMA09-B1P          |     | 92      | AMA07-B1P          |     |
| 93      | AMA08-B1P          |     | 94      | AMA06-B1P          |     |
| 95      | 1R8-B1V            |     | 96      | 1R8-B1V            |     |
| 97      | AMA05-B1P          |     | 98      | AMA04-B1P          |     |
| 99      | AMA03-B1P          |     | 100     | AMA02-B1P          |     |
| 101     | AMA01-B1P          |     | 102     | AMA00-B1P          |     |
| 103     | 1R8-B1V            |     | 104     | 1R8-B1V            |     |
| 105     | AMA10-B1P          |     | 106     | ABS1-B1P           |     |
| 107     | ABS0-B1P           |     | 108     | ARAS-B1N           |     |
| 109     | AWE-B1N            |     | 110     | MCS2-B1N           |     |
| 111     | 1R8-B1V            |     | 112     | 1R8-B1V            |     |
| 113     | ACAS-B1N           |     | 114     | MODT2-B1P          |     |
| 115     | MCS3-B1N           |     | 116     | AMA13-B1P          |     |
| 117     | 1R8-B1V            |     | 118     | 1R8-B1V            |     |
| 119     | MODT3-B1P          | L   | 120     | N.C                |     |
| 121     | <b>GND</b>         |     | 122     | <b>GND</b>         |     |
| 123     | ADQ32-B1P          | I/O | 124     | ADQ36-B1P          | I/O |
| 125     | ADQ33-B1P          | I/O | 126     | ADQ37-B1P          | I/O |
| 127     | <b>GND</b>         |     | 128     | <b>GND</b>         |     |
| 129     | ADQS4-B1N          | I/O | 130     | ADM4-B1P           | L   |
| 131     | ADQS4-B1P          | I/O | 132     | <b>GND</b>         |     |

*Table C-1 SO-DIMM0 connector (200-pin) (2/3)*

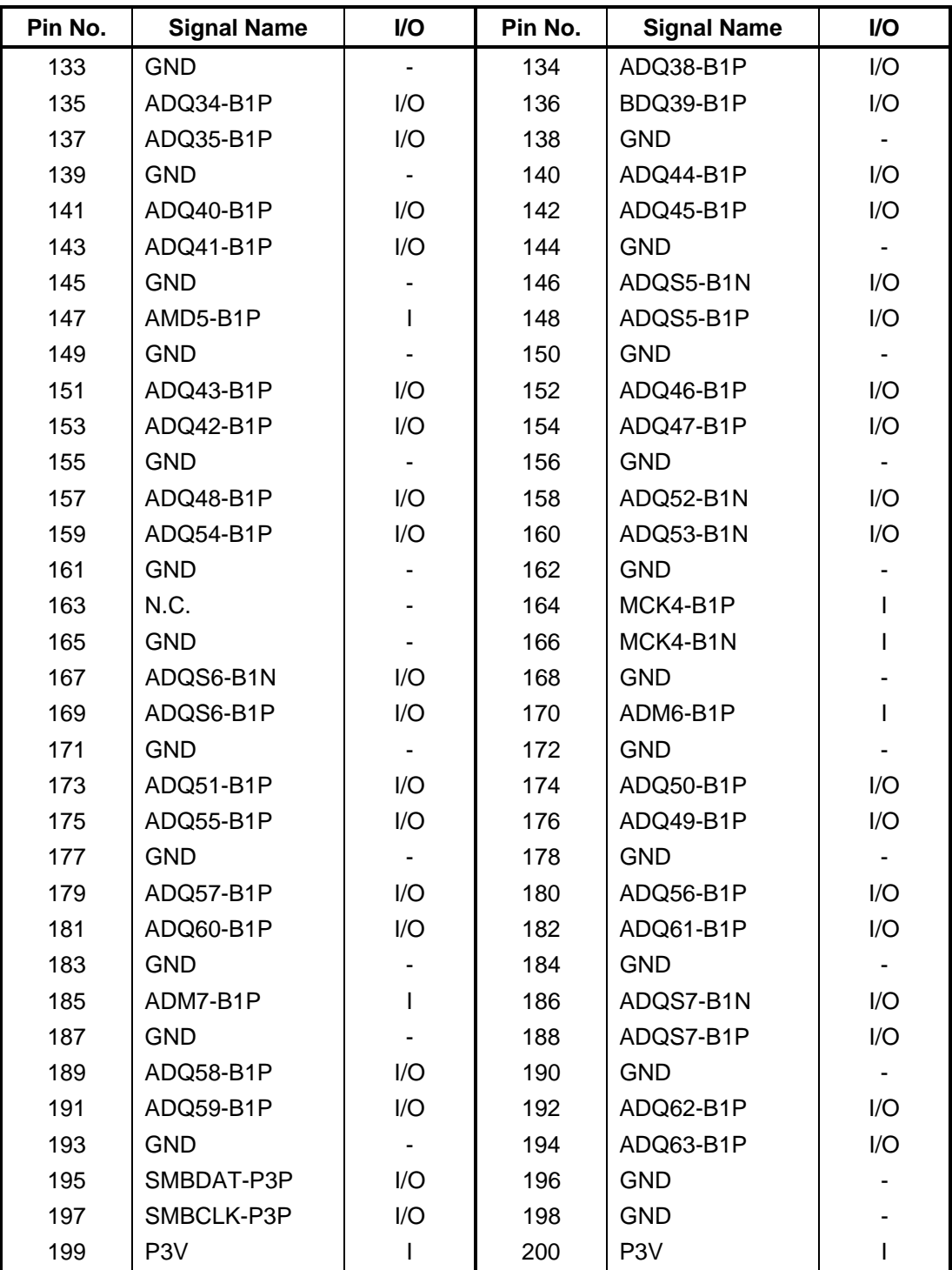

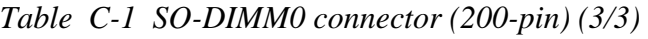

### **C.2 CN1410 SO-DIMM1 connector (200-pin)**

| Pin No.        | <b>Signal Name</b> | I/O                          | Pin No.                 | <b>Signal Name</b> | I/O            |
|----------------|--------------------|------------------------------|-------------------------|--------------------|----------------|
| 1              | MR0R9-B0V          | $\mathsf{I}$                 | $\overline{c}$          | <b>GND</b>         |                |
| 3              | <b>GND</b>         | $\blacksquare$               | $\overline{\mathbf{4}}$ | BDQ05-B1P          | I/O            |
| 5              | BDQ07-B1P          | I/O                          | 6                       | BDQ04-B1P          | I/O            |
| $\overline{7}$ | BDQ06-B1P          | I/O                          | 8                       | <b>GND</b>         |                |
| 9              | <b>GND</b>         | $\overline{\phantom{a}}$     | 10                      | BDM0-B1P           | L              |
| 11             | BDQS0-B1N          | I/O                          | 12                      | <b>GND</b>         |                |
| 13             | BDQS0-B1P          | I/O                          | 14                      | BDQ01-B1P          | I/O            |
| 15             | <b>GND</b>         | $\blacksquare$               | 16                      | BDQ00-B1P          | I/O            |
| 17             | BDQ03-B1P          | I/O                          | 18                      | <b>GND</b>         | $\blacksquare$ |
| 19             | BDQ02-B1P          | I/O                          | 20                      | BDQ12-B1P          | I/O            |
| 21             | <b>GND</b>         |                              | 22                      | BDQ13-B1P          | I/O            |
| 23             | BDQ11-B1P          | I/O                          | 24                      | <b>GND</b>         |                |
| 25             | BDQ08-B1P          | I/O                          | 26                      | BDM0-B1P           | L              |
| 27             | <b>GND</b>         | $\qquad \qquad \blacksquare$ | 28                      | <b>GND</b>         |                |
| 29             | BDQS1-B1N          | I/O                          | 30                      | MCK3-B1P           | I              |
| 31             | BDQS1-B1P          | I/O                          | 32                      | MCK3-B1N           | I              |
| 33             | <b>GND</b>         |                              | 34                      | <b>GND</b>         |                |
| 35             | BDQ09-B1P          | I/O                          | 36                      | BDQ15-B1P          | I/O            |
| 37             | BDQ14-B1P          | I/O                          | 38                      | BDQ10-B1P          | I/O            |
| 39             | <b>GND</b>         |                              | 40                      | <b>GND</b>         |                |
| 41             | <b>GND</b>         | $\overline{\phantom{a}}$     | 42                      | <b>GND</b>         |                |
| 43             | BDQ16-B1P          | I/O                          | 44                      | BDQ21-B1P          | I/O            |
| 45             | BDQ18-B1P          | I/O                          | 46                      | BDQ17-B1P          | I/O            |
| 47             | <b>GND</b>         | $\blacksquare$               | 48                      | <b>GND</b>         |                |
| 49             | BDQS2-B1N          | I/O                          | 50                      | N.C.               |                |
| 51             | BDQS2-B1P          | I/O                          | 52                      | BDM2-B1P           | I              |
| 53             | <b>GND</b>         | $\overline{\phantom{a}}$     | 54                      | <b>GND</b>         |                |
| 55             | BDQ23-B1P          | I/O                          | 56                      | BDQ19-B1P          | I/O            |
| 57             | BDQ22-B1P          | I/O                          | 58                      | BDQ20-B1P          | I/O            |
| 59             | <b>GND</b>         |                              | 60                      | <b>GND</b>         |                |
| 61             | BDQ30-B1P          | I/O                          | 62                      | BDQ24-B1P          | I/O            |

*Table C-2 SO-DIMM1 connector (200-pin) (1/3)* 

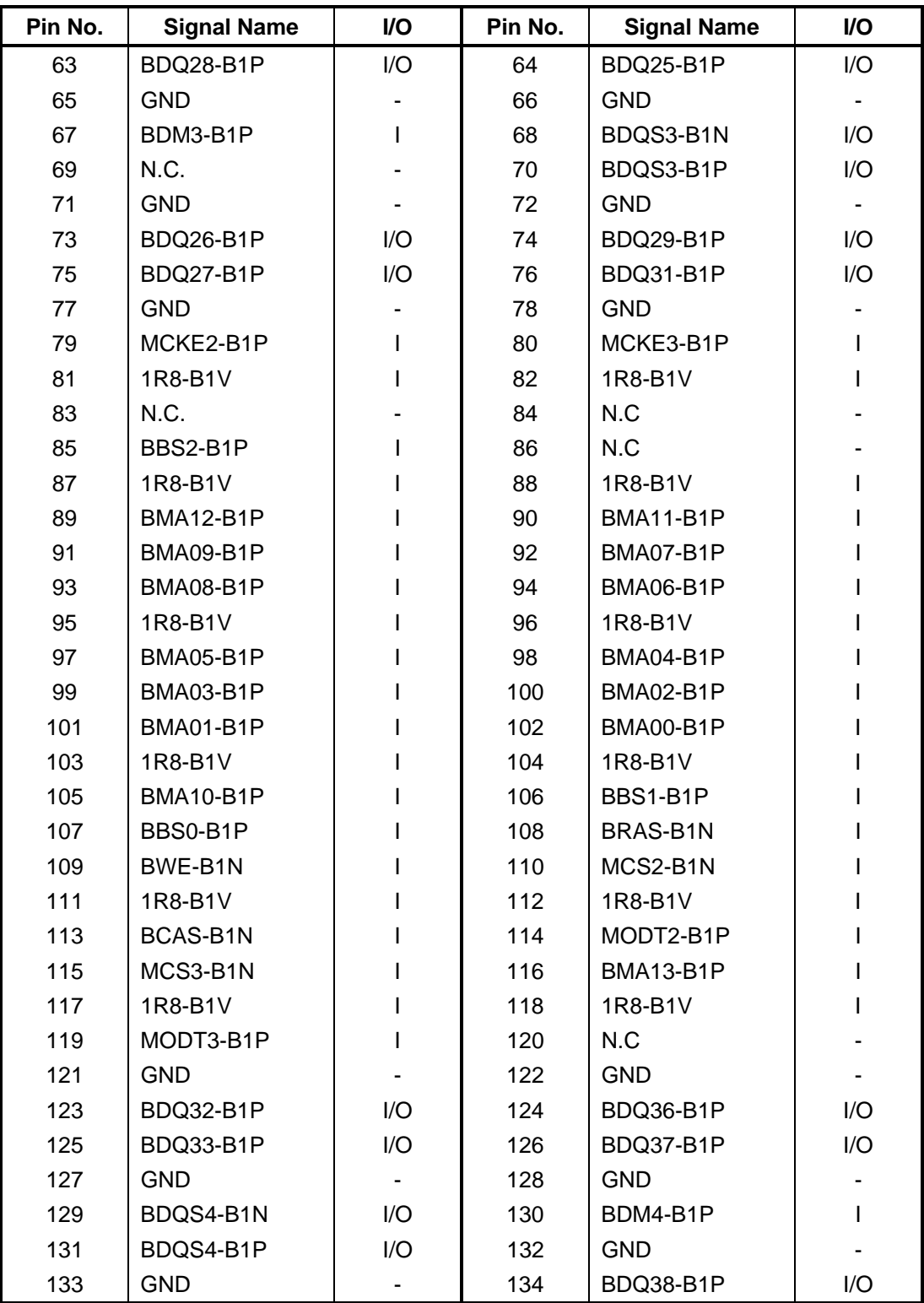

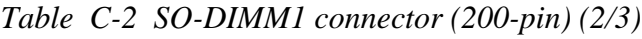

| Pin No. | <b>Signal Name</b> | I/O            | Pin No. | <b>Signal Name</b> | I/O            |
|---------|--------------------|----------------|---------|--------------------|----------------|
| 135     | BDQ34-B1P          | I/O            | 136     | BDQ39-B1P          | I/O            |
| 137     | BDQ35-B1P          | I/O            | 138     | <b>GND</b>         |                |
| 139     | <b>GND</b>         |                | 140     | BDQ44-B1P          | I/O            |
| 141     | BDQ40-B1P          | I/O            | 142     | BDQ45-B1P          | I/O            |
| 143     | BDQ41-B1P          | I/O            | 144     | <b>GND</b>         |                |
| 145     | <b>GND</b>         |                | 146     | BDQS5-B1N          | I/O            |
| 147     | BMD5-B1P           | $\mathsf{I}$   | 148     | BDQS5-B1P          | I/O            |
| 149     | <b>GND</b>         |                | 150     | <b>GND</b>         |                |
| 151     | BDQ43-B1P          | I/O            | 152     | BDQ46-B1P          | I/O            |
| 153     | BDQ42-B1P          | I/O            | 154     | BDQ47-B1P          | I/O            |
| 155     | <b>GND</b>         | $\blacksquare$ | 156     | <b>GND</b>         | $\blacksquare$ |
| 157     | BDQ48-B1P          | I/O            | 158     | BDQ52-B1N          | I/O            |
| 159     | BDQ54-B1P          | I/O            | 160     | BDQ53-B1N          | I/O            |
| 161     | <b>GND</b>         |                | 162     | <b>GND</b>         |                |
| 163     | N.C.               |                | 164     | MCK4-B1P           | $\mathbf{I}$   |
| 165     | <b>GND</b>         |                | 166     | MCK4-B1N           | $\mathsf I$    |
| 167     | BDQS6-B1N          | I/O            | 168     | <b>GND</b>         |                |
| 169     | BDQS6-B1P          | I/O            | 170     | BDM6-B1P           | I              |
| 171     | <b>GND</b>         |                | 172     | <b>GND</b>         |                |
| 173     | BDQ51-B1P          | I/O            | 174     | BDQ50-B1P          | I/O            |
| 175     | BDQ55-B1P          | I/O            | 176     | BDQ49-B1P          | I/O            |
| 177     | <b>GND</b>         |                | 178     | <b>GND</b>         |                |
| 179     | BDQ57-B1P          | I/O            | 180     | BDQ56-B1P          | I/O            |
| 181     | BDQ60-B1P          | I/O            | 182     | BDQ61-B1P          | I/O            |
| 183     | <b>GND</b>         |                | 184     | <b>GND</b>         |                |
| 185     | BDM7-B1P           | L              | 186     | BDQS7-B1N          | I/O            |
| 187     | <b>GND</b>         |                | 188     | BDQS7-B1P          | I/O            |
| 189     | BDQ58-B1P          | I/O            | 190     | GND.               |                |
| 191     | BDQ59-B1P          | I/O            | 192     | BDQ62-B1P          | I/O            |
| 193     | <b>GND</b>         | $\blacksquare$ | 194     | BDQ63-B1P          | I/O            |
| 195     | SMBDAT-P3P         | I/O            | 196     | <b>GND</b>         |                |
| 197     | SMBCLK-P3P         | I/O            | 198     | <b>GND</b>         |                |
| 199     | P <sub>3</sub> V   | I              | 200     | P <sub>3</sub> V   | L              |

*Table C-2 SO-DIMM1 connector (200-pin) (3/3)* 

### **C.3 CN1801 Select bay interface connector (72-pin)**

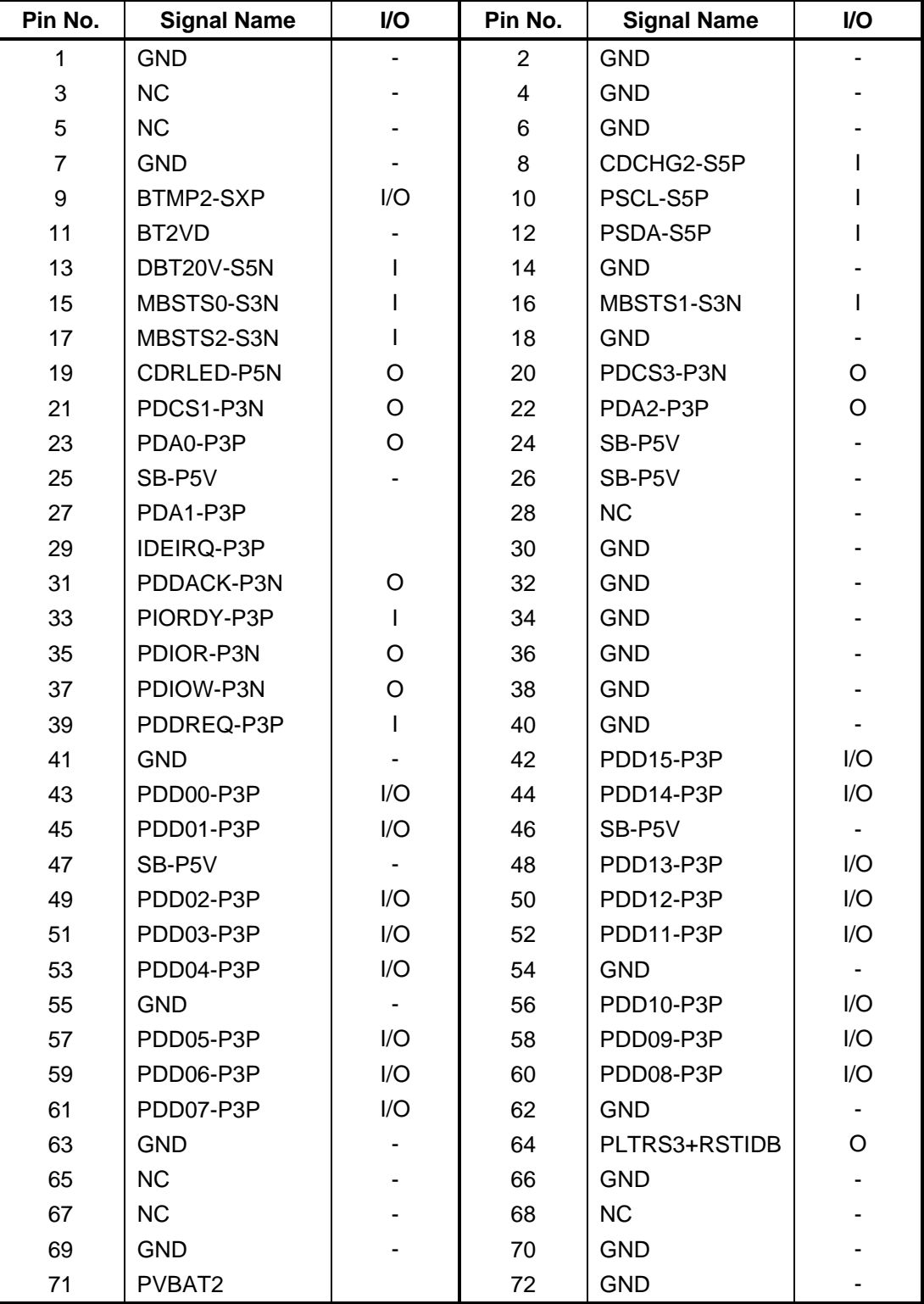

*Table C-3 Select bay interface connector (72-pin)* 

# **C.4 CN1850 SATA interface connector (11-pin)**

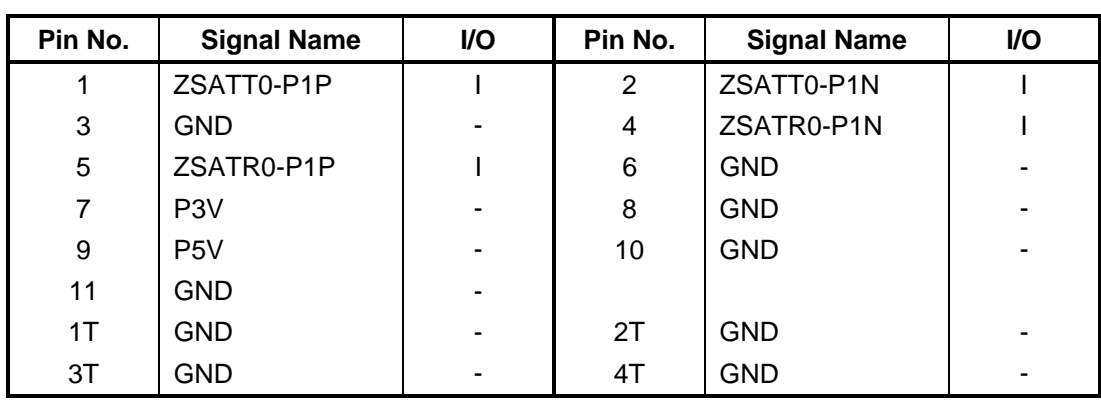

*Table C-4 SATA interface connector (11-pin)* 

### **C.5 CN2100 PC card interface connector (150-pin)**

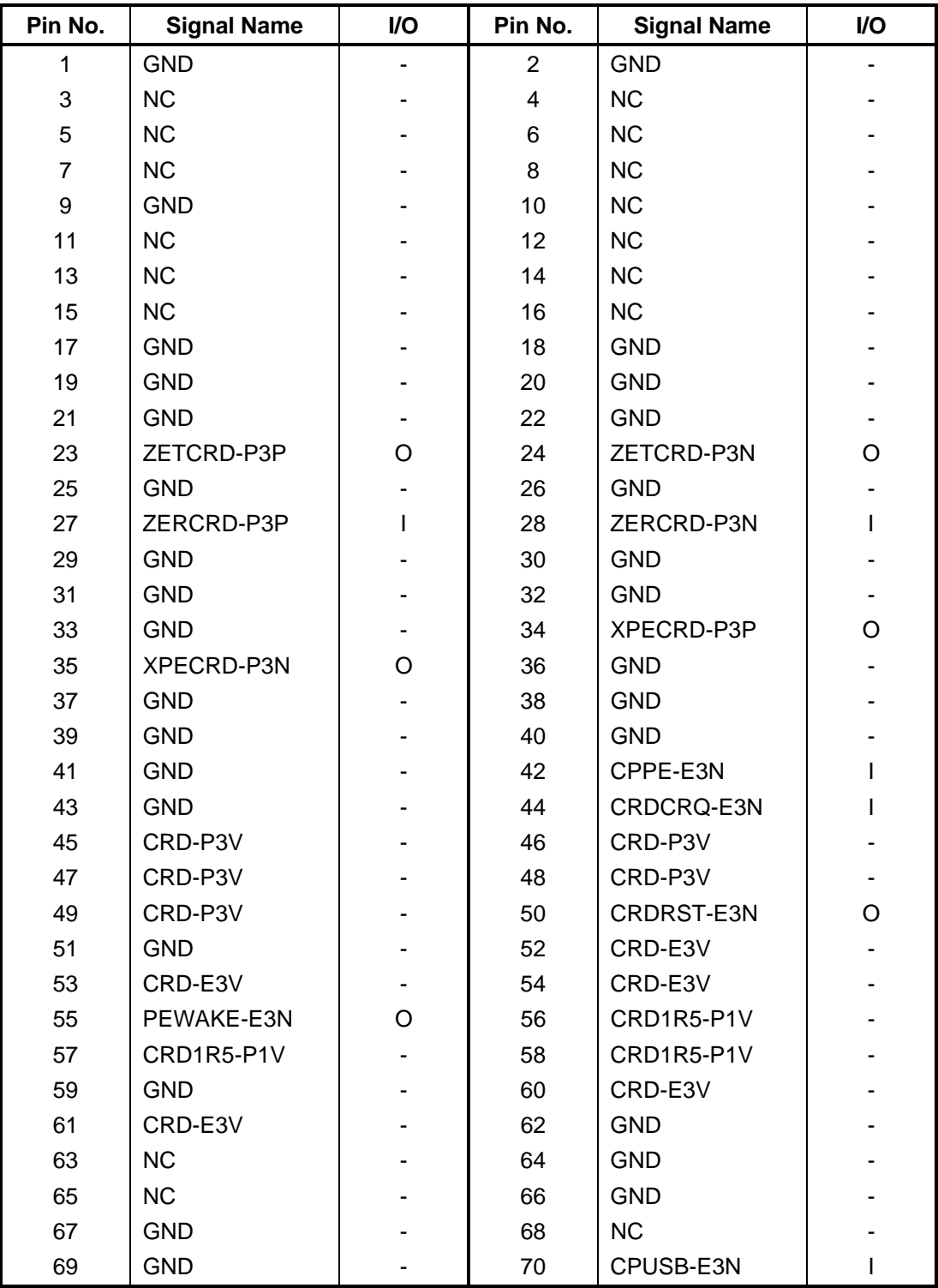

*Table C-5 PC card interface connector (150-pin) (1/3)* 

| Pin No. | <b>Signal Name</b> | I/O          | Pin No. | <b>Signal Name</b> | I/O          |
|---------|--------------------|--------------|---------|--------------------|--------------|
| 71      | <b>GND</b>         |              | 72      | ZUSBEX-E3P         | I/O          |
| 73      | ZUSBEX-E3N         | I/O          | 74      | <b>GND</b>         |              |
| 75      | <b>GND</b>         |              | 76      | <b>GND</b>         |              |
| 77      | <b>GND</b>         |              | 78      | ACCD2-P3N          | $\mathbf{I}$ |
| 79      | <b>ACCLKR-PYN</b>  | I/O          | 80      | ACAD31-PYP         | I/O          |
| 81      | ACD02-PYP          | I/O          | 82      | ACAD30-PYP         | I/O          |
| 83      | ACAD29-PYP         | I/O          | 84      | <b>GND</b>         |              |
| 85      | ACAD28-PYP         | I/O          | 86      | ACAD27-PYP         | I/O          |
| 87      | ACSTSC-PYP         | I            | 88      | ACAD26-PYP         | I/O          |
| 89      | ACAUDI-PYP         | I            | 90      | ACAD25-PYP         | I/O          |
| 91      | ACCBE3-PYN         | I/O          | 92      | <b>GND</b>         |              |
| 93      | ACAD24-PYP         | I/O          | 94      | <b>ACREQ-PYN</b>   | $\mathbf{I}$ |
| 95      | ACAD23-PYP         | I/O          | 96      | <b>ACSERR-PYN</b>  | I/O          |
| 97      | ACAD22-PYP         | I/O          | 98      | <b>ACRST-PYN</b>   | I/O          |
| 99      | ACAD21-PYP         | I/O          | 100     | <b>GND</b>         |              |
| 101     | ACVS2-P3P          | I/O          | 102     | ACAD20-PYP         | I/O          |
| 103     | ACAD19-PYP         | I/O          | 104     | ACAD18-PYP         | I/O          |
| 105     | ACAD17-PYP         | I/O          | 106     | ACCBE2-PYN         | I/O          |
| 107     | <b>ACFRAM-PYN</b>  | I/O          | 108     | <b>GND</b>         |              |
| 109     | <b>ACIRDY-PYN</b>  | I/O          | 110     | <b>ACTRDY-PYN</b>  | I/O          |
| 111     | <b>ACCLK-PYP</b>   | I/O          | 112     | MCVPPA-PYV         |              |
| 113     | MCVCCA-PYV         |              | 114     | MCVCCA-PYV         |              |
| 115     | <b>ACINT-PYN</b>   | $\mathsf{I}$ | 116     | ACDEVS-PYN         | I/O          |
| 117     | <b>ACGNT-PYN</b>   | O            | 118     | <b>GND</b>         |              |
| 119     | ACSTOP-PYN         | I/O          | 120     | ACPERR-PYN         | I/O          |
| 121     | <b>ACLOCK-PYN</b>  | I/O          | 122     | ACPAR-PYP          | I/O          |
| 123     | ACA18-PYP          | I/O          | 124     | ACCBE1-PYN         | I/O          |
| 125     | ACAD16-PYP         | I/O          | 126     | <b>GND</b>         |              |
| 127     | ACAD14-PYP         | I/O          | 128     | ACAD15-PYP         | I/O          |
| 129     | ACAD12-PYP         | I/O          | 130     | ACAD13-PYP         | I/O          |
| 131     | ACAD11-PYP         | I/O          | 132     | ACVS1-PYP          | I/O          |
| 133     | ACAD09-PYP         | I/O          | 134     | <b>GND</b>         |              |
| 135     | ACAD10-PYP         | I/O          | 136     | ACCBE0-PYN         | I/O          |
| 137     | ACAD08-PYP         | I/O          | 138     | ACAD07-PYP         | I/O          |
| 139     | ACD14-PYP          | I/O          | 140     | ACAD05-PYP         | I/O          |
| 141     | ACAD06-PYP         | I/O          | 142     | <b>GND</b>         |              |
| 143     | ACAD03-PYP         | I/O          | 144     | ACAD04-PYP         | I/O          |

*Table C-5 PC card ard interface connector (150-pin) (2/3)*
| Pin No. | <b>Signal Name</b> | I/O | Pin No. | <b>Signal Name</b> | <b>I/O</b> |
|---------|--------------------|-----|---------|--------------------|------------|
| 145     | ACAD01-PYP         | I/O | 146     | ACAD02-PYP         | l/O        |
| 147     | ACAD00-PYP         | I/O | 148     | ACCD1-P3N          |            |
| 149     | GND                | ۰   | 150     | GND                |            |

*Table C-5 PC card interface connector (150-pin) (3/3)* 

# **C.6 IS2101 SD card interface connector (12-pin)**

| Pin No. | <b>Signal Name</b> | <b>I/O</b> | Pin No. | <b>Signal Name</b> | <b>I/O</b> |
|---------|--------------------|------------|---------|--------------------|------------|
| 1       | SDAT3-E3P          | I/O        | 2       | SDCMD-E3P          | I/O        |
| 3       | <b>GND</b>         |            | 4       | SD-P3V             |            |
| 5       | SDCLK-P3P          | I/O        | 6       | <b>GND</b>         |            |
| 7       | SDAT0-P3P          | I/O        | 8       | SDAT1-P3P          | I/O        |
| 9       | SDAT2-P3P          | I/O        | 10      | SDCD-P3N           |            |
| 11      | GND                |            | 12      | SDWP-P3P           |            |

*Table C-6 SD card interface connector (12-pin)* 

# **C.7 CN2300 Docking interface connector (240-pin)**

| Pin No.        | <b>Signal Name</b> | I/O          | Pin No.        | <b>Signal Name</b> | I/O         |
|----------------|--------------------|--------------|----------------|--------------------|-------------|
| A1             | <b>DSKDC</b>       |              | A2             | <b>GND</b>         |             |
| 1              | <b>DCOUT</b>       |              | $\overline{2}$ | <b>DCOUT</b>       |             |
| 3              | DOCDT1-S3N         | $\mathbf{I}$ | 4              | IF-P5V             |             |
| 5              | EXMSCK-P5P         | I/O          | 6              | EXKBCK-P5P         | I/O         |
| $\overline{7}$ | <b>GND</b>         |              | 8              | (PHYRST-E3N)       | O           |
| 9              | DPCONF-S5P         | I            | 10             | <b>GND</b>         |             |
| 11             | <b>GND</b>         |              | 12             | NVASCL-P5P         | I/O         |
| 13             | DRED-PXP           | $\circ$      | 14             | DGREEN-PXP         | $\mathsf O$ |
| 15             | DBLUE-PXP          | $\mathsf O$  | 16             | DVSYNC-P5P         | $\mathsf O$ |
| 17             | NVBSCL-P5P         | I/O          | 18             | <b>NC</b>          |             |
| 19             | <b>GND</b>         |              | 20             | <b>NC</b>          |             |
| 21             | <b>NC</b>          |              | 22             | DVITX2-P3P         | O           |
| 23             | DVITX2-P3N         | $\circ$      | 24             | DVITX1-P3P         | $\mathsf O$ |
| 25             | DVITX1-P3N         | $\circ$      | 26             | DVITX0-P3P         | O           |
| 27             | DVITX0-P3N         | $\circ$      | 28             | <b>GND</b>         |             |
| 29             | <b>GND</b>         |              | 30             | DVITXC-P3P         | $\mathsf O$ |
| 31             | DVITXC-P3N         | $\circ$      | 32             | DVIDET-S3N         | $\mathsf O$ |
| 33             | <b>NC</b>          |              | 34             | <b>NC</b>          |             |
| 35             | <b>NC</b>          |              | 36             | <b>NC</b>          |             |
| 37             | <b>GND</b>         |              | 38             | <b>NC</b>          |             |
| 39             | <b>NC</b>          |              | 40             | <b>NC</b>          |             |
| 41             | <b>GND</b>         |              | 42             | <b>NC</b>          |             |
| 43             | <b>NC</b>          |              | 44             | <b>NC</b>          |             |
| 45             | <b>GND</b>         |              | 46             | <b>NC</b>          |             |
| 47             | <b>NC</b>          |              | 48             | <b>NC</b>          |             |
| 49             | <b>GND</b>         |              | 50             | <b>NC</b>          |             |
| 51             | <b>NC</b>          |              | 52             | <b>NC</b>          |             |
| 53             | Not Mount          |              | 54             | Not Mount          |             |
| 55             | BIDDP-EXP          | O            | 56             | <b>BIDDN-EXN</b>   | O           |
| 57             | Not Mount          |              | 58             | Not Mount          |             |
| 59             | MDMRNG-B3P         | I/O          | 60             | MDMTIP-B3P         | I/O         |
| 61             | <b>DCOUT</b>       |              | 62             | <b>DCOUT</b>       |             |
| 63             | EJCTRQ-S3N         | I/O          | 64             | IF-P5V             |             |
| 65             | EXMSDT-P5P         | I/O          | 66             | EXKBDT-P5P         | I/O         |
| 67             | <b>GND</b>         |              | 68             | <b>GND</b>         |             |

*Table C-7 Docking interface connector (240-pin) (1/4)* 

| Pin No. | <b>Signal Name</b> | I/O     | Pin No. | <b>Signal Name</b> | I/O            |
|---------|--------------------|---------|---------|--------------------|----------------|
| 69      | DILSON-E3P         | $\circ$ | 70      | <b>NC</b>          | $\blacksquare$ |
| 71      | <b>GND</b>         |         | 72      | NVDSDA-P5P         | I/O            |
| 73      | <b>GND</b>         |         | 74      | <b>GND</b>         |                |
| 75      | <b>GND</b>         |         | 76      | DHSYNC-P5P         | O              |
| 77      | NVBSDA-P5P         | I/O     | 78      | <b>NC</b>          |                |
| 79      | <b>GND</b>         |         | 80      | <b>NC</b>          |                |
| 81      | NC                 |         | 82      | <b>NC</b>          |                |
| 83      | NC                 |         | 84      | <b>NC</b>          |                |
| 85      | NC                 |         | 86      | <b>NC</b>          |                |
| 87      | NC                 |         | 88      | <b>GND</b>         |                |
| 89      | <b>GND</b>         |         | 90      | <b>NC</b>          |                |
| 91      | NC                 |         | 92      | <b>NC</b>          |                |
| 93      | NC                 |         | 94      | <b>NC</b>          |                |
| 95      | <b>NC</b>          |         | 96      | <b>NC</b>          |                |
| 97      | <b>GND</b>         |         | 98      | <b>NC</b>          |                |
| 99      | NC                 |         | 100     | NC                 |                |
| 101     | <b>GND</b>         |         | 102     | NC                 |                |
| 103     | <b>NC</b>          |         | 104     | <b>NC</b>          |                |
| 105     | <b>GND</b>         |         | 106     | NC                 |                |
| 107     | NC                 |         | 108     | NC                 |                |
| 109     | <b>GND</b>         |         | 110     | <b>NC</b>          |                |
| 111     | <b>NC</b>          |         | 112     | <b>NC</b>          |                |
| 113     | Not Mount          |         | 114     | Not Mount          |                |
| 115     | <b>BIDCN-EXN</b>   |         | 116     | Not Mount          |                |
| 117     | <b>BIDCP-EXP</b>   |         | 118     | Not Mount          |                |
| 119     | Not Mount          |         | 120     | Not Mount          |                |
| 121     | <b>DCOUT</b>       |         | 122     | <b>DCOUT</b>       |                |
| 123     | DSSCL-S5P          | I/O     | 124     | IF-P5V             |                |
| 125     | (M5V)              |         | 126     | DTPA-P3P           | I/O            |
| 127     | <b>GND</b>         |         | 128     | DTPB-P3P           | I/O            |
| 129     | <b>NC</b>          |         | 130     | <b>NC</b>          |                |
| 131     | <b>GND</b>         |         | 132     | <b>NC</b>          |                |
| 133     | <b>NC</b>          |         | 134     | SNDMUT-S3N         | O              |
| 135     | <b>NC</b>          |         | 136     | DOUTL-PXP          | I/O            |
| 137     | <b>DINL-PXP</b>    | I/O     | 138     | <b>DINR-PXN</b>    | I/O            |
| 139     | <b>GND</b>         |         | 140     | PWRSW-S3N          | O              |
| 141     | DCD-PYP            | I       | 142     | DSR-PYP            | $\mathbf{I}$   |

*Table C-7 Docking interface connector (240-pin) (2/4)* 

| Pin No. | <b>Signal Name</b> | I/O          | Pin No. | <b>Signal Name</b> | I/O          |
|---------|--------------------|--------------|---------|--------------------|--------------|
| 143     | <b>TXD-PYN</b>     | O            | 144     | RING-PYP           | $\mathbf{I}$ |
| 145     | PE-P5P             | $\mathbf{I}$ | 146     | PDB07-P5P          | I/O          |
| 147     | PDB06-P5P          | I/O          | 148     | <b>GND</b>         |              |
| 149     | <b>GND</b>         |              | 150     | PDB04-P5P          | I/O          |
| 151     | PDB01-P5P          | I/O          | 152     | PDB02-P5P          | I/O          |
| 153     | PDB00-P5P          | I/O          | 154     | STROB-P5N          | $\mathsf O$  |
| 155     | <b>NC</b>          |              | 156     | <b>NC</b>          |              |
| 157     | <b>GND</b>         |              | 158     | <b>NC</b>          |              |
| 159     | <b>NC</b>          |              | 160     | <b>NC</b>          |              |
| 161     | <b>GND</b>         |              | 162     | <b>NC</b>          |              |
| 163     | <b>NC</b>          |              | 164     | <b>NC</b>          |              |
| 165     | <b>GND</b>         |              | 166     | <b>NC</b>          |              |
| 167     | NC                 |              | 168     | <b>NC</b>          |              |
| 169     | <b>GND</b>         |              | 170     | <b>NC</b>          |              |
| 171     | <b>NC</b>          |              | 172     | <b>NC</b>          |              |
| 173     | <b>GND</b>         |              | 174     | Not Mount          |              |
| 175     | LAN-E3V            |              | 176     | Not Mount          |              |
| 177     | Not Mount          |              | 178     | <b>NC</b>          |              |
| 179     | <b>BIDAP-EXP</b>   | I            | 180     | <b>BIDAN-EXN</b>   | I            |
| 181     | <b>DCOUT</b>       |              | 182     | <b>DCOUT</b>       |              |
| 183     | DSSDA-S5P          | I/O          | 184     | IF-P5V             |              |
| 185     | <b>NC</b>          |              | 186     | DTPA-P3N           | I/O          |
| 187     | <b>GND</b>         |              | 188     | DTPB-P3N           | I/O          |
| 189     | USBP2-S3P          | I/O          | 190     | USBP2-S3N          | I/O          |
| 191     | <b>GND</b>         |              | 192     | <b>NC</b>          |              |
| 193     | <b>NC</b>          |              | 194     | DOUTR-PXP          | L            |
| 195     | DOUTR-PXN          | I            | 196     | DOUTL-PXN          |              |
| 197     | DINL-PXN           | O            | 198     | DINR-PXP           | O            |
| 199     | <b>GND</b>         |              | 200     | RXD-PYN            |              |
| 201     | RTS-EYP            | O            | 202     | CTS-PYP            |              |
| 203     | DTR-EYP            | O            | 204     | SELCT-P5P          |              |
| 205     | BUSY-P5P           | $\mathbf{I}$ | 206     | ACK-P5N            |              |
| 207     | PDB05-P5P          | I/O          | 208     | <b>GND</b>         |              |
| 209     | <b>GND</b>         |              | 210     | PDB03-P5P          | I/O          |
| 211     | SLIN-P5N           | O            | 212     | PINIT-P5N          | O            |
| 213     | ERROR-P5N          |              | 214     | AUTFD-P5N          | O            |
| 215     | <b>NC</b>          |              | 216     | <b>NC</b>          |              |

*Table C-7 Docking interface connector (240-pin) (3/4)* 

| Pin No. | <b>Signal Name</b> | I/O | Pin No. | <b>Signal Name</b> | I/O |
|---------|--------------------|-----|---------|--------------------|-----|
| 217     | <b>GND</b>         |     | 218     | <b>NC</b>          |     |
| 219     | <b>NC</b>          |     | 220     | <b>NC</b>          |     |
| 221     | <b>GND</b>         |     | 222     | <b>NC</b>          |     |
| 223     | <b>NC</b>          |     | 224     | <b>NC</b>          |     |
| 225     | <b>GND</b>         |     | 226     | <b>NC</b>          |     |
| 227     | <b>NC</b>          |     | 228     | <b>NC</b>          |     |
| 229     | <b>GND</b>         |     | 230     | <b>NC</b>          |     |
| 231     | <b>NC</b>          |     | 232     | <b>NC</b>          |     |
| 233     | <b>GND</b>         |     | 234     | ACT-E3N            |     |
| 235     | LINK-E3N           |     | 236     | DOCDT2-S3N         |     |
| 237     | Not mounted        |     | 238     | Not mounted        |     |
| 239     | BIDBP-EXP          | O   | 240     | <b>BIDBN-EXN</b>   | Ω   |

*Table C-7 Docking interface connector (240-pin) (4/4)* 

### **C.8 CN2600 Mini PCI Express interface connector (52-pin)**

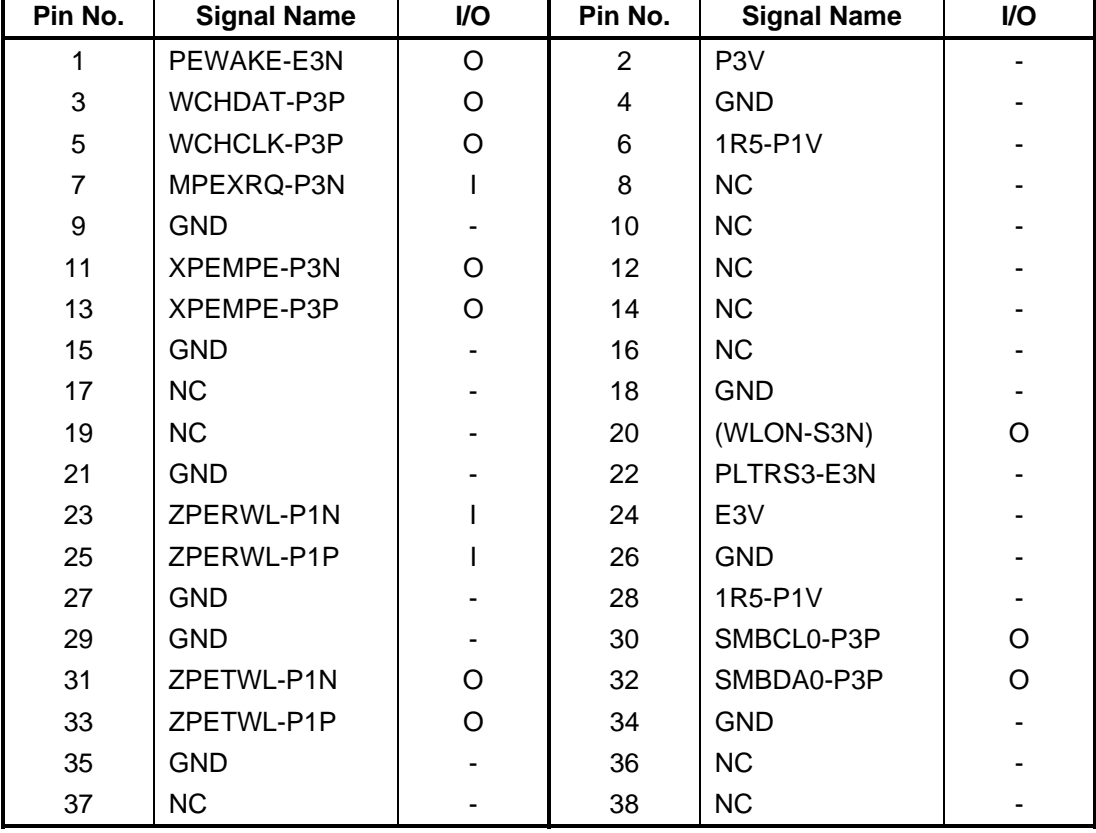

*Table C-8 Mini PCI Express interface connector (52-pin) (1/2)* 

| Pin No. | <b>Signal Name</b> | I/O | Pin No. | <b>Signal Name</b> | I/O |
|---------|--------------------|-----|---------|--------------------|-----|
| 39      | <b>NC</b>          |     | 40      | <b>GND</b>         |     |
| 41      | <b>NC</b>          | -   | 42      | <b>NC</b>          |     |
| 43      | <b>NC</b>          | ٠   | 44      | <b>NC</b>          |     |
| 45      | <b>NC</b>          | ۰   | 46      | <b>NC</b>          |     |
| 47      | <b>NC</b>          | ۰   | 48      | 1R5-P1V            |     |
| 49      | <b>NC</b>          | ۰   | 50      | <b>GND</b>         |     |
| 51      | <b>NC</b>          |     | 52      | P <sub>3</sub> V   |     |
| 1T      | GND                | -   | 2T      | <b>GND</b>         |     |

*Table C-8 Mini PCI Express interface connector (52-pin) (2/2)* 

## **C.9 CN3010 MDC interface connector (12-pin)**

| Pin No.        | <b>Signal Name</b> | I/O     | Pin No. | <b>Signal Name</b> | I/O |
|----------------|--------------------|---------|---------|--------------------|-----|
|                | <b>GND</b>         |         | 2       | <b>NC</b>          |     |
| 3              | ACZOT1-P3P         | I/O     | 4       | <b>NC</b>          |     |
| 5              | <b>GND</b>         |         | 6       | E <sub>3</sub> V   |     |
| $\overline{7}$ | ACZSY1-P3P         | $\circ$ | 8       | <b>GND</b>         |     |
| 9              | ACZIN2-E3P         | I/O     | 10      | <b>GND</b>         |     |
| 11             | ACZRS1-E3N         | O       | 12      | XAZBC1-P3P         | Ω   |
| 1T             | <b>GND</b>         |         | 2T      | <b>GND</b>         |     |
| 3T             | <b>GND</b>         |         | 4T      | <b>GND</b>         |     |
| 5T             | <b>GND</b>         |         | 6T      | <b>GND</b>         |     |

*Table C-9 MDC interface connector (12-pin)* 

## **C.10 CN3011 Modem connector (4-pin)**

*Table C-10 Modem connector (4-pin)* 

| Pin No. | <b>Signal Name</b> | <b>VO</b> | Pin No. | <b>Signal Name</b> | VO. |
|---------|--------------------|-----------|---------|--------------------|-----|
|         | MDMRNG-E3P         | l/O       |         | MDMRNG-E3P         | l/O |
| 2       | MDMTIP-E3P         | I/O       |         | MDMTIP-E3P         | l/O |

# **C.11 CN3200 Keyboard interface connector (34-pin)**

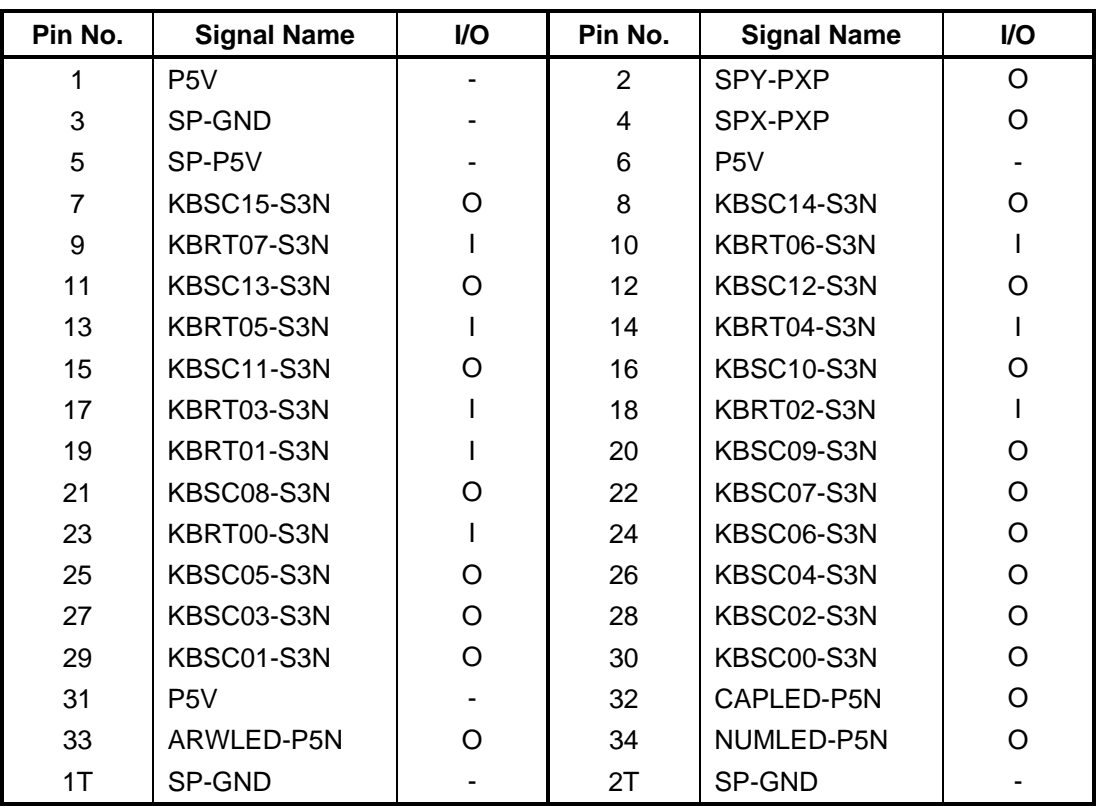

*Table C-11 Keyboard interface connector (34-pin)* 

## **C.12 CN3201 PAD interface connector (8-pin)**

| Pin No. | <b>Signal Name</b> | VO. | Pin No. | <b>Signal Name</b> | VO.                      |
|---------|--------------------|-----|---------|--------------------|--------------------------|
|         | SP-P5V             |     | າ       | SPX-PXP            |                          |
| 3       | SPY-PXP            | Ő   | 4       | SP-GND             | $\overline{\phantom{0}}$ |
| 5       | <b>GND</b>         | ۰   | 6       | <b>IPDCLK-P5P</b>  | I/O                      |
|         | <b>IPDDAT-P5P</b>  | I/O | 8       | P <sub>5</sub> V   |                          |

*Table C-12 PAD interface connector (8-pin)* 

# **C.13 CN3401 Parallel interface connector (25-pin)**

| Pin No. | <b>Signal Name</b> | I/O | Pin No.           | <b>Signal Name</b>  | I/O |
|---------|--------------------|-----|-------------------|---------------------|-----|
| 1       | STROB-P5N          | O   | $\overline{2}$    | PDB00-P5P           | I/O |
| 3       | PDB01-P5P          | I/O | 4                 | PDB02-P5P           | I/O |
| 5       | PDB03-P5P          | I/O | 6                 | PDB04-P5P           | I/O |
| 7       | PDB05-P5P          | I/O | 8                 | PDB06-P5P           | I/O |
| 9       | PDB07-P5P          | I/O | 10                | ACK-P5N             |     |
| 11      | BUSY-P5P           |     | $12 \overline{ }$ | PE-P <sub>5</sub> P |     |
| 13      | SELCT-P5P          |     | 14                | AUTFD-P5N           | Ω   |
| 15      | ERROR-P5N          |     | 16                | PINIT-P5N           | O   |
| 17      | SLIN-P5N           | O   | 18                | <b>GND</b>          |     |
| 19      | <b>GND</b>         |     | 20                | <b>GND</b>          |     |
| 21      | GND                |     | 22                | <b>GND</b>          |     |
| 23      | GND                |     | 24                | <b>GND</b>          |     |
| 25      | GND                |     |                   |                     |     |

*Table C-13 Parallel interface connector (25-pin)* 

## **C.14 CN3250 Switch interface connector (13-pin)**

| Pin No. | <b>Signal Name</b> | I/O | Pin No.        | <b>Signal Name</b> | I/O |
|---------|--------------------|-----|----------------|--------------------|-----|
|         | PNLOFF-S3N         |     | $\overline{2}$ | <b>NC</b>          |     |
| 3       | <b>NC</b>          |     | 4              | <b>GND</b>         |     |
| 5       | <b>NC</b>          |     | 6              | <b>NC</b>          |     |
| 7       | PWRSW-S3N          |     | 8              | <b>NC</b>          | -   |
| 9       | <b>NC</b>          |     | 10             | GPBTNA-S3N         |     |
| 11      | <b>NC</b>          |     | 12             | <b>NC</b>          |     |
| 13      | GPBTNB-S3N         |     |                |                    |     |
| 1T      | <b>GND</b>         |     | 2T             | <b>GND</b>         |     |

*Table C-14 Switch interface connector (13-pin)* 

# **C.15 CN4100 LAN interface connector (14-pin)**

| Pin No.        | <b>Signal Name</b> | I/O | Pin No. | <b>Signal Name</b> | I/O |
|----------------|--------------------|-----|---------|--------------------|-----|
|                | ZMDI2P-EYP         | I/O | 2       | ZMDI2N-EYN         | I/O |
| 3              | ZMDI3P-EYP         | I/O | 4       | ZMDI3N-EXN         | I/O |
| 5              | ZMDIOP-EYP         | I/O | 6       | ZMDION-EYN         | I/O |
| $\overline{7}$ | ZMDI1P-EYP         | I/O | 8       | ZMDI1N-EYN         | I/O |
| 9              | <b>NC</b>          |     | 10      | NC.                |     |
| 11             | LINK-E3N           | O   | 12      | ACT-E3N            | റ   |
| 13             | (LAN-E3V)          |     | 14      | (LAN-E3V)          |     |
| 1T             | <b>GND</b>         | ۰   | 2T      | <b>GND</b>         |     |

*Table C-15 LAN interface connector (14-pin)* 

### **C.16 CN4200 IEEE 1394 interface connector (4-pin)**

*Table C-16 IEEE 1394 interface connector (4-pin)* 

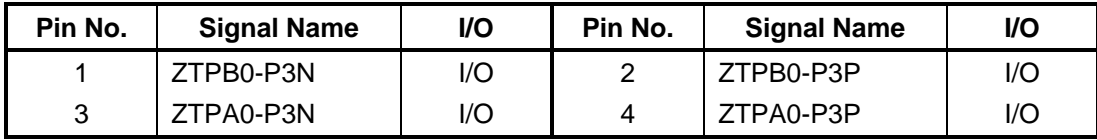

## **C.17 CN4400 Bluetooth interface connector (20-pin)**

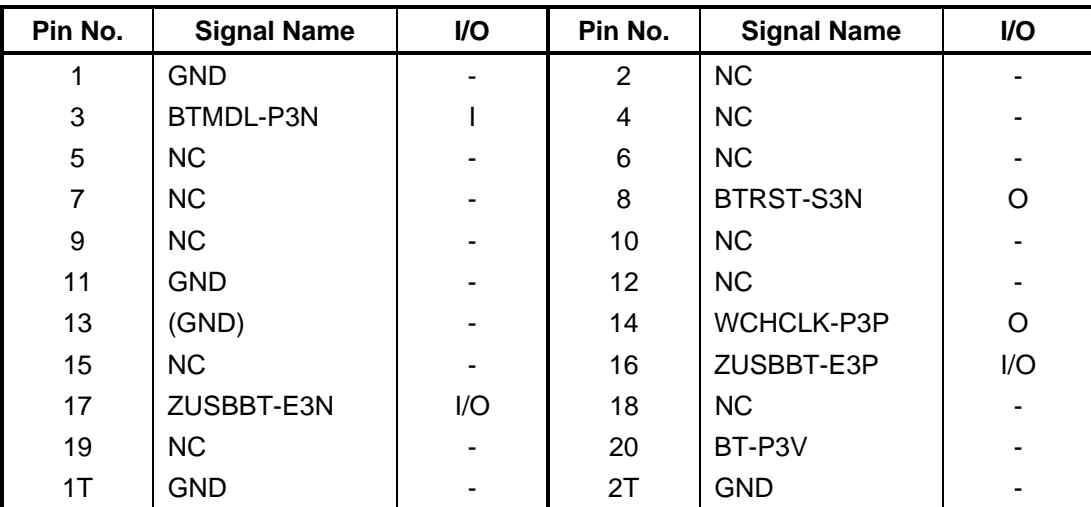

*Table C-17 Bluetooth interface connector (20-pin)*

# **C.18 CN4610 USB connector (4-pin)**

| Pin No. | <b>Signal Name</b>             | I/O | Pin No. | <b>Signal Name</b> | I/O |
|---------|--------------------------------|-----|---------|--------------------|-----|
|         | USBOPS-E5V                     |     | 2       | (ZUSBP0-E3N)       | l/O |
| 3       | $(USBPEN-E3N)+$<br>ZUSBP0-E3P) | 1/O | 4       | <b>GND</b>         |     |
| 1Т      | GND                            |     | 2T      | GND                | -   |

*Table C-18 USB connector (4-pin)*

# **C.19 CN5000 LCD interface connector (40-pin)**

| Pin No.        | <b>Signal Name</b> | I/O     | Pin No.        | <b>Signal Name</b> | I/O         |
|----------------|--------------------|---------|----------------|--------------------|-------------|
| 1              | BRT2DA-S3P         | $\circ$ | $\overline{2}$ | <b>BRT10-P5P</b>   | O           |
| 3              | $(FL-P5V)$         | O       | 4              | FL-P5V             |             |
| 5              | FL-P5V             |         | 6              | FL-P5V             |             |
| $\overline{7}$ | <b>NC</b>          |         | 8              | <b>GND</b>         |             |
| 9              | <b>GND</b>         |         | 10             | <b>GND</b>         |             |
| 11             | <b>NC</b>          |         | 12             | PNL-P3V            |             |
| 13             | PNL-P3V            |         | 14             | PNL1-P3P           |             |
| 15             | PNL0-P3P           | I       | 16             | <b>GND</b>         |             |
| 17             | ZTX2-PYP           | O       | 18             | ZTX2-PYN           | O           |
| 19             | <b>GND</b>         |         | 20             | ZTX1-PYP           | O           |
| 21             | ZTX1-PYN           | $\circ$ | 22             | <b>GND</b>         |             |
| 23             | ZTX0-PYP           | $\circ$ | 24             | ZTX0-PYN           | O           |
| 25             | <b>GND</b>         |         | 26             | XLCK0-PYP          | $\mathsf O$ |
| 27             | XLCK0-PYN          | $\circ$ | 28             | <b>GND</b>         |             |
| 29             | ZTX6-PYP           | O       | 30             | ZTX6-PYN           | O           |
| 31             | <b>GND</b>         |         | 32             | ZTX5-PYP           | O           |
| 33             | ZTX5-PYN           | O       | 34             | <b>GND</b>         |             |
| 35             | ZTX4-PYP           | O       | 36             | ZTX4-PYN           | $\mathsf O$ |
| 37             | <b>GND</b>         |         | 38             | XLCK1-PYN          | $\mathsf O$ |
| 39             | XLCK1-PYN          | O       | 40             | <b>GND</b>         |             |
| 1T             | <b>GND</b>         |         | 2T             | <b>GND</b>         |             |
| 3T             | <b>GND</b>         |         | 4T             | <b>GND</b>         |             |
| 5T             | <b>GND</b>         |         | 6T             | <b>GND</b>         |             |

*Table C-19 LCD interface connector (40-pin)*

# **C.20 CN5080 RGB connector (15-pin)**

| Pin No. | <b>Signal Name</b> | I/O | Pin No. | <b>Signal Name</b> | I/O      |
|---------|--------------------|-----|---------|--------------------|----------|
|         | RED-PXP            | O   | 2       | <b>GREEN-PXP</b>   | ∩        |
| 3       | <b>BLUE-PXP</b>    | O   | 4       | <b>NC</b>          |          |
| 5       | <b>GND</b>         |     | 6       | <b>GND</b>         |          |
| 7       | <b>GND</b>         | ۰   | 8       | <b>GND</b>         |          |
| 9       | DDC-P5V            | ۰   | 10      | <b>GND</b>         |          |
| 11      | <b>NC</b>          | ۰   | 12      | CRTSDA-P5P         | I/O      |
| 13      | SHSYNC-P3P         | O   | 14      | SVSYNC-P3P         | $\Omega$ |
| 15      | CRTSCL-P5P         | I/O |         |                    |          |
| 1T      | <b>GND</b>         |     | 2T      | <b>GND</b>         |          |

*Table C-20 RGB connector (15-pin)*

# **C.21 CN5300 DVI/TV interface connector (40-pin)**

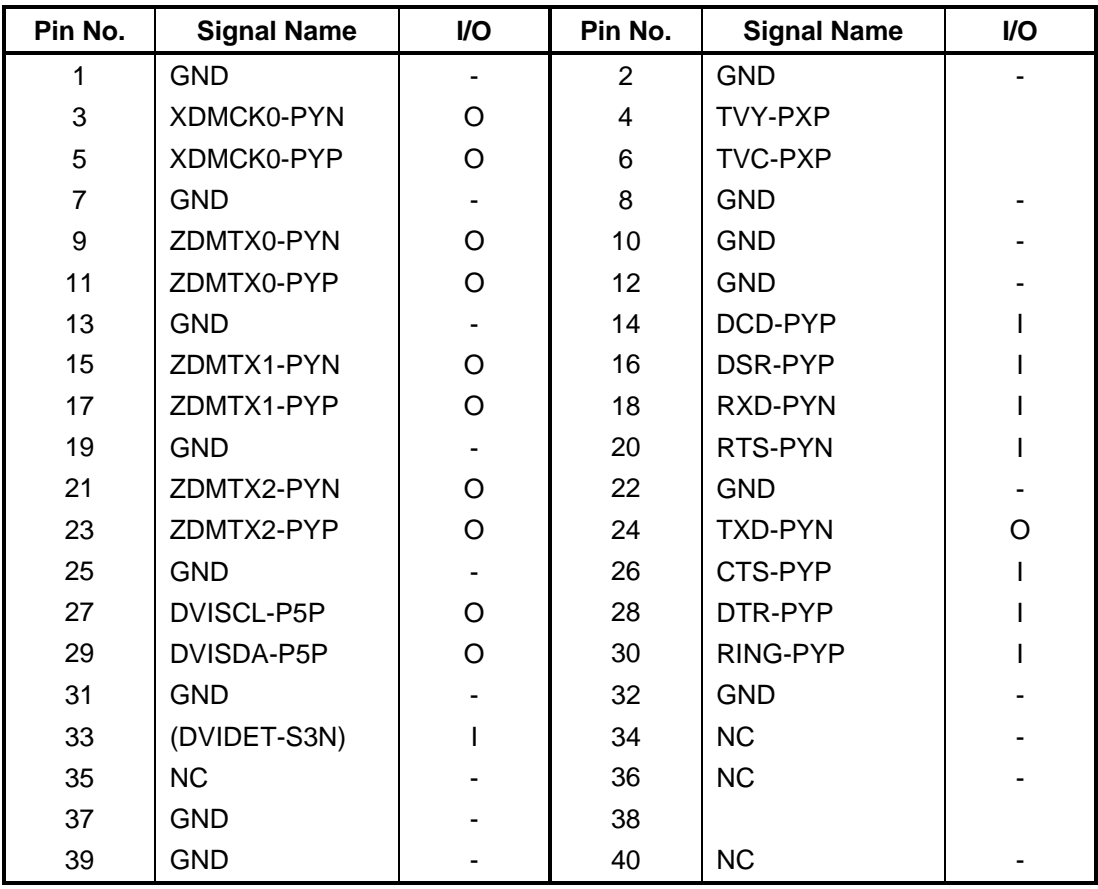

*Table C-21 DVI/TV interface connector (40-pin)*

# **C.22 CN8800 DC-IN connector (4-pin)**

| Pin No. | <b>Signal Name</b> | <b>I/O</b> | Pin No. | <b>Signal Name</b> | I/O                      |
|---------|--------------------|------------|---------|--------------------|--------------------------|
|         | <b>ADPDC</b>       |            |         | ADPDC              | $\blacksquare$           |
| ົ       | GND                | -          | 4       | GND                | $\overline{\phantom{0}}$ |

*Table C-22 DC-IN connector (4-pin)* 

# **C.23 CN8810 1st Battery connector (10-pin)**

| Pin No. | <b>Signal Name</b> | <b>I/O</b> | Pin No. | <b>Signal Name</b> | I/O |
|---------|--------------------|------------|---------|--------------------|-----|
| 1       | (PVBL1)            |            | 2       | BTMP1              |     |
| 3       | (DCHG)             |            | 4       | M <sub>5</sub> V   |     |
| 5       | PSCL-S5P           | I/O        | 6       | PSDA-S5P           | I/O |
|         | <b>GND</b>         | -          | 8       | DBT1OV-S5N         |     |
| 9       | GND                | -          | 10      | <b>GND</b>         | -   |

*Table C-23 1st Battery connector (10-pin)* 

# **C.24 CN9390 RTC Battery connector (3-pin)**

*Table C-24 RTC Battery connector (3-pin)* 

| Pin No. | <b>Signal Name</b> | I/O | Pin No. | <b>Signal Name</b> | I/O |
|---------|--------------------|-----|---------|--------------------|-----|
|         | (R3V)              | ۰   |         | <b>NC</b>          |     |
|         | GND                | ۰   |         |                    |     |

## **C.25 CN8771 FAN interface connector (4-pin)**

*Table C-25 FAN interface connector (4-pin)* 

| Pin No. | <b>Signal Name</b> | I/O | Pin No. | <b>Signal Name</b> | VO |
|---------|--------------------|-----|---------|--------------------|----|
|         | P <sub>5</sub> V   |     |         | FANGO-P3P          |    |
|         | GND                | ۰   |         | FPWMO-S3P          |    |

# **C.26 CN9500 GN board interface connector (40-pin)**

| Pin No. | <b>Signal Name</b> | I/O | Pin No.        | <b>Signal Name</b> | I/O |
|---------|--------------------|-----|----------------|--------------------|-----|
| 1       | <b>NC</b>          |     | $\overline{2}$ | <b>NC</b>          |     |
| 3       | <b>NC</b>          |     | 4              | ROTENB-P3P         |     |
| 5       | ROTENA-P3P         |     | 6              | P <sub>5</sub> V   |     |
| 7       | VOLBYP-P3P         | I/O | 8              | <b>GND</b>         |     |
| 9       | ACZIN0-P3P         | L   | 10             | ACZRS0-P3P         | O   |
| 11      | ACZOT0-P3P         | O   | 12             | <b>GND</b>         |     |
| 13      | ACZSY0-P3P         | O   | 14             | <b>GND</b>         |     |
| 15      | XAZBC0-P3P         | I/O | 16             | <b>GND</b>         |     |
| 17      | ZDINR-PXN          |     | 18             | ZDINR-PXP          |     |
| 19      | <b>ZDINL-PXN</b>   |     | 20             | ZDINL-PXP          |     |
| 21      | <b>GND</b>         |     | 22             | ZDOUTR-PXN         | O   |
| 23      | ZDOUTR-PXP         | O   | 24             | ZDOUTL-PXN         | O   |
| 25      | ZDOUTL-PXP         | O   | 26             | <b>GND</b>         |     |
| 27      | SPKON-P3N          | I/O | 28             | SNDMUT-S3N         | O   |
| 29      | AMPSD-S3N          | O   | 30             | P <sub>3</sub> V   |     |
| 31      | PCBEEP-P3P         | O   | 32             | SND-GND            |     |
| 33      | SND-GND            |     | 34             | SND-GND            |     |
| 35      | SND-GND            |     | 36             | ATBEEP-P3P         | Ω   |
| 37      | SND-P5V            |     | 38             | SND-P5V            |     |
| 39      | SND-P5V            |     | 40             | SND-P5V            |     |

*Table C-26 GN board interface connector (40-pin)* 

## **C.27 CN9501 GN board interface connector (10-pin)**

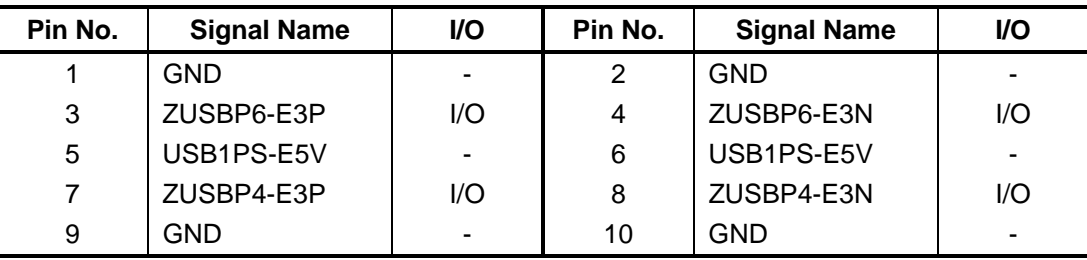

*Table C-27 GN board interface connector (10-pin)* 

# **C.28 CN9700 GF board interface connector (8-pin)**

| Pin No. | <b>Signal Name</b> | <b>VO</b> | Pin No. | <b>Signal Name</b> | <b>I/O</b>               |
|---------|--------------------|-----------|---------|--------------------|--------------------------|
|         | GND                | -         | 2       | ZUSBFS-E3P         | I/O                      |
| 3       | ZUSBFS-E3N         | I/O       | 4       | <b>GND</b>         | ٠                        |
| 5       | FGSPON-S3N         | O         | 6       | E <sub>3</sub> V   | $\overline{\phantom{0}}$ |
|         | <b>NC</b>          | -         | 8       | <b>NC</b>          | $\overline{\phantom{0}}$ |
| 1Т      | GND                | -         | 27      | <b>GND</b>         | $\overline{\phantom{0}}$ |

*Table C-28 GF board interface connector (8-pin)* 

# **GN Board**

### **C.29 PJ9510 System board interface connector (40-pin)**

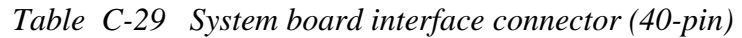

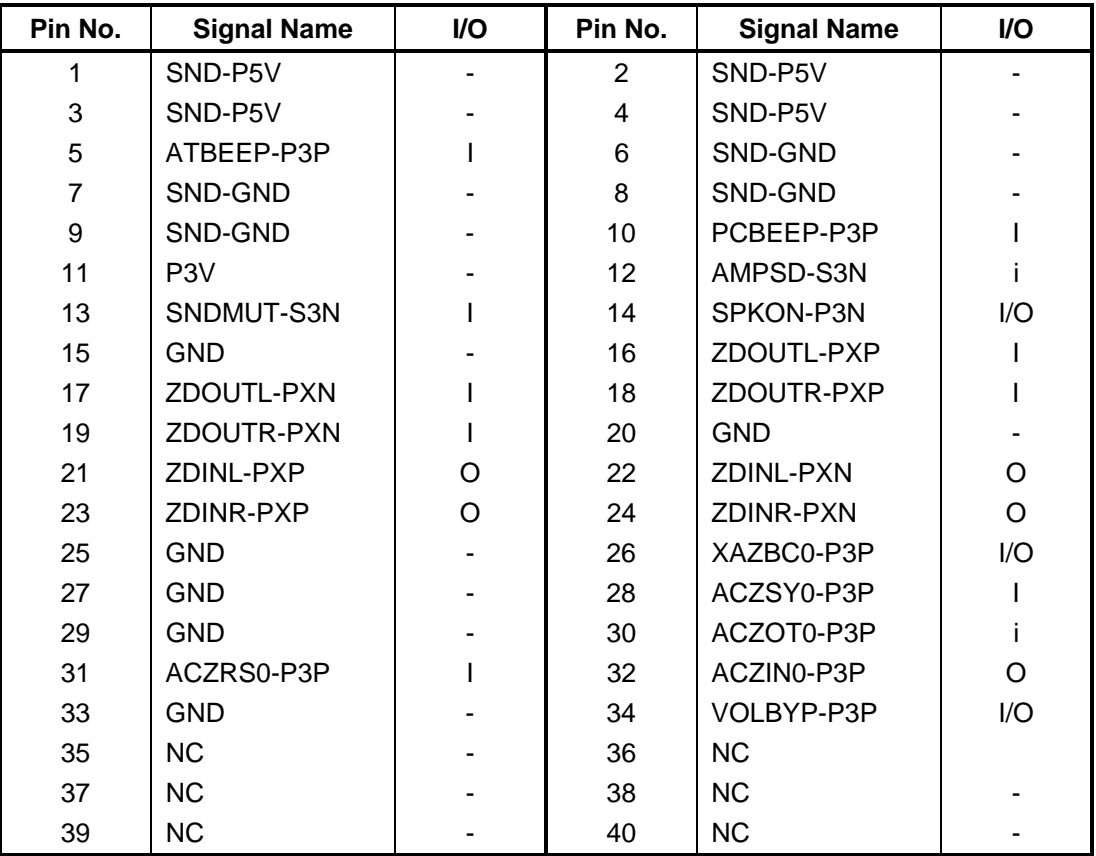

### **C.30 CN9511 System board interface connector (10-pin)**

*Table C-30 System board interface connector (10-pin)* 

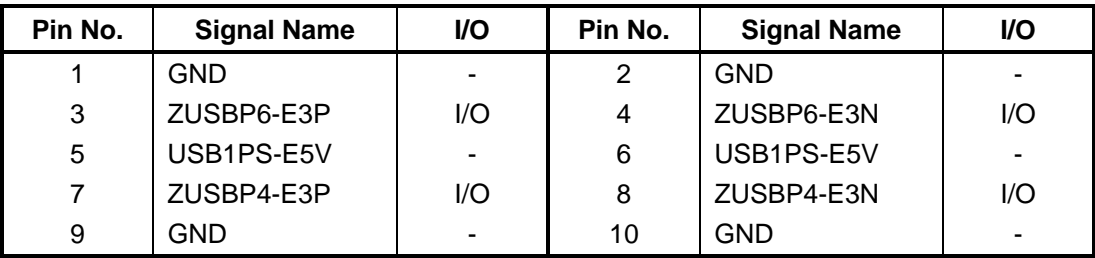

# **C.31 CN4620 USB interface connector (8-pin)**

| Pin No.        | <b>Signal Name</b> | I/O | Pin No.        | <b>Signal Name</b> | I/O |
|----------------|--------------------|-----|----------------|--------------------|-----|
| A1             | USB1PS-E5V         |     | A2             | ZUSBP6-E3N         | I/O |
| A <sub>3</sub> | ZUSBP6-E3P         | I/O | A <sub>4</sub> | <b>GND</b>         |     |
| <b>B1</b>      | USB1PS-E5V         |     | <b>B2</b>      | ZUSBP4-E3N         | I/O |
| B <sub>3</sub> | ZUSBP4-E3P         | I/O | B4             | <b>GND</b>         |     |
| 1T             | GND                | ۰   | 2Τ             | <b>GND</b>         |     |
| 3T             | <b>GND</b>         | -   | 4T             | <b>GND</b>         |     |
| 5T             | GND                |     | 6T             | <b>GND</b>         |     |

*Table C-31 USB interface connector (8-pin)* 

### **C.32 CN6050 Internal microphone connector (2-pin)**

*Table C-32 Internal microphone connector (2-pin)* 

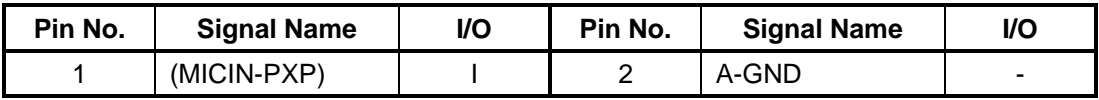

### **C.33 J6051 External microphone connector (6-pin)**

*Table C-33 External Microphone connector (6-pin)* 

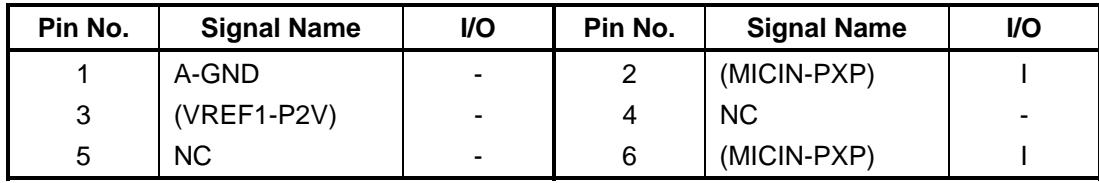

### **C.34 CN6170 Speaker connector (4-pin)**

*Table C-34 Speaker (Right) connector (4-pin)* 

| Pin No. | <b>Signal Name</b> | I/O | Pin No. | <b>Signal Name</b> | I/O |
|---------|--------------------|-----|---------|--------------------|-----|
|         | SPOTR-PXN          |     |         | SPOTR-PXP          |     |
|         | SPOTL-PXP          |     |         | SPOTL-PXN          |     |

# **C.35 J6310 Headphone connector (6-pin)**

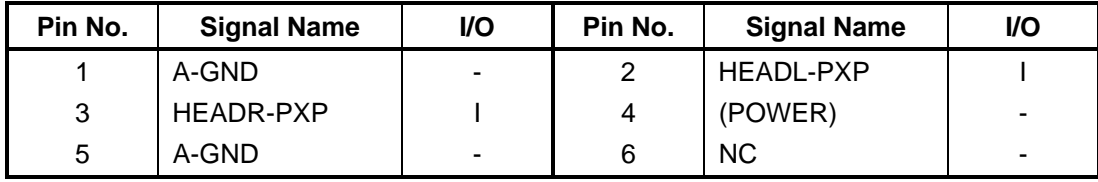

*Table C-35 Headphone connector (6-pin)* 

# **GF Board**

## **C.36 CN9540 System board interface connector (8-pin)**

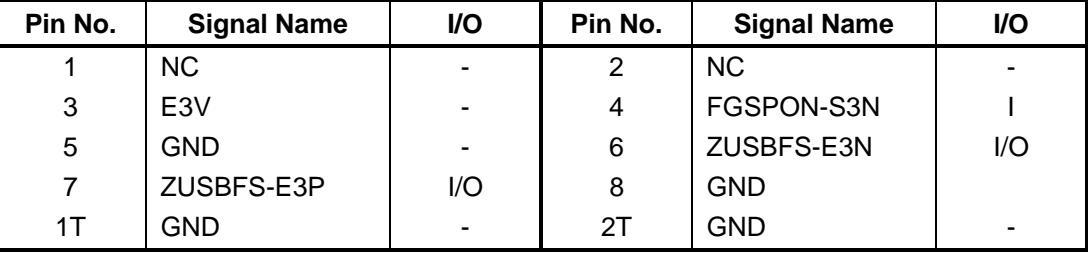

*Table C-36 System board interface connector (8-pin)* 

# **GR Board**

### **C.37 CN9610 System board interface connector (20-pin)**

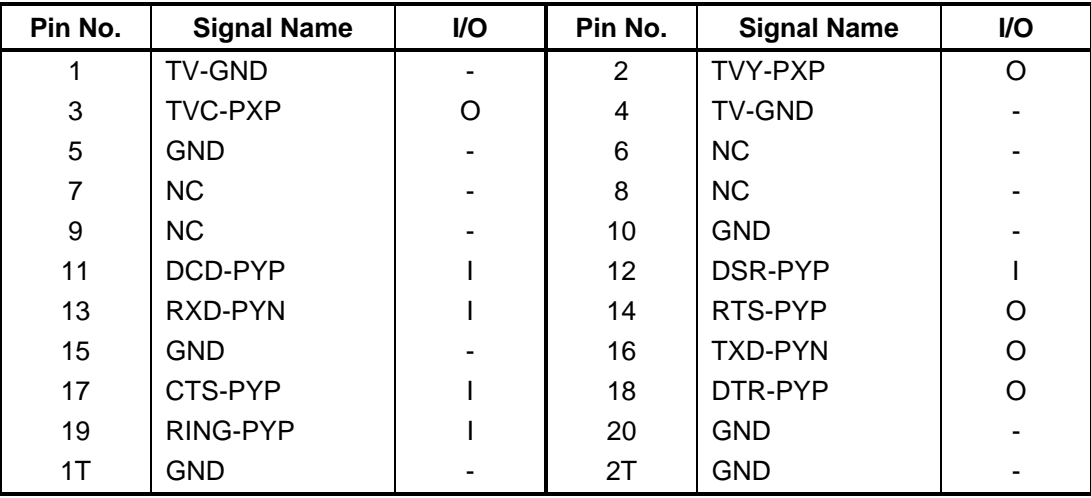

*Table C-37 System board interface connector (20-pin)* 

### **C.38 CN9611 Serial connector (9-pin)**

*Table C-38 Serial connector (9-pin)* 

| Pin No. | <b>Signal Name</b> | <b>VO</b> | Pin No. | <b>Signal Name</b> | <b>I/O</b> |
|---------|--------------------|-----------|---------|--------------------|------------|
|         | DCD-PYP            |           | 2       | RXD-PYN            |            |
| 3       | <b>TXD-PYN</b>     | Ő         | 4       | DTR-PYP            |            |
| 5       | <b>GND</b>         | ۰         | 6       | DSR-PYP            |            |
|         | RTS-PYP            | O         | 8       | CTS-PYP            |            |
| 9       | RING-PYP           |           |         |                    |            |
| 1T      | <b>GND</b>         |           | 2Τ      | GND                |            |

## **C.39 CN5502 S-Video connector (4-pin)**

*Table C-39 S-Video connector (4-pin)* 

| Pin No. | <b>Signal Name</b> | <b>I/O</b> | Pin No. | <b>Signal Name</b> | <b>I/O</b>     |
|---------|--------------------|------------|---------|--------------------|----------------|
|         | TV-GND             | ۰          | 2       | <b>TV-GND</b>      | $\blacksquare$ |
| 3       | TVY-PXP            | Ő          | 4       | TVC-PXP            |                |
| 1T      | GND                | ۰          | 2T      | <b>GND</b>         | $\blacksquare$ |
| 2Τ      | GND                | ۰          | 41      | <b>GND</b>         |                |

#### Appendix D **Appendix D Keyboard Scan/Character Codes**

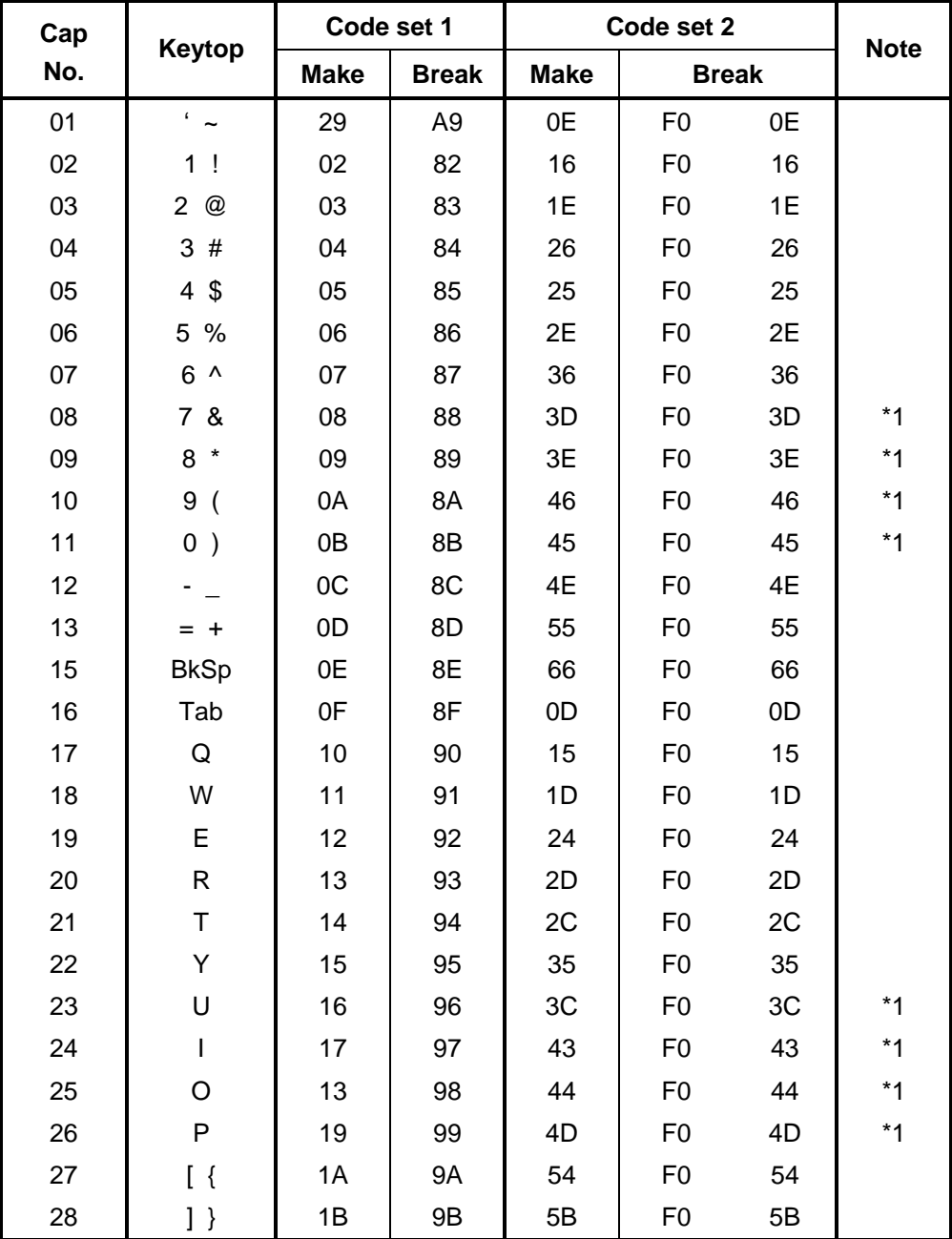

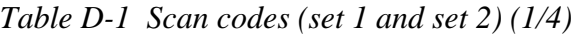

| Cap |                                 | Code set 1     |                |                | Code set 2     |                |             |
|-----|---------------------------------|----------------|----------------|----------------|----------------|----------------|-------------|
| No. | Keytop                          | <b>Make</b>    | <b>Break</b>   | <b>Make</b>    | <b>Break</b>   |                | <b>Note</b> |
| 29  | $\setminus$                     | 2B             | AB             | 5D             | F <sub>0</sub> | 5D             | $*2$        |
| 30  | Caps Lock                       | 3A             | BA             | 58             | F <sub>0</sub> | 58             |             |
| 31  | Α                               | 1E             | 9E             | 1 <sub>C</sub> | F <sub>0</sub> | 1 <sup>C</sup> |             |
| 32  | S                               | 1F             | 9F             | 1B             | F <sub>0</sub> | 1B             |             |
| 33  | D                               | 20             | A <sub>0</sub> | 23             | F <sub>0</sub> | 23             |             |
| 34  | F                               | 21             | A <sub>1</sub> | 2B             | F <sub>0</sub> | 2B             |             |
| 35  | G                               | 22             | A2             | 34             | F <sub>0</sub> | 34             |             |
| 36  | H                               | 23             | A <sub>3</sub> | 33             | F <sub>0</sub> | 33             |             |
| 37  | J                               | 24             | A4             | 3B             | F <sub>0</sub> | 3B             | $*1$        |
| 38  | Κ                               | 25             | A <sub>5</sub> | 42             | F <sub>0</sub> | 42             | $*1$        |
| 39  | L                               | 26             | A6             | 4B             | F <sub>0</sub> | 4B             | $*1$        |
| 40  |                                 | 27             | A7             | 4C             | F <sub>0</sub> | 4C             | $*1$        |
| 41  | $\epsilon = -\epsilon \epsilon$ | 28             | A8             | 52             | F <sub>0</sub> | 52             |             |
|     |                                 |                |                |                |                |                |             |
| 43  | Enter                           | 1 <sub>C</sub> | 9C             | 5A             | F <sub>0</sub> | 5A             | *3          |
| 44  | Shift (L)                       | 2A             | AA             | 12             | F <sub>0</sub> | 12             |             |
| 45  | No.102<br>key                   | 56             | D <sub>6</sub> | 61             | F <sub>0</sub> | 61             |             |
| 46  | Ζ                               | 2C             | AC             | 1A             | F <sub>0</sub> | 1A             |             |
| 47  | X                               | 2D             | AD             | 22             | F <sub>0</sub> | 22             |             |
| 48  | $\mathsf C$                     | 2E             | AE             | 21             | F <sub>0</sub> | 21             |             |
| 49  | V                               | 2F             | AF             | 2A             | F <sub>0</sub> | 2A             |             |
| 50  | B                               | 30             | B <sub>0</sub> | 32             | F <sub>0</sub> | 32             |             |
| 51  | ${\sf N}$                       | 31             | <b>B1</b>      | 31             | F <sub>0</sub> | 31             |             |
| 52  | M                               | 32             | <b>B2</b>      | 3A             | F <sub>0</sub> | 3A             | $*1$        |
| 53  | $\prec$                         | 33             | B <sub>3</sub> | 41             | F <sub>0</sub> | 41             | $*1$        |
| 54  | . >                             | 34             | B4             | 49             | F <sub>0</sub> | 49             | $*1$        |
| 55  | $/$ ?                           | 35             | B <sub>5</sub> | 4A             | F <sub>0</sub> | 4A             | $*1$        |
| 57  | Shift (R)                       | 36             | B <sub>6</sub> | 59             | F <sub>0</sub> | 59             |             |

*Table D-1 Scan codes (set 1 and set 2) (2/4)* 

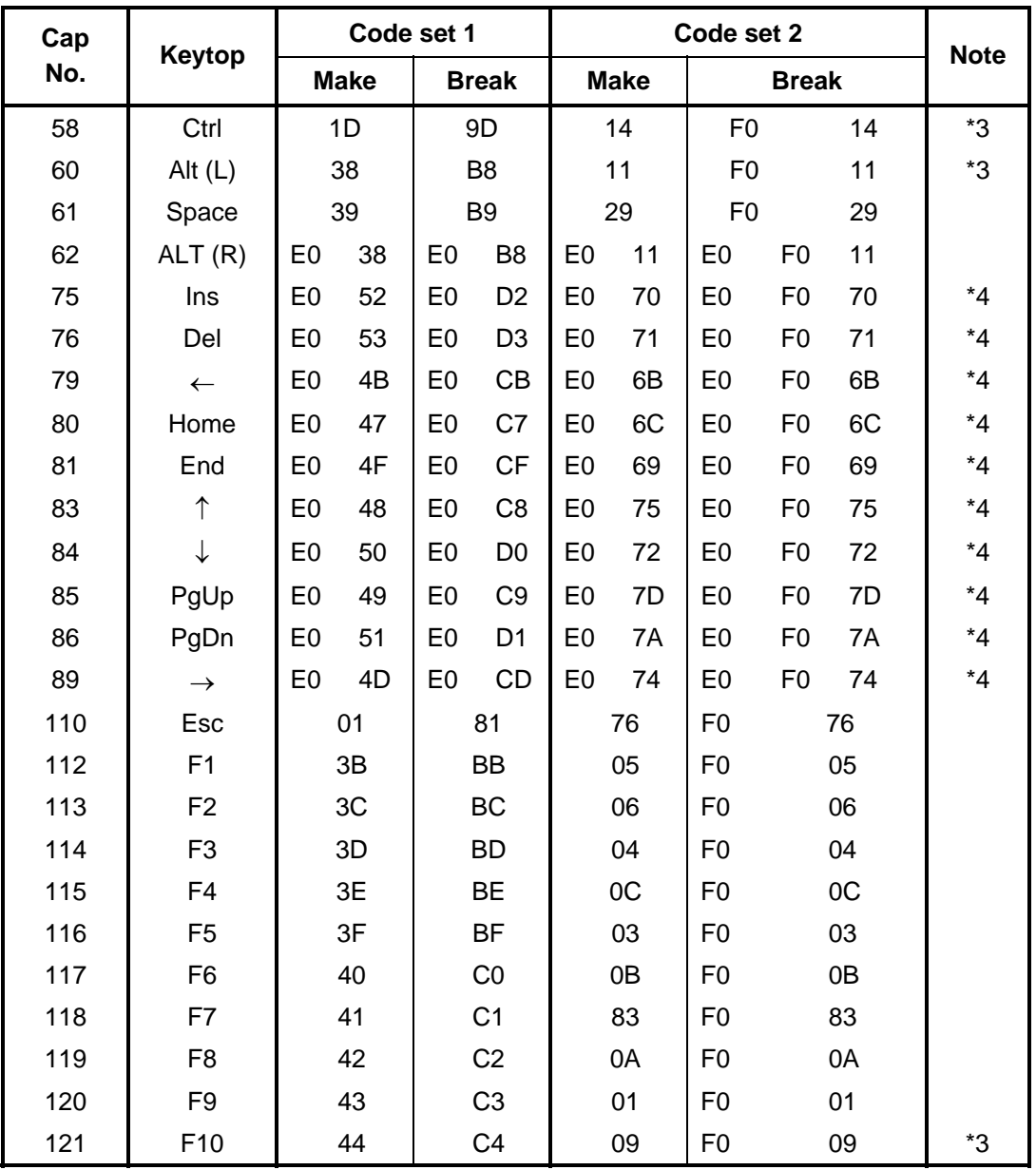

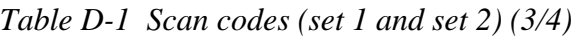

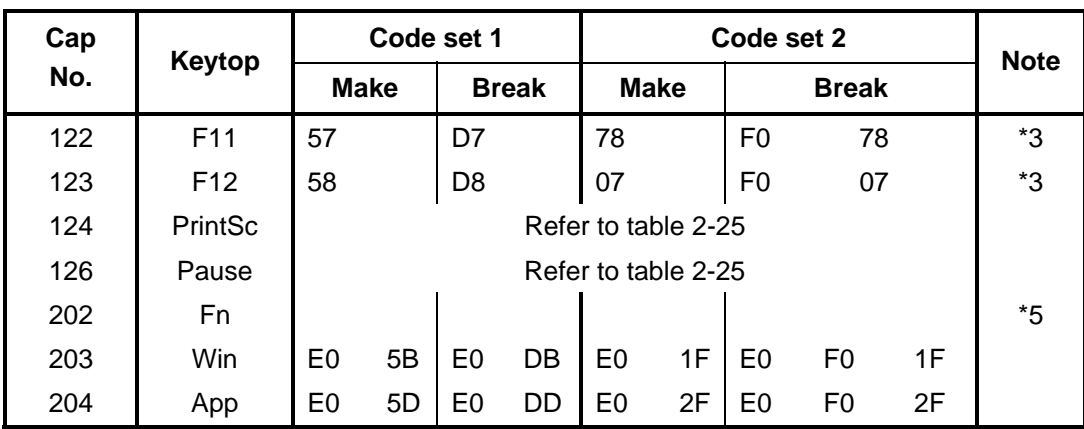

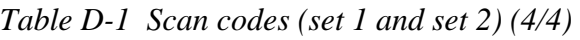

#### **Notes:**

- 1. \* Scan codes differ by overlay function.
- 2.  $*$  This key corresponds to key No. 42 in the 102 key mode.<br>3.  $*$  Combination with the **Fn** key makes different codes.
- Combination with the **Fn** key makes different codes.
- 4. \* Scan codes differ by mode.
- 5. \* The Fn key does not generate a code by itself..

| Cap | <b>Key</b>    |             |             | Code set 1 |                               |  |       |       |                   |                |    | Code set 2     |       |    |          |                   |  |
|-----|---------------|-------------|-------------|------------|-------------------------------|--|-------|-------|-------------------|----------------|----|----------------|-------|----|----------|-------------------|--|
| No. | top           |             | <b>Make</b> |            | <b>Break</b>                  |  |       |       | <b>Make</b>       |                |    | <b>Break</b>   |       |    |          |                   |  |
| 55  | $\prime$      | EO AA EO    |             | 35         | E0 B5 E0 2A                   |  |       |       |                   | E0 F0 12 E0 4A |    |                | EO FO |    | 4A E0 12 |                   |  |
| 75  | <b>INS</b>    | EO AA EO    |             | 52         | $E0$ D <sub>2</sub> $E0$ $2A$ |  | EO FO |       | 12 <sup>7</sup>   | E0             | 70 | E <sub>0</sub> | F0    | 70 | E0       | 12                |  |
| 76  | <b>DEL</b>    | EO AA EO 53 |             |            | $E0$ D3 E0 2A                 |  | EO FO |       | $12 \overline{ }$ | E0             | 71 | E0             | F0    | 71 | E0       | 12                |  |
| 79  | $\leftarrow$  | EO AA EO 4B |             |            | EO CB EO 2A                   |  | EO FO |       | 12 <sup>7</sup>   | E0             | 6B | E0             | F0    |    | 6B E0    | -12               |  |
| 80  | Home          | EO AA EO    |             | 47         | E0 C7 E0 2A                   |  | EO FO |       | 12                | E0 6C          |    | E0             | F0    |    | 6C EO    | 12                |  |
| 81  | End           | EO AA EO 4F |             |            | EO CF EO 2A                   |  | EO FO |       |                   | 12 E0 69       |    | E0             | F0.   | 69 | E0       | -12               |  |
| 83  | ↑             | EO AA EO    |             | 48         | E0 C8 E0 2A                   |  | EO FO |       | 12                | E0             | 75 | E0             | F0    | 75 | E0.      | 12                |  |
| 84  | ↓             | EO AA EO    |             | 50         | $E0$ DO EO 2A                 |  | E0    | - F0  |                   | 12 E0          | 72 | E0             | F0    | 72 | E0.      | 12                |  |
| 85  | PgUp          | E0 AA E0 49 |             |            | E0 C9 E0 2A                   |  | E0 F0 |       |                   | 12 E0 7D       |    | E0             | F0.   |    | 7D E0    | -12               |  |
| 86  | PgDn          | E0 AA E0 51 |             |            | E0 D1 E0 2A                   |  |       | EO FO | 12                | E0 7A          |    | E0             | F0    |    | 7A E0    | -12               |  |
| 89  | $\rightarrow$ | EO AA EO 4D |             |            | $E0$ CD E0 2A                 |  |       | EO FO |                   | 12 E0 74       |    | E0             | F0.   |    | 74 E0    | 12                |  |
| 203 | Win           | EO AA EO    |             | 5B         | $E0$ DB E0 2A                 |  | E0    | F0    | 12                | E0             | 1F | E0             | F0    | 1F | E0.      | $12 \overline{ }$ |  |
| 204 | App           | EO AA EO    |             | 5D         | EO DD EO $2A$                 |  | E0    | - F0  | 12                | E0             | 2F | E0             | F0    | 2F | E0       | 12 <sup>°</sup>   |  |

*Table D-2 Scan codes with left Shift key* 

**Note :** The table above shows scan codes with the left **Shift** key. In the case of Key no. 55 Overlay mode only.

In combination with the right **Shift** key, scan codes are changed as listed below:

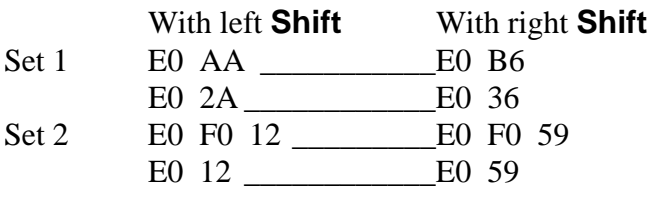

| Cap | <b>Key</b>    |     |    |             | Code set 1 |    |             |              |               |                |             |    | Code set 2 |              |             |             |                   |                 |  |
|-----|---------------|-----|----|-------------|------------|----|-------------|--------------|---------------|----------------|-------------|----|------------|--------------|-------------|-------------|-------------------|-----------------|--|
| No. | top           |     |    | <b>Make</b> |            |    |             | <b>Break</b> |               |                | <b>Make</b> |    |            | <b>Break</b> |             |             |                   |                 |  |
| 75  | <b>INS</b>    | E0  |    | 2A E0       | 52         | E0 | D2 E0       |              | AA            |                | E0 12 E0    | 70 |            | EO FO        | 70          | E0          | F <sub>0</sub> 12 |                 |  |
| 76  | <b>DEL</b>    |     |    | E0 2A E0 53 |            |    |             |              | $E0$ D3 E0 AA |                | E0 12 E0 71 |    |            |              | E0 F0 71 E0 |             | F <sub>0</sub> 12 |                 |  |
| 79  | $\leftarrow$  | E0  |    | 2A E0 4B    |            |    | EO CB EO AA |              |               |                | E0 12 E0    | 6B |            | EO FO        | 6B E0       |             | F <sub>0</sub> 12 |                 |  |
| 80  | Home          |     |    | E0 2A E0 47 |            |    |             |              | $E0$ C7 E0 AA |                | E0 12 E0 6C |    |            |              |             | EO FO 6C EO | F0 12             |                 |  |
| 81  | End           | E0. |    | 2A E0 4F    |            |    | EO CF EO    |              | AA            | E <sub>0</sub> | 12 E0       | 69 |            | EO FO        | 69          | E0          | F0.               | 12 <sup>1</sup> |  |
| 83  | ↑             |     |    | E0 2A E0 48 |            |    |             |              | EO C8 EO AA   |                | E0 12 E0    | 75 |            | EO FO        | 75 E0       |             | F0 12             |                 |  |
| 84  | ↓             | E0. |    | 2A E0 50    |            |    |             |              | $E0$ DO EO AA |                | E0 12 E0    | 72 |            | EO FO        |             | 72 E0       | F0.               | 12 <sup>1</sup> |  |
| 85  | PgUp          | E0  |    | 2A E0 49    |            |    | EO C9 EO AA |              |               |                | E0 12 E0 7D |    |            | EO FO        | 7D          | E0.         | F0.               | -12             |  |
| 86  | PgDn          |     |    | E0 2A E0 51 |            |    |             |              | E0 D1 E0 AA   |                | E0 12 E0 7A |    |            |              |             | EO FO 7A EO | F0 12             |                 |  |
| 89  | $\rightarrow$ | E0  | 2A | E0          | -4D        | E0 | CD E0 AA    |              |               | E0             | 12 E0       | 74 |            | EO FO        | 74 E0       |             | F0.               | 12              |  |
| 203 | Win           |     |    | E0 2A E0 5B |            |    |             |              | EO DB EO AA   |                | E0 12 E0 1F |    |            | EO FO        |             | 1F E0       | F0 12             |                 |  |
| 204 | App           | E0  |    | 2A E0 5D    |            | E0 | DD E0       |              | AA I          |                | E0 12 E0    | 2F |            | EO FO        | 2F          | E0.         | F0.               | 12 <sup>1</sup> |  |

*Table D-3 Scan codes in Numlock mode* 

*Table D-4 Scan codes with Fn key* 

| Cap | <b>Key</b>     |                |                | Code set 1     |                |             |    | Code set 2     |                |    |  |  |  |
|-----|----------------|----------------|----------------|----------------|----------------|-------------|----|----------------|----------------|----|--|--|--|
| No. | top            |                | <b>Make</b>    |                | <b>Break</b>   | <b>Make</b> |    | <b>Break</b>   |                |    |  |  |  |
| 43  | <b>ENT</b>     | E <sub>0</sub> | 1 <sup>C</sup> | E <sub>0</sub> | 9C             | E0          | 5A | E <sub>0</sub> | F <sub>0</sub> | 5A |  |  |  |
| 58  | <b>CTRL</b>    | E <sub>0</sub> | 1D             |                | 9D             | E0<br>14    |    | E <sub>0</sub> | F <sub>0</sub> | 14 |  |  |  |
| 60  | LALT           | E <sub>0</sub> | 38             |                | B <sub>8</sub> | E0          | 11 | E0             | F0             | 11 |  |  |  |
| 121 | <b>ARROW</b>   |                | 45             |                | C <sub>5</sub> |             | 77 |                | F <sub>0</sub> | 77 |  |  |  |
| 122 | <b>NUMERIC</b> | 45             |                | C <sub>5</sub> |                |             | 77 | F <sub>0</sub> |                | 77 |  |  |  |
| 123 | Scrl           |                | 46             |                | C <sub>5</sub> |             | 7E |                | F0             | 7E |  |  |  |

| Cap |                     | Keytop                     |                      |             | Code set 1                       |                |             |    | Code set 2     |                |    |
|-----|---------------------|----------------------------|----------------------|-------------|----------------------------------|----------------|-------------|----|----------------|----------------|----|
| No. |                     |                            |                      | <b>Make</b> |                                  | <b>Break</b>   | <b>Make</b> |    |                | <b>Break</b>   |    |
| 09  | 8                   | (8)                        |                      | 48          |                                  | C <sub>8</sub> | 75          |    | F <sub>0</sub> |                | 75 |
| 10  | 9                   | (9)                        |                      | 49          |                                  | C <sub>9</sub> | 7D          |    | F <sub>0</sub> |                | 7D |
| 11  | $\overline{0}$      | $(\dot{\phantom{a}})$      |                      | 37          | B7                               |                | 7C          |    | F <sub>0</sub> |                | 7C |
| 23  | U                   | (4)                        |                      | 4B          | CB                               |                | 6B          |    | F <sub>0</sub> |                | 6B |
| 24  | I                   | (5)                        | 4C                   |             | CC                               |                | 73          |    | F <sub>0</sub> |                | 73 |
| 25  | O                   | (6)                        | 4D                   |             | CD                               |                | 74          |    | F <sub>0</sub> |                | 74 |
| 26  | P                   | $(-)$                      |                      | 4A          |                                  | CA             |             | 7B | F <sub>0</sub> |                | 7B |
| 37  | J                   | (1)                        |                      | 4F          | <b>CF</b>                        |                | 69          |    | F <sub>0</sub> |                | 69 |
| 38  | Κ                   | (2)                        |                      | 50          | D <sub>0</sub>                   |                | 72          |    | F <sub>0</sub> | 72             |    |
| 39  | L                   | (3)                        |                      | 51          | D <sub>1</sub>                   |                | 7A          |    | F <sub>0</sub> |                | 7A |
| 40  | ٠<br>$\overline{ }$ | $(+)$                      |                      | 4E          |                                  | <b>CE</b>      | 79          |    | F <sub>0</sub> |                | 79 |
| 52  | M                   | (0)                        | 52                   |             |                                  | D <sub>2</sub> | 70          |    | F <sub>0</sub> |                | 70 |
| 54  | ٠                   | (.)                        | 53                   |             | D <sub>3</sub>                   |                | 71          |    | F <sub>0</sub> |                | 71 |
| 55  |                     | $\left(\!\right/\!\right)$ | E <sub>0</sub><br>35 |             | E <sub>0</sub><br>B <sub>5</sub> |                | 40          | 4A | E <sub>0</sub> | F <sub>0</sub> | 4A |

*Table D-5 Scan codes in overlay mode* 

*Table D-6 No.124 key scan code* 

| <b>Key</b><br><b>Shift</b> |                    |  |             |    |  | Code set 1 |              |  |          | Code set 2 |  |             |  |              |                               |          |                |  |    |
|----------------------------|--------------------|--|-------------|----|--|------------|--------------|--|----------|------------|--|-------------|--|--------------|-------------------------------|----------|----------------|--|----|
| top                        |                    |  | <b>Make</b> |    |  |            | <b>Break</b> |  |          |            |  | <b>Make</b> |  | <b>Break</b> |                               |          |                |  |    |
| Prt Sc                     | Common E0 2A E0 37 |  |             |    |  | E0         | B7           |  | EO AA EO |            |  | 12 E0 7C    |  |              |                               |          | E0 F0 7C E0 F0 |  | 12 |
|                            | $Ctrl +$           |  | E0 37       |    |  |            | E0 B7        |  |          |            |  | E0 7C       |  |              |                               | E0 F0 7C |                |  |    |
|                            | $Shift +$          |  | E0 37       |    |  |            | E0 B7        |  |          |            |  | E0 7C       |  |              |                               | E0 F0 7C |                |  |    |
|                            | $Alt +$            |  |             | 54 |  |            | D4           |  |          |            |  | 84          |  |              | F <sub>0</sub> B <sub>4</sub> |          |                |  |    |

| Key   | <b>Shift</b> |    |             |    |    |  |                                    | Code set 2     |  |             |  |  |      |       |  |  |  |  |  |  |
|-------|--------------|----|-------------|----|----|--|------------------------------------|----------------|--|-------------|--|--|------|-------|--|--|--|--|--|--|
| top   |              |    | <b>Make</b> |    |    |  |                                    |                |  | <b>Make</b> |  |  |      |       |  |  |  |  |  |  |
| Pause | Common       |    |             |    |    |  | E1 1D 45 E1 9D C5   E1 14 77 E1 F0 |                |  |             |  |  | - 14 | F0 77 |  |  |  |  |  |  |
|       | Ctrl*        | E0 | 46          | E0 | C6 |  |                                    | E <sub>0</sub> |  | 7E E0 F0 7E |  |  |      |       |  |  |  |  |  |  |

*Table D-7 No.126 key scan code* 

\*: This key generates only make codes.

# **Appendix E Key Layout**

# **E.1 United Kingdom (UK) Keyboard**

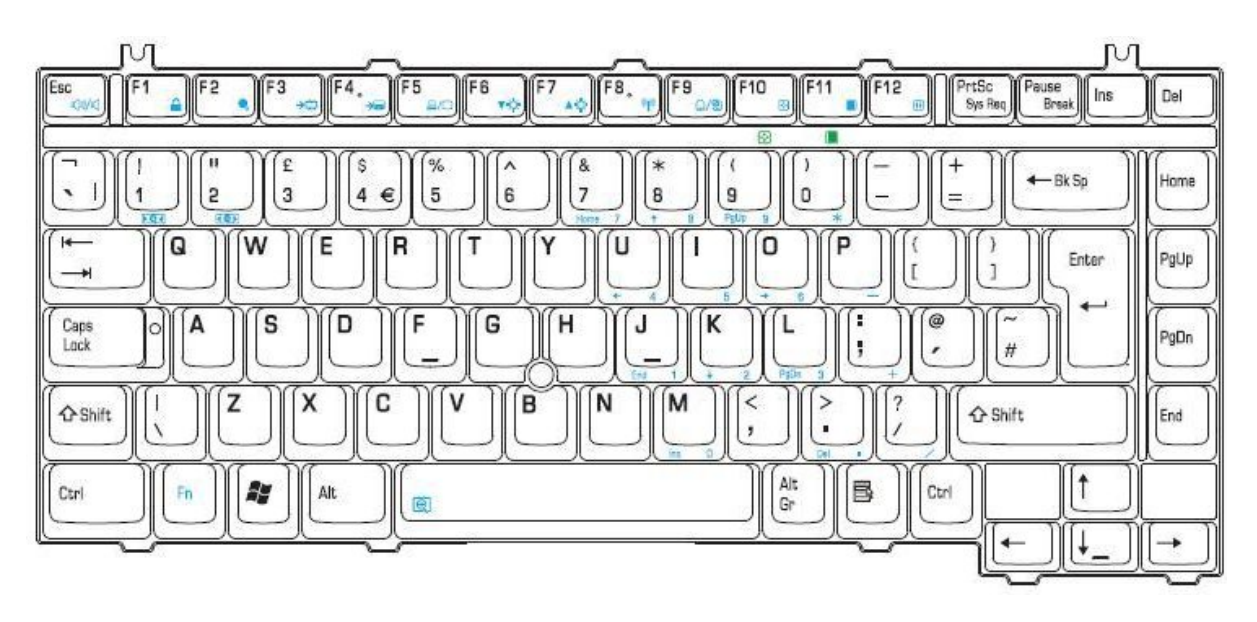

*Figure E-1 UK keyboard* 

# **E.2 United States (US) Keyboard**

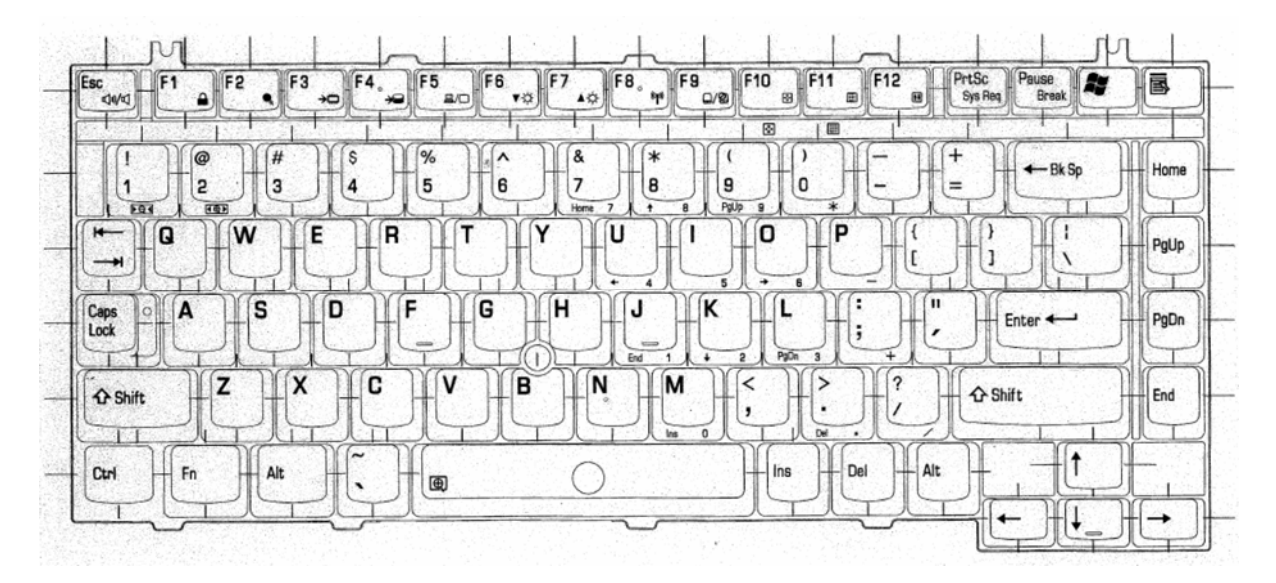

*Figure E-2 US keyboard* 

# **Appendix F Wiring diagrams**

#### **F.1 Serial Port Wraparound Connector**

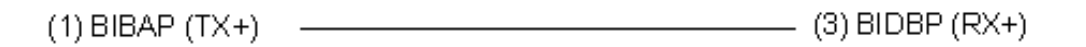

*Figure F-1 Serial port wraparound connector* 

### **F.2 LAN Loopback Connector**

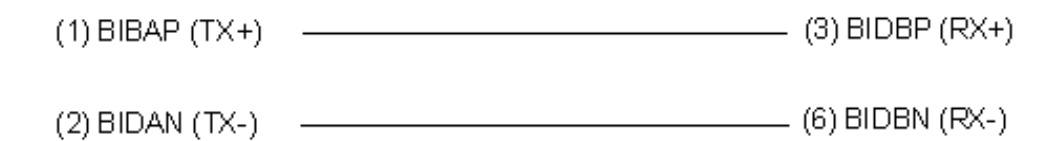

*Figure F-2 LAN loopback connector* 

# **Appendix G BIOS rewrite procedures**

This Appendix explains how to rewrite the system BIOS program when you update the system BIOS.

#### **Tools**

To rewrite the BIOS, you need the following tool:

□ BIOS/EC/KBC rewriting disk for the computer that has renewed BIOS data.

#### **Rewriting the BIOS**

- 1. Set the system to boot mode.
- 2. Turn off the power to the computer.
- 3. Remove the external cable and PC card.
- 4. Connect an USB FDD and insert the BIOS/EC/KBC rewriting disk into the USB FDD.
- 5. Turn on the power while holding down the tilde character key until a beep sounds.

For example

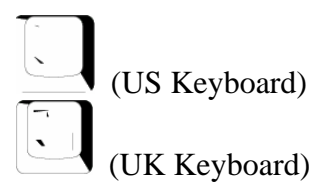

- 6. The BIOS rewriting starts
- 7. When the process is completed, it beeps and the system automatically reboots.

NOTE: *1. Connect the AC adapter to the computer when you rewrite the BIOS.* 

- *2. Do not turn off the power while you are rewriting the BIOS. If the rewrite fails, it might be impossible to start up the computer.*
- *3 If you fail to rewrite BIOS, then when you next turn on the power, a message may be displayed that the contents of the BIOS have been erased. In this case, insert the BIOS rewriting disk and the BIOS will be rewritten.*

# **Appendix H EC/KBC rewrite procedures**

This Appendix explains how to rewrite the EC/KBC system program when you update the EC/KBC system.

#### **Tools**

To rewrite the EC/KBC, you need the following tool:

 $\Box$  EC/KBC rewriting disk for the computer

#### **Rewriting the EC/KBC**

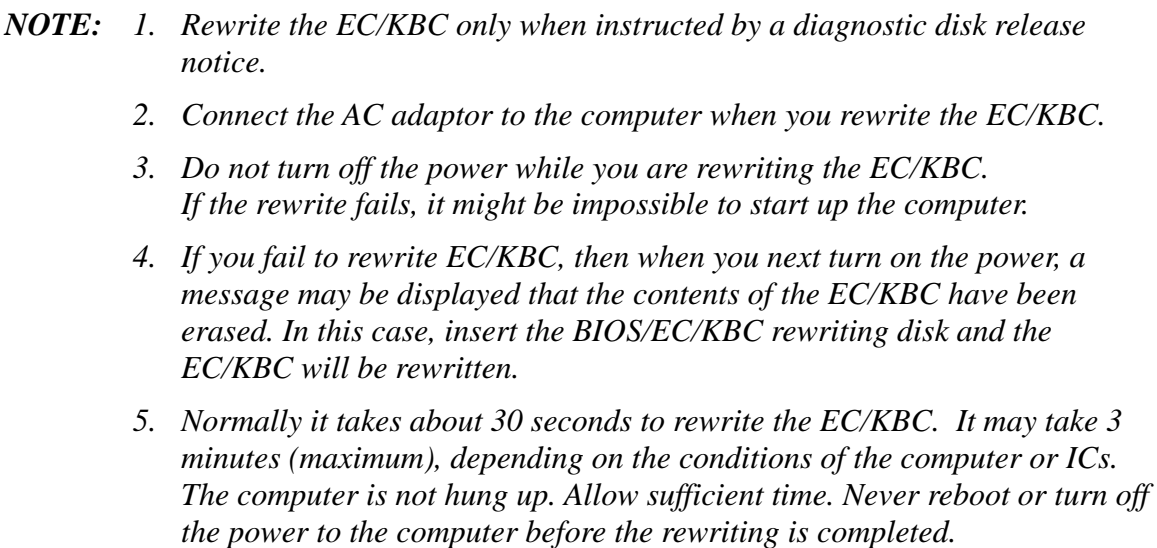

- 1. Set the system to boot mode.
- 2. Turn off the power to the computer.
- 3. Remove the external cable and PC Card.
- 4. Connect an USB FDD and insert the BIOS/EC/KBC rewriting disk into the USB FDD.
- 5. Turn on the power while holding down the **Tab** key. (Keep holding down the key until a beep sounds.) The EC/KBC rewriting starts.
- 6. When the EC/KBC rewrite is completed, the system is automatically turned off.
## **Appendix I Reliability**

The following table shows MTBF (Mean Time Between Failures).

## *Table I-1 MTBF*

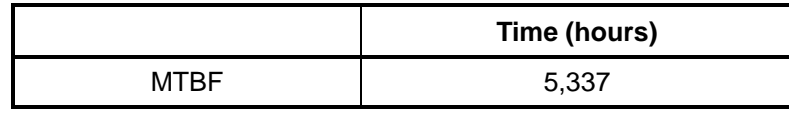